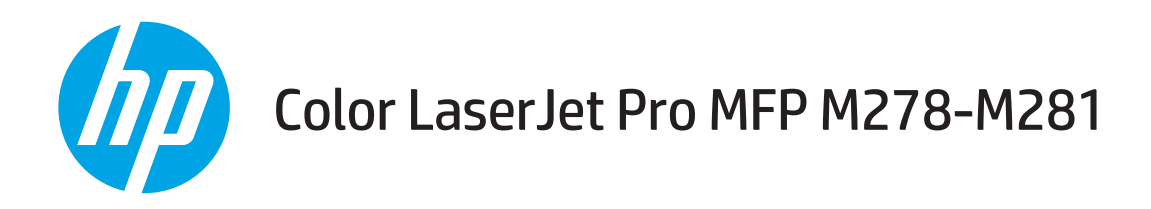

# Používateľská príručka

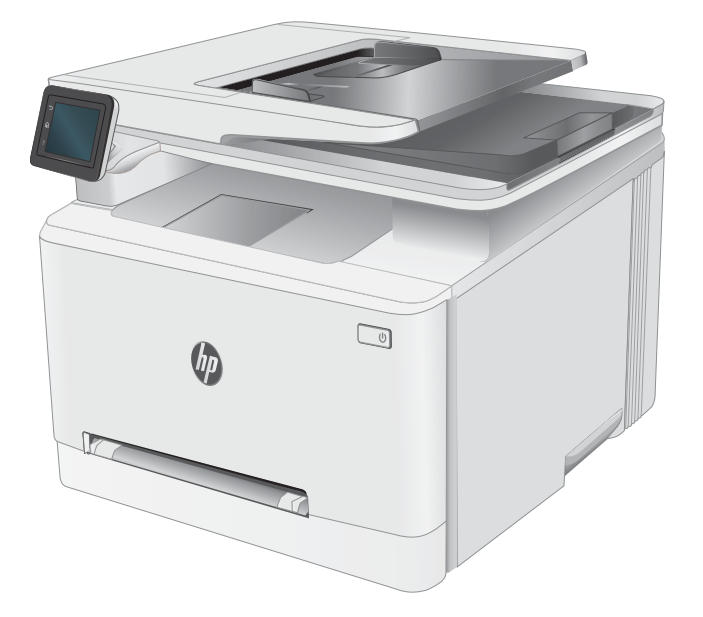

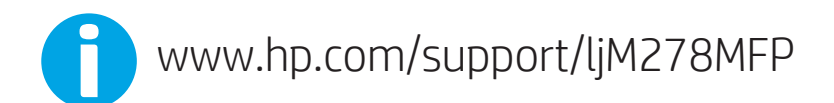

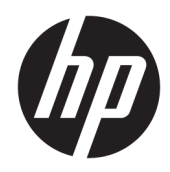

# Color LaserJet Pro MFP M278-M281

Používateľská príručka

#### Autorské práva a licencia

© Copyright 2019 HP Development Company, L.P.

Kopírovanie, upravovanie alebo preklad bez predchádzajúceho písomného súhlasu sú zakázané s výnimkou podmienok, ktoré povoľujú zákony o autorských právach.

Informácie obsiahnuté v tomto dokumente sa môžu meniť bez upozornenia.

V záruke dodanej spolu s týmito produktmi a službami sú uvedené výlučne záruky týkajúce sa produktov a služieb spoločnosti HP. Žiadne informácie v tomto dokumente by sa nemali chápať ako dodatočná záruka. Spoločnosť HP nebude zodpovedná za technické ani textové chyby, ani vynechané časti v tomto dokumente.

Edition 3, 9/2019

#### Obchodné známky príslušných spoločností

Adobe® , Adobe Photoshop® , Acrobat® a PostScript® sú ochranné známky spoločnosti Adobe Systems Incorporated.

Apple a logo Apple sú ochranné známky spoločnosti Apple Inc. registrované v USA a ďalších krajinách.

OS X je ochranná známka spoločnosti Apple, Inc. registrovaná v USA a ďalších krajinách/ oblastiach.

AirPrint je ochranná známka spoločnosti Apple, Inc. registrovaná v USA a ďalších krajinách/ oblastiach.

iPad je ochranná známka spoločnosti Apple, Inc. registrovaná v USA a ďalších krajinách/ oblastiach.

iPod je ochranná známka spoločnosti Apple, Inc. registrovaná v USA a ďalších krajinách/ oblastiach.

iPhone je ochranná známka spoločnosti Apple, Inc. registrovaná v USA a ďalších krajinách/ oblastiach.

Microsoft®, Windows®, Windows XP® a Windows Vista® sú registrované ochranné známky spoločnosti Microsoft Corporation v USA.

UNIX® je registrovaná obchodná známka skupiny The Open Group.

# Obsah

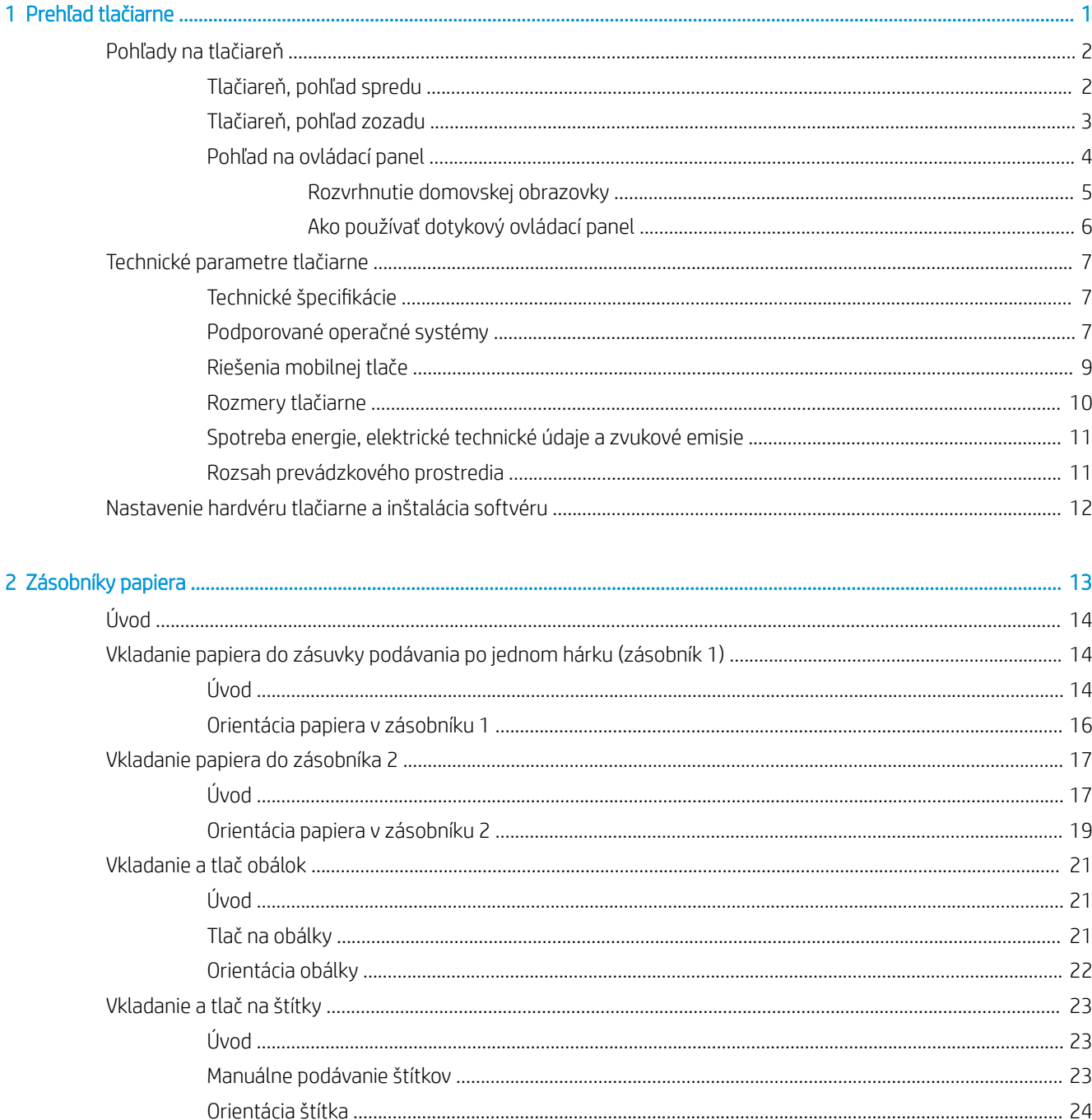

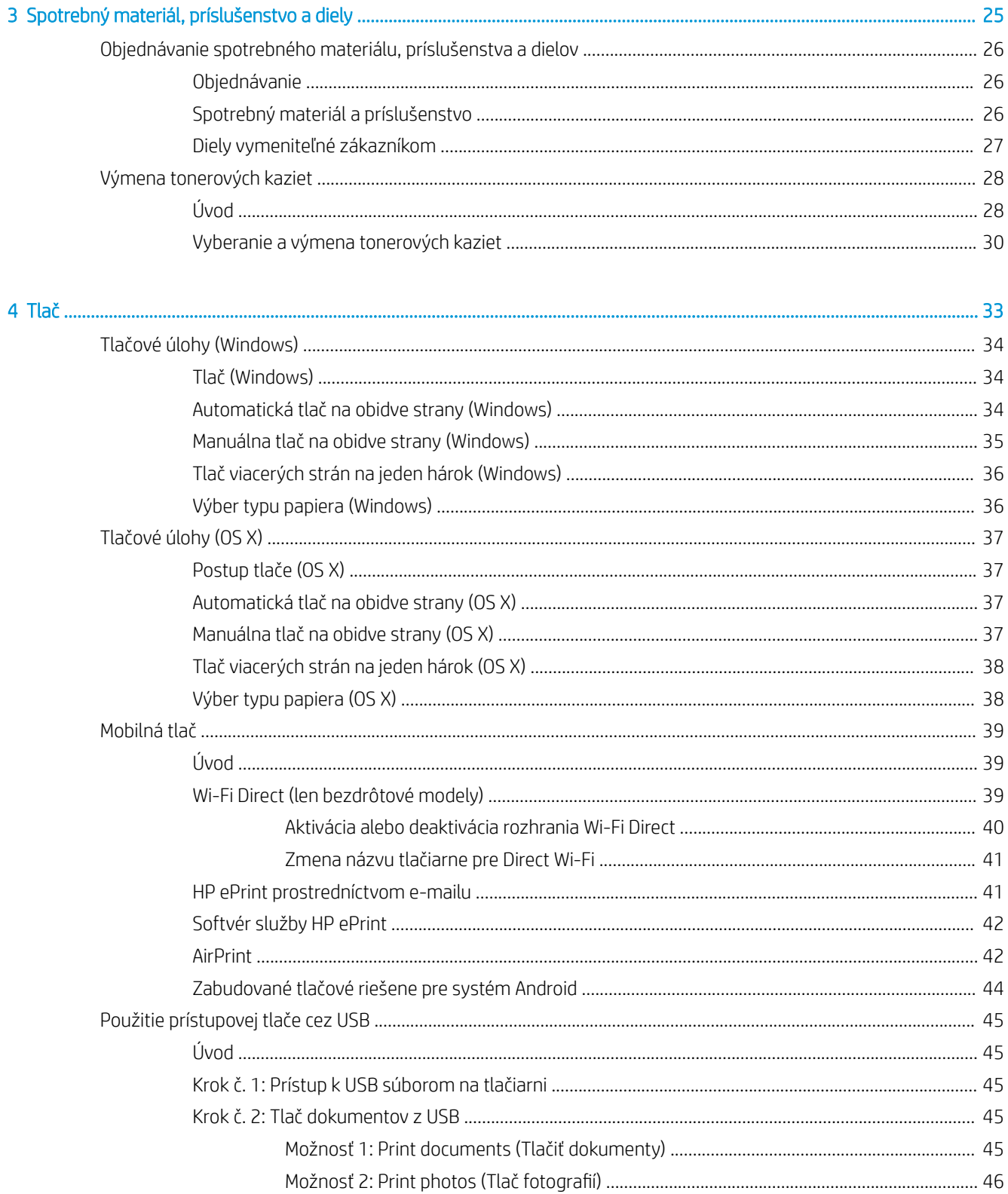

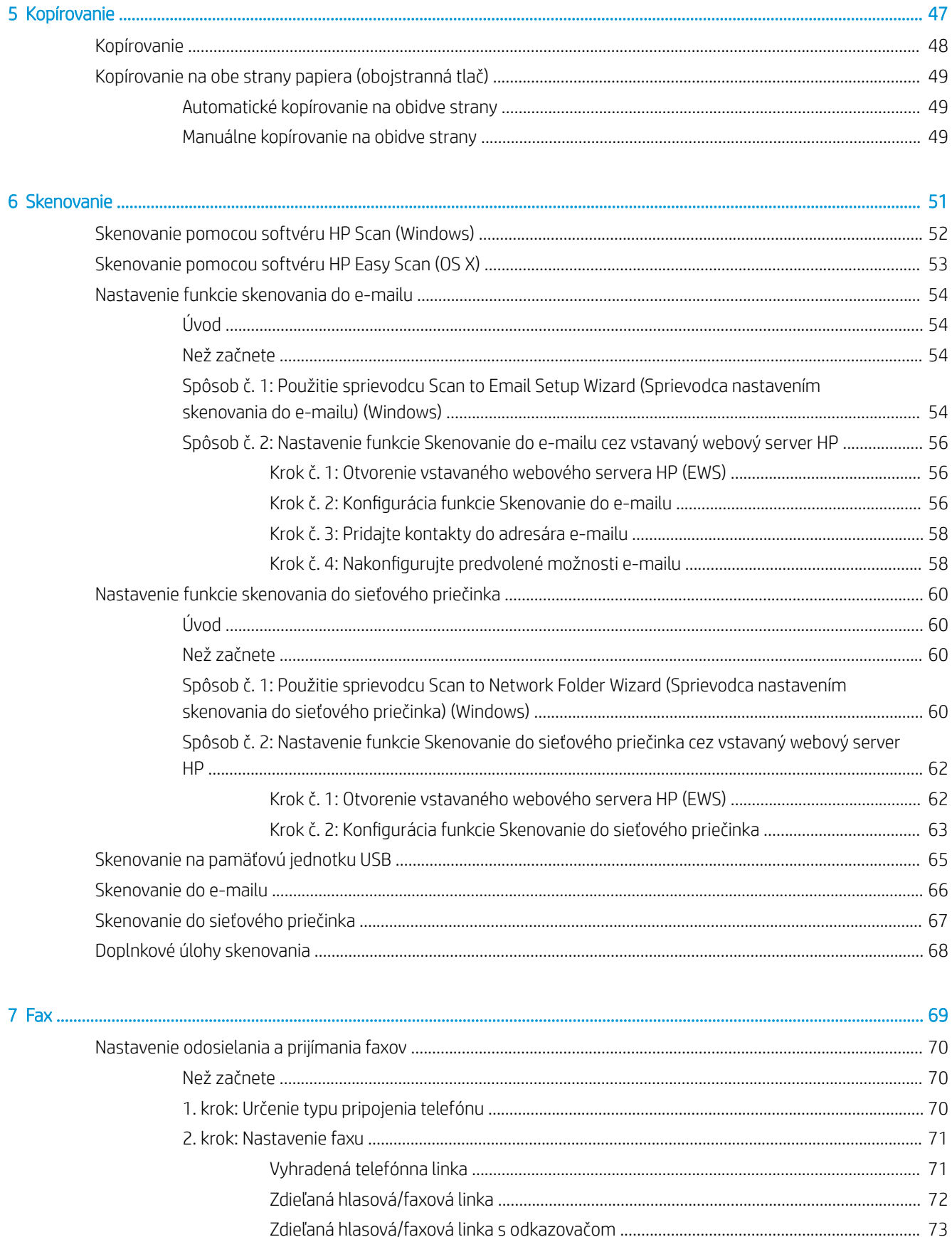

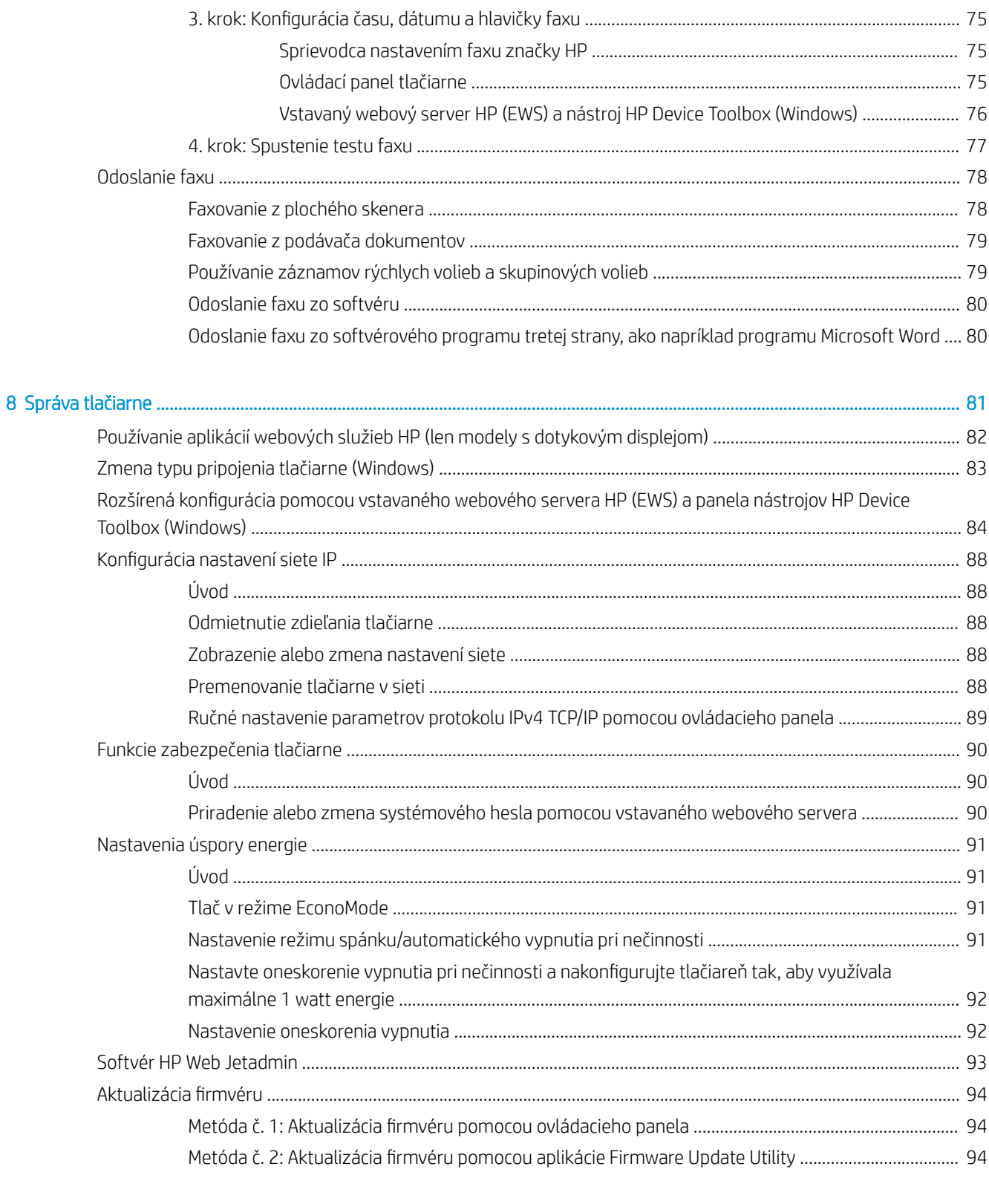

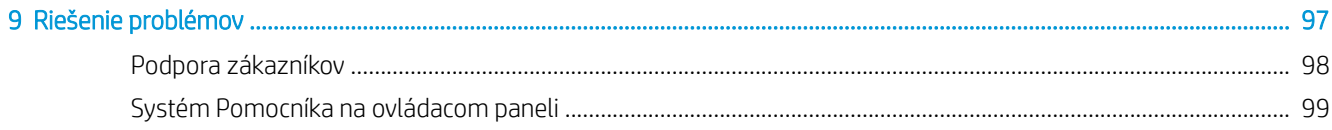

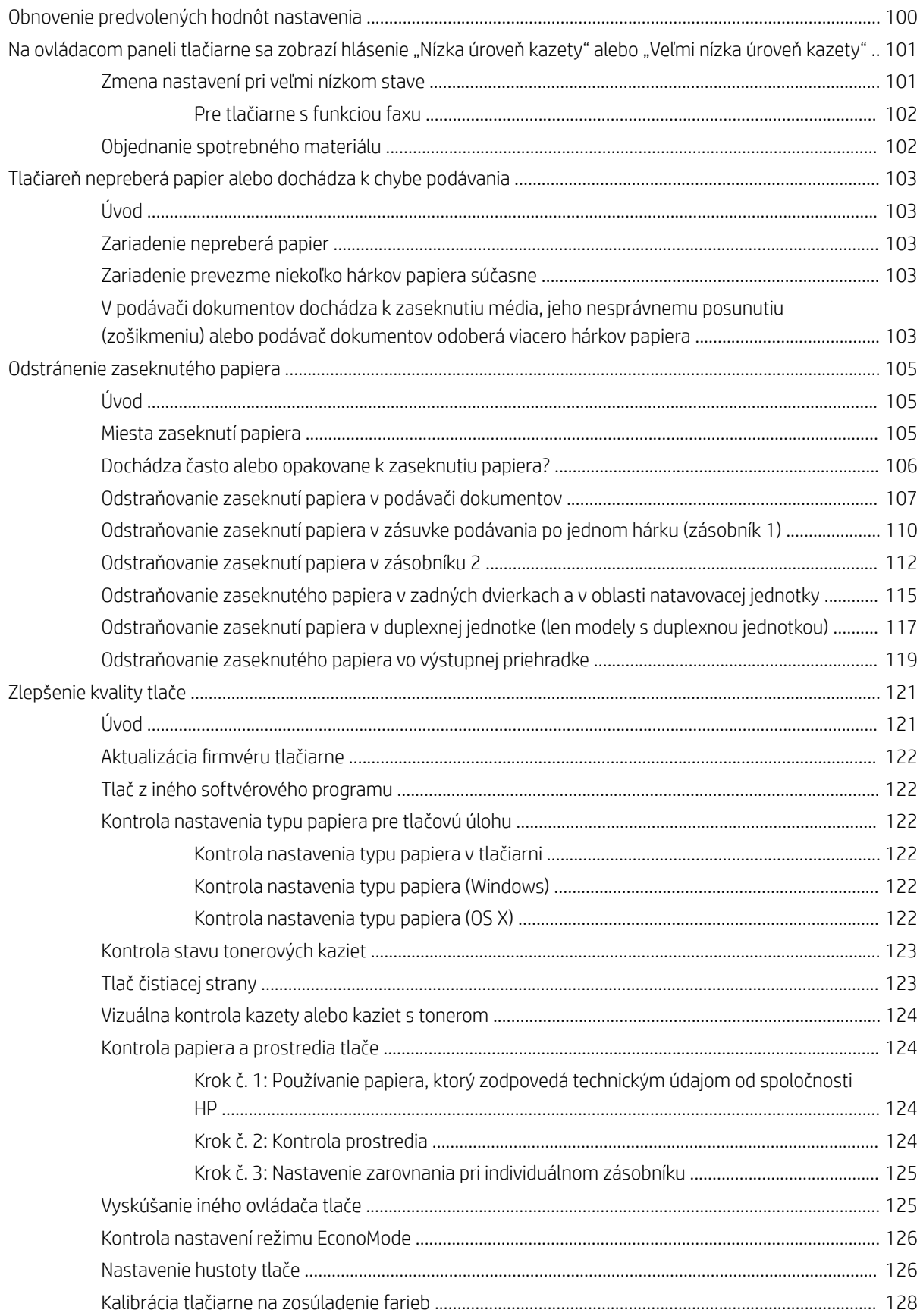

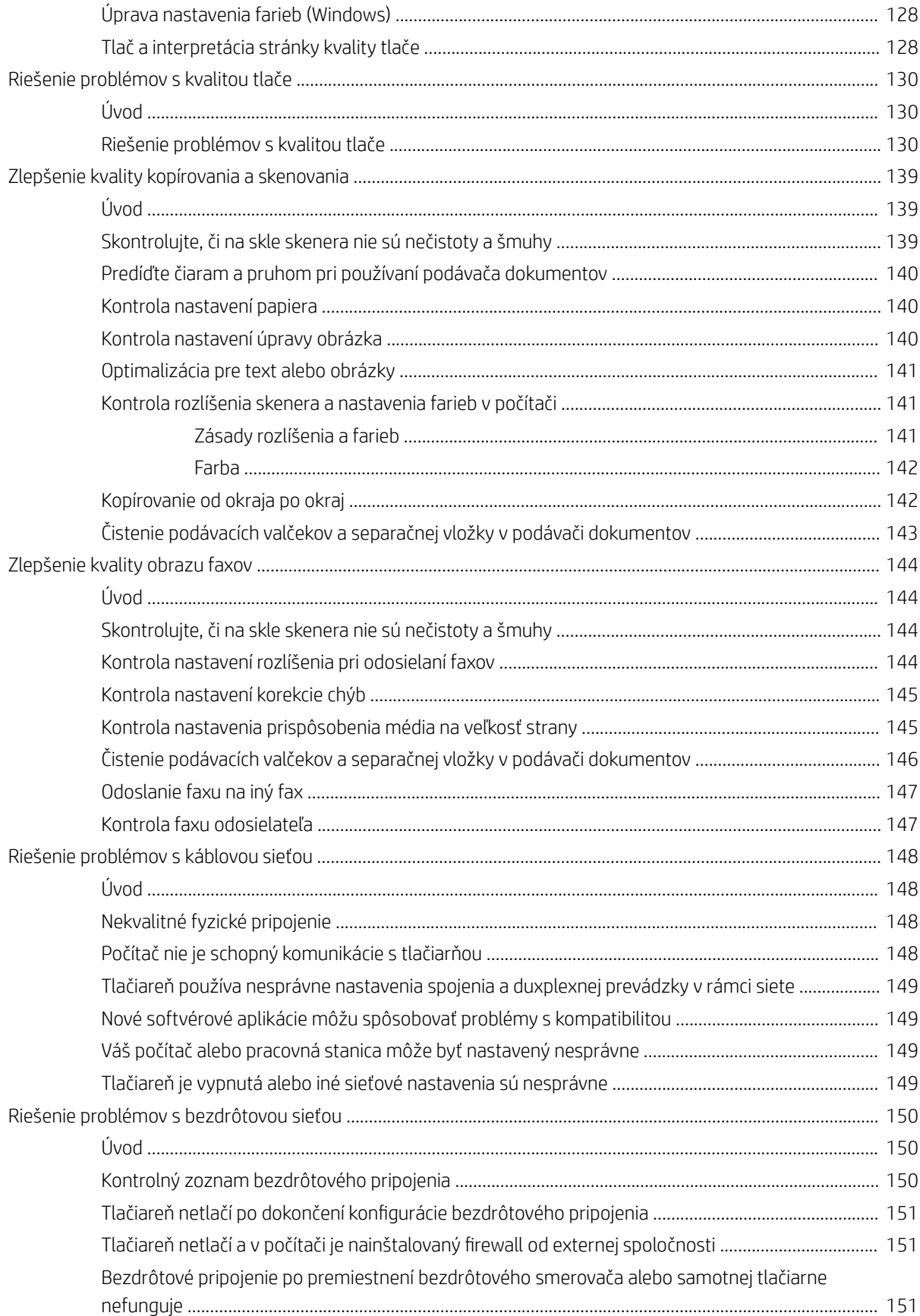

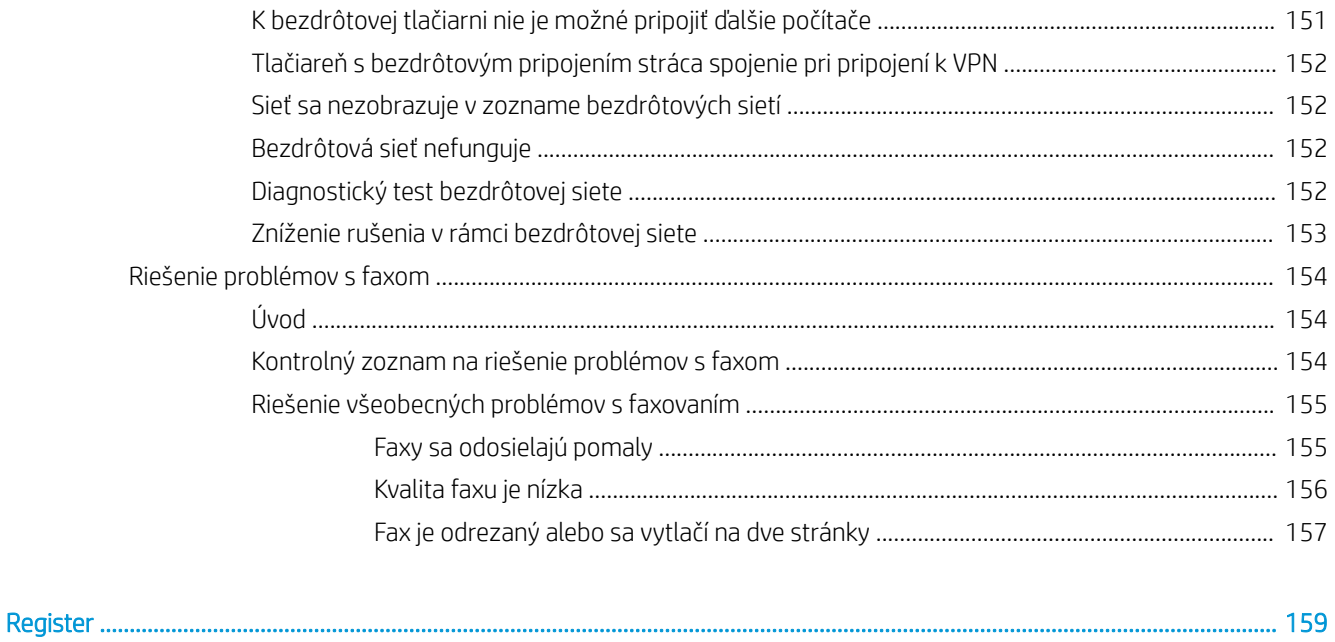

# <span id="page-12-0"></span>1 Prehľad tlačiarne

- [Pohľady na tlačiareň](#page-13-0)
- [Technické parametre tlačiarne](#page-18-0)
- [Nastavenie hardvéru tlačiarne a inštalácia softvéru](#page-23-0)

#### Ďalšie informácie:

Tieto informácie sú správne v čase publikácie. Aktuálne informácie nájdete v časti [www.hp.com/support/](http://www.hp.com/support/ljM278MFP) [ljM278MFP](http://www.hp.com/support/ljM278MFP).

Komplexná podpora pre vašu tlačiareň od spoločnosti HP zahŕňa nasledujúce informácie:

- · Inštalácia a konfigurovanie
- Vzdelávanie a používanie
- Riešenie problémov
- · Preberanie aktualizácií softvéru a firmvéru
- **•** Fóra podpory
- Vyhľadanie informácií o záruke a regulačných podmienkach

# <span id="page-13-0"></span>Pohľady na tlačiareň

- Tlačiareň, pohľad spredu
- [Tlačiareň, pohľad zozadu](#page-14-0)
- [Pohľad na ovládací panel](#page-15-0)

### Tlačiareň, pohľad spredu

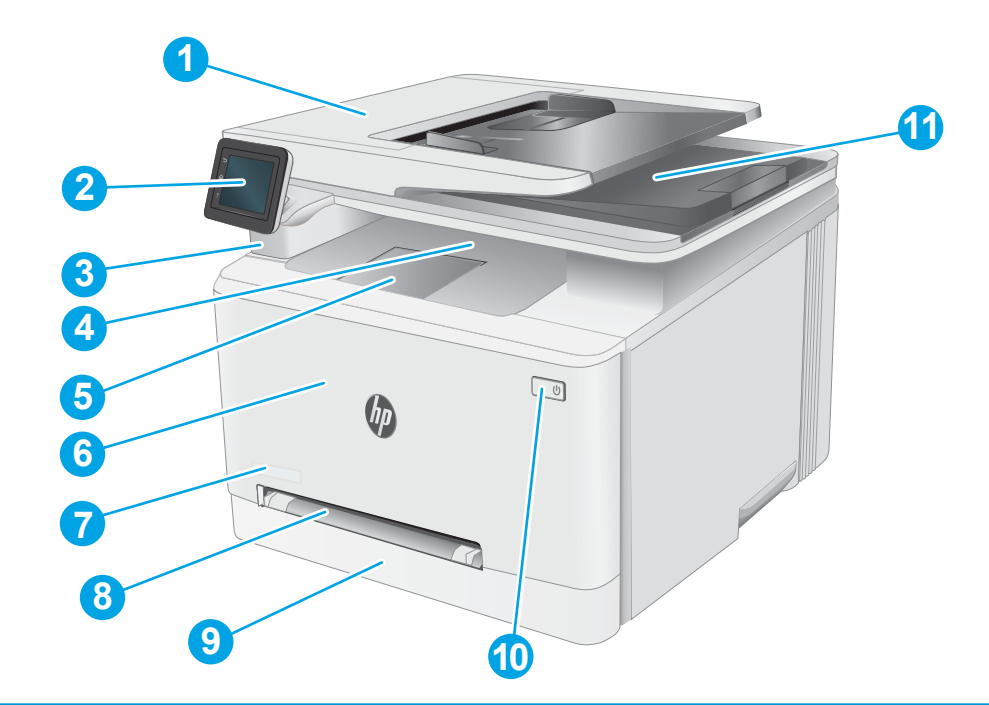

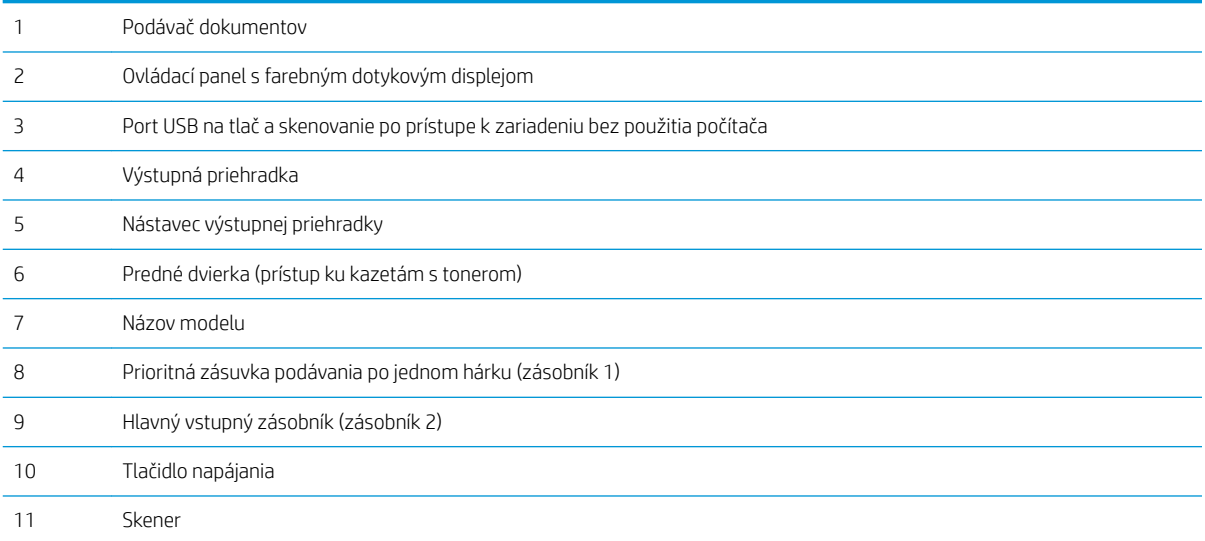

## <span id="page-14-0"></span>Tlačiareň, pohľad zozadu

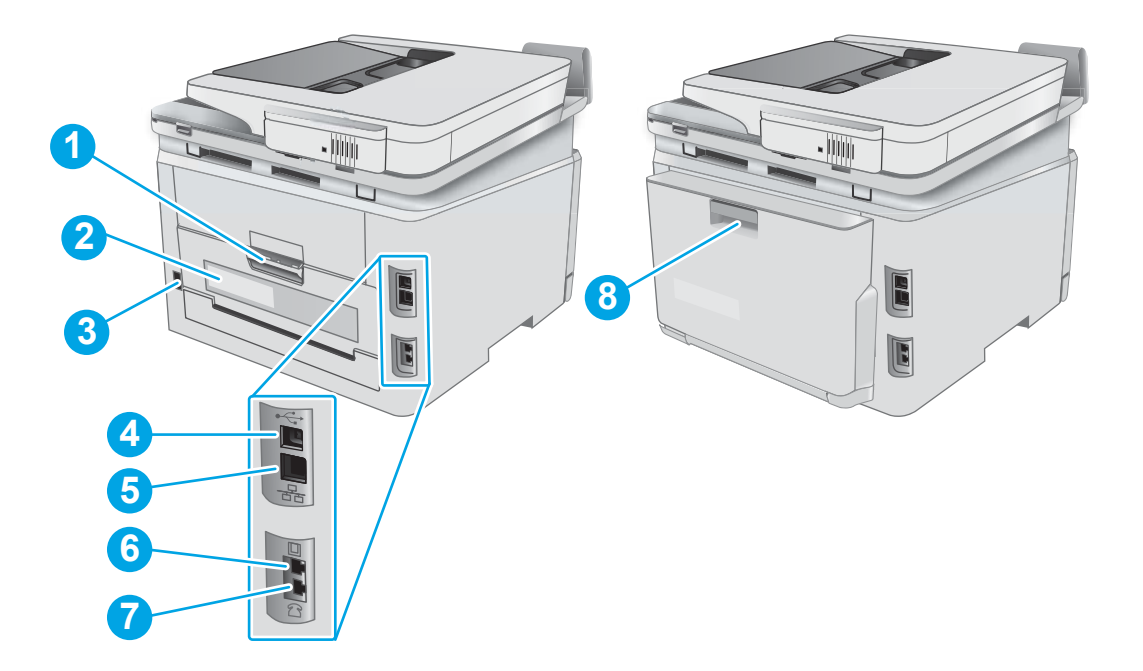

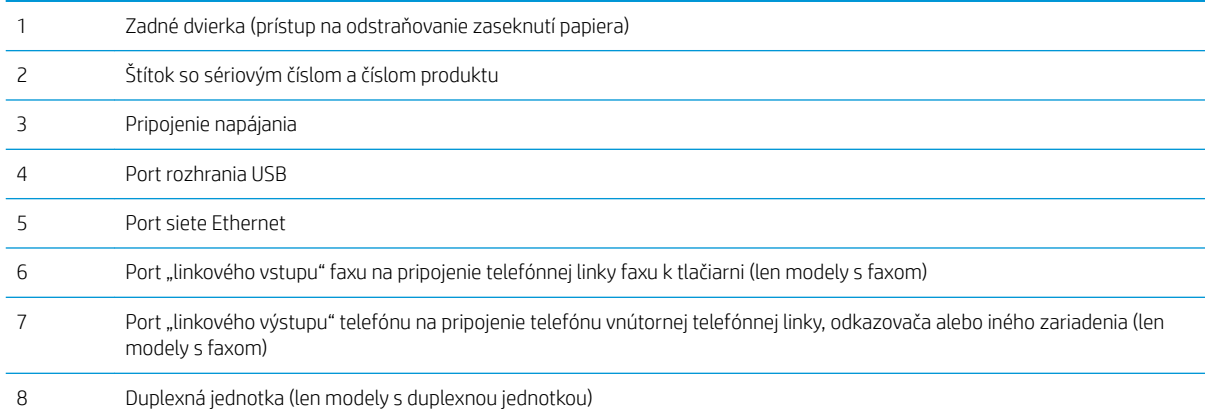

## <span id="page-15-0"></span>Pohľad na ovládací panel

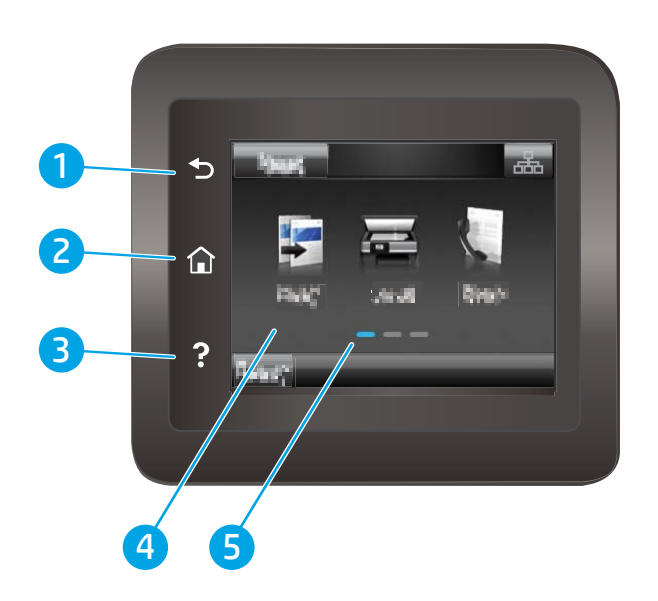

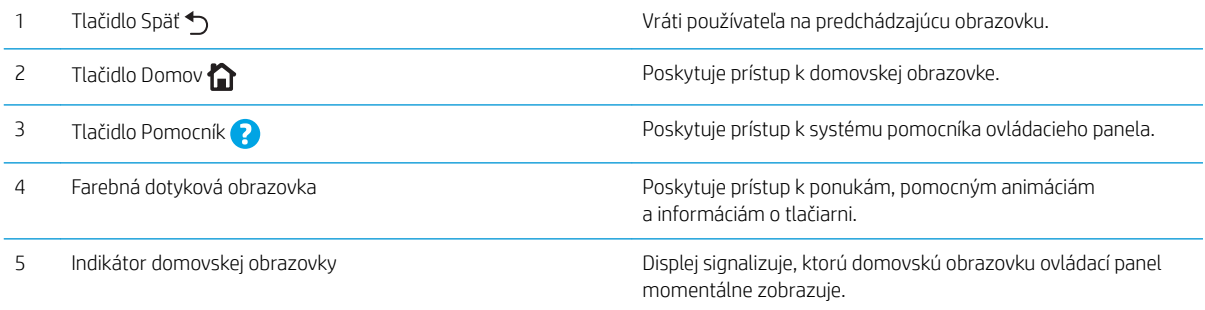

POZNÁMKA: Aj keď ovládací panel nemá štandardné tlačidlo Cancel (Zrušiť), počas mnohých procesov tlačiarne sa na dotykovej obrazovke zobrazí tlačidlo Cancel (Zrušiť). Toto tlačidlo umožňuje používateľom zrušiť proces ešte skôr, ako ho tlačiareň dokončí.

#### <span id="page-16-0"></span>Rozvrhnutie domovskej obrazovky

Domovská obrazovka poskytuje prístup k funkciám tlačiarne a naznačuje aktuálny stav tlačiarne.

Na domovskú obrazovku sa môžete kedykoľvek vrátiť dotknutím tlačidla Domov na ovládacom paneli tlačiarne.

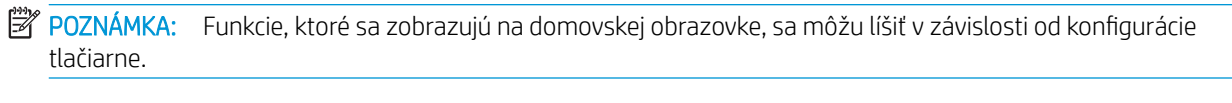

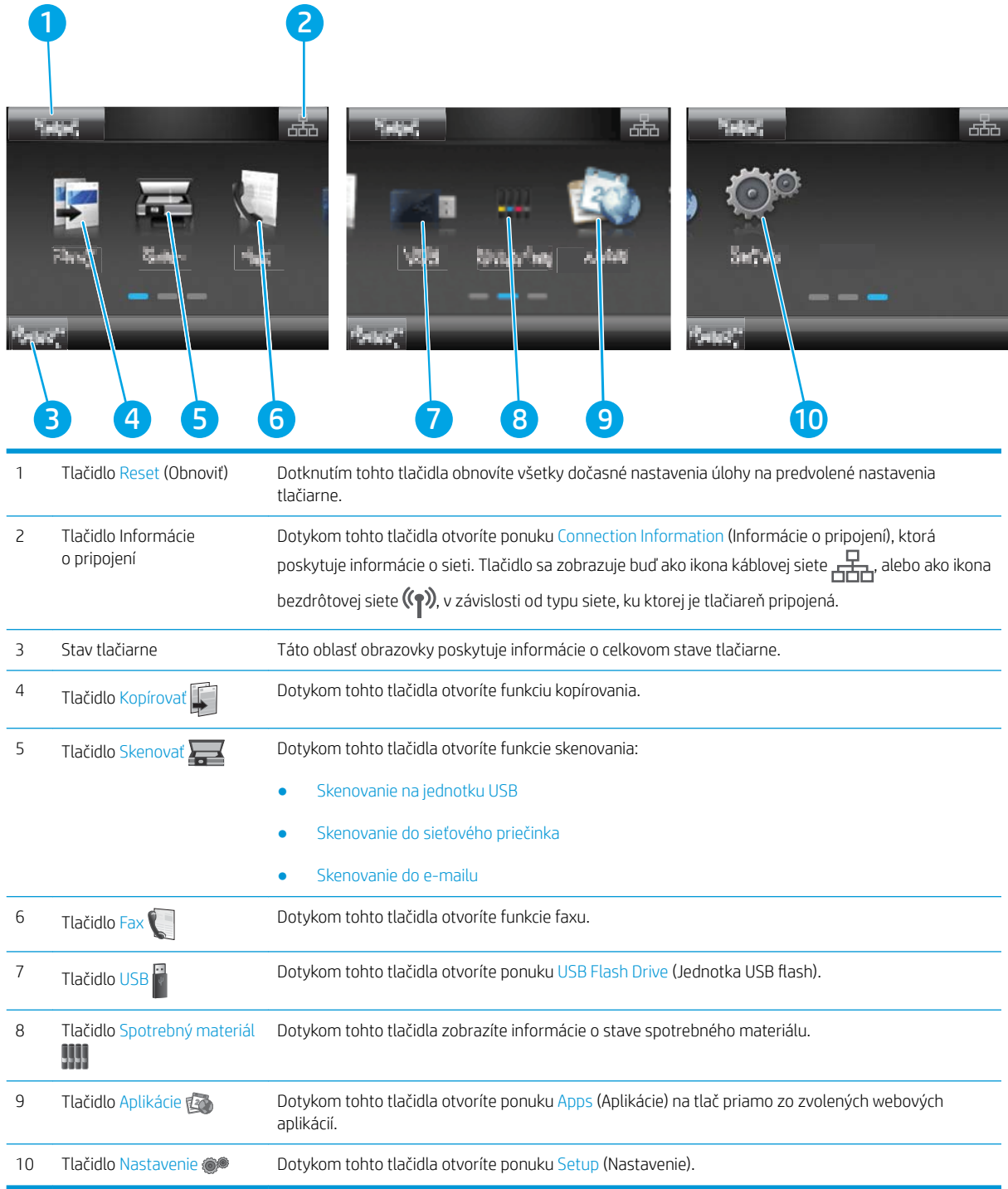

#### <span id="page-17-0"></span>Ako používať dotykový ovládací panel

Pri používaní dotykového ovládacieho panela tlačiarne môžete vykonávať nasledujúce úkony.

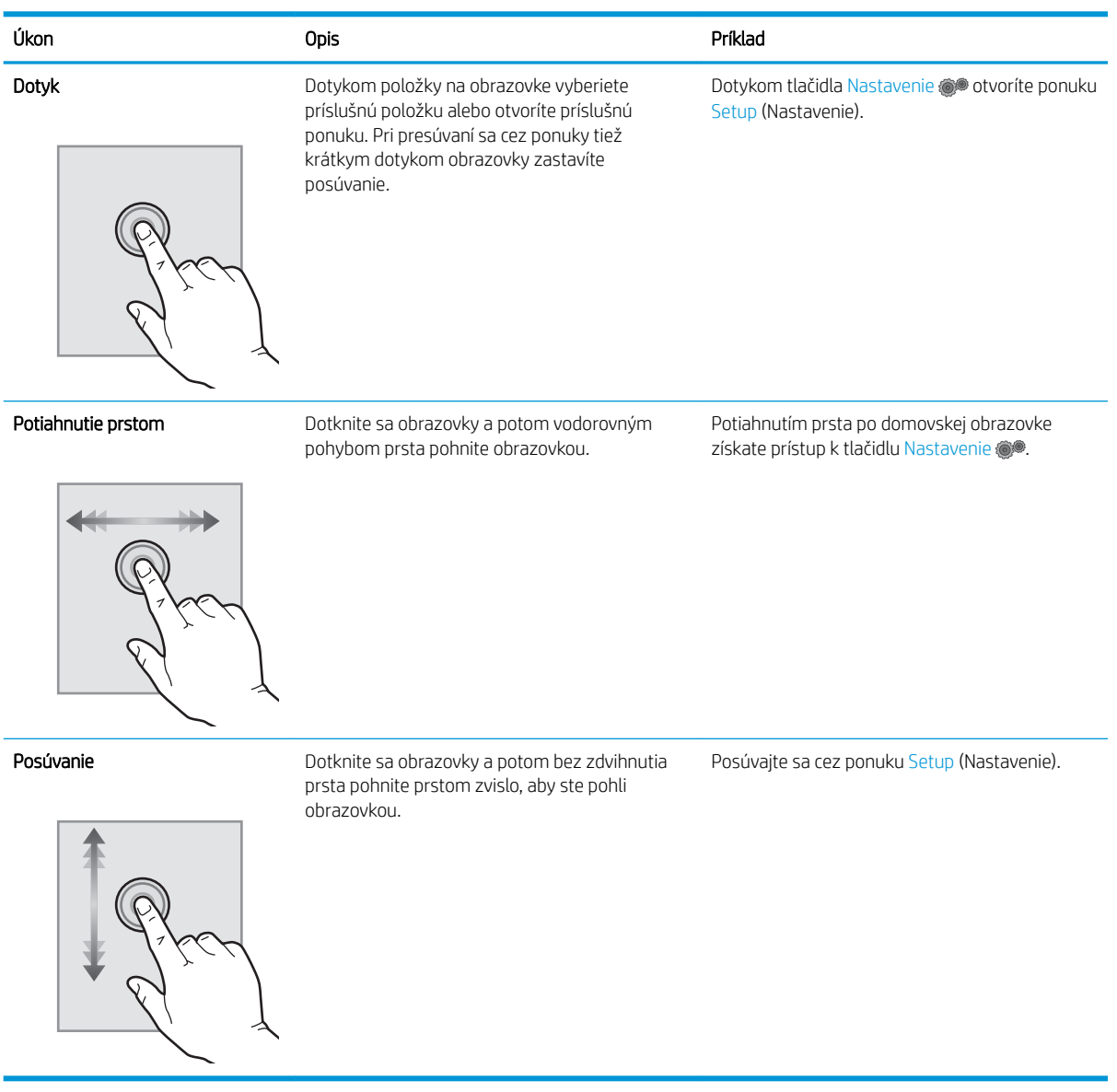

## <span id="page-18-0"></span>Technické parametre tlačiarne

- DÔLEŽITÉ: Nasledujúce špecifikácie platia v čase zverejnenia, ale podliehajú zmene. Aktuálne informácie nájdete v časti [www.hp.com/support/ljM278MFP.](http://www.hp.com/support/ljM278MFP)
	- Technické špecifikácie
	- Podporované operačné systémy
	- [Riešenia mobilnej tlače](#page-20-0)
	- [Rozmery tlačiarne](#page-21-0)
	- [Spotreba energie, elektrické technické údaje a zvukové emisie](#page-22-0)
	- [Rozsah prevádzkového prostredia](#page-22-0)

#### Technické špecifikácie

Aktuálne informácie nájdete v časti [www.hp.com/support/ljM278MFP.](http://www.hp.com/support/ljM278MFP)

#### Podporované operačné systémy

Nasledujúce informácie platia pre ovládače tlačiarní Windows PCL 6 a ovládače tlačiarní HP systému OS X pre danú tlačiareň a pre inštalačný program softvéru.

Windows: Inštalačný program softvéru HP inštaluje, v závislosti od operačného systému Windows, ovládač tlače "HP PCL.6" verzie 3, ovládač tlače "HP PCL 6" verzie 3 alebo ovládač tlače "HP PCL-6" verzie 4 spolu s voliteľným softvérom pri použití softvérového inštalačného programu. Prevezmite si ovládač tlače "HP PCL.6" verzie 3, ovládač tlače "HP PCL 6" verzie 3 alebo ovládač tlače "HP PCL-6" verzie 4 z webovej stránky podpory pre túto tlačiareň: [www.hp.com/support/ljM278MFP](http://www.hp.com/support/ljM278MFP).

OS X: Táto tlačiareň podporuje počítače Mac. Prevezmite si aplikáciu HP Easy Start z lokality [123.hp.com/](http://123.hp.com/laserjet) [LaserJet](http://123.hp.com/laserjet) alebo zo stránky podpory tlačiarne a následne pomocou aplikácie HP Easy Start nainštalujte ovládač tlačiarne HP. Aplikácia HP Easy Start nie je súčasťou inštalačného programu softvéru HP.

- 1. Prejdite na lokalitu [123.hp.com/LaserJet](http://123.hp.com/laserjet).
- 2. Podľa uvedených krokov prevezmite softvér tlačiarne.

Linux: Informácie a ovládače tlače pre systém Linux nájdete na stránke [www.hp.com/go/linuxprinting](http://www.hp.com/go/linuxprinting).

UNIX: Informácie a ovládače tlačiarní pre systém UNIX® nájdete na webovej lokalite [www.hp.com/go/](http://www.hp.com/go/unixmodelscripts) [unixmodelscripts.](http://www.hp.com/go/unixmodelscripts)

#### Tabuľka 1-1 Podporované operačné systémy a ovládače tlačiarne

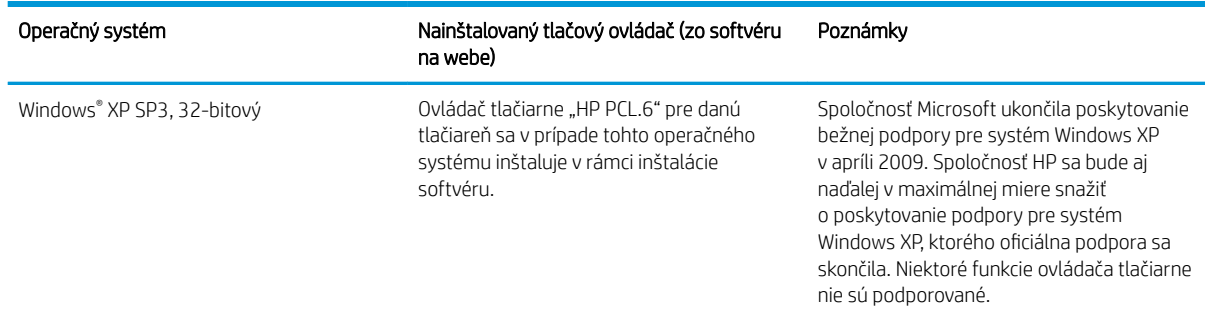

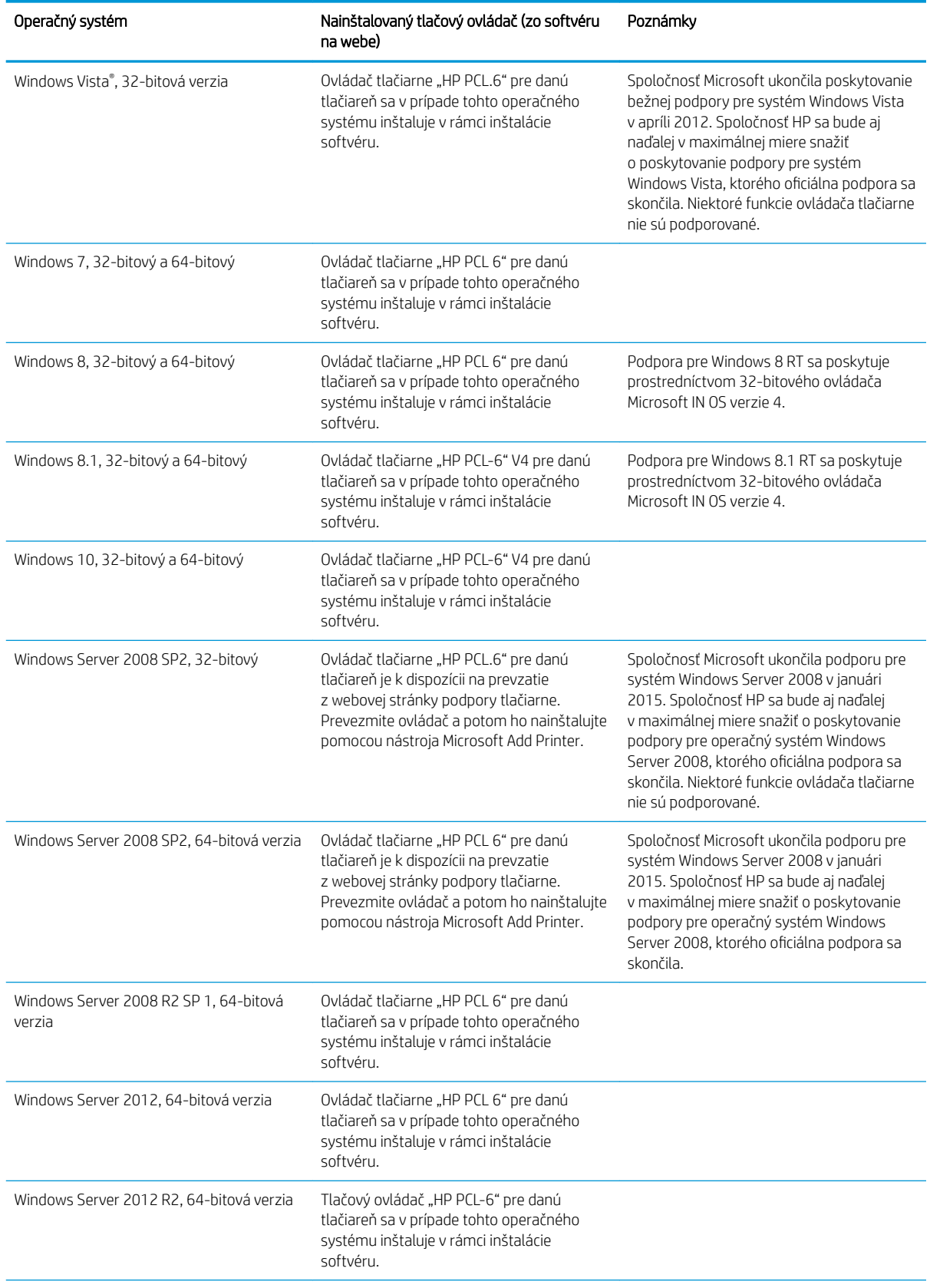

#### Tabuľka 1-1 Podporované operačné systémy a ovládače tlačiarne (pokračovanie)

<span id="page-20-0"></span>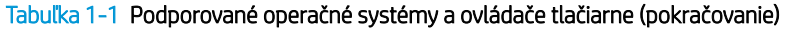

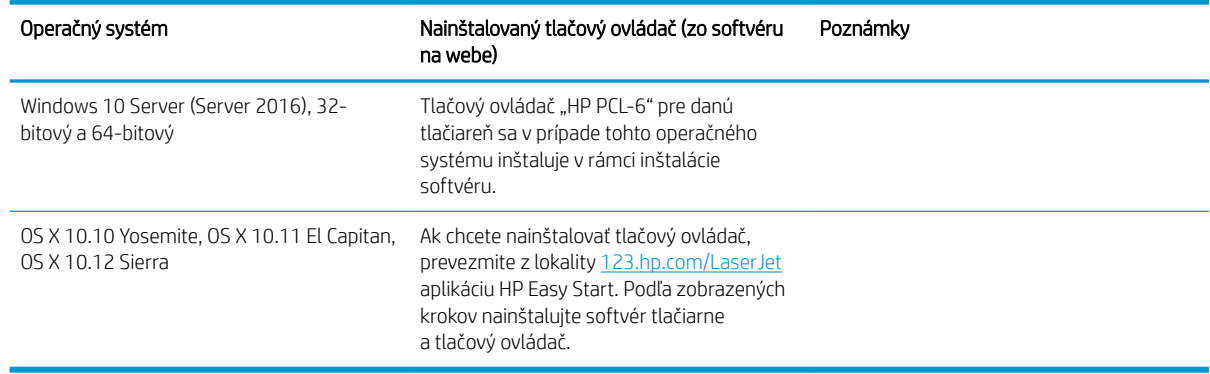

**POZNÁMKA:** Aktuálny zoznam podporovaných operačných systémov nájdete na lokalite [www.hp.com/support/](http://www.hp.com/support/ljM278MFP) [ljM278MFP](http://www.hp.com/support/ljM278MFP) spolu s komplexnou podporou tlačiarne od spoločnosti HP.

学 POZNÁMKA: Podporu pre ovládač HP UPD pre túto tlačiareň nájdete na lokalite [www.hp.com/go/upd.](http://www.hp.com/go/upd) V časti Dodatočné informácie kliknite na prepojenia.

#### Tabuľka 1-2 Minimálne systémové požiadavky

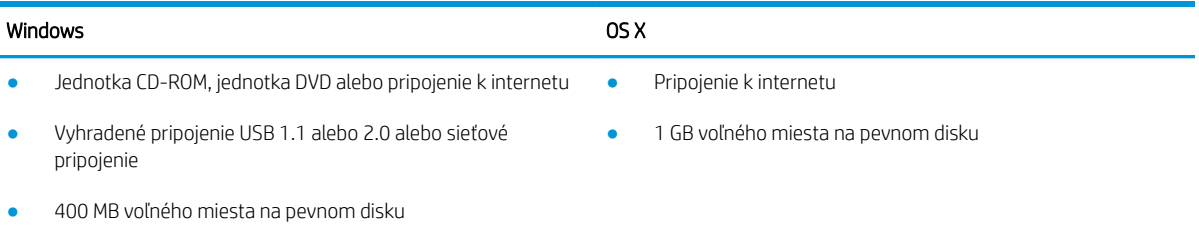

● 1 GB pamäte RAM (32-bitový) alebo 2 GB pamäte RAM (64 bitový)

#### Riešenia mobilnej tlače

Spoločnosť HP ponúka viacero mobilných riešení a riešení služby ePrint, ktoré umožňujú jednoduchú tlač na tlačiarni HP z prenosného počítača, tabletu, inteligentného telefónu alebo iného mobilného zariadenia. Ak si chcete pozrieť úplný zoznam a určiť najlepšiu možnosť, prejdite na lokalitu [www.hp.com/go/](http://www.hp.com/go/LaserJetMobilePrinting) [LaserJetMobilePrinting](http://www.hp.com/go/LaserJetMobilePrinting).

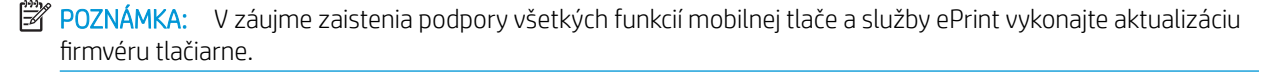

- Wi-Fi Direct (len bezdrôtové modely)
- HP ePrint cez e-mail (vyžaduje zapnuté webové služby HP a tlačiareň musí byť zaregistrovaná na lokalite HP Connected)
- Aplikácia HP ePrint (dostupná pre operačné systémy Android, iOS a Blackberry)
- Aplikácia HP All-in-One Remote pre zariadenia so systémom iOS a Android
- Softvér HP ePrint
- <span id="page-21-0"></span>Google Cloud Print
- Služba AirPrint
- Tlač zo zariadenia Android

## Rozmery tlačiarne

#### Obrázok 1-1 Rozmery pre modely nw

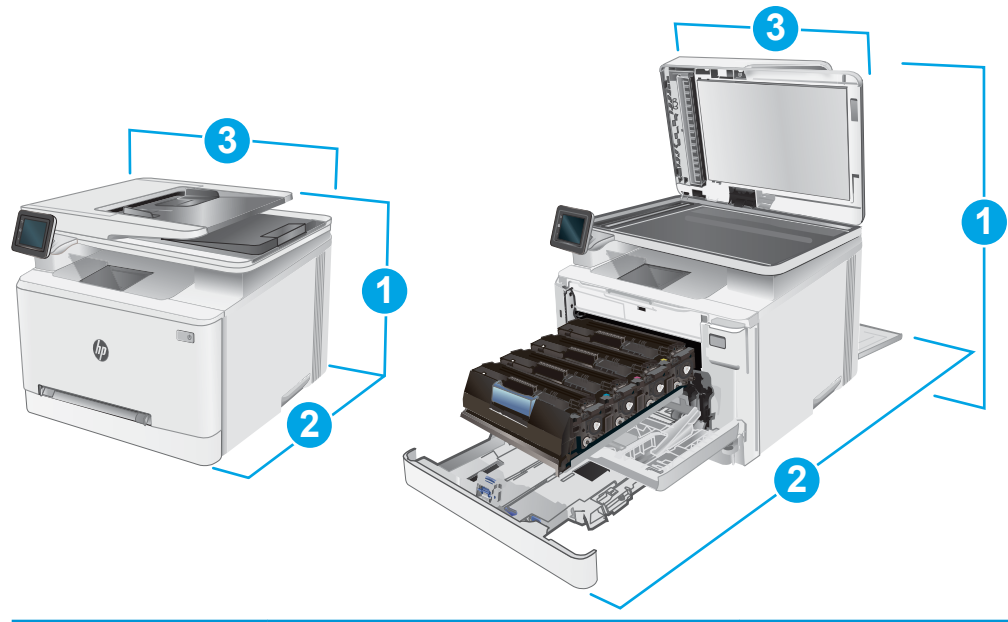

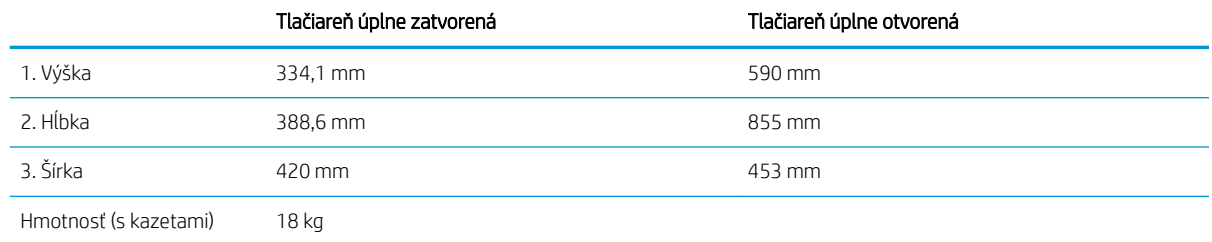

<span id="page-22-0"></span>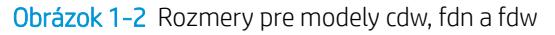

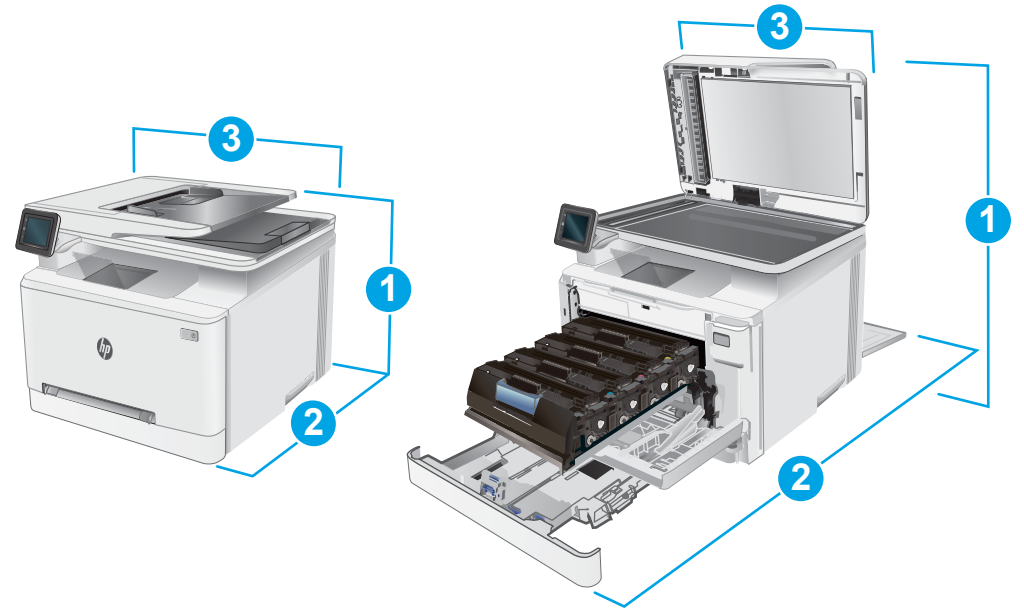

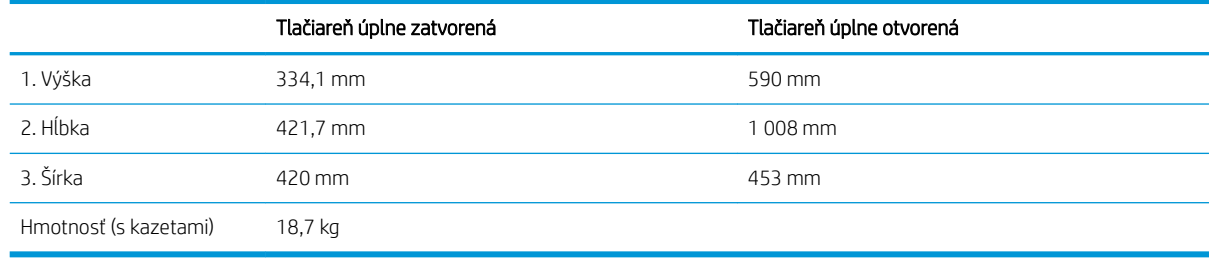

#### Spotreba energie, elektrické technické údaje a zvukové emisie

Aktuálne informácie nájdete na adrese [www.hp.com/support/ljM278MFP.](http://www.hp.com/support/ljM278MFP)

A UPOZORNENIE: Požiadavky na napájanie vychádzajú z odlišností krajín/oblastí, v ktorých sa tlačiareň predáva. Nemeňte prevádzkové napätie. Týmto sa poškodí tlačiareň a zanikne záruka na tlačiareň.

#### Rozsah prevádzkového prostredia

#### Tabuľka 1-3 Rozsah prevádzkového prostredia

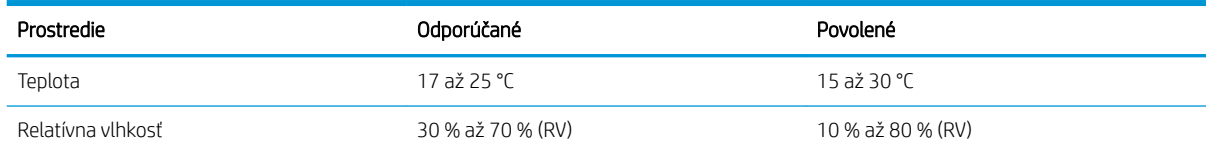

## <span id="page-23-0"></span>Nastavenie hardvéru tlačiarne a inštalácia softvéru

Základné pokyny na inštaláciu nájdete v časti Inštalačný leták a príručke Začíname s prácou dodávanej s tlačiarňou. Ďalšie pokyny získate od oddelenia podpory spoločnosti HP na internete.

Na adrese [www.hp.com/support/ljM278MFP](http://www.hp.com/support/ljM278MFP) môžete získať komplexnú podporu pre vašu tlačiareň od spoločnosti HP. Vyhľadajte nasledujúcu podporu:

- · Inštalácia a konfigurovanie
- Vzdelávanie a používanie
- Riešenie problémov
- Prevezmite si aktualizácie softvéru a firmvéru
- Fóra podpory
- Vyhľadanie informácií o záruke a regulačných podmienkach

# <span id="page-24-0"></span>2 Zásobníky papiera

- [Úvod](#page-25-0)
- [Vkladanie papiera do zásuvky podávania po jednom hárku \(zásobník 1\)](#page-25-0)
- [Vkladanie papiera do zásobníka 2](#page-28-0)
- [Vkladanie a tlač obálok](#page-32-0)
- [Vkladanie a tlač na štítky](#page-34-0)

#### Ďalšie informácie:

Tieto informácie sú správne v čase publikácie. Aktuálne informácie nájdete v časti [www.hp.com/support/](http://www.hp.com/support/ljM278MFP) [ljM278MFP](http://www.hp.com/support/ljM278MFP).

Komplexná podpora pre vašu tlačiareň od spoločnosti HP zahŕňa nasledujúce informácie:

- Inštalácia a konfigurovanie
- Vzdelávanie a používanie
- Riešenie problémov
- · Preberanie aktualizácií softvéru a firmvéru
- Fóra podpory
- Vyhľadanie informácií o záruke a regulačných podmienkach

# <span id="page-25-0"></span>Úvod

A UPOZORNENIE: Nikdy naraz nerozkladajte viac než jeden zásobník papiera.

Nepoužívajte zásobník papiera ako schodík.

Pri zatváraní zásobníkov papiera do nich neklaďte ruky.

Pri presúvaní tlačiarne musia byť všetky zásobníky zatvorené.

## Vkladanie papiera do zásuvky podávania po jednom hárku (zásobník 1)

#### Úvod

V nasledujúcej časti je opísaný spôsob vloženia papiera do zásobníka 1. Do tohto zásobníka sa vkladá 1 hárok papiera a používa sa na tlač jednostranných dokumentov, dokumentov, ktoré si vyžadujú viacero typov papiera, alebo obálok.

**POZNÁMKA:** Zabránenie zasekávaniu papiera:

- Počas tlače nikdy nepridávajte papier do zásobníka ani ho z neho nevyberajte.
- Používajte papier, ktorý nie je pokrčený, prehnutý ani poškodený.
- 1. Vodiace lišty šírky papiera v prioritnej zásuvke podávania po jednom hárku posuňte smerom von.

2. Horný okraj hárka priložte k otvoru a potom nastavte bočné vodiace lišty tak, aby sa zľahka dotýkali hárka, ale nezohýnali ho.

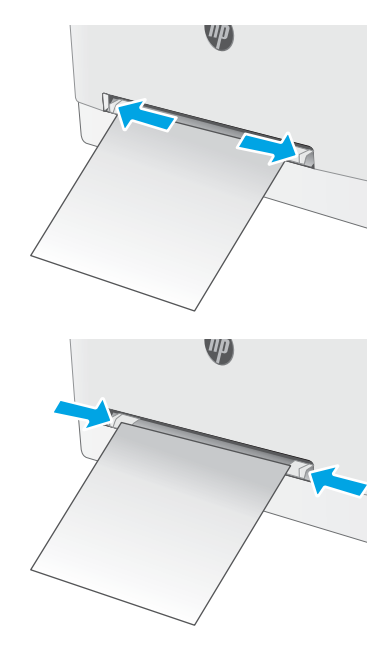

3. Vložte jeden hárok do zásuvky a držte ho. Tlačiareň čiastočne vtiahne hárok do dráhy papiera. Informácie o tom, ako treba otočiť papier, nájdete v časti [Orientácia papiera v zásobníku 1](#page-27-0) [na strane 16](#page-27-0).

POZNÁMKA: V závislosti od veľkosti papiera môže byť potrebné podoprieť hárok dvoma rukami, kým sa hárok vsunie do tlačiarne.

4. Zo softvérovej aplikácie v počítači spusťte proces tlače. Uistite sa, že je ovládač nastavený na správny typ a veľkosť papiera pre papier, na ktorý sa má tlačiť z prioritnej zásuvky podávania po jednom hárku.

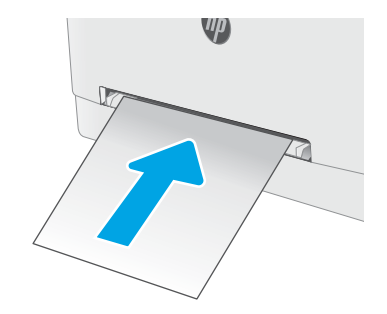

### <span id="page-27-0"></span>Orientácia papiera v zásobníku 1

Ak používate papier, ktorý si vyžaduje špecifickú orientáciu, vložte ho podľa informácií uvedených v nasledujúcej tabuľke.

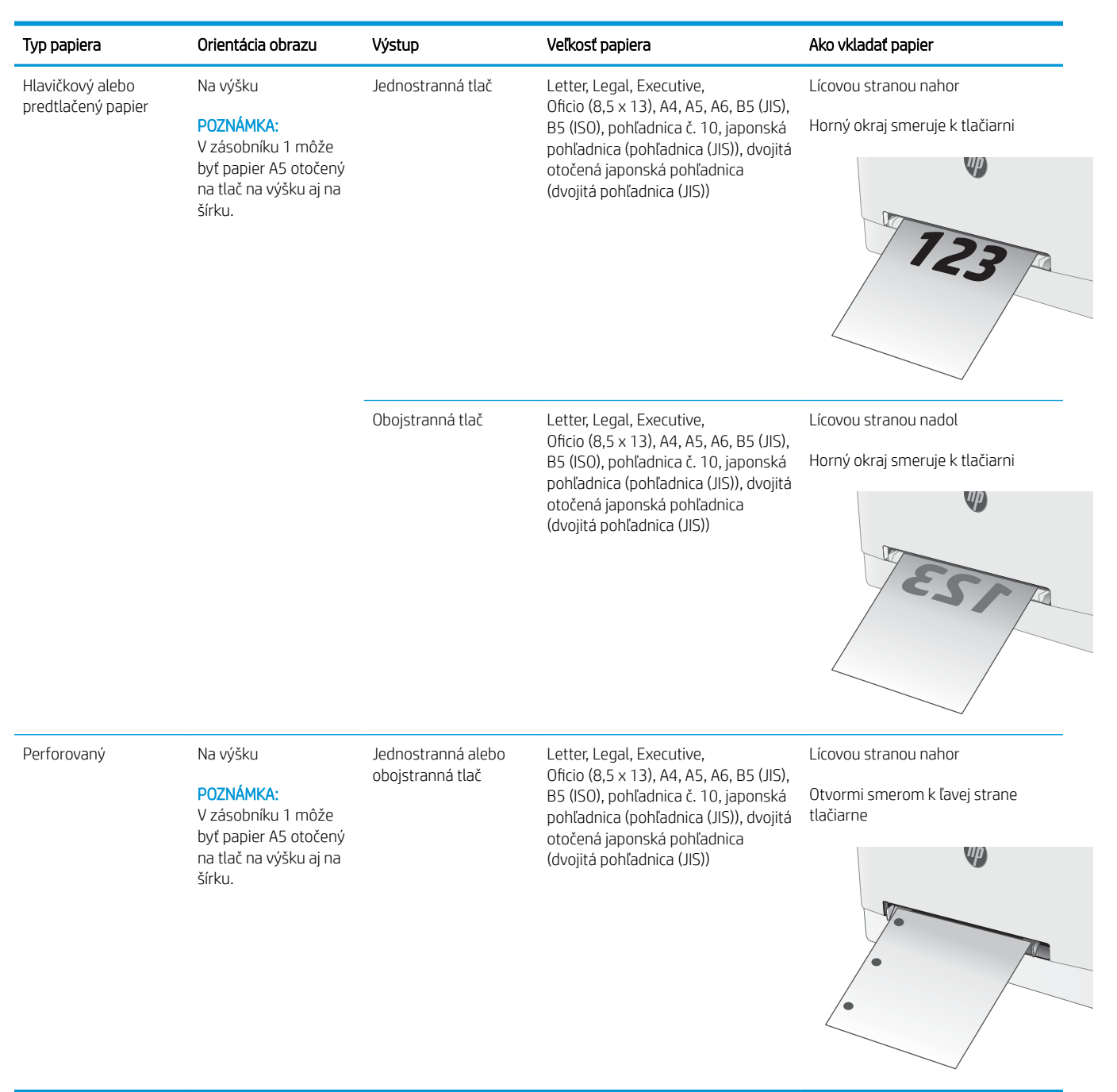

# <span id="page-28-0"></span>Vkladanie papiera do zásobníka 2

### Úvod

V nasledujúcej časti je opísaný spôsob vloženia papiera do zásobníka 2. Tento zásobník pojme až 250 hárkov papiera s hmotnosťou 75 g/m<sup>2</sup>

- **POZNÁMKA:** Zabránenie zasekávaniu papiera:
	- Počas tlače nikdy nepridávajte papier do zásobníka ani ho z neho nevyberajte.
	- Pred pridávaním papiera do zásobníka vyberte všetok papier zo vstupného zásobníka a stoh papiera zarovnajte.
	- Pri vkladaní do zásobníka papier neprelistúvajte.
	- Používajte papier, ktorý nie je pokrčený, prehnutý ani poškodený.
- 1. Otvorte zásobník.

POZNÁMKA: Počas používania zásobník neotvárajte.

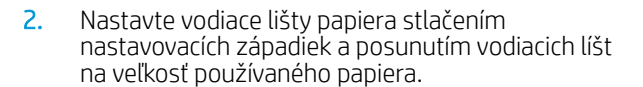

POZNÁMKA: Ak chcete vložiť papier formátu Legal, rozšírte prednú časť zásobníka tak, že stlačíte modrú západku a potiahnete prednú časť zásobníka. Keď je v zásobníku 2 vložený papier veľkosti Legal, zásobník sa vysunie z prednej strany tlačiarne približne o 57,5 mm.

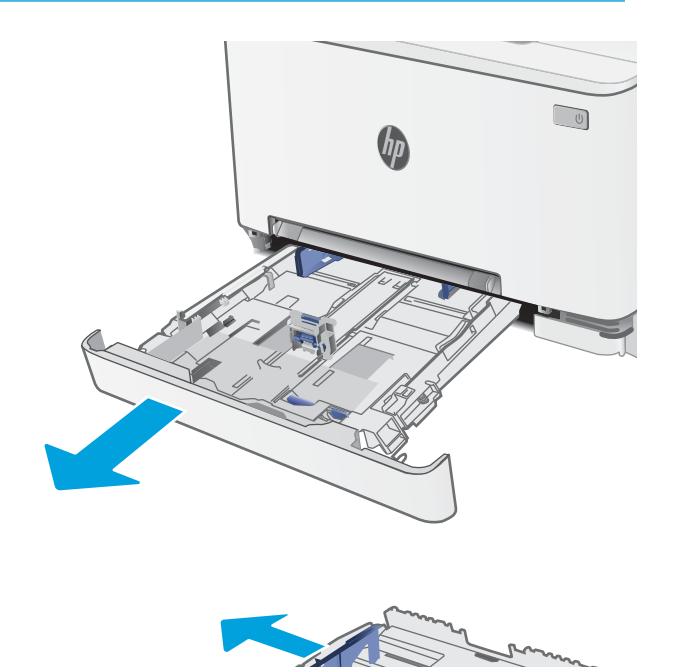

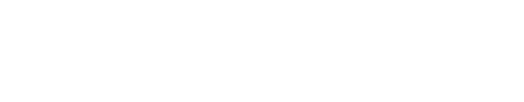

3. Do zásobníka vložte papier. Informácie o tom, ako treba otočiť papier, nájdete v časti <u>[Orientácia](#page-30-0)</u> <u>papiera v zásobníku 2 na strane 19</u>.

4. Nastavte vodiace lišty, aby sa stohu papierov zľahka dotýkali, ale ho neohýbali.

> POZNÁMKA: Vodiace lišty nepritláčajte nasilu k stohu papierov.

POZNÁMKA: Nastavte vodiace lišty papiera na správnu veľkosť a neprepĺňajte zásobníky, aby sa médiá nezasekli.

5. Zatvorte zásobník.

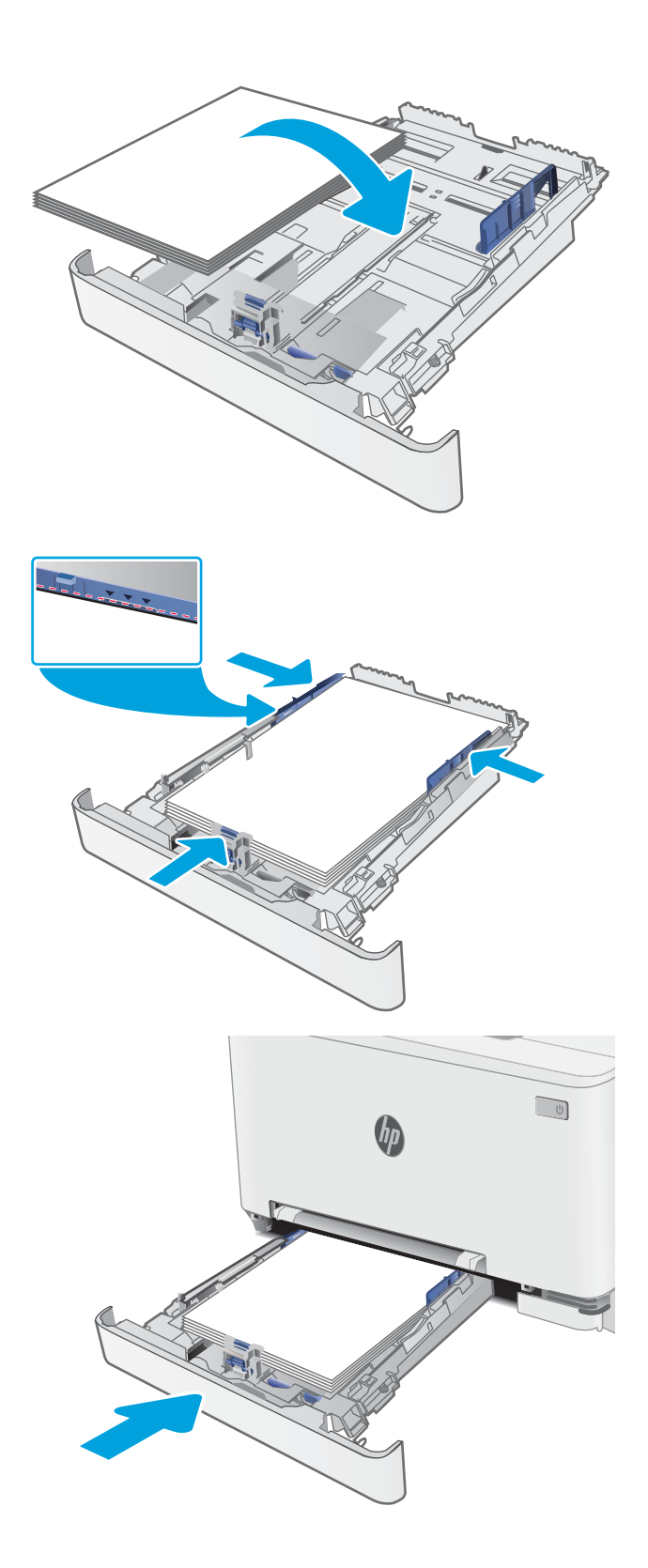

### <span id="page-30-0"></span>Orientácia papiera v zásobníku 2

Ak používate papier, ktorý si vyžaduje špecifickú orientáciu, vložte ho podľa informácií uvedených v nasledujúcej tabuľke.

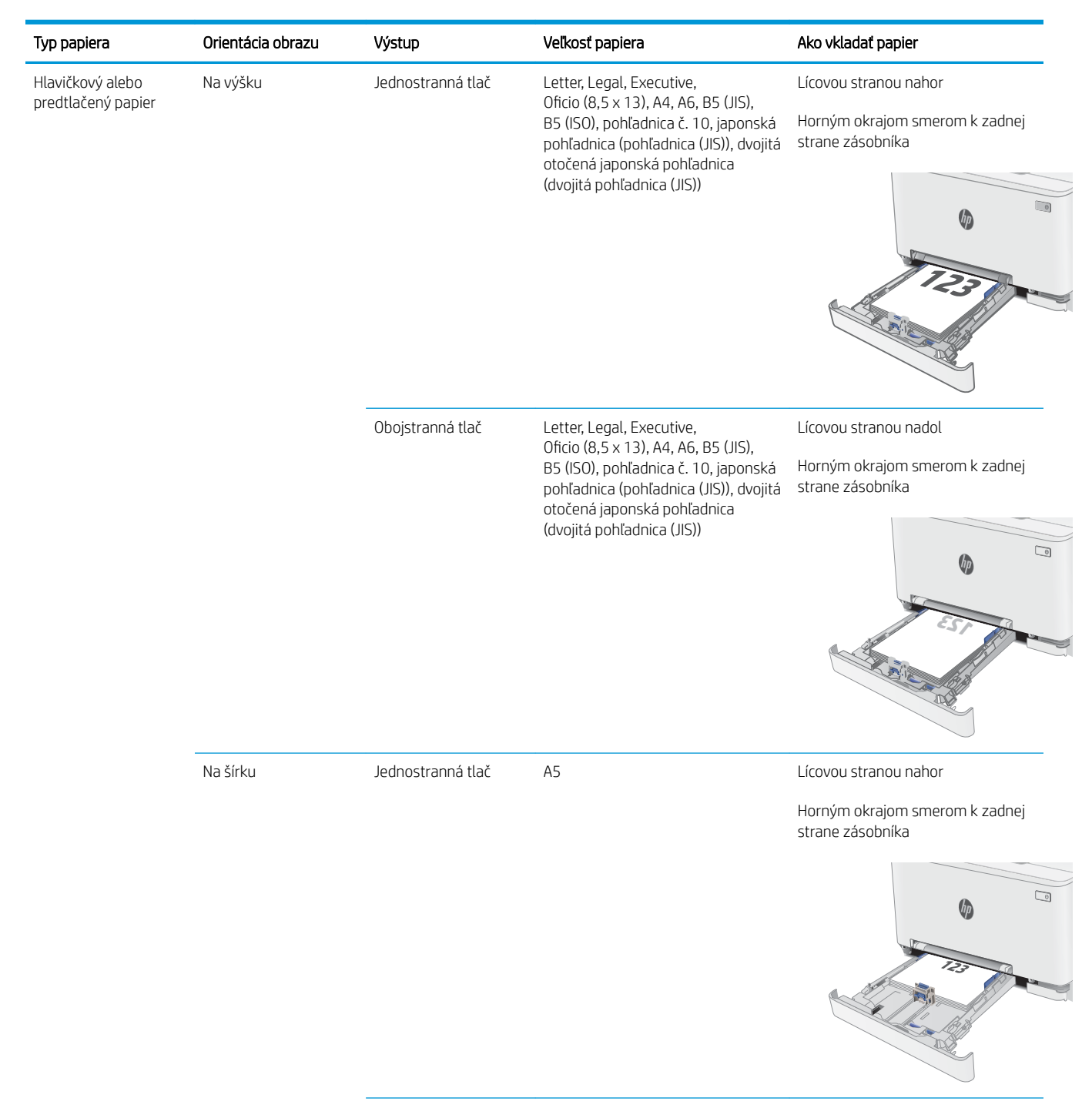

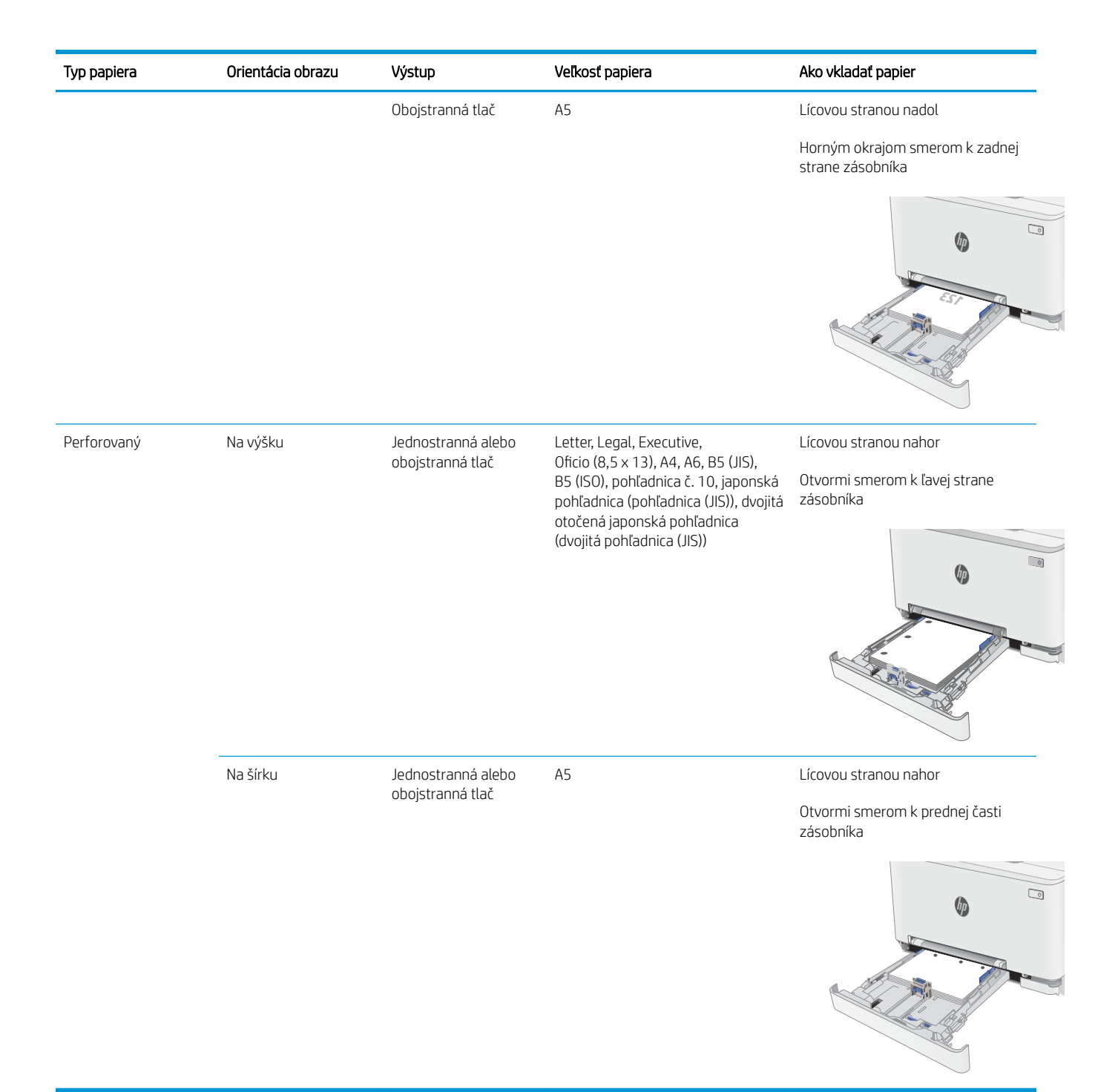

# <span id="page-32-0"></span>Vkladanie a tlač obálok

## Úvod

V nasledujúcej časti je opísaný spôsob vkladania a potlač obálok. Zásobník 1 má kapacitu na 1 obálku. Zásobník 2 má kapacitu 5 obálok.

Na tlač na obálky pri použití možnosti manuálneho podávania postupujte podľa nasledujúcich krokov a vyberte správne nastavenie v ovládači tlačiarne, potom odošlite tlačovú úlohu do tlačiarne a vložte obálky do zásobníka.

#### Tlač na obálky

- 1. V softvérovom programe vyberte možnosť Print (Tlačiť).
- 2. Vyberte tlačiareň v zozname tlačiarní a kliknutím alebo ťuknutím na tlačidlo Properties (Vlastnosti) alebo Preferences (Preferencie) otvorte ovládač tlače.
- POZNÁMKA: Názov tlačidla sa v rôznych programoch líši.
- POZNÁMKA: Prístup k týmto funkciám v operačnom systéme Windows 8 alebo 8.1 získate, ak na domovskej obrazovke vyberiete v ponuke Devices (Zariadenia) položku Print (Tlač) a potom vyberiete tlačiareň.
- 3. Kliknite alebo ťuknite na tlačidlo Paper/Quality (Papier/Kvalita).
- 4. V rozbaľovacom zozname Paper size (Veľkosť papiera) vyberte správnu veľkosť pre obálky.
- 5. V rozbaľovacom zozname Paper type (Typ papiera) vyberte možnosť Envelope (Obálka).
- 6. V rozbaľovacom zozname Paper source (Zdroj papiera) vyberte možnosť Manual feed (Manuálne podávanie).
- 7. Kliknutím na tlačidlo OK zatvorte dialógové okno Document Properties (Vlastnosti dokumentu).
- 8. V dialógovom okne Print (Tlačiť) spustite tlač úlohy kliknutím na tlačidlo OK.

## <span id="page-33-0"></span>Orientácia obálky

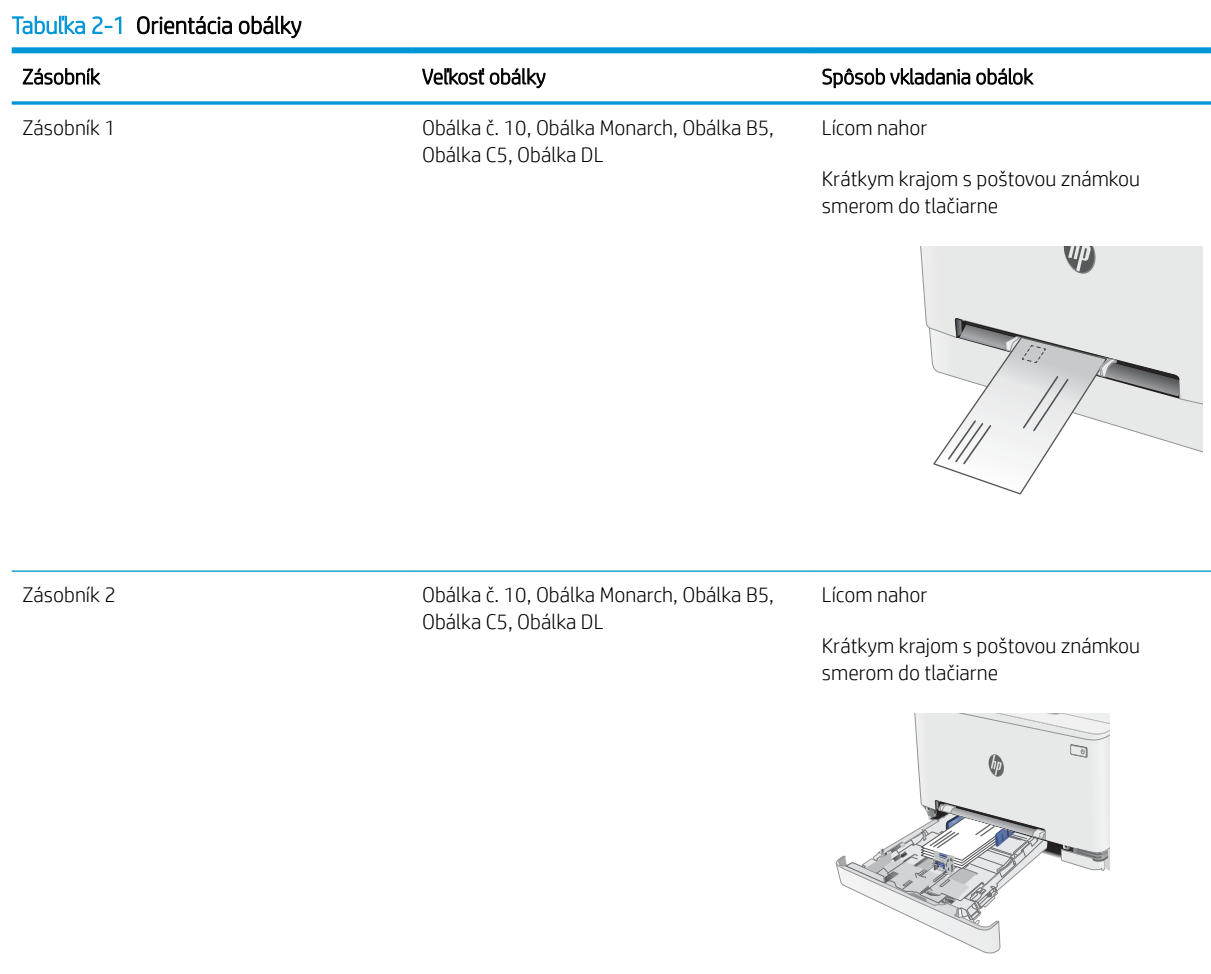

# <span id="page-34-0"></span>Vkladanie a tlač na štítky

### Úvod

V nasledujúcej časti je opísaný spôsob vkladania a potlače štítkov. Zásobník 1 má kapacitu na 1 hárok štítkov. Zásobník 2 má kapacitu na 50 hárkov štítkov.

Na tlač na štítky pri použití možnosti manuálneho podávania postupujte podľa nasledujúcich krokov a vyberte správne nastavenie v ovládači tlačiarne, potom odošlite tlačovú úlohu do tlačiarne a vložte štítky do zásobníka. Pri používaní ručného podávania bude tlačiareň čakať na pokračovanie v úlohe, kým nezistí, že zásobník bol otvorený.

#### Manuálne podávanie štítkov

- 1. V softvérovom programe vyberte možnosť Print (Tlačiť).
- 2. Vyberte tlačiareň v zozname tlačiarní a kliknutím alebo ťuknutím na tlačidlo Properties (Vlastnosti) alebo Preferences (Preferencie) otvorte ovládač tlače.
- POZNÁMKA: Názov tlačidla sa v rôznych programoch líši.
- POZNÁMKA: Prístup k týmto funkciám v operačnom systéme Windows 8 alebo 8.1 získate, ak na domovskej obrazovke vyberiete v ponuke Devices (Zariadenia) položku Print (Tlač) a potom vyberiete tlačiareň.
- 3. Kliknite na kartu Paper/Quality (Papier a kvalita).
- 4. V rozbaľovacom zozname Paper size (Veľkosť papiera) vyberte správnu veľkosť pre hárky štítkov.
- 5. V rozbaľovacom zozname Paper type (Typ papiera) vyberte možnosť Labels (Štítky).
- 6. V rozbaľovacom zozname Paper source (Zdroj papiera) vyberte možnosť Manual feed (Manuálne podávanie).
- 7. Kliknutím na tlačidlo OK zatvorte dialógové okno Document Properties (Vlastnosti dokumentu).
- 8. V dialógovom okne Print (Tlačiť) spustite tlač úlohy kliknutím na tlačidlo OK.

## <span id="page-35-0"></span>Orientácia štítka

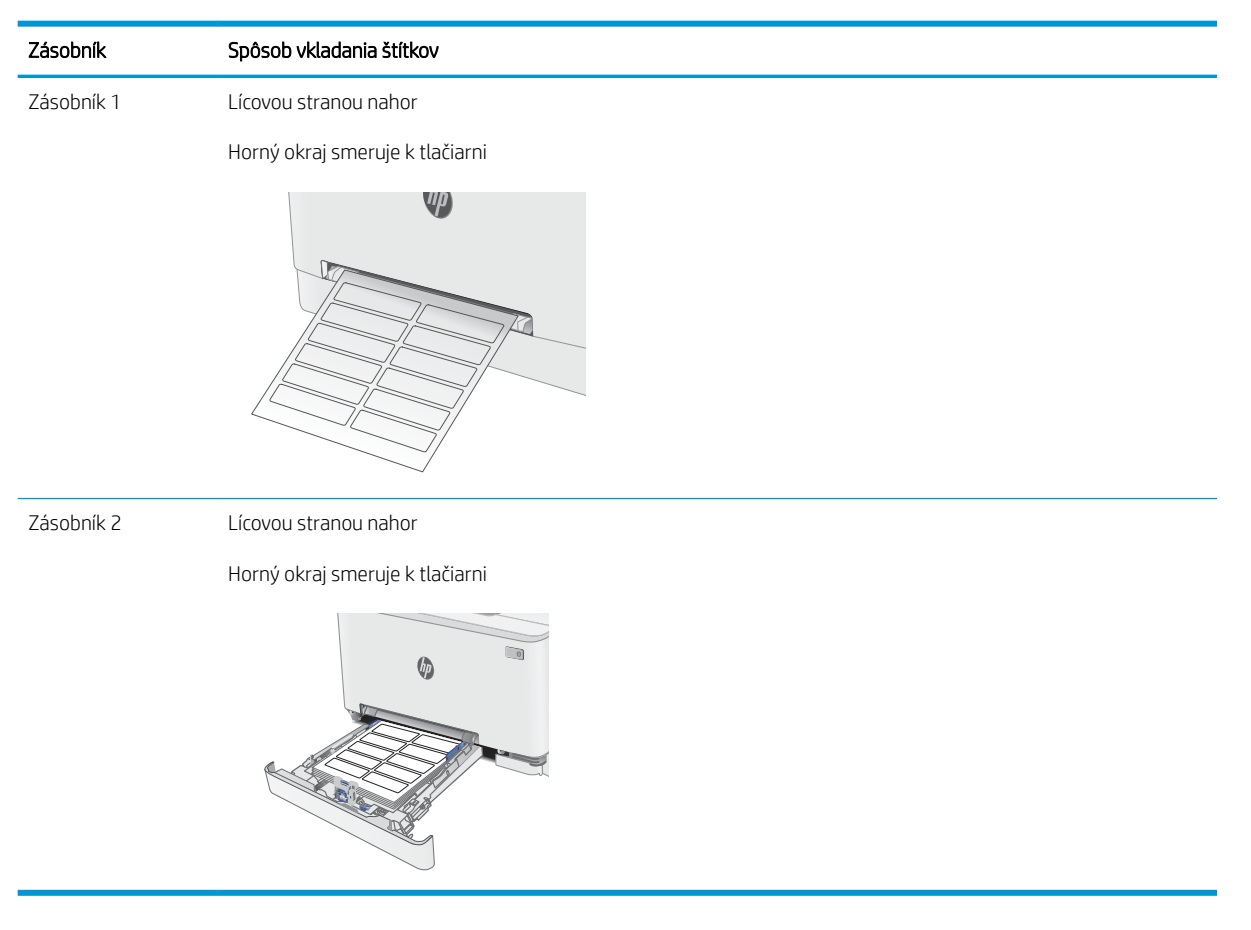
# 3 Spotrebný materiál, príslušenstvo a diely

- [Objednávanie spotrebného materiálu, príslušenstva a dielov](#page-37-0)
- [Výmena tonerových kaziet](#page-39-0)

#### Ďalšie informácie:

Tieto informácie sú správne v čase publikácie. Aktuálne informácie nájdete v časti [www.hp.com/support/](http://www.hp.com/support/ljM278MFP) [ljM278MFP](http://www.hp.com/support/ljM278MFP).

Komplexná podpora pre vašu tlačiareň od spoločnosti HP zahŕňa nasledujúce informácie:

- Inštalácia a konfigurovanie
- Vzdelávanie a používanie
- Riešenie problémov
- Preberanie aktualizácií softvéru a firmvéru
- Fóra podpory
- Vyhľadanie informácií o záruke a regulačných podmienkach

## <span id="page-37-0"></span>Objednávanie spotrebného materiálu, príslušenstva a dielov

## Objednávanie

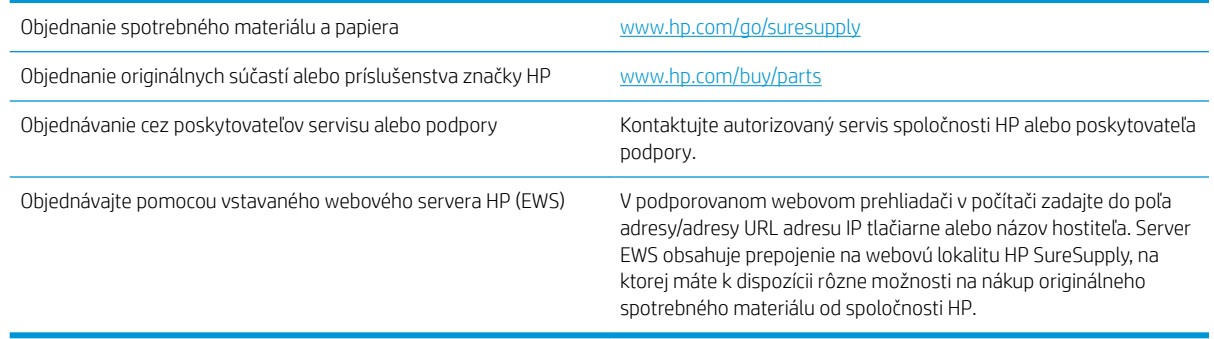

## Spotrebný materiál a príslušenstvo

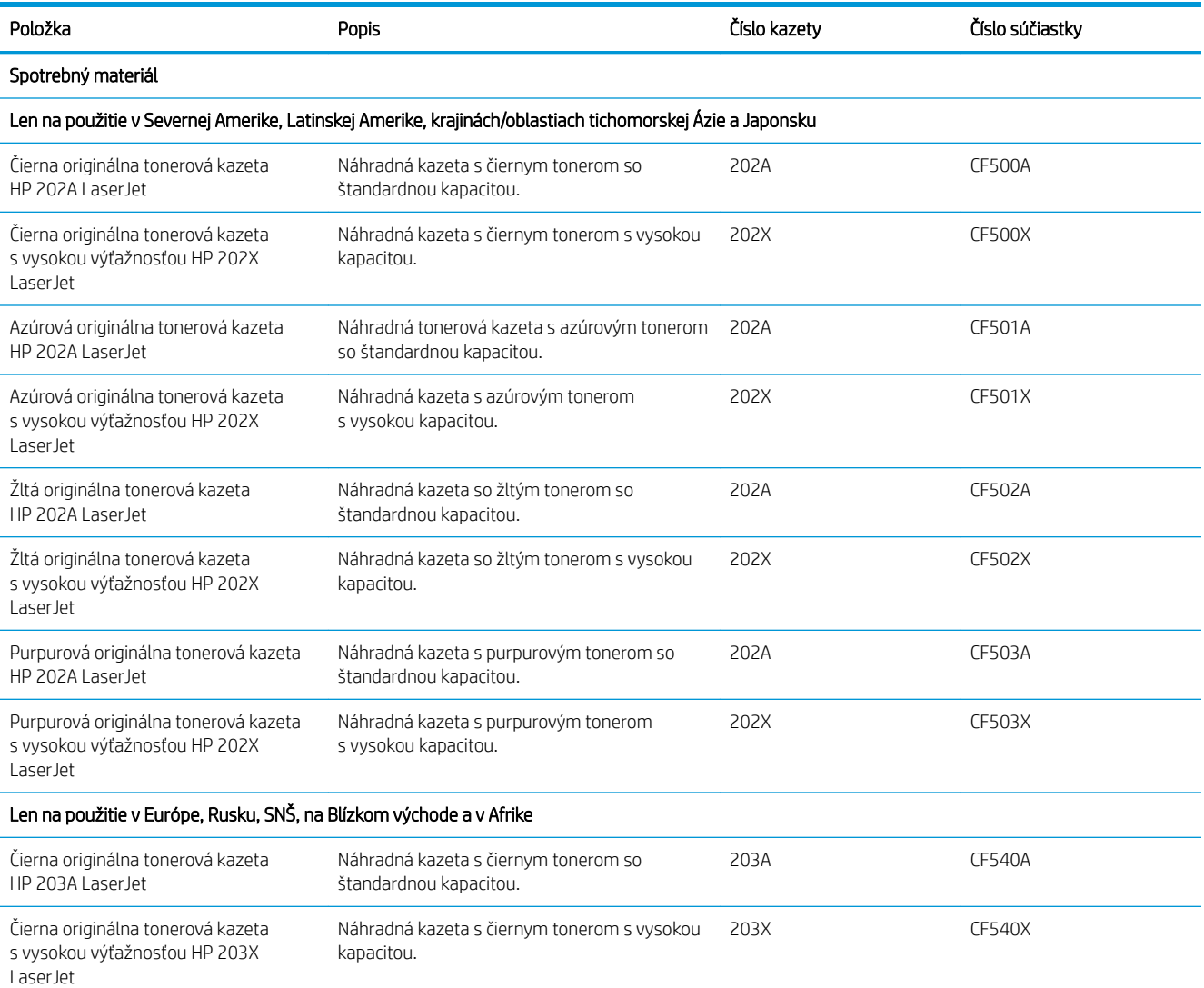

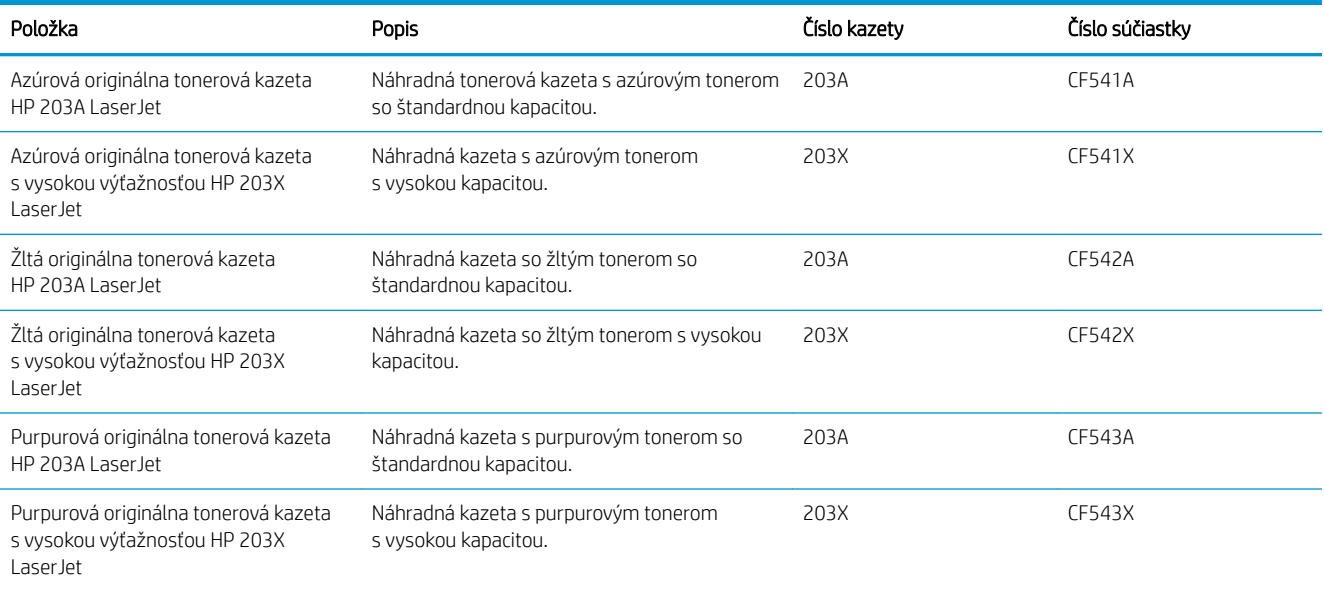

#### Diely vymeniteľné zákazníkom

Diely vymeniteľné zákazníkom (Customer Self-Repair – CSR) sú dostupné pri mnohých tlačiarňach HP LaserJet na skrátenie času opravy. Ďalšie informácie o programe CSR a jeho výhodách možno nájsť na lokalitách [www.hp.com/go/csr-support](http://www.hp.com/go/csr-support) a [www.hp.com/go/csr-faq](http://www.hp.com/go/csr-faq).

Originálne náhradné diely HP možno objednať na lokalite [www.hp.com/buy/parts](http://www.hp.com/buy/parts) alebo u poskytovateľa servisu alebo podpory autorizovaného spoločnosťou HP. Pri objednávaní bude potrebný jeden z nasledujúcich údajov: číslo dielu, sériové číslo (nachádzajúce sa na zadnej strane tlačiarne), číslo produktu alebo názov tlačiarne.

- Diely označené v stĺpci Výmena zákazníkom slovom Povinná si musí zákazník nainštalovať sám, ak nie je ochotný zaplatiť za opravu dielu personálu spoločnosti HP. Na tieto diely sa v rámci záruky na zariadenie od spoločnosti HP nevzťahuje podpora na mieste inštalácie ani podpora vrátenia tlačiarne do skladu.
- Diely označené v stĺpci Výmena zákazníkom slovom **Voliteľná** vám počas záručnej doby tlačiarne na požiadanie zdarma vymení personál spoločnosti HP.

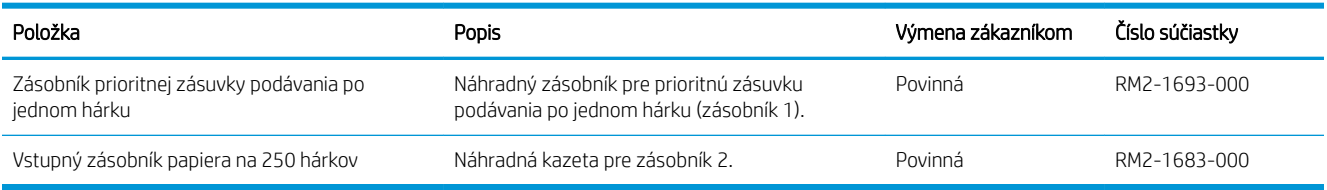

## <span id="page-39-0"></span>Výmena tonerových kaziet

## Úvod

Táto tlačiareň signalizuje nízky stav toneru v kazete. Skutočná zostávajúca životnosť tonerovej kazety sa môže líšiť. Zvážte zaobstaranie náhradnej kazety, aby bola dostupná v čase, keď sa kvalita tlače stane neprijateľnou.

Ak chcete zakúpiť kazety alebo skontrolovať, či sú kazety kompatibilné s tlačiarňou, prejdite na webovú lokalitu HP SureSupply na stránke [www.hp.com/go/suresupply.](http://www.hp.com/go/suresupply) Prejdite na spodnú časť stránky a skontrolujte, či súhlasí krajina/oblasť.

Tlačiareň používa štyri farby a pre každú farbu má samostatnú tonerovú kazetu: žltá (Y), purpurová (M), azúrová (C) a čierna (K). Tonerové kazety sa nachádzajú vo vnútri predných dvierok.

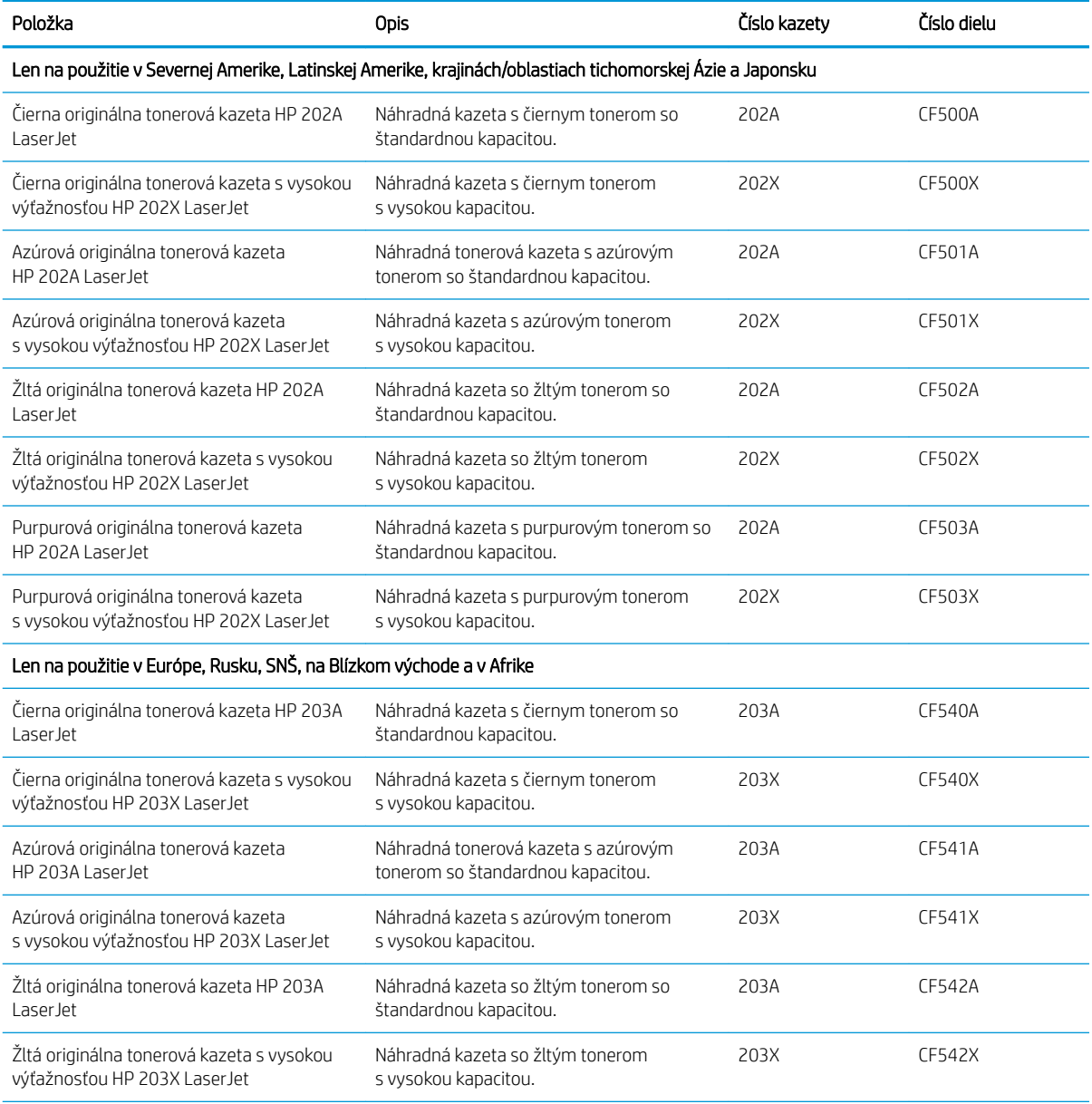

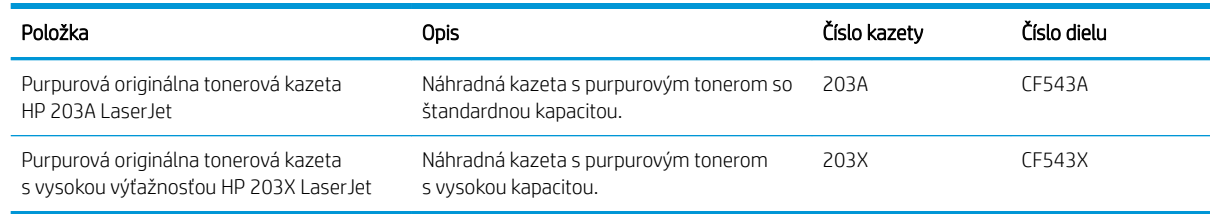

<sup>2</sup> POZNÁMKA: Kazety s vysokou výťažnosťou obsahujú viac tonera ako štandardné kazety pre vyššiu výťažnosť na stránku. Ďalšie informácie nájdete na adrese [www.hp.com/go/learnaboutsupplies](http://www.hp.com/go/learnaboutsupplies).

Nevyberajte tonerovú kazetu z balenia, pokiaľ ju netreba nainštalovať.

<u>A UPOZORNENIE:</u> Ak chcete zabrániť poškodeniu tonerovej kazety, nevystavujte ju svetlu dlhšie ako pár minút. Ak sa tonerová kazeta musí vybrať z tlačiarne na dlhší čas, zakryte zelený zobrazovací valec.

Nasledujúci nákres znázorňuje komponenty tonerovej kazety.

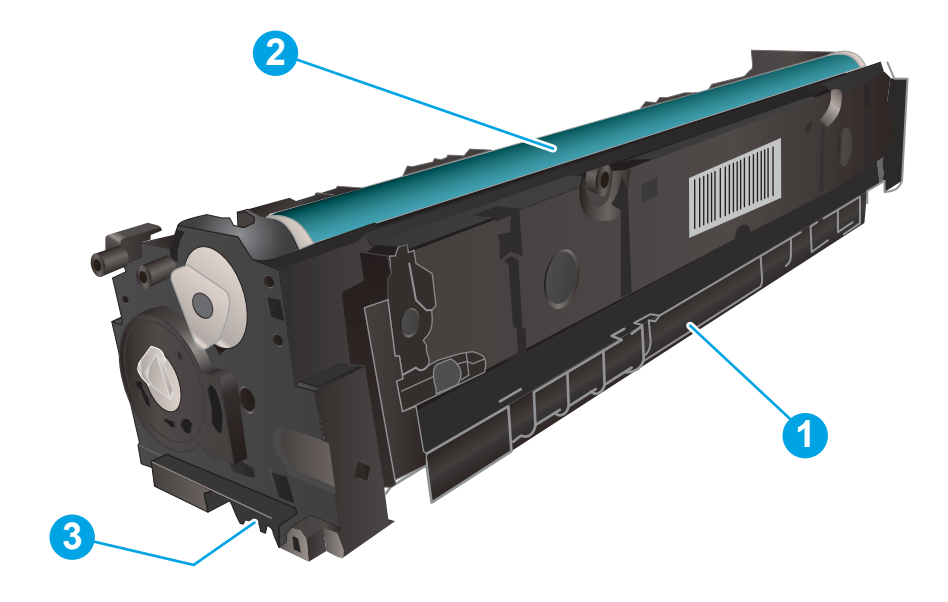

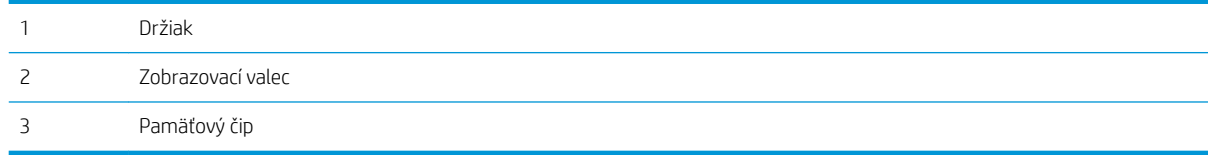

**A UPOZORNENIE:** Ak toner zašpiní odev, otrite ho suchou handrou a vyperte v studenej vode. Horúca voda by spôsobila zapustenie tonera do tkaniny.

POZNÁMKA: Informácie o recyklovaní použitých tonerových kaziet sa nachádzajú v balení tonerovej kazety.

## Vyberanie a výmena tonerových kaziet

1. Otvorte predné dvierka.

2. Uchopte modrý držiak na zásuvke na tonerové kazety a zásuvku vytiahnite.

- 
- 3. Uchopte rukoväť na tonerovej kazete a potom ju priamo potiahnite smerom von, aby ste ju vybrali.

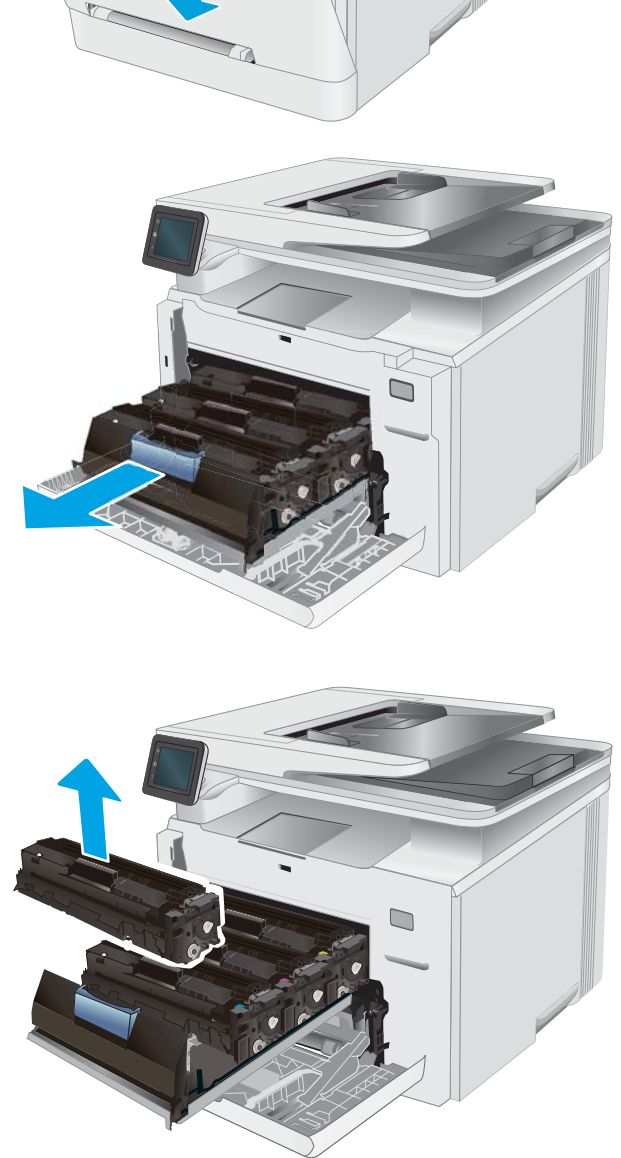

4. Vyberte zo škatule balenie novej tonerovej kazety a potom na balení zatiahnite za uvoľňovací štítok.

5. Vyberte tonerovú kazetu z otvoreného baliaceho puzdra. Balenie si nechajte na recykláciu použitej tonerovej kazety.

POZNÁMKA: Nedotýkajte sa zeleného zobrazovacieho valca. Odtlačky prstov na zobrazovacom valci môžu spôsobiť tlačové chyby.

6. Uchopte kazetu s tonerom za oba konce a päť alebo šesťkrát ňou zatraste, aby sa toner vnútri kazety rovnomerne rozložil.

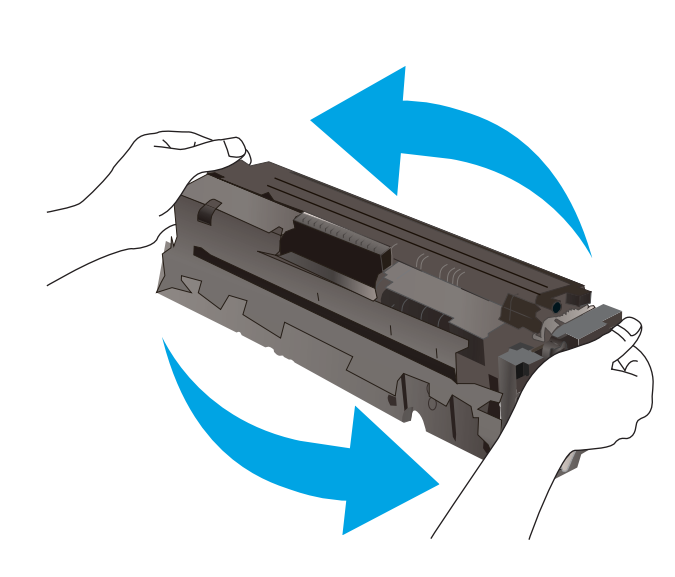

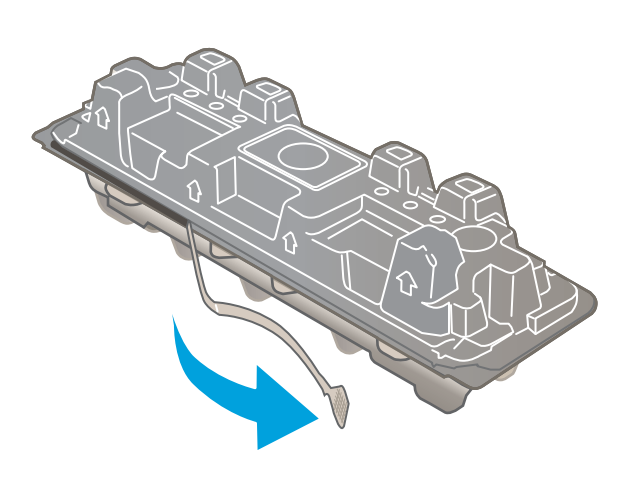

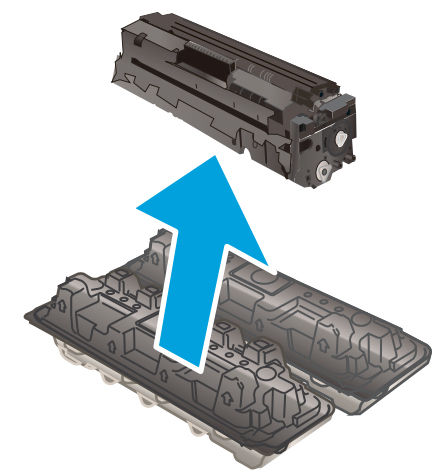

7. Nainštalujte novú kazetu s tonerom. Dajte pozor na to, aby farebný čip na kazete súhlasil s farebným čipom na zásuvke.

POZNÁMKA: Nedotýkajte sa zeleného zobrazovacieho valca. Odtlačky prstov na zobrazovacom valci môžu spôsobiť tlačové chyby.

8. Zatvorte zásuvku s tonerovou kazetou.

9. Zatvorte predné dvierka.

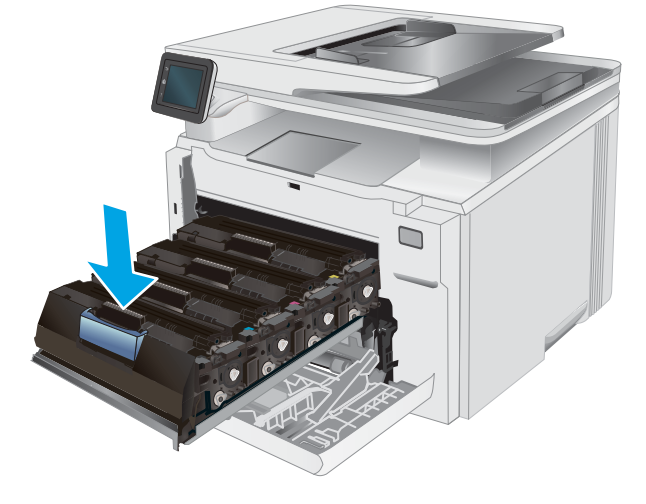

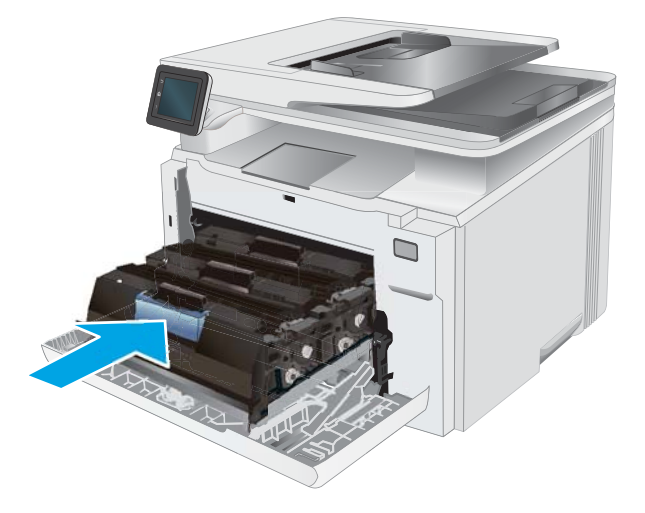

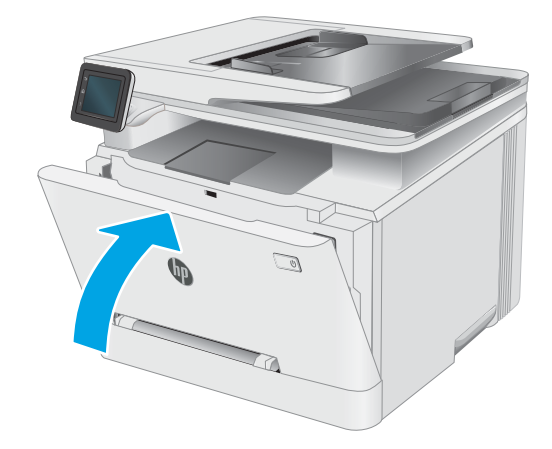

# 4 Tlač

- · [Tlačové úlohy \(Windows\)](#page-45-0)
- · [Tlačové úlohy \(OS X\)](#page-48-0)
- [Mobilná tlač](#page-50-0)
- [Použitie prístupovej tlače cez USB](#page-56-0)

#### Ďalšie informácie:

Tieto informácie sú správne v čase publikácie. Aktuálne informácie nájdete v časti [www.hp.com/support/](http://www.hp.com/support/ljM278MFP) [ljM278MFP](http://www.hp.com/support/ljM278MFP).

Komplexná podpora pre vašu tlačiareň od spoločnosti HP zahŕňa nasledujúce informácie:

- · Inštalácia a konfigurovanie
- Vzdelávanie a používanie
- Riešenie problémov
- · Preberanie aktualizácií softvéru a firmvéru
- **•** Fóra podpory
- Vyhľadanie informácií o záruke a regulačných podmienkach

## <span id="page-45-0"></span>Tlačové úlohy (Windows)

### Tlač (Windows)

Nasledujúci postup opisuje proces základnej tlače pre systém Windows.

- 1. V softvérovom programe vyberte možnosť Print (Tlač).
- 2. V zozname tlačiarní vyberte príslušnú tlačiareň. Ak chcete zmeniť nastavenia, kliknutím na tlačidlo Properties (Vlastnosti) alebo Preferences (Predvoľby) otvorte ovládač tlačiarne.

POZNÁMKA: Názov tlačidla sa v rôznych softvérových programoch líši.

- POZNÁMKA: V operačných systémoch Windows 10, 8.1 a 8 budú mať tieto aplikácie odlišné rozloženie s odlišnými funkciami, ako je popísané nižšie pre počítačové aplikácie. Ak chcete k tejto funkcii tlače získať prístup z aplikácie domovskej obrazovky, vykonajte nasledujúce kroky:
	- Windows 10: Vyberte položku Print (Tlačiť) a potom vyberte tlačiareň.
	- Windows 8.1 alebo Windows 8: Vyberte položku Devices (Zariadenia), vyberte položku Print (Tlačiť) a potom vyberte tlačiareň.

Pre ovládač HP PCL-6 V4 prevezme aplikácia HP Smart ďalšie funkcie ovládača pri vybratí možnosti More settings (Ďalšie nastavenia).

- POZNÁMKA: Ďalšie informácie získate kliknutím na tlačidlo Pomocníka (?) v ovládači tlače.
- 3. Kliknutím na jednotlivé karty v ovládači tlačiarne môžete nakonfigurovať dostupné možnosti. Nastavte napríklad orientáciu papiera na karte Finishing (Dokončovanie) a zdroj papiera, typ papiera, veľkosť papiera a nastavenie kvality na karte Paper/Quality (Papier/Kvalita).
- 4. Kliknutím na tlačidlo OK sa vrátite do dialógového okna Print (Tlač). Na tejto obrazovke vyberte počet kópií na tlač.
- 5. Ak chcete vytlačiť úlohu, kliknite na tlačidlo Print (Tlač).

#### Automatická tlač na obidve strany (Windows)

Tento postup použite pre tlačiarne, ktoré majú nainštalovanú automatickú duplexnú jednotku. Ak tlačiareň nemá nainštalovanú automatickú duplexnú jednotku alebo v prípade tlače na typy papiera, ktoré duplexná jednotka nepodporuje, môžete tlačiť na obe strany manuálne.

- 1. V softvérovom programe vyberte možnosť Print (Tlačiť).
- 2. Vyberte tlačiareň zo zoznamu tlačiarní a následne kliknutím na tlačidlo Properties (Vlastnosti) alebo Preferences (Predvoľby) otvorte ovládač tlačiarne.

**POZNÁMKA:** Názov tlačidla sa v rôznych softvérových programoch líši.

- POZNÁMKA: V operačných systémoch Windows 10, 8.1 a 8 budú mať tieto aplikácie odlišné rozloženie s odlišnými funkciami, ako je popísané nižšie pre počítačové aplikácie. Ak chcete k tejto funkcii tlače získať prístup z aplikácie domovskej obrazovky, vykonajte nasledujúce kroky:
	- Windows 10: Vyberte položku Print (Tlačiť) a potom vyberte tlačiareň.
	- Windows 8.1 alebo Windows 8: Vyberte položku Devices (Zariadenia), vyberte položku Print (Tlačiť) a potom vyberte tlačiareň.

Pre ovládač HP PCL-6 V4 prevezme aplikácia HP Smart ďalšie funkcie ovládača pri vybratí možnosti More settings (Ďalšie nastavenia).

- 3. Kliknite na kartu Finishing (Dokončovanie).
- 4. Vyberte možnosť Print on both sides (Tlač na obe strany). Kliknutím na tlačidlo OK zatvorte dialógové okno Document Properties (Vlastnosti dokumentu).
- 5. V dialógovom okne Print (Tlač) kliknutím na tlačidlo Print (Tlačiť) spustite tlač úlohy.

#### Manuálna tlač na obidve strany (Windows)

Tento postup použite v prípade tlačiarní, ktoré nemajú nainštalovanú automatickú duplexnú jednotku, alebo v prípade tlače na papier, ktorý duplexná jednotka nepodporuje.

- 1. V softvérovom programe vyberte možnosť Tlačiť.
- 2. Vyberte tlačiareň zo zoznamu tlačiarní a následne kliknutím na tlačidlo Properties (Vlastnosti) alebo Preferences (Predvoľby) otvorte ovládač tlačiarne.
- POZNÁMKA: Názov tlačidla sa v rôznych programoch líši.
- POZNÁMKA: V operačných systémoch Windows 10, 8.1 a 8 budú mať tieto aplikácie odlišné rozloženie s odlišnými funkciami, ako je popísané nižšie pre počítačové aplikácie. Ak chcete k tejto funkcii tlače získať prístup z aplikácie domovskej obrazovky, vykonajte nasledujúce kroky:
	- Windows 10: Vyberte položku Print (Tlačiť) a potom vyberte tlačiareň.
	- Windows 8.1 alebo Windows 8: Vyberte položku Devices (Zariadenia), vyberte položku Print (Tlačiť) a potom vyberte tlačiareň.

Pre ovládač HP PCL-6 V4 prevezme aplikácia HP Smart ďalšie funkcie ovládača pri vybratí možnosti More settings (Ďalšie nastavenia).

- 3. Kliknite na kartu Finishing (Dokončovanie).
- 4. Vyberte možnosť **Print on both sides (manually)** (Obojstranná tlač (manuálne)) a potom kliknutím na tlačidlo OK zatvorte dialógové okno Document Properties (Vlastnosti dokumentu).
- 5. V dialógovom okne Print (Tlač) kliknutím na položku Print (Tlačiť) vytlačíte prvú stranu úlohy.
- 6. Vyberte vytlačený stoh z výstupnej priehradky a potom ho umiestnite do zásobníka 1.
- 7. V prípade výzvy pokračujte výberom príslušného tlačidla na ovládacom paneli.

### Tlač viacerých strán na jeden hárok (Windows)

- 1. V softvérovom programe vyberte možnosť Print (Tlačiť).
- 2. Vyberte tlačiareň zo zoznamu tlačiarní a následne kliknutím na tlačidlo Properties (Vlastnosti) alebo Preferences (Predvoľby) otvorte ovládač tlačiarne.
	- **POZNÁMKA:** Názov tlačidla sa v rôznych softvérových programoch líši.
	- POZNÁMKA: V operačných systémoch Windows 10, 8.1 a 8 budú mať tieto aplikácie odlišné rozloženie s odlišnými funkciami, ako je popísané nižšie pre počítačové aplikácie. Ak chcete k tejto funkcii tlače získať prístup z aplikácie domovskej obrazovky, vykonajte nasledujúce kroky:
		- Windows 10: Vyberte položku Print (Tlačiť) a potom vyberte tlačiareň.
		- Windows 8.1 alebo Windows 8: Vyberte položku Devices (Zariadenia), vyberte položku Print (Tlačiť) a potom vyberte tlačiareň.

Pre ovládač HP PCL-6 V4 prevezme aplikácia HP AiO Printer Remote ďalšie funkcie ovládača pri vybratí možnosti More settings (Ďalšie nastavenia).

- 3. Kliknite na kartu Finishing (Dokončovanie).
- 4. V rozbaľovacom zozname Pages per sheet (Počet strán na hárok) vyberte počet strán na hárok.
- 5. Vyberte požadované možnosti pre položky Print page borders (Tlač okrajov strany), Page order (Poradie strán) a Orientation (Orientácia). Kliknutím na tlačidlo OK zatvorte dialógové okno Document Properties (Vlastnosti dokumentu).
- 6. V dialógovom okne Print (Tlač) kliknutím na tlačidlo Print (Tlačiť) spustite tlač úlohy.

#### Výber typu papiera (Windows)

- 1. V softvérovom programe vyberte možnosť Print (Tlačiť)
- 2. Vyberte tlačiareň v zozname tlačiarní a kliknutím alebo ťuknutím na tlačidlo Properties (Vlastnosti) alebo Preferences (Preferencie) otvorte ovládač tlače.
	- **POZNÁMKA:** Názov tlačidla sa v rôznych softvérových programoch líši.
	- POZNÁMKA: V operačných systémoch Windows 10, 8.1 a 8 budú mať tieto aplikácie odlišné rozloženie s odlišnými funkciami, ako je popísané nižšie pre počítačové aplikácie. Ak chcete k tejto funkcii tlače získať prístup z aplikácie domovskej obrazovky, vykonajte nasledujúce kroky:
		- Windows 10: Vyberte položku Print (Tlačiť) a potom vyberte tlačiareň.
		- Windows 8.1 alebo Windows 8: Vyberte položku Devices (Zariadenia), vyberte položku Print (Tlačiť) a potom vyberte tlačiareň.

Pre ovládač HP PCL-6 V4 prevezme aplikácia HP Smart ďalšie funkcie ovládača pri vybratí možnosti More settings (Ďalšie nastavenia).

- 3. Kliknite na kartu Paper/Quality (Papier a kvalita).
- 4. Zvoľte možnosť relevantnú pre používaný typ papiera a kliknite na tlačidlo OK.
- 5. Kliknutím na tlačidlo OK zatvorte dialógové okno Document Properties (Vlastnosti dokumentu).
- 6. V dialógovom okne Print (Tlač) kliknutím na tlačidlo Print (Tlačiť) spustite tlač úlohy.

## <span id="page-48-0"></span>Tlačové úlohy (OS X)

## Postup tlače (OS X)

Nasledujúci postup opisuje proces základnej tlače pre systém OS X.

- 1. Kliknite na ponuku File (Súbor) a potom kliknite na možnosť Print (Tlačiť).
- 2. Vyberte tlačiareň.
- 3. Kliknite na položku Show Details (Zobraziť podrobnosti) alebo Copies & Pages (Kópie a strany) a potom vyberte iné ponuky na úpravu nastavení tlače.

POZNÁMKA: Názov položky sa v rôznych programoch líši.

4. Kliknite na tlačidlo Print (Tlačiť).

### Automatická tlač na obidve strany (OS X)

**27 POZNÁMKA:** Tieto informácie sa vzťahujú na tlačiarne, ktoré sú vybavené automatickou duplexnou jednotkou.

- POZNÁMKA: Táto funkcia je dostupná, ak je nainštalovaný ovládač tlače HP. Nemusí byť dostupná, ak používate službu AirPrint.
	- 1. Kliknite na ponuku File (Súbor) a potom kliknite na možnosť Print (Tlačiť).
	- 2. Vyberte tlačiareň.
	- 3. Kliknite na položku Show Details (Zobraziť podrobnosti) alebo Copies & Pages (Kópie a strany) a potom kliknite na ponuku Layout (Rozloženie).

POZNÁMKA: Názov položky sa v rôznych programoch líši.

- 4. V rozbaľovacom zozname Two-Sided (Obojstranné) vyberte požadovanú možnosť väzby.
- 5. Kliknite na tlačidlo Print (Tlačiť).

#### Manuálna tlač na obidve strany (OS X)

<sup>2</sup> POZNÁMKA: Táto funkcia je dostupná, ak je nainštalovaný ovládač tlače HP. Nemusí byť dostupná, ak používate službu AirPrint.

- 1. Kliknite na ponuku File (Súbor) a potom kliknite na možnosť Print (Tlač).
- 2. Vyberte tlačiareň.
- 3. Kliknite na položku Show Details (Zobraziť podrobnosti) alebo Copies & Pages (Kópie a strany) a potom kliknite na ponuku Manual Duplex (Manuálna obojstranná tlač).

**POZNÁMKA:** Názov položky sa v rôznych programoch líši.

- 4. Kliknite do rámčeka Manual Duplex (Manuálna obojstranná tlač) a vyberte možnosť viazania.
- 5. Kliknite na tlačidlo Print (Tlačiť).
- 6. Choďte k tlačiarni a zo zásobníka 1 vyberte všetok čistý papier.
- 7. Vyberte vytlačený stoh z výstupnej priehradky a vložte ho do vstupného zásobníka potlačenou stranou nahor.
- 8. V prípade výzvy pokračujte dotykom príslušného tlačidla na ovládacom paneli.

### Tlač viacerých strán na jeden hárok (OS X)

- 1. Kliknite na ponuku File (Súbor) a potom kliknite na možnosť Print (Tlač).
- 2. Vyberte tlačiareň.
- 3. Kliknite na položku Show Details (Zobraziť podrobnosti) alebo Copies & Pages (Kópie a strany) a potom kliknite na ponuku Layout (Rozloženie).

POZNÁMKA: Názov položky sa v rôznych programoch líši.

- 4. V rozbaľovacom zozname Pages per Sheet (Počet strán na hárok) vyberte počet strán, ktoré chcete vytlačiť na každom hárku.
- 5. V oblasti Layout Direction (Poradie strán) vyberte poradie a umiestnenie strán na hárku.
- 6. V ponuke Borders (Okraje) vyberte typ okraja, ktorý chcete vytlačiť okolo každej stránky na hárku.
- 7. Kliknite na tlačidlo Print (Tlačiť).

#### Výber typu papiera (OS X)

- 1. Kliknite na ponuku File (Súbor) a potom kliknite na možnosť Print (Tlač).
- 2. Vyberte tlačiareň.
- 3. Kliknite na položku Show Details (Zobraziť podrobnosti) alebo Copies & Pages (Kópie a strany) a potom kliknite na ponuku Media & Quality (Médiá a kvalita) alebo Paper/Quality (Papier/kvalita).

**Z POZNÁMKA:** Názov položky sa v rôznych programoch líši.

- 4. Vyberte možnosť Media & Quality (Médiá a kvalita) alebo Paper/Quality (Papier/kvalita).
	- POZNÁMKA: Tento zoznam obsahuje hlavné možnosti, ktoré sú k dispozícii. Niektoré možnosti nie sú dostupné na všetkých tlačiarňach.
		- Media Type (Typ média): Zvoľte možnosť pre typ papiera pre tlačovú úlohu.
		- Print Quality (Kvalita tlače): Zvoľte úroveň rozlíšenia pre tlačovú úlohu.
		- Edge-To-Edge Printing (Tlač od okraja po okraj): Vyberte túto možnosť na tlač blízko k okrajom papiera.
		- EconoMode: Vyberte túto možnosť na šetrenie tonerom, pri tlači konceptov dokumentov.
- 5. Kliknite na tlačidlo Print (Tlačiť).

## <span id="page-50-0"></span>Mobilná tlač

## Úvod

Spoločnosť HP ponúka viacero mobilných riešení a riešení služby ePrint, ktoré umožňujú jednoduchú tlač na tlačiarni HP z prenosného počítača, tabletu, smartfónu alebo iného mobilného zariadenia. Ak si chcete pozrieť úplný zoznam a určiť najlepšiu možnosť, prejdite na stránku [www.hp.com/go/LaserJetMobilePrinting](http://www.hp.com/go/LaserJetMobilePrinting).

- POZNÁMKA: V záujme zaistenia podpory všetkých funkcií mobilnej tlače a služby ePrint vykonajte aktualizáciu firmvéru tlačiarne.
	- Wi-Fi Direct (len bezdrôtové modely)
	- [HP ePrint prostredníctvom e-mailu](#page-52-0)
	- [Softvér služby HP ePrint](#page-53-0)
	- **[AirPrint](#page-53-0)**
	- [Zabudované tlačové riešene pre systém Android](#page-55-0)

### Wi-Fi Direct (len bezdrôtové modely)

Rozhranie Wi-Fi Direct umožňuje tlač z bezdrôtového mobilného zariadenia bez potreby pripojenia k sieti alebo internetu.

Nie všetky mobilné operačné systémy v súčasnosti podporujú funkciu Wi-Fi Direct. Ak mobilné zariadenie nepodporuje funkciu Wi-Fi Direct, bezdrôtové sieťové pripojenie zariadenia musíte zmeniť na pripojenie Wi-Fi Direct tlačiarne pred tlačou.

<sup>2</sup> POZNÁMKA: V prípade mobilných zariadení bez podpory pripojenia Wi-Fi Direct vám pripojenie Wi-Fi Direct umožňuje len tlačiť. Po použití pripojenia Wi-Fi Direct na tlač sa musíte opätovne pripojiť k lokálnej sieti na získanie prístupu k internetu.

Na získanie prístupu k pripojeniu Wi-Fi Direct tlačiarne vykonajte nasledujúce kroky:

- 1. Na domovskej obrazovke ovládacieho panela tlačiarne sa dotknite tlačidla Connection Information  $\frac{1}{\sqrt{1-\frac{1}{\sqrt{1-\frac{1$
- 2. Otvorte tieto ponuky:
	- Wi-Fi Direct
	- Settings (Nastavenia)
	- Connection Method (Metóda pripojenia)
- 3. Vyberte niektorú z nasledujúcich metód pripojenia:
	- Automaticky: Zvolením tejto možnosti sa nastaví heslo 12345678.
	- Manuálne: Zvolením tejto možnosti sa vytvorí zabezpečené, náhodne generovaného heslo.
- 4. Na mobilnom zariadení otvorte ponuku Wi-Fi alebo Wi-Fi Direct.
- 5. Zo zoznamu dostupných sietí vyberte názov tlačiarne.
- $\mathbb{B}^*$  POZNÁMKA: Ak sa názov tlačiarne nezobrazí, možno sa nachádzate mimo dosahu signálu pripojenia Wi-Fi Direct. Zariadenie premiestnite bližšie k tlačiarni.
- 6. Ak sa zobrazí výzva, zadajte heslo pripojenia Wi-Fi Direct.
	- POZNÁMKA: Ak je pre zariadenia so systémom Android a podporou metódy pripojenia Wi-Fi Direct nastavená možnosť pripojenia Automatic (Automaticky), pripojenie sa vytvorí automaticky bez výziev na zadanie hesla. Ak je metóda pripojenia nastavená na možnosť **Manual** (Manuálne), bude potrebné buď stlačiť tlačidlo OK, alebo zadať osobné identifikačné číslo (PIN) – zobrazuje sa na ovládacom paneli tlačiarne – ako heslo v mobilnom zariadení.
- POZNÁMKA: Ak chcete zistiť heslo pripojenia Wi-Fi Direct, na domovskej obrazovke ovládacieho panela tlačiarne sa dotknite tlačidla Connection Information  $\frac{1}{\Delta\Delta\Delta}\bigg/$  (Informácie o pripojení).
- 7. Otvorte dokument a potom vyberte možnosť Print (Tlačiť).
- **POZNÁMKA:** Ak mobilné zariadenie nepodporuje tlač, nainštalujte mobilnú aplikáciu HP ePrint.
- 8. Vyberte tlačiareň zo zoznamu dostupných tlačiarní a potom vyberte položku **Print** (Tlač).
- 9. Po dokončení tlačovej úlohy treba niektoré mobilné zariadenia znova pripojiť k miestnej sieti.
- Tablety a telefóny so systémom Android 4.0 a novším s nainštalovaným doplnkom na mobilnú tlač HP Print Service alebo Mopria
- Väčšina počítačov, tabletov a laptopov so systémom Windows 8.1, ktoré majú nainštalovaný ovládač tlače HP

Nasledujúce zariadenia a operačné systémy počítačov nepodporujú pripojenie Wi-Fi Direct, ale môžu tlačiť cez tlačiareň, ktorá ho podporuje:

- Apple iPhone a iPad
- Počítače Mac s operačným systémom OS X

Ďalšie informácie o funkcii Wi-Fi Direct nájdete na lokalite [www.hp.com/go/wirelessprinting.](http://www.hp.com/go/wirelessprinting)

Funkcie rozhrania Wi-Fi Direct možno aktivovať alebo deaktivovať pomocou ovládacieho panela tlačiarne.

#### Aktivácia alebo deaktivácia rozhrania Wi-Fi Direct

- 1. Na domovskej obrazovke ovládacieho panela tlačiarne stlačte tlačidlo Connection Information  $\frac{1}{n+1}$  ( $\sqrt{(}$ (Informácie o pripojení).
- 2. Otvorte tieto ponuky:
	- Wi-Fi Direct
	- Settings (Nastavenia)
	- On/Off (Zap./Vyp.)
- 3. Dotknite sa položky On (Zap.). Dotykom na tlačidlo Off (Vyp.) funkciu tlače prostredníctvom rozhrania Wi-Fi Direct deaktivujete.

<span id="page-52-0"></span>POZNÁMKA: V prostrediach, kde je nainštalovaný viac ako jeden model tej istej tlačiarne, sa odporúča priradiť ku každej tlačiarni jedinečný identifikátor Wi-Fi Direct, aby sa dala ľahšie identifikovať pri priamej bezdrôtovej tlači Wi-Fi Direct. Wi-Fi Direct Name je k dispozícii aj po stlačení ikony Connection Information (Informácie o pripojení) na domovskej obrazovke na ovládacom paneli tlačiarne, a následnom stlačení ikony Wi-Fi Direct.

#### Zmena názvu tlačiarne pre Direct Wi-Fi

Zmenu názvu tlačiarne pre Direct Wi-Fi pomocou vstavaného webového servera HP (EWS) vykonáte nasledovne:

#### Krok č. 1: Otvorenie vstavaného webového servera HP

- 1. Na úvodnej obrazovke ovládacieho panela tlačiarne stlačte tlačidlo Connection Information (Informácie o pripojení)  $\frac{1}{n+1}$   $\bigvee$  ( $\bullet$ ) a potom tlačidlo Network Connected (Pripojená sieť)  $\frac{1}{n+1}$ alebo tlačidlo Network Wi-Fi ON (Sieť Wi-Fi zapnutá) ((). Zobrazí sa adresa IP alebo názov hostiteľa.
- 2. Otvorte webový prehliadač a do riadka s adresou zadajte adresu IP alebo názov hostiteľa presne v takom tvare, v akom sa zobrazuje na ovládacom paneli tlačiarne. Na klávesnici počítača stlačte kláves Enter. Otvorí sa server EWS.

https://10.10.XXXX/

POZNÁMKA: Ak sa vo webovom prehliadači zobrazí hlásenie o tom, že prístup na danú webovú lokalitu nemusí byť bezpečný, vyberte možnosť pokračovania na webovú lokalitu. Prístup na túto webovú lokalitu nie je pre počítač nebezpečný.

#### Krok č. 2: Zmena názvu pre Wi-Fi Direct

- 1. Kliknite na kartu Siet.
- 2. Na ľavej navigačnej table kliknite na prepojenie Wi-Fi Direct Setup (Nastavenie Wi-Fi Direct).
- 3. Do poľa Wi-Fi Direct Name (Názov pre Wi-Fi Direct) zadajte nový názov.
- 4. Kliknite na tlačidlo Použiť.

#### HP ePrint prostredníctvom e-mailu

Softvér HP ePrint umožňuje tlač dokumentov tak, že ich odošlete vo forme e-mailovej prílohy na e-mailovú adresu tlačiarne z akéhokoľvek zariadenia, ktoré podporuje odosielanie e-mailov.

Ak chcete používať softvér HP ePrint, tlačiareň musí spĺňať nasledujúce požiadavky:

- Tlačiareň musí byť pripojená ku káblovej alebo bezdrôtovej sieti a mať prístup na internet.
- V tlačiarni musia byť zapnuté webové služby HP a tlačiareň musí byť zaregistrovaná na lokalite HP Connected.

Podľa nasledujúcich pokynov spustite službu HP Web Services (Webové služby HP) a zaregistrujte sa v službe HP Connected:

- 1. Na domovskej obrazovke ovládacieho panela tlačiarne sa dotknite tlačidla Connection Information  $\frac{1}{\sqrt{2}}$  / ( $\sqrt{\ }$ ) (Informácie o pripojení).
- 2. Otvorte tieto ponuky:
- <span id="page-53-0"></span>○ HP ePrint
- Settings (Nastavenia)
- Aktivovať webové služby
- 3. Dotknite sa tlačidla Print (Tlačiť) a prečítajte si podmienky používania. Dotykom na tlačidlo OK vyjadrite súhlas s podmienkami používania a aktivujte webové služby HP.

V tlačiarni sa aktivujú webové služby a vytlačí sa stránka s informáciami. Stránka s informáciami uvádza kód tlačiarne potrebný na zaregistrovanie tlačiarne HP na lokalite HP Connected.

4. Prejdite na lokalitu [www.hpconnected.com](http://www.hpconnected.com), vytvorte si konto HP ePrint a dokončite proces nastavenia.

#### Softvér služby HP ePrint

Softvér služby HP ePrint zjednodušuje tlač zo stolových alebo prenosných počítačov so systémom Windows alebo Mac prostredníctvom ľubovoľnej tlačiarne s aplikáciou HP ePrint. Pomocou tohto softvéru môžete jednoducho vyhľadať tlačiarne so softvérom HP ePrint, ktoré sú zaregistrované vo vašom konte HP Connected. Cieľová tlačiareň HP sa môže nachádzať v kancelárii alebo kdekoľvek inde na svete.

- Windows: Po inštalácii softvéru otvorte možnosť Print (Tlačiť) v danej aplikácii a v zozname inštalovaných tlačiarní vyberte možnosť HP ePrint. Kliknite na tlačidlo Properties (Vlastnosti) a nakonfigurujte možnosti tlače.
- OS X: Po inštalácii softvéru vyberte položku File (Súbor), Print (Tlač) a potom vyberte šípku vedľa položky PDF (v spodnej ľavej časti obrazovky ovládača). Vyberte položku HP ePrint.

V systéme Windows podporuje softvér služby HP ePrint aj tlač prostredníctvom adresy TCP/IP použitím lokálnych sieťových tlačiarní v sieti (LAN alebo WAN) do zariadení, ktoré podporujú skript UPD PostScript®.

Systémy Windows a OS X podporujú tlač IPP prostredníctvom zariadení pripojených do siete LAN alebo WAN s podporou jazyka ePCL.

Systémy Windows a OS X podporujú aj tlač dokumentov PDF prostredníctvom verejných tlačových lokalít a tlač použitím služby HP ePrint prostredníctvom e-mailu cez službu typu cloud.

Informácie o ovládačoch a ďalšie súvisiace informácie nájdete na stránke [www.hp.com/go/eprintsoftware.](http://www.hp.com/go/eprintsoftware)

POZNÁMKA: Pre systém Windows je názov softvérového tlačového ovládača HP ePrint "HP ePrint + JetAdvantage".

- POZNÁMKA: Softvér HP ePrint je pomôcka pracovného postupu pre súbory PDF v systéme OS X. Z technického hľadiska teda nejde o ovládač tlačiarne.
- POZNÁMKA: Softvér služby HP ePrint nepodporuje tlač prostredníctvom rozhrania USB.

#### **AirPrint**

Priamu tlač prostredníctvom aplikácie AirPrint od spoločnosti Apple podporujú systém iOS a počítače Mac s operačným systémom OS X 10.7 Lion alebo novším. Pomocou aplikácie AirPrint môžete odoslať tlač do tlačiarne priamo zo zariadení iPad, iPhone (3GS alebo novší) alebo iPod touch (tretia generácia alebo novší) z týchto mobilných aplikácií:

- Mail (E-mail)
- Photos (Fotografie)
- Safari
- iBooks
- Vybrané aplikácie tretích strán

Ak chcete používať aplikáciu AirPrint, tlačiareň musí byť pripojená k rovnakej sieti (podsieti) ako zariadenie Apple. Ďalšie informácie o používaní aplikácie AirPrint a o tom, ktoré tlačiarne HP sú s ňou kompatibilné, získate na stránke [www.hp.com/go/LaserJetMobilePrinting.](http://www.hp.com/go/LaserJetMobilePrinting)

POZNÁMKA: Pred použitím aplikácie AirPrint s pripojením USB skontrolujte číslo verzie. Aplikácia AirPrint verzie 1.3 a staršia nepodporuje pripojenia USB.

### <span id="page-55-0"></span>Zabudované tlačové riešene pre systém Android

Zabudované tlačové riešene od spoločnosti HP pre systém Android a zariadenia Kindle umožňuje mobilným zariadeniam automaticky vyhľadať a tlačiť z tlačiarní od spoločnosti HP, ktoré sú pripojené k sieti alebo sa nachádzajú v dosahu bezdrôtového pripojenia určeného na tlač prostredníctvom služby Wi-Fi Direct.

Tlačové riešenie je zabudované v mnohých verziách operačného systému.

POZNÁMKA: Ak tlač nie je k dispozícii vo vašom zariadení, prejdite na lokalitu Google Play > aplikácie pre [Android](https://play.google.com/store/apps/details?id=com.hp.android.printservice) a nainštalujte doplnok tlačovej služby HP.

Ak chcete získať ďalšie informácie o používaní zabudovaného tlačového riešenia pre systém Android a o podporovaných zariadeniach so systémom Android, prejdite na stránku [www.hp.com/go/](http://www.hp.com/go/LaserJetMobilePrinting) [LaserJetMobilePrinting](http://www.hp.com/go/LaserJetMobilePrinting).

## <span id="page-56-0"></span>Použitie prístupovej tlače cez USB

### Úvod

Táto tlačiareň má funkciu tlače prostredníctvom portu USB s jednoduchým prístupom, aby ste mohli rýchlo tlačiť súbory bez toho, aby ste ich museli odoslať z počítača. Tlačiareň akceptuje štandardné pamäťové jednotky USB v porte USB. Podporované sú nasledovné typy súborov:

- .pdf
- .jpg
- .prn a .PRN
- .cht a .CHT
- .<sub>DXl</sub>
- .pcl a .PCL
- .ps a .PS
- .doc a .docx
- .ppt a .pptx

#### Krok č. 1: Prístup k USB súborom na tlačiarni

- 1. Vložte pamäťovú jednotku USB do portu USB na prístupovú tlač cez USB na tlačiarni.
- 2. Otvorí sa ponuka USB Flash Drive (Pamäťová jednotka USB flash) s nasledujúcimi možnosťami:
	- Print Documents (Tlačiť dokumenty)
	- · View and Print Photos (Zobrazenie a tlač fotografií)
	- Scan to USB Drive (Skenovať na jednotku USB)

### Krok č. 2: Tlač dokumentov z USB

#### Možnosť 1: Print documents (Tlačiť dokumenty)

- 1. Ak chcete vytlačiť dokument, vyberte možnosť Print Documents (Tlač dokumentov).
- 2. Vyberte názov dokumentu, ktorý chcete vytlačiť. Ak je dokument uložený do priečinka, vyberte najskôr priečinok a potom vyberte dokument, ktorý chcete vytlačiť.
- 3. Keď sa otvorí obrazovka zhrnutia, možno upraviť nasledujúce nastavenia:
	- Počet kópií
	- Paper Size (Formát papiera)
	- Paper Type (Typ papiera)
	- Prispôsobenie na veľkosť strany
- Collation (Zakladanie)
- Output Color (Farba výstupu) (len modely podporujúce farebnú tlač)
- 4. Stlačením tlačidla Print (Tlačiť) vytlačte dokument.
- 5. Prevezmite vytlačenú úlohu z výstupnej priehradky a odpojte pamäťovú jednotku USB.

#### Možnosť 2: Print photos (Tlač fotografií)

- 1. Ak chcete vytlačiť fotografie, vyberte možnosť View and Print Photos (Zobrazenie a tlač fotografií).
- 2. Vyberte náhľad obrázka každej fotografie, ktorú chcete vytlačiť, a potom vyberte položku Done (Hotovo).
- 3. Keď sa otvorí obrazovka zhrnutia, možno upraviť nasledujúce nastavenia:
	- Image Size (Veľkosť obrázka)
	- Paper Size (Formát papiera)
	- Paper Type (Typ papiera)
	- Počet kópií
	- Output Color (Farba výstupu) (len tlačiarne podporujúce farebnú tlač)
	- svetlejšie/tmavšie
- 4. Stlačením tlačidla Print (Tlačiť) vytlačte fotografie.
- 5. Prevezmite vytlačenú úlohu z výstupnej priehradky a odpojte pamäťovú jednotku USB.

# 5 Kopírovanie

- [Kopírovanie](#page-59-0)
- [Kopírovanie na obe strany papiera \(obojstranná tlač\)](#page-60-0)

#### Ďalšie informácie:

Tieto informácie sú správne v čase publikácie. Aktuálne informácie nájdete v časti [www.hp.com/support/](http://www.hp.com/support/ljM278MFP) [ljM278MFP](http://www.hp.com/support/ljM278MFP).

Komplexná podpora pre vašu tlačiareň od spoločnosti HP zahŕňa nasledujúce informácie:

- · Inštalácia a konfigurovanie
- Vzdelávanie a používanie
- Riešenie problémov
- · Preberanie aktualizácií softvéru a firmvéru
- **•** Fóra podpory
- Vyhľadanie informácií o záruke a regulačných podmienkach

## <span id="page-59-0"></span>Kopírovanie

- 1. Položte dokument na sklo skenera podľa indikátorov na produkte.
- 2. Na domovskej obrazovke ovládacieho panela zariadenia sa dotknite tlačidla Copy (Kopírovať).
- 3. Ak chcete optimalizovať kvalitu kopírovania pre rôzne typy dokumentov, dotknite sa tlačidla Settings (Nastavenia), potom prejdite na tlačidlo Optimize (Optimalizácia) a dotknite sa ho. Posúvaním obrazovky ovládacieho panela sa posúvajte možnosťami a dotknutím sa možnosti danú možnosť vyberte. K dispozícii sú nasledujúce nastavenia kvality kopírovania:
	- Auto Select (Automatický výber): Toto nastavenie použite vtedy, keď sa nezaujímate o kvalitu kópie. Toto je predvolené nastavenie.
	- · Mixed (Kombinácia): Toto nastavenie použite na dokumenty, ktoré obsahujú zmes textu a grafiky.
	- Text: Toto nastavenie vyberte pre dokumenty, ktoré obsahujú väčšinou text.
	- · Picture (Obrázok): Toto nastavenie vyberte pre dokumenty, ktoré obsahujú väčšinou grafiku.
- 4. Dotknite sa položky Number of Copies (Počet kópií) a potom pomocou klávesnice na dotykovej obrazovke nastavte počet kópií.
- 5. Dotykom tlačidla Black (Čiernobielo) alebo Color (Farebne) spustite kopírovanie.

## <span id="page-60-0"></span>Kopírovanie na obe strany papiera (obojstranná tlač)

- Automatické kopírovanie na obidve strany
- Manuálne kopírovanie na obidve strany

#### Automatické kopírovanie na obidve strany

- 1. Vložte originálne dokumenty do podávača dokumentov s prvou stranou lícom nahor a s vrchnou stranou stránky napred.
- 2. Prispôsobte polohu vodiacich líšt formátu dokumentu.
- 3. Na domovskej obrazovke ovládacieho panela zariadenia sa dotknite tlačidla Copy (Kopírovať).
- 4. Dotknite sa tlačidla Settings (Nastavenia).
- 5. Prejdite na tlačidlo Two-Sided (Obojstranné) a dotknite sa ho.
- 6. Posúvajte sa možnosťami a dotknutím sa možnosti danú možnosť vyberte.
- 7. Dotykom tlačidla Black (Čiernobielo) alebo Color (Farebne) spustite kopírovanie.

#### Manuálne kopírovanie na obidve strany

- 1. Položte dokument na sklo skenera potlačenou stranou nadol a s horným ľavým rohom strany v hornom ľavom rohu skla. Zatvorte skener.
- 2. Na domovskej obrazovke ovládacieho panela zariadenia sa dotknite tlačidla Copy (Kapírovať).
- 3. Dotknite sa tlačidla Settings (Nastavenia).
- 4. Prejdite na tlačidlo Two-Sided (Obojstranné) a dotknite sa ho.
- 5. Posúvajte sa možnosťami a dotknutím sa možnosti danú možnosť vyberte.
- 6. Dotykom tlačidla Black (Čiernobielo) alebo Color (Farebne) spustite kopírovanie.
- 7. Zariadenie vás vyzve na vloženie ďalšej strany originálneho dokumentu. Položte ju na sklo a potom sa dotknite tlačidla OK.
- 8. Opakujte tento proces, kým nenaskenujete poslednú stranu. Dotknutím sa tlačidla Done (Hotovo) zastavíte tlač kópií.

# 6 Skenovanie

- [Skenovanie pomocou softvéru HP Scan \(Windows\)](#page-63-0)
- [Skenovanie pomocou softvéru HP Easy Scan \(OS X\)](#page-64-0)
- [Nastavenie funkcie skenovania do e-mailu](#page-65-0)
- [Nastavenie funkcie skenovania do sieťového priečinka](#page-71-0)
- [Skenovanie na pamäťovú jednotku USB](#page-76-0)
- · [Skenovanie do e-mailu](#page-77-0)
- [Skenovanie do sieťového priečinka](#page-78-0)
- [Doplnkové úlohy skenovania](#page-79-0)

#### Ďalšie informácie:

Tieto informácie sú správne v čase publikácie. Aktuálne informácie nájdete v časti [www.hp.com/support/](http://www.hp.com/support/ljM278MFP) [ljM278MFP](http://www.hp.com/support/ljM278MFP).

Komplexná podpora pre vašu tlačiareň od spoločnosti HP zahŕňa nasledujúce informácie:

- Inštalácia a konfigurovanie
- Vzdelávanie a používanie
- Riešenie problémov
- Preberanie aktualizácií softvéru a firmvéru
- Fóra podpory
- Vyhľadanie informácií o záruke a regulačných podmienkach

## <span id="page-63-0"></span>Skenovanie pomocou softvéru HP Scan (Windows)

Pomocou softvéru HP Scan spustite skenovanie zo softvéru na vašom počítači. Naskenovaný obrázok môžete uložiť ako súbor alebo ho môžete odoslať do inej softvérovej aplikácie.

- 1. Otvorte nástroj HP Printer Assistant.
	- Windows 10: V ponuke Start (Štart) kliknite na tlačidlo All Apps (Všetky aplikácie), kliknite na položku HP a potom vyberte názov tlačiarne.
	- Windows 8.1: Kliknite na šípku nadol v ľavom dolnom rohu obrazovky Start (Štart) a potom vyberte názov tlačiarne.
	- Windows 8: Kliknite pravým tlačidlom do prázdneho priestoru na obrazovke Start (Štart), kliknite na položku All Apps (Všetky aplikácie) na lište aplikácií a potom vyberte názov tlačiarne.
	- Windows 7: Na pracovnej ploche kliknite na tlačidlo Start (Štart), vyberte položku All Programs (Všetky programy), kliknite na položku HP, kliknite na priečinok tlačiarne a potom vyberte názov tlačiarne.
- 2. V programe HP Printer Assistant zvoľte položku Scan (Skenovanie) a potom vyberte položku Scan a Document or Photo (Skenovanie dokumentu alebo fotografie).
- 3. V prípade potreby upravte nastavenia.
- 4. Kliknite na tlačidlo Scan (Skenovať).

## <span id="page-64-0"></span>Skenovanie pomocou softvéru HP Easy Scan (OS X)

Pomocou softvéru HP Easy Scan spustite skenovanie zo softvéru na vašom počítači.

- 1. Vložte dokument do podávača dokumentov alebo ho položte na sklo skenera podľa indikátorov na tlačiarni.
- 2. V počítači otvorte softvér HP Easy Scan, ktorý sa nachádza v priečinku Applications (Aplikácie).
- 3. Ak chcete skenovať dokument, postupujte podľa pokynov zobrazených na obrazovke.
- 4. Keď sú všetky strany naskenované, kliknite na ponuku File (Súbor) a potom na možnosť Save (Uložiť), aby sa uložili do súboru.

## <span id="page-65-0"></span>Nastavenie funkcie skenovania do e-mailu

- Úvod
- Než začnete
- Spôsob č. 1: Použitie sprievodcu Scan to Email Setup Wizard (Sprievodca nastavením skenovania do emailu) (Windows)
- [Spôsob č. 2: Nastavenie funkcie Skenovanie do e-mailu cez vstavaný webový server HP](#page-67-0)

## Úvod

Tlačiareň disponuje funkciou, ktorá jej umožňuje naskenovať dokument a odoslať ho na jednu alebo viacero emailových adries. Aby sa táto funkcia skenovania dala používať, tlačiareň musí byť pripojená k sieti. Nie je však k dispozícii, kým sa nenakonfiguruje. K dispozícii sú dva spôsoby konfigurácie skenovania do e-mailu: Sprievodca nastavením skenovania do e-mailu (Windows), ktorý je nainštalovaný v skupine programov HP pre túto tlačiareň ako súčasť kompletnej inštalácie softvéru, a nastavenie skenovania do e-mailu cez vstavaný webový server HP (EWS). Podľa nasledujúcich informácií nastavte funkciu Skenovanie do e-mailu.

### Než začnete

Ak chcete nastaviť funkciu skenovania do e-mailu, tlačiareň musí mať aktívne sieťové pripojenie k rovnakej sieti ako počítač, na ktorom spustíte proces nastavenia.

Pred začatím procesu konfigurácie potrebujú správcovia nasledujúce informácie.

- Správcovský prístup k tlačiarni
- Server SMTP (napr. smtp.mycompany.com)
- **POZNÁMKA:** Ak nepoznáte názov servera SMTP, číslo portu servera SMTP alebo overovacie údaje, požiadajte o ne poskytovateľa e-mailovej alebo internetovej služby alebo správcu systému. Názvy a čísla portov servera SMTP možno zvyčajne jednoducho nájsť vyhľadaním na internete. Pri vyhľadávaní použite napríklad výrazy ako "gmail smtp server name" (názov servera smtp služby gmail) alebo "yahoo smtp server name" (názov servera smtp služby yahoo).
- Číslo portu SMTP
- Požiadavky overovania servera SMTP pre odchádzajúce e-mailové správy vrátane používateľského mena a hesla používaného na overovanie v prípade potreby.

POZNÁMKA: Informácie o limitoch digitálneho odosielania vášho e-mailového konta nájdete v dokumentácii poskytovateľa e-mailových služieb. Niektorí poskytovatelia môžu v prípade prekročenia limitu odosielania vaše konto dočasne uzamknúť.

#### Spôsob č. 1: Použitie sprievodcu Scan to Email Setup Wizard (Sprievodca nastavením skenovania do e-mailu) (Windows)

Niektoré tlačiarne HP obsahujú inštaláciu ovládača z disku CD so softvérom. Na konci tejto inštalácie je k dispozícii možnosť Setup Scan to Folder and Email (Nastavenie skenovania do priečinka a e-mailu). Sprievodcovia nastavením zahŕňajú možnosti pre základnú konfiguráciu.

POZNÁMKA: Niektoré operačné systémy nepodporujú sprievodcu skenovaním do e-mailu.

1. Otvorte nástroj HP Printer Assistant.

- Windows 10: V ponuke Start (Štart) kliknite na tlačidlo All Apps (Všetky aplikácie), kliknite na položku HP a potom vyberte názov tlačiarne.
- Windows 8.1: Kliknite na šípku nadol v ľavom dolnom rohu obrazovky Start (Štart) a potom vyberte názov tlačiarne.
- Windows 8: Kliknite pravým tlačidlom do prázdneho priestoru na obrazovke Start (Štart), kliknite na položku All Apps (Všetky aplikácie) na lište aplikácií a potom vyberte názov tlačiarne.
- Windows 7: Na pracovnej ploche kliknite na tlačidlo Start (Štart), vyberte položku All Programs (Všetky programy), kliknite na položku HP, kliknite na priečinok tlačiarne a potom vyberte názov tlačiarne.
- 2. V programe HP Printer Assistant zvoľte položku Scan (Skenovanie) a potom vyberte položku Scan to E-mail Wizard (Sprievodca skenovaním do e-mailu).
- **POZNÁMKA:** Ak nie je k dispozícii možnosť **Scan to E-mail Wizard** (Sprievodca skenovaním do e-mailu), použite [Spôsob č. 2: Nastavenie funkcie Skenovanie do e-mailu cez vstavaný webový server HP](#page-67-0)  [na strane 56](#page-67-0)
- 3. V dialógovom okne Outgoing Email Profiles (Profily odchádzajúcich e-mailov) kliknite na tlačidlo New (Nový). Otvorí sa dialógové okno Scan to Email Setup (Nastavenie skenovania do e-mailu).
- 4. Na 1. stránke Start (Spustiť) zadajte e-mailovú adresu odosielateľa do poľa Email Address (E-mailová adresa).
- 5. Do poľa Display Name (Zobrazované meno) zadajte meno odosielateľa. Toto je názov, ktorý sa zobrazí na ovládacom paneli tlačiarne.
- 6. Aby tlačiareň pred odoslaním e-mailu vyžadovala zadanie kódu PIN cez ovládací panel tlačiarne, zadajte 4 miestny kód PIN do poľa Security PIN (Zabezpečovací kód PIN) a potom opäť zadajte kód PIN do poľa Confirm Security PIN (Potvrdiť zabezpečovací kód PIN) a kliknite na tlačidlo Next (Ďalej).
	- **POZNÁMKA:** Spoločnosť HP odporúča vytvorenie kódu PIN na zabezpečenie profilu e-mailu.
- POZNÁMKA: Keď je kód PIN vytvorený, je potrebné zadať ho na ovládacom paneli tlačiarne vždy, keď sa profil používa na odosielanie skenu do e-mailu.
- 7. Na 2. stránke Authenticate (Overenie) zadajte názov SMTP Server (Server SMTP) a číslo SMTP Port (Port SMTP).
- **POZNÁMKA:** Vo väčšine prípadov nie je nutné predvolené číslo portu meniť.
- POZNÁMKA: Ak používate hostiteľskú službu SMTP, ako je napríklad Gmail, skontrolujte adresu servera SMTP, číslo portu a nastavenia protokolu SSL prostredníctvom webovej lokality poskytovateľa služby alebo iných zdrojov. Adresa servera SMTP pre službu Gmail je zvyčajne smtp.gmail.com, číslo portu je 465 a protokol SSL by mal byť povolený.

Prostredníctvom online zdrojov si overte, či sú tieto nastavenia servera v čase konfigurácie aktuálne a platné.

- 8. Ak používate e-mailovú službu Google™ Gmail vyberte začiarkavacie políčko Always use secure connection (SSL/TLS) (Vždy použiť zabezpečené pripojenie (SSL/TLS)).
- 9. Z rozbaľovacej ponuky vyberte možnosť Maximum Size of Email (Maximálna veľkosť e-mailu).
	- **POZNÁMKA:** Spoločnosť HP odporúča používať predvolenú veľkosť súboru **Automatic** (Automaticky) ako maximálnu veľkosť.
- <span id="page-67-0"></span>10. Ak server SMTP vyžaduje overenie na odosielanie e-mailu, začiarknite políčko E-mail Log-in Authentication (Overenie prihlásenia do e-mailu), zadajte položky User ID (ID používateľa) a Password (Heslo) a potom kliknite na tlačidlo Next (Ďalej).
- 11. Na 3. stránke Configure (Konfigurácia) na automatické kopírovanie odosielateľa do e-mailových správ odoslaných z profilu vyberte Include sender in all email messages sent out successfully from the printer (Pridať odosielateľa ku všetkým e-mailom úspešne odoslaným z tlačiarne) a potom kliknite na tlačidlo Next (Ďalej).
- 12. Na 4. stránke Finish (Dokončiť), skontrolujte informácie a ubezpečte sa, že nastavenia sú správne. Ak zistíte chybu, kliknutím na tlačidlo **Back** (Späť) chybu opravte. Ak sú nastavenia správne, kliknite na tlačidlo Save and Test (Uložiť a otestovať) na otestovanie konfigurácie.
- 13. Keď sa zobrazí hlásenie Congratulations (Blahoželáme), kliknite na tlačidlo Finish (Dokončiť) a dokončite konfiguráciu.
- 14. V dialógovom okne Outgoing Email Profiles (Profily odchádzajúcich e-mailov) sa teraz zobrazuje nový pridaný profil odosielateľa e-mailu. Sprievodcu zavrite kliknutím na tlačidlo Close (Zavrieť).

#### Spôsob č. 2: Nastavenie funkcie Skenovanie do e-mailu cez vstavaný webový server HP

- Krok č. 1: Otvorenie vstavaného webového servera HP (EWS)
- Krok č. 2: Konfigurácia funkcie Skenovanie do e-mailu
- [Krok č. 3: Pridajte kontakty do adresára e-mailu](#page-69-0)
- Krok č. 4: Nakonfigurujte predvolené možnosti e-mailu

#### Krok č. 1: Otvorenie vstavaného webového servera HP (EWS)

- 1. Ak chcete zobraziť adresu IP alebo názov hostiteľa, na domovskej obrazovke ovládacieho panela tlačiarne sa dotknite tlačidla Network FR (Sieť) alebo tlačidla Wireless (() (Bezdrôtová sieť).
- 2. Otvorte webový prehliadač a do riadka s adresou zadajte adresu IP alebo názov hostiteľa presne v takom tvare, v akom sa zobrazuje na ovládacom paneli tlačiarne. Na klávesnici počítača stlačte kláves Enter. Otvorí sa server EWS.

#### https://10.10.XXXXX/

POZNÁMKA: Ak sa vo webovom prehliadači zobrazí hlásenie o tom, že prístup na danú webovú lokalitu nemusí byť bezpečný, vyberte možnosť pokračovania na webovú lokalitu. Prístup na túto webovú lokalitu nie je pre počítač nebezpečný.

#### Krok č. 2: Konfigurácia funkcie Skenovanie do e-mailu

- 1. V zabudovanom webovom serveri HP kliknite na kartu System (Systém).
- 2. Na ľavom navigačnom paneli kliknite na prepojenie Administration (Správa).
- 3. V časti Enabled Features (Povolené funkcie) nastavte položku Scan to Email (Skenovať do e-mailu) na možnosť On (Zap.).
- 4. Kliknite na kartu Scan (Skenovanie).
- 5. Na ľavom navigačnom paneli kliknite na prepojenie **Outgoing E-mail Profiles** (Profily odosielateľov emailov).
- 6. Na stránke Outgoing E-mail Profiles (Profily odosielaných e-mailov) kliknite na tlačidlo New (Nový).
- 7. V oblasti E-mail Address (E-mailová adresa), vykonajte nasledovné polia:
	- a. Do poľa Your E-mail Address (Vaša e-mailová adresa) zadajte e-mailovú adresu odosielateľa pre nový profil odosielaného e-mailu.
	- b. Do poľa Display Name (Zobrazované meno) zadajte meno odosielateľa. Toto je názov, ktorý sa zobrazí na ovládacom paneli tlačiarne.
- 8. V oblasti SMTP Server Settings (Nastavenia servera SMTP) vyplňte nasledovné polia:
	- a. Do poľa SMTP Server zadajte adresu servera SMTP.
	- b. Do poľa SMTP Port zadajte číslo portu SMTP.
		- **POZNÁMKA:** Vo väčšine prípadov nie je nutné predvolené číslo portu meniť.
		- **EX POZNÁMKA:** Ak používate hostiteľskú službu SMTP, ako je napríklad Gmail, skontrolujte adresu servera SMTP, číslo portu a nastavenia protokolu SSL prostredníctvom webovej lokality poskytovateľa služby alebo iných zdrojov. Adresa servera SMTP pre službu Gmail je zvyčajne smtp.gmail.com, číslo portu je 465 a protokol SSL by mal byť povolený.

Prostredníctvom online zdrojov si overte, či sú tieto nastavenia servera v čase konfigurácie aktuálne a platné.

- c. Ak používate e-mailovú službu Google™ Gmail vyberte začiarkavacie políčko Always use secure connection (SSL/TLS) (Vždy použiť zabezpečené pripojenie (SSL/TLS)).
- 9. Ak server SMTP vyžaduje overenie na odosielanie e-mailu, vyplňte nasledovné polia v oblasti SMTP Authentication (Overenie SMTP):
	- a. Vyberte začiarkovacie pole SMTP server requires authentication for outgoing email messages (Server SMTP vyžaduje overovanie pre odchádzajúce e-mailové správy).
	- b. Do poľa SMTP User ID (ID používateľa SMTP) zadajte ID požívateľa pre server SMTP.
	- c. Do poľa SMTP Password (Heslo SMTP) zadajte heslo servera SMTP.
- 10. Na vyžiadanie zadania kódu PIN na ovládací panel tlačiarne pred odoslaním e-mailu z e-mailovej adresy vyplňte nasledovné polia v oblasti Optional PIN (Voliteľný kód PIN):
	- a. Do poľa PIN (Optional) (Kód PIN (voliteľný)) zadajte štyri číslice kódu PIN.
	- b. Do poľa Confirm PIN (Potvrdiť kód PIN) znovu zadajte štyri číslice kódu PIN.
	- POZNÁMKA: Spoločnosť HP odporúča vytvorenie kódu PIN na zabezpečenie profilu e-mailu.
- POZNÁMKA: Keď je kód PIN vytvorený, je potrebné zadať ho na ovládacom paneli tlačiarne vždy, keď sa profil používa na odosielanie skenu do e-mailu.
- 11. Na konfiguráciu voliteľných predvolieb e-mailu vyplňte nasledovné polia v oblasti E-mail Message Preferences (Predvoľby e-mailovej správy):
	- a. Z rozbaľovacej ponuky Maximum Size for E-mail Message Attachments (Maximálna veľkosť prílohy emailovej správy) zvoľte maximálnu veľkosť prílohy e-mailovej správy.

<span id="page-69-0"></span>**27 POZNÁMKA:** Spoločnosť HP odporúča používať predvolenú veľkosť súboru Automatic (Automaticky) ako maximálnu veľkosť.

- b. Ak chcete automaticky kopírovať odosielateľa na e-mailové správy odoslané z profilu, označte začiarkovacie políčko Auto CC (Automatická kópia).
- 12. Skontrolujte všetky informácie a potom kliknite na jednu z nasledujúcich možností:
	- Save and Test (Uložiť a otestovať): Vyberte túto možnosť, aby sa uložili údaje a otestovalo pripojenie.
	- Save Only (Iba uložiť): Vyberte túto možnosť, aby sa uložili údaje bez testu pripojenia.
	- Cancel (Zrušiť): Vyberte túto možnosť na ukončenie konfigurácie bez uloženia.

#### Krok č. 3: Pridajte kontakty do adresára e-mailu

Na ľavom navigačnom paneli kliknite na položku E-mail Address Book (Adresár e-mailu) a pridajte emailové adresy do adresára prístupného z tlačiarne.

Na zadanie jednej e-mailovej adresy dokončite nasledujúce úlohy:

- a. Do poľa Contact Name (Meno kontaktu) zadajte meno nového e-mailového kontaktu.
- b. Do poľa Contact E-mail Address (E-mailová adresa kontaktu) zadajte e-mailovú adresu nového emailového kontaktu.
- c. Kliknite na tlačidlo Add/Edit (Pridať/upraviť).

Na vytvorenie skupiny e-mailov dokončite nasledujúce úlohy:

- a. Kliknite na položku New Group (Nová skupina).
- b. Do poľa Enter the group name (Zadajte názov skupiny) zadajte názov novej skupiny.
- c. Kliknite na meno v oblasti All Individuals (Všetci jednotlivci) a potom kliknite na tlačidlo so šípkou, aby ste ho presunuli do oblasti **Individuals in Group** (Jednotlivci v skupine).

**EZ POZNÁMKA:** Vyberte naraz viac mien stlačením Ctrl a kliknutím na meno.

d. Kliknite na položku Save (Uložiť).

#### Krok č. 4: Nakonfigurujte predvolené možnosti e-mailu

- Na ľavom navigačnom paneli kliknite na položku E-mail options (Možnosti e-mailu) na nastavenie predvolených možností e-mailu.
	- a. V oblasti E-mail Subject and Body Text (Predmet e-mailu a text správy) vyplňte nasledovné polia:
		- i. Do poľa E-mail Subject (Predmet e-mailu) zadajte predvolený predmet e-mailových správ.
		- ii. Do poľa Body Text (Text správy) zadajte predvolenú vlastnú správu e-mailových správ.
		- iii. Vyberte možnosť Show body text (Zobraziť text správy) a predvolený text správy sa zobrazí v emailoch.
		- iv. Vyberte možnosť Hide body text (Skryť text správy) a predvolený text správy sa nezobrazí v emailoch.
	- b. V oblasti Scan Settings (Nastavenia skenovania) vyplňte nasledovné polia:
- i. Z rozbaľovacej ponuky Scan File Type (Typ skenovaného súboru) vyberte predvolený formát súboru pre skenované súbory.
- ii. Z rozbaľovacej ponuky Scan Paper Size (Veľkosť papiera skenu) vyberte predvolený formát papiera pre skenované súbory.
- iii. Z rozbaľovacej ponuky Scan Resolution (Rozlíšenie skenu) vyberte predvolené rozlíšenie pre skenované súbory.
- **POZNÁMKA:** Snímky s vyšším rozlíšením majú viac bodov na palec (dpi), preto vykresľujú viac detailov. Snímky s nižším rozlíšením majú menej bodov na palec a vykresľujú menej detailov, ale veľkosť súboru je menšia.
- iv. Z rozbaľovacej ponuky Output Color (Farba výstupu) vyberte Black & White (Čiernobielo) alebo Color (Farebne).
- v. Do poľa File Name Prefix (Predpona názvu súboru) zadajte predponu názvu súboru (napr. MyScan).
- c. Kliknite na tlačidlo Apply (Použiť).

## <span id="page-71-0"></span>Nastavenie funkcie skenovania do sieťového priečinka

- Úvod
- Než začnete
- Spôsob č. 1: Použitie sprievodcu Scan to Network Folder Wizard (Sprievodca nastavením skenovania do sieťového priečinka) (Windows)
- [Spôsob č. 2: Nastavenie funkcie Skenovanie do sieťového priečinka cez vstavaný webový server HP](#page-73-0)

## Úvod

Tlačiareň disponuje funkciou, ktorá jej umožňuje naskenovať dokument a uložiť ho do sieťového priečinka. Aby sa táto funkcia skenovania dala používať, tlačiareň musí byť pripojená k sieti. Nie je však k dispozícii, kým sa nenakonfiguruje. K dispozícii sú dva spôsoby konfigurácie skenovania do sieťového priečinka: Sprievodca nastavením skenovania do sieťového priečinka (Windows), ktorý je nainštalovaný v skupine programov HP pre túto tlačiareň ako súčasť kompletnej inštalácie softvéru, a nastavenie skenovania do sieťového priečinka cez vstavaný webový server HP (EWS). Podľa nasledujúcich informácií nastavte funkciu Skenovanie do sieťového priečinka.

### Než začnete

Ak chcete nastaviť funkciu skenovania do sieťového priečinka, tlačiareň musí mať aktívne sieťové pripojenie k rovnakej sieti ako počítač, na ktorom spustíte proces nastavenia.

Pred začatím procesu konfigurácie potrebujú správcovia nasledujúce informácie.

- Správcovský prístup k tlačiarni
- Sieťovú cestu do cieľového priečinka (napr. \\názovservera.us.názovspoločnosti.net\skeny)

**POZNÁMKA:** Sieťový priečinok musí byť nastavený ako zdieľaný priečinok, aby funkcia skenovania do sieťového priečinka fungovala.

#### Spôsob č. 1: Použitie sprievodcu Scan to Network Folder Wizard (Sprievodca nastavením skenovania do sieťového priečinka) (Windows)

Niektoré tlačiarne HP obsahujú inštaláciu ovládača z disku CD so softvérom. Na konci tejto inštalácie je k dispozícii možnosť Setup Scan to Folder and Email (Nastavenie skenovania do priečinka a e-mailu). Sprievodcovia nastavením zahŕňajú možnosti pre základnú konfiguráciu.

<sup>2</sup> POZNÁMKA: Niektoré operačné systémy nepodporujú sprievodcu skenovaním do sieťového priečinka.

- 1. Otvorte nástroj HP Printer Assistant.
	- Windows 10: V ponuke Start (Štart) kliknite na tlačidlo All Apps (Všetky aplikácie), kliknite na položku HP a potom vyberte názov tlačiarne.
	- Windows 8.1: Kliknite na šípku nadol v ľavom dolnom rohu obrazovky Start (Štart) a potom vyberte názov tlačiarne.
- Windows 8: Kliknite pravým tlačidlom do prázdneho priestoru na obrazovke Start (Štart), kliknite na položku All Apps (Všetky aplikácie) na lište aplikácií a potom vyberte názov tlačiarne.
- · Windows 7: Na pracovnej ploche kliknite na tlačidlo Start (Štart), vyberte položku All Programs (Všetky programy), kliknite na položku HP, kliknite na priečinok tlačiarne a potom vyberte názov tlačiarne.
- 2. V programe HP Printer Assistant zvoľte položku Scan (Skenovanie) a potom vyberte položku Scan to Network Folder Wizard (Sprievodca skenovaním do sieťového priečinka).
- **POZNÁMKA:** Ak nie je k dispozícii možnosť **Scan to Network Folder Wizard** (Sprievodca skenovaním do sieťového priečinka), použite [Spôsob č. 2: Nastavenie funkcie Skenovanie do sieťového priečinka](#page-73-0)  [cez vstavaný webový server HP na strane 62](#page-73-0)
- 3. V dialógovom okne Network Folder Profiles (Profily sieťových priečinkov) kliknite na tlačidlo New (Nový). Otvorí sa dialógové okno Scan to Network Folder Setup (Nastavenie skenovania do sieťového priečinka).
- 4. Na 1. stránke Start (Spustiť) zadajte názov priečinka do poľa Display Name (Zobrazovaný názov). Toto je názov, ktorý sa zobrazí na ovládacom paneli tlačiarne.
- 5. Vyplňte pole Destination Folder (Cieľový priečinok) jedným z nasledujúcich spôsobov:
	- a. Zadajte cestu k súboru manuálne.
	- b. Kliknite na tlačidlo Browse (Prehľadávať) a prejdite na umiestnenie priečinka.
	- c. Dokončite nasledujúce úlohu, aby ste vytvorili zdieľaný priečinok:
		- i. Kliknite na položku Share Path (Zdieľať cestu).
		- ii. V dialógovom okne Manage Network Shares (Správa sieťového zdieľania) kliknite na tlačidlo New (Nové).
		- iii. Do poľa Share Name (Názov zdieľania) zadajte názov, ktorý sa zobrazí na zdieľanom priečinku.
		- iv. Vyplňte políčko Folder Path (Cesta k priečinku) kliknutím na tlačidlo Browse (Prehľadávať) a výberom jednej z nasledujúcich možností. Nakoniec kliknite na tlačidlo OK.
			- Prejdite na existujúci priečinok v počítači.
			- Kliknite na tlačidlo Vytvoriť nový priečinok a vytvorte nový priečinok.
		- v. Ak sa zdieľaná cesta potrebuje popis, zadajte popis do poľa Description (Popis).
		- vi. V poli Share Type (Typ zdieľania) vyberte jednu z nasledujúcich možností a potom kliknite na položku Apply (Použiť).
			- Public (Verejné)
			- Private (Súkromné)
			- $\mathbb{B}$  POZNÁMKA: Pre lepšie zabezpečenie spoločnosť HP odporúča pre typ zdieľania výber možnosti Private (Súkromné).
		- vii. Keď sa zobrazí hlásenie The share was successfully created (Zdieľanie bolo úspešne vytvorené), kliknite na tlačidlo OK.
		- viii. Označte začiarkovacie políčko pre cieľový priečinok a potom kliknite na tlačidlo OK.
- 6. Ak chcete vytvoriť skratku do sieťového priečinka na pracovnej ploche, označte zaškrtávacie políčko Create a Desktop shortcut to the network folder (Vytvoriť skratku do sieťového priečinka na pracovnej ploche)
- <span id="page-73-0"></span>7. Aby tlačiareň pred odoslaním skenovaného dokumentu do sieťového priečinka vyžadovala zadanie kódu PIN cez ovládací panel tlačiarne, zadajte 4-miestny kód PIN do poľa Security PIN (Zabezpečovací kód PIN) a potom opäť zadajte kód PIN do poľa **Confirm Security PIN** (Potvrdiť zabezpečovací kód PIN). Kliknite na tlačidlo Ďalej.
	- <sup>2</sup> POZNÁMKA: Spoločnosť HP odporúča vytvorenie kódu PIN na zabezpečenie profilu cieľového priečinka.

**| <sub>₩</sub> POZNÁMKA:** Keď je kód PIN vytvorený, je potrebné zadať ho na ovládacom paneli tlačiarne vždy, keď sa skenovaný dokument odošle do sieťového priečinka.

- 8. Na 2. stránke Authenticate (Overiť) zadajte User Name (Meno používateľa) operačného systému Windows a Password (Heslo) používané na prihlásenie k počítaču a potom kliknite na tlačidlo Next (Ďalej).
- 9. Na 3. stránke Configure (Konfigurácia) vyberte predvolené nastavenia skenovania uskutočnením nasledujúcej úlohy a potom kliknite na tlačidlo Next (Ďalej).
	- a. Z rozbaľovacej ponuky Document Type (Typ dokumentu) vyberte predvolený formát súboru pre skenované súbory.
	- **b.** Z rozbaľovacej ponuky **Color Preference** (Predvolená farba) vyberte Black & White (Čiernobielo) alebo Color (Farebne).
	- c. Z rozbaľovacej ponuky Paper Size (Veľkosť papiera) vyberte predvolený formát papiera pre skenované súbory.
	- d. Z rozbaľovacej ponuky Quality Settings (Nastavenia kvality) vyberte predvolené rozlíšenie pre skenované súbory.
	- **POZNÁMKA:** Snímky s vyšším rozlíšením majú viac bodov na palec (dpi), preto vykresľujú viac detailov. Snímky s nižším rozlíšením majú menej bodov na palec a vykresľujú menej detailov, ale veľkosť súboru je menšia.
	- e. Do poľa Filename Prefix (Predpona názvu súboru) zadajte predponu názvu súboru (napr. MyScan).
- 10. Na 4. stránke Finish (Dokončiť), skontrolujte informácie a ubezpečte sa, že nastavenia sú správne. Ak zistíte chybu, kliknutím na tlačidlo Back (Späť) chybu opravte. Ak sú nastavenia správne, kliknite na tlačidlo Save and Test (Uložiť a otestovať) na otestovanie konfigurácie.
- 11. Keď sa zobrazí hlásenie Congratulations (Blahoželáme), kliknite na tlačidlo Finish (Dokončiť) a dokončite konfiguráciu.
- 12. V dialógovom okne Network Folder Profiles (Profily sieťových priečinkov) sa teraz zobrazuje nový pridaný profil odosielateľa e-mailu. Sprievodcu zavrite kliknutím na tlačidlo Close (Zavrieť).

### Spôsob č. 2: Nastavenie funkcie Skenovanie do sieťového priečinka cez vstavaný webový server HP

- Krok č. 1: Otvorenie vstavaného webového servera HP (EWS)
- Krok č. 2: Konfigurácia funkcie Skenovanie do sieťového priečinka

#### Krok č. 1: Otvorenie vstavaného webového servera HP (EWS)

1. Ak chcete zobraziť adresu IP alebo názov hostiteľa, na domovskej obrazovke ovládacieho panela tlačiarne sa dotknite tlačidla Network  $\frac{\Box}{\Box \Box}$  (Sieť) alebo tlačidla Wireless  $(\Box)$  (Bezdrôtová sieť).

<span id="page-74-0"></span>2. Otvorte webový prehliadač a do riadka s adresou zadajte adresu IP alebo názov hostiteľa presne v takom tvare, v akom sa zobrazuje na ovládacom paneli tlačiarne. Na klávesnici počítača stlačte kláves Enter. Otvorí sa server EWS.

#### https://10.10.XXXXX/

**EZ POZNÁMKA:** Ak sa vo webovom prehliadači zobrazí hlásenie o tom, že prístup na danú webovú lokalitu nemusí byť bezpečný, vyberte možnosť pokračovania na webovú lokalitu. Prístup na túto webovú lokalitu nie je pre počítač nebezpečný.

#### Krok č. 2: Konfigurácia funkcie Skenovanie do sieťového priečinka

- 1. V zabudovanom webovom serveri HP kliknite na kartu System (Systém).
- 2. Na ľavom navigačnom paneli kliknite na prepojenie Administration (Správa).
- 3. V časti Enabled Features (Povolené funkcie) nastavte položku Scan to Network Folder (Skenovať do sieťového priečinka) na možnosť On (Zap.).
- 4. Kliknite na kartu Scan (Skenovanie).
- 5. Uistite sa, že na ľavom navigačnom paneli je zvýraznené prepojenie Network Folder Setup (Nastavenie sieťového priečinka). Zobrazí sa stránka funkcie Scan to Network Folder (Skenovanie do sieťového priečinka)
- 6. Na stránke Network Folder Configuration (Konfigurácia sieťového priečinka) kliknite na tlačidlo New (Nový).
- 7. V oblasti Network Folder Information (Informácie o sieťovom priečinku) vyplňte nasledovné polia:
	- a. Do poľa Display Name (Zobrazený názov) zadajte názov, ktorý sa zobrazí na priečinku.
	- b. Do poľa Network Path (Sieťová cesta) zadajte sieťovú cestu k priečinku.
	- c. Do poľa Username (Používateľské meno) zadajte používateľské meno, ktoré sa vyžaduje na prístup k priečinku v sieti.
	- d. Do poľa Password (Heslo) zadajte heslo, ktoré sa vyžaduje na prístup k priečinku v sieti.
- 8. Na vyžadovanie kódu PIN na ovládacom paneli tlačiarne skôr, ako tlačiareň odošle súbor do sieťového priečinka, vyplňte nasledujúce polia v oblasti Secure the Folder Access with a PIN (Zabezpečenie prístupu do priečinka pomocou kódu PIN):
	- a. Do poľa PIN (Optional) (Kód PIN (voliteľný)) zadajte štyri číslice kódu PIN.
	- b. Do poľa Confirm PIN (Potvrdiť kód PIN) znovu zadajte štyri číslice kódu PIN.
	- **27 POZNÁMKA:** Spoločnosť HP odporúča vytvorenie kódu PIN na zabezpečenie profilu cieľového priečinka.
- POZNÁMKA: Keď je kód PIN vytvorený, je potrebné zadať ho na ovládacom paneli tlačiarne vždy, keď sa skenovaný dokument odošle do sieťového priečinka.
- 9. V oblasti Scan Settings (Nastavenia skenovania) vyplňte nasledovné polia:
	- a. Z rozbaľovacej ponuky Scan File Type (Typ skenovaného súboru) vyberte predvolený formát súboru pre skenované súbory.
	- b. Z rozbaľovacej ponuky Scan Paper Size (Veľkosť papiera skenu) vyberte predvolený formát papiera pre skenované súbory.
- c. Z rozbaľovacej ponuky Scan Resolution (Rozlíšenie skenu) vyberte predvolené rozlíšenie pre skenované súbory.
	- **POZNÁMKA:** Snímky s vyšším rozlíšením majú viac bodov na palec (dpi), preto vykresľujú viac detailov. Snímky s nižším rozlíšením majú menej bodov na palec a vykresľujú menej detailov, ale veľkosť súboru je menšia.
- d. V rozbaľovacej ponuke Output Color (Farba výstupu) vyberte, či budú naskenované súbory čiernobiele alebo farebné.
- e. Do poľa File Name Prefix (Predpona názvu súboru) zadajte predponu názvu súboru (napr. MyScan).
- 10. Skontrolujte všetky informácie a potom kliknite na jednu z nasledujúcich možností:
	- Save and Test (Uložiť a otestovať): Vyberte túto možnosť, aby sa uložili údaje a otestovalo pripojenie.
	- Save Only (Iba uložiť): Vyberte túto možnosť, aby sa uložili údaje bez testu pripojenia.
	- · Cancel (Zrušiť): Vyberte túto možnosť na ukončenie konfigurácie bez uloženia.

# Skenovanie na pamäťovú jednotku USB

- 1. Vložte dokument na sklo skenera alebo ho položte do podávača dokumentov podľa indikátorov na zariadení.
- 2. Vložte pamäťovú jednotku USB do portu USB na prístupovú tlač cez USB.
- 3. Otvorí sa ponuka USB Flash Drive (Pamäťová jednotka USB flash) s nasledujúcimi možnosťami:
	- Print Documents (Tlačiť dokumenty)
	- View and Print Photos (Zobrazenie a tlač fotografií)
	- Scan to USB Drive (Skenovať na jednotku USB)
- 4. Vyberet položku Scan to USB Drive (Skenovať na jednotku USB)
- 5. Keď sa otvorí obrazovka zhrnutia, možno upraviť nasledujúce nastavenia:
	- Typ skenovaného súboru
	- Rozlíšenie pri skenovaní
	- Veľkosť papiera pri skenovaní
	- Zdroj skenovania
	- Predpona názvu súboru
	- Farba výstupu
- 6. Stlačením tlačidla Scan (Skenovanie) naskenujte a uložte súbor.

Tlačiareň vytvorí na pamäťovej jednotke USB priečinok s názvom HPSCANS a súbor uloží vo formáte .PDF alebo .JPG pomocou automaticky generovaného názvu súboru.

## Skenovanie do e-mailu

Pomocou ovládacieho panela tlačiarne môžete súbor naskenovať a odoslať priamo na e-mailovú adresu. Naskenovaný súbor sa odošle na príslušnú adresu vo forme prílohy e-mailovej správy.

POZNÁMKA: Ak chcete používať túto funkciu, tlačiareň musí byť pripojená k sieti a funkcia skenovania do emailu musí byť nakonfigurovaná pomocou programu Scan to Email Setup Wizard (Sprievodca nastavením skenovania do e-mailu) (Windows) alebo pomocou vstavaného webového servera HP.

- 1. Položte dokument na sklo skenera podľa indikátorov na tlačiarni.
- 2. Na domovskej obrazovke ovládacieho panela tlačiarne sa dotknite ikony Scan (Skenovať).
- 3. Dotknite sa položky Scan to E-mail (Skenovanie do e-mailu).
- 4. Vyberte adresu From (Odosielateľ), ktorú chcete použiť. Táto adresa sa tiež nazýva "profil odosielaného emailu".
	- **POZNÁMKA:** Ak je v tlačiarni nakonfigurovaný len jeden profil odosielaných e-mailov, táto možnosť nebude k dispozícii.
	- POZNÁMKA: Ak bola nastavená funkcia PIN, zadajte kód PIN a dotknite sa tlačidla OK. Kód PIN však nie je potrebný na používanie tejto funkcie.
- 5. Dotknite sa tlačidla To (Komu) a vyberte adresu alebo skupinu, kam chcete odoslať súbor. Po dokončení tohto nastavenia sa dotknite tlačidla Done (Hotovo).
	- Ak chcete odoslať správu na inú adresu, znova sa dotknite tlačidla New (Nová) a zadajte e-mailovú adresu.
- 6. Ak chcete pridať riadok predmetu, dotknite sa tlačidla Subject (Predmet).
- 7. Na obrazovke ovládacieho panela sa zobrazia nastavenia skenovania.
	- Ak chcete zobraziť nastavenia skenovania, dotknite sa položky Settings (Nastavenia).
	- Ak chcete zmeniť nastavenie skenovania, dotknite sa položky Edit (Upraviť) a zmeňte nastavenie.
- 8. Dotykom tlačidla Scan (Skenovanie) spustite úlohu skenovania.

# Skenovanie do sieťového priečinka

Pomocou ovládacieho panela tlačiarne môžete dokument naskenovať a uložiť ho do priečinka v sieti.

<sup>2</sup> POZNÁMKA: Ak chcete používať túto funkciu, tlačiareň musí byť pripojená k sieti a funkcia skenovania do sieťového priečinka musí byť nakonfigurovaná pomocou programu Scan to Network Folder Setup Wizard (Sprievodca nastavením skenovania do sieťového priečinka) (Windows) alebo pomocou vstavaného webového servera HP.

- 1. Položte dokument na sklo skenera podľa indikátorov na tlačiarni.
- 2. Na domovskej obrazovke ovládacieho panela tlačiarne sa dotknite ikony Scan (Skenovať).
- 3. Dotknite sa položky Scan to Network Folder (Skenovanie do sieťového priečinka).
- 4. V zozname sieťových priečinkov vyberte priečinok, do ktorého chcete dokument uložiť.
- 5. Na obrazovke ovládacieho panela sa zobrazujú nastavenia skenovania.
	- Ak chcete zmeniť niektoré z týchto nastavení, dotknite sa tlačidla Settings (Nastavenia) a potom zmeňte požadované nastavenia.
	- Ak sú nastavenia správne, prejdite na ďalší krok.
- 6. Dotykom tlačidla Scan (Skenovanie) spustite úlohu skenovania.

# Doplnkové úlohy skenovania

Prejdite na stránku [www.hp.com/support/ljM278MFP.](http://www.hp.com/support/ljM278MFP)

K dispozícii sú pokyny na vykonanie konkrétnych úloh skenovania, napríklad:

- Spôsob skenovania bežnej fotogrDfie alebo dokumentu
- Spôsob skenovania upraviteľného textu (OCR)
- Spôsob skenovania viacerých strán do jedného súboru

# 7 Fax

- [Nastavenie odosielania a prijímania faxov](#page-81-0)
- [Odoslanie faxu](#page-89-0)

#### Ďalšie informácie:

Tieto informácie sú správne v čase publikácie. Aktuálne informácie nájdete v časti [www.hp.com/support/](http://www.hp.com/support/ljM278MFP) [ljM278MFP](http://www.hp.com/support/ljM278MFP).

Komplexná podpora pre vašu tlačiareň od spoločnosti HP zahŕňa nasledujúce informácie:

- · Inštalácia a konfigurovanie
- Vzdelávanie a používanie
- Riešenie problémov
- · Preberanie aktualizácií softvéru a firmvéru
- **•** Fóra podpory
- Vyhľadanie informácií o záruke a regulačných podmienkach

## <span id="page-81-0"></span>Nastavenie odosielania a prijímania faxov

- Než začnete
- 1. krok: Určenie typu pripojenia telefónu
- [2. krok: Nastavenie faxu](#page-82-0)
- 3. krok: Konfigurácia času, dátumu a hlavičky faxu
- [4. krok: Spustenie testu faxu](#page-88-0)

### Než začnete

Pred pripojením faxovej služby sa uistite, že tlačiareň je kompletne nastavená.

POZNÁMKA: Použite telefónny kábel a všetky adaptéry dodané s tlačiarňou na pripojenie ku konektoru telefónu.

POZNÁMKA: Pre krajiny/oblasti, kde sa používajú sériové telefónne systémy, je s tlačiarňou dodaný adaptér. Adaptér použite na pripojenie ďalších telekomunikačných zariadení ku konektoru telefónu, ku ktorému je pripojená tlačiareň.

Postupujte podľa pokynov v nasledujúcich štyroch krokoch:

1. krok: Určenie typu pripojenia telefónu na strane 70.

[2. krok: Nastavenie faxu na strane 71](#page-82-0).

3. krok: Konfigurácia času, dátumu a hlavičky faxu na strane 75.

[4. krok: Spustenie testu faxu na strane 77.](#page-88-0)

## 1. krok: Určenie typu pripojenia telefónu

Skontrolujte nasledujúce typy zariadení a služieb a určte, ktorý spôsob nastavenia použiť. Použitý spôsob závisí od zariadení a služieb, ktoré sú už v rámci telefónneho systému nainštalované.

POZNÁMKA: Tlačiareň je analógové zariadenie. Spoločnosť HP odporúča používať tlačiareň s vyhradenou analógovou telefónnou linkou.

- Vyhradená telefónna linka: Tlačiareň je jediné zariadenie alebo služba pripojená k telefónnej linke.
- Hlasové hovory: Hlasové a faxové hovory využívajú rovnakú telefónnu linku.
- · Odkazovač: Odkazovač odpovedá na hlasové hovory na telefónnej linke, ktorá sa používa aj na faxové hovory.
- Hlasová pošta: Predplatená služba hlasovej pošty využíva rovnakú telefónnu linku ako fax.
- Služba špecifického zvonenia: Služba telefonickej spoločnosti, ktorá umožňuje, aby bolo niekoľko telefónnych čísel priradených k jednej telefónnej linke a aby malo každé číslo iné zvonenie. Tlačiareň rozpozná vzor zvonenia, ktorý je jej priradený, a odpovie na hovor.
- Počítačový telefónny modem: Počítač používa telefónnu linku na pripojenie k internetu prostredníctvom telefónneho pripojenia
- <span id="page-82-0"></span>Linka DSL: Služba DSL (digital subscriber line) od telefonickej spoločnosti. V niektorých krajinách/oblastiach sa môže táto služba nazývať ADSL.
- Telefónny systém PBX alebo ISDN: Telefónny systém PBX (private branch exchange) alebo systém ISDN (integrated services digital network).
- Telefónny systém VoIP: Systém VoIP (Voice over Internet protocol) prostredníctvom poskytovateľa internetu.

### 2. krok: Nastavenie faxu

Kliknite na nasledujúce prepojenie, ktoré najlepšie opisuje prostredie, v ktorom bude tlačiareň odosielať a prijímať faxy, a postupujte podľa pokynov na nastavenie.

- Vyhradená telefónna linka na strane 71
- [Zdieľaná hlasová/faxová linka na strane 72](#page-83-0)
- [Zdieľaná hlasová/faxová linka s odkazovačom na strane 73](#page-84-0)

V tejto príručke sú uvedené pokyny len pre tri typy pripojení. Ďalšie informácie o pripojení tlačiarne použitím iných typov pripojení nájdete na webovej lokalite podpory [www.hp.com/support/ljM278MFP](http://www.hp.com/support/ljM278MFP).

<sup>2</sup> POZNÁMKA: V prípade tejto tlačiarne ide o analógové faxové zariadenie. Spoločnosť HP odporúča používať tlačiareň s vyhradenou analógovou telefónnou linkou. Ak využívate digitálne prostredie, napr. DSL, PBX, ISDN alebo VoIP, uistite sa, že používate správne filtre a správne nakonfigurujte digitálne nastavenia. Bližšie informácie získate od poskytovateľa digitálnych služieb.

**EX POZNÁMKA:** K telefónnej linke nepripájajte viac ako tri zariadenia.

**EX POZNÁMKA:** Tlačiareň nepodporuje hlasovú poštu.

#### Vyhradená telefónna linka

Podľa tohto postupu nastavte tlačiareň na vyhradenej telefónnej linke bez ďalších služieb.

- 1. Telefónny kábel pripojte k portu faxu na tlačiarni a k nástennému telefónnemu konektoru.
- **POZNÁMKA:** V niektorých krajinách/oblastiach môže byť na pripojenie telefónneho kábla dodávaného s tlačiarňou nevyhnutný adaptér.
- POZNÁMKA: Na niektorých tlačiarňach sa môže port faxu nachádzať nad telefónnym portom. Riaďte sa ikonami na tlačiarni.

<span id="page-83-0"></span>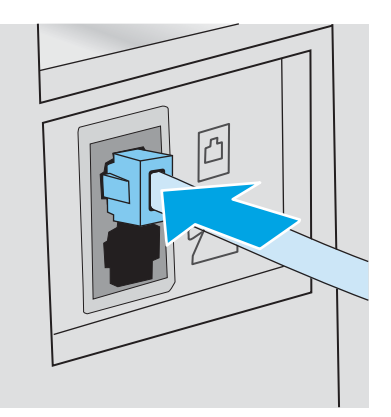

- 2. Nastavte tlačiareň na automatické odpovedanie na faxové hovory.
	- a. Zapnite tlačiareň.
	- b. Na ovládacom paneli otvorte ponuku Setup (Nastavenie).
	- c. Vyberte ponuku Fax Setup (Nastavenie faxu).
	- d. Vyberte ponuku Basic Setup (Základné nastavenie).
	- e. Vyberte nastavenia Answer Mode (Režim odpovedania).
	- f. Vyberte možnosť Automatic (Automatické).
- 3. Pokračujte časťou 3. krok: Konfigurácia času, dátumu a hlavičky faxu na strane 75.

#### Zdieľaná hlasová/faxová linka

Podľa tohto postupu nastavte tlačiareň na zdieľanú hlasovú/faxovú linku.

- 1. Odpojte všetky zariadenia pripojené k telefónnemu konektoru.
- 2. Telefónny kábel pripojte k portu faxu na tlačiarni a k nástennému telefónnemu konektoru.
	- POZNÁMKA: V niektorých krajinách/oblastiach môže byť na pripojenie telefónneho kábla dodávaného s tlačiarňou nevyhnutný adaptér.
- POZNÁMKA: Na niektorých tlačiarňach sa môže port faxu nachádzať nad telefónnym portom. Riaďte sa ikonami na tlačiarni.

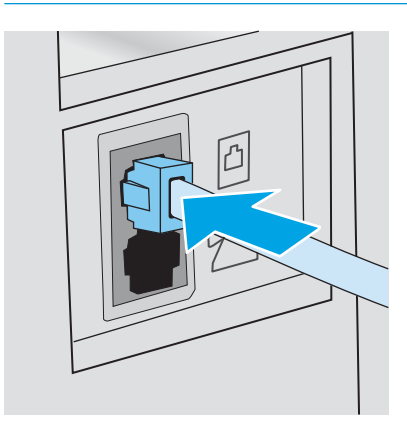

- <span id="page-84-0"></span>3. Odpojte konektor od výstupného portu telefónnej linky v zadnej časti tlačiarne a potom pripojte k tomuto portu telefón.
- 4. Nastavte tlačiareň na automatické odpovedanie na faxové hovory.
	- a. Zapnite tlačiareň.
	- **b.** Na ovládacom paneli otvorte ponuku Setup (Nastavenie).
	- c. Vyberte ponuku Fax Setup (Nastavenie faxu).
	- d. Vyberte ponuku Basic Setup (Základné nastavenie).
	- e. Vyberte nastavenie Answer Mode (Režim odpovede) a potom vyberte možnosť Automatic (Automatický).
- 5. Tlačiareň sa nastaví tak, aby pred odosielaním faxu kontrolovala tón vytáčania.

POZNÁMKA: Týmto spôsobom sa zabráni tomu, aby tlačiareň odoslala fax, zatiaľ čo niekto telefonuje.

- a. Na ovládacom paneli otvorte ponuku Setup (Nastavenie).
- **b.** Vyberte ponuku Fax Setup (Nastavenie faxu).
- c. Vyberte ponuku Advanced Setup (Rozšírené nastavenie).
- d. Vyberte nastavenie Detect Dial Tone (Rozpoznať tón vytáčania) a potom vyberte možnosť On (Zap.).
- 6. Pokračujte časťou 3. krok: Konfigurácia času, dátumu a hlavičky faxu na strane 75.

#### Zdieľaná hlasová/faxová linka s odkazovačom

Podľa tohto postupu nastavte tlačiareň na zdieľanú hlasovú/faxovú linku s odkazovačom.

- 1. Odpojte všetky zariadenia pripojené k telefónnemu konektoru.
- 2. Telefónny kábel pripojte k portu faxu na tlačiarni a k nástennému telefónnemu konektoru.
- **POZNÁMKA:** V niektorých krajinách/oblastiach môže byť na pripojenie telefónneho kábla dodávaného s tlačiarňou nevyhnutný adaptér.
- POZNÁMKA: Na niektorých tlačiarňach sa môže port faxu nachádzať nad telefónnym portom. Riaďte sa ikonami na tlačiarni.

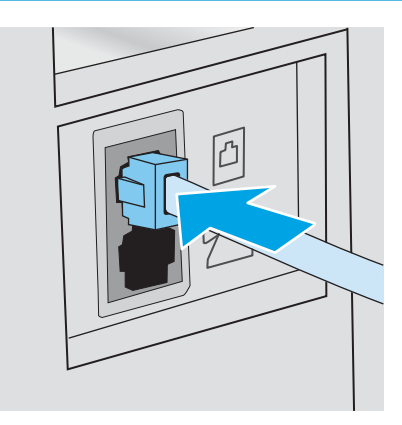

3. Odpojte konektor od výstupného portu telefónnej linky v zadnej časti tlačiarne.

- 4. Pripojte telefónny kábel odkazovača k výstupnému portu telefónnej linky v zadnej časti tlačiarne.
	- POZNÁMKA: Pripojte odkazovač priamo k tlačiarni, pretože odkazovač môže zaznamenávať faxové tóny zo zariadenia odosielajúceho fax a tlačiareň nemusí prijímať faxy.
	- POZNÁMKA: Ak odkazovač nemá vstavaný telefón, pripojte telefón k výstupnému portu OUT na odkazovači kvôli praktickosti.
	- POZNÁMKA: Na niektorých tlačiarňach sa môže port faxu nachádzať nad telefónnym portom. Riaďte sa ikonami na tlačiarni.

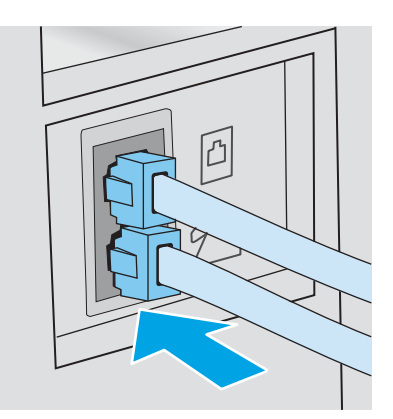

- 5. Nakonfigurujte v tlačiarni nastavenie počtu zvonení do odpovedania.
	- a. Zapnite tlačiareň.
	- **b.** Na ovládacom paneli otvorte ponuku Setup (Nastavenie).
	- c. Vyberte ponuku Fax Setup (Nastavenie faxu).
	- d. Vyberte ponuku Basic Setup (Základné nastavenie).
	- e. Vyberte možnosť Rings to Answer (Počet zvonení do odpovedania).
	- f. Pomocou numerickej klávesnice na ovládacom paneli tlačiarne nastavte počet zvonení a potom vyberte možnosť OK.
- 6. Nastavte tlačiareň na automatické odpovedanie na faxové hovory.
	- a. Na ovládacom paneli otvorte ponuku Setup (Nastavenie).
	- **b.** Vyberte ponuku Fax Setup (Nastavenie faxu).
	- c. Vyberte ponuku Basic Setup (Základné nastavenie).
	- d. Vyberte nastavenie Answer Mode (Režim odpovede) a potom vyberte možnosť Automatic (Automatický).
- 7. Tlačiareň sa nastaví tak, aby pred odosielaním faxu kontrolovala tón vytáčania.

POZNÁMKA: Týmto spôsobom sa zabráni tomu, aby tlačiareň odoslala fax, zatiaľ čo niekto telefonuje.

- a. Na ovládacom paneli otvorte ponuku Setup (Nastavenie).
- **b.** Vyberte ponuku Fax Setup (Nastavenie faxu).
- <span id="page-86-0"></span>c. Vyberte ponuku Advanced Setup (Rozšírené nastavenie).
- d. Vyberte nastavenie Detect Dial Tone (Rozpoznať oznamovací tón) a potom vyberte tlačidlo On (Zap.).
- 8. Pokračujte časťou 3. krok: Konfigurácia času, dátumu a hlavičky faxu na strane 75.

### 3. krok: Konfigurácia času, dátumu a hlavičky faxu

Nakonfigurujte nastavenia faxu tlačiarne použitím jednej z nasledujúcich metód:

- · Sprievodca nastavením faxu značky HP na strane 75 (odporúčaný spôsob)
- Ovládací panel tlačiarne na strane 75
- [Vstavaný webový server HP \(EWS\) a nástroj HP Device Toolbox \(Windows\) na strane 76](#page-87-0) (ak je nainštalovaný softvér)

POZNÁMKA: V USA a mnohých iných krajinách/oblastiach je nastavenie času, dátumu a iných informácií do hlavičky faxu povinné zo zákona.

#### Sprievodca nastavením faxu značky HP

Sprievodcu nastavením faxu otvorte po *úvodnom* nastavení a inštalácii softvéru podľa nasledujúcich pokynov.

**POZNÁMKA:** Niektoré operačné systémy nepodporujú sprievodcu nastavením faxu.

- 1. Otvorte nástroj HP Printer Assistant.
	- Windows 10: V ponuke Start (Štart) kliknite na tlačidlo All Apps (Všetky aplikácie), kliknite na položku HP a potom vyberte názov tlačiarne.
	- Windows 8.1: Kliknite na šípku nadol v ľavom dolnom rohu obrazovky Start (Štart) a potom vyberte názov tlačiarne.
	- Windows 8: Kliknite pravým tlačidlom do prázdneho priestoru na obrazovke Start (Štart), kliknite na položku All Apps (Všetky aplikácie) na lište aplikácií a potom vyberte názov tlačiarne.
	- Windows 7, Windows Vista a Windows XP: Na pracovnej ploche kliknite na tlačidlo Start (Štart), vyberte položku All Programs (Všetky programy), kliknite na položku HP, kliknite na priečinok tlačiarne a potom vyberte názov tlačiarne.
- 2. V programe HP Printer Assistant zvoľte položku Fax a potom vyberte položku Fax Setup Wizard (Sprievodca nastavením faxu).
- 3. Nakonfigurujte nastavenia faxu podľa pokynov zobrazených v sprievodcovi nastavením faxu HP.
- 4. Pokračujte časťou [4. krok: Spustenie testu faxu na strane 77](#page-88-0).

#### Ovládací panel tlačiarne

Podľa nasledujúcich pokynov nastavte dátum, čas a hlavičku pomocou ovládacieho panela.

- 1. Na ovládacom paneli otvorte ponuku Setup (Nastavenie).
- 2. Vyberte ponuku Fax Setup (Nastavenie faxu).
- 3. Vyberte ponuku Basic Setup (Základné nastavenie).
- 4. Vyberte možnosť Time/Date (Dátum/čas).
- <span id="page-87-0"></span>5. Vyberte položku 12-hour clock (12-hodinový formát hodín) alebo 24-hour clock (24-hodinový formát hodín).
- 6. Pomocou klávesnice zadajte aktuálny čas a potom vyberte položku OK.
- 7. Vyberte formát dátumu.
- 8. Pomocou klávesnice zadajte aktuálny dátum a potom vyberte položku OK.
- 9. Vyberte ponuku Fax Header (Hlavička faxu).
- 10. Pomocou klávesnice zadajte faxové číslo a potom vyberte tlačidlo OK.

POZNÁMKA: Maximálny počet znakov pre faxové číslo je 20.

11. Pomocou klávesnice zadajte názov alebo hlavičku spoločnosti a potom vyberte tlačidlo OK.

POZNÁMKA: Maximálny počet znakov pre hlavičku faxu je 25.

12. Pokračujte časťou [4. krok: Spustenie testu faxu na strane 77](#page-88-0).

#### Vstavaný webový server HP (EWS) a nástroj HP Device Toolbox (Windows)

1. Spustite vstavaný webový server HP (EWS) zo softvéru alebo webového prehliadača.

#### Spôsob č. 1: Otvorenie vstavaného webového servera HP (EWS) zo softvéru

- a. Otvorte nástroj HP Printer Assistant.
	- Windows 10: V ponuke Start (Štart) kliknite na tlačidlo All Apps (Všetky aplikácie), kliknite na položku HP a potom vyberte názov tlačiarne.
	- Windows 8.1: Kliknite na šípku nadol v ľavom dolnom rohu obrazovky Start (Štart) a potom vyberte názov tlačiarne.
	- Windows 8: Kliknite pravým tlačidlom do prázdneho priestoru na obrazovke Start (Štart), kliknite na položku All Apps (Všetky aplikácie) na lište aplikácií a potom vyberte názov tlačiarne.
	- Windows 7, Windows Vista a Windows XP: Na pracovnej ploche kliknite na tlačidlo Start (Štart), vyberte položku All Programs (Všetky programy), kliknite na položku HP, kliknite na priečinok tlačiarne a potom vyberte názov tlačiarne.
- b. V programe HP Printer Assistant zvoľte položku Print (Tlač) a potom vyberte položku HP Device Toolbox.

#### Spôsob č. 2: Otvorenie vstavaného webového servera HP (EWS) z webového prehliadača

a. Na ovládacom paneli tlačiarne stlačte tlačidlo Nastavenie . Otvorte ponuku Network Setup (Nastavenie siete), vyberte možnosť Show IP Address (Zobraziť IP adresu) a potom vyberte možnosť Yes (Áno). Po návrate na domovskú obrazovku sa zobrazí adresa IP.

<span id="page-88-0"></span>b. Otvorte webový prehliadač a do riadka s adresou zadajte adresu IP alebo názov hostiteľa presne v takom tvare, v akom sa zobrazuje na ovládacom paneli tlačiarne. Na klávesnici počítača stlačte kláves Enter. Otvorí sa server EWS.

https://10.10.XXXXX/

- POZNÁMKA: Ak sa vo webovom prehliadači zobrazí hlásenie o tom, že prístup na danú webovú lokalitu nemusí byť bezpečný, vyberte možnosť pokračovania na webovú lokalitu. Prístup na túto webovú lokalitu nie je pre počítač nebezpečný.
- 2. Kliknite na kartu Fax.
- 3. Podľa pokynov na obrazovke nakonfigurujte nastavenia faxu.
- 4. Pokračujte časťou 4. krok: Spustenie testu faxu na strane 77.

### 4. krok: Spustenie testu faxu

Test faxu spustite, aby ste mali istotu, že fax bol nastavený správne.

- 1. Na ovládacom paneli otvorte ponuku Setup (Nastavenie).
- 2. Vyberte ponuku Self Diagnostics (Autodiagnostika).
- 3. Vyberte možnosť Run Fax Test (Spustiť test faxu). Tlačiareň vytlačí správu o teste.
- 4. Správu skontrolujte.
	- Ak je v správe uvedené, že tlačiareň prešla testom, je pripravená na odosielanie a prijímanie faxov.
	- · Ak je v správe uvedené, že tlačiareň neprešla testom, nájdite v správe informácie o tom, ako problém odstrániť. Viac informácií o odstraňovaní problémov s faxom nájdete v kontrolnom zozname riešenia problémov s faxom.

# <span id="page-89-0"></span>Odoslanie faxu

- Faxovanie z plochého skenera
- [Faxovanie z podávača dokumentov](#page-90-0)
- [Používanie záznamov rýchlych volieb a skupinových volieb](#page-90-0)
- [Odoslanie faxu zo softvéru](#page-91-0)
- [Odoslanie faxu zo softvérového programu tretej strany, ako napríklad programu Microsoft Word](#page-91-0)

## Faxovanie z plochého skenera

1. Položte dokument lícovou stranou nadol na sklo skenera.

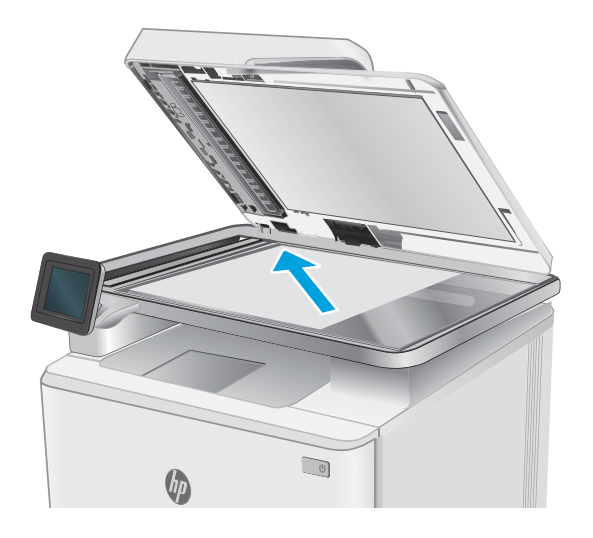

- 2. Na domovskej obrazovke ovládacieho panela tlačiarne sa dotknite ikony Fax
- 3. Faxové číslo zadajte pomocou klávesnice.
- 4. Dotknite sa tlačidla Start Fax (Spustiť fax).
- 5. Tlačiareň vás vyzve k potvrdeniu, že odosielanie prebieha zo skla skenera. Dotknite sa tlačidla Yes (Áno).
- 6. Tlačiareň vás vyzve k vloženiu prvej stránky. Dotknite sa tlačidla OK (Farebne/čiernobielo).
- 7. Tlačiareň naskenuje prvú stranu a potom vás vyzve, aby ste vložili ďalšiu stranu. Ak má dokument niekoľko strán, dotknite sa tlačidla Yes (Áno). Pokračujte v tomto procese, kým nenaskenujete všetky strany.
- 8. Po naskenovaní poslednej strany sa v kontextovom okne dotknite tlačidla No (Nie). Tlačiareň odošle fax.

## <span id="page-90-0"></span>Faxovanie z podávača dokumentov

1. Originály vložte do podávača dokumentov lícnou stranou nahor.

UPOZORNENIE: Aby ste zabránili poškodeniu tlačiarne, nepoužívajte originál, ktorý obsahuje korekčnú pásku, korekčnú kvapalinu, papierové sponky alebo svorky zošívačky. Do podávača dokumentov nevkladajte fotografie, malé originály alebo krehké originály.

2. Nastavujte vodiace lišty, pokiaľ nebudú priliehať k papieru.

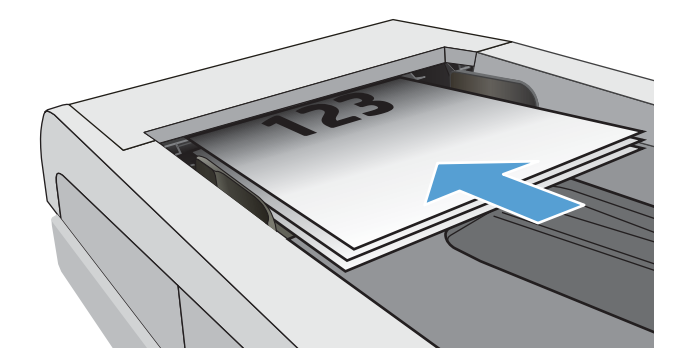

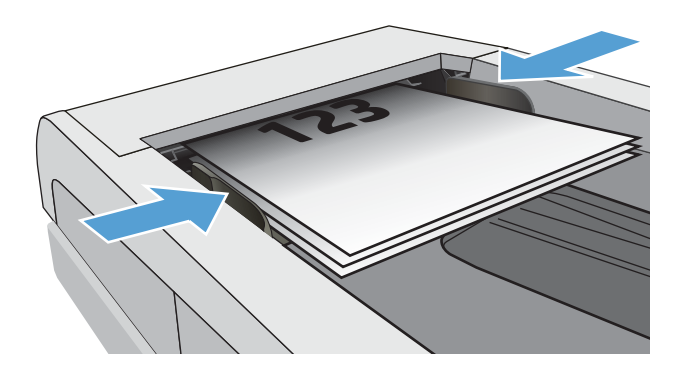

- 3. Na domovskej obrazovke ovládacieho panela tlačiarne sa dotknite ikony Fax
- 4. Faxové číslo zadajte pomocou klávesnice.
- 5. Dotknite sa tlačidla Start Fax (Spustiť fax).

## Používanie záznamov rýchlych volieb a skupinových volieb

<sup>2</sup> POZNÁMKA: Položky telefónneho zoznamu je potrebné nastaviť pomocou ponuky Fax Menu (Ponuka faxu) pred použitím telefónneho zoznamu na odosielanie faxov.

1. Položte dokument na sklo skenera alebo do podávača dokumentov.

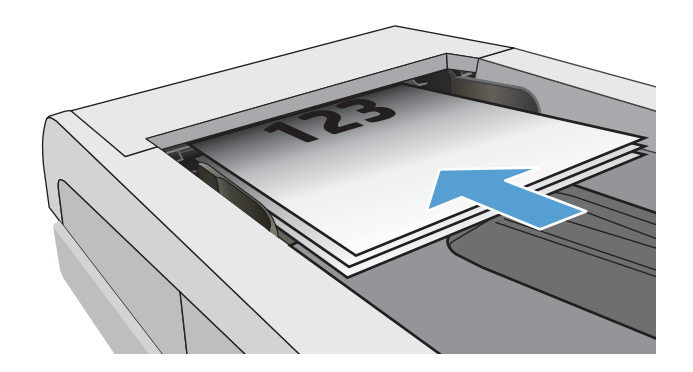

- <span id="page-91-0"></span>2. Na domovskej obrazovke ovládacieho panela tlačiarne sa dotknite ikony Fax ...
- 3. Na klávesnici sa dotknite ikony telefónneho zoznamu faxu.
- 4. Dotknite sa názvu samostatnej alebo skupinovej položky, ktorú chcete použiť.
- 5. Dotknite sa tlačidla Start Fax (Spustiť fax).

## Odoslanie faxu zo softvéru

Postup odosielania faxov sa odlišuje v závislosti od vašich špecifikácií. Nižšie sú uvedené najbežnejšie kroky.

- 1. Otvorte nástroj HP Printer Assistant.
	- Windows 8.1: Kliknite na šípku nadol v ľavom dolnom rohu obrazovky Start (Štart) a potom vyberte názov tlačiarne.
	- Windows 8: Kliknite pravým tlačidlom do prázdneho priestoru na obrazovke Start (Štart), kliknite na položku All Apps (Všetky aplikácie) na lište aplikácií a potom vyberte názov tlačiarne.
	- Windows 7, Windows Vista a Windows XP: Na pracovnej ploche kliknite na tlačidlo Start (Štart), vyberte položku **All Programs** (Všetky programy), kliknite na položku HP, kliknite na priečinok tlačiarne a potom vyberte názov tlačiarne.
- 2. V programe HP Printer Assistant zvoľte položku Fax a potom vyberte položku Send Fax (Odoslať fax).
- 3. Zadajte faxové číslo jedného alebo viacerých príjemcov.
- 4. Vložte dokument do podávača dokumentov.
- 5. Vyberte možnosť Send Now (Odoslať teraz).

### Odoslanie faxu zo softvérového programu tretej strany, ako napríklad programu Microsoft Word

- 1. V programe tretej strany otvorte dokument.
- 2. Kliknite na tlačidlo File (Súbor) a potom kliknite na tlačidlo Print (Tlač).
- 3. V rozbaľovacom zozname ovládača tlačiarne vyberte faxový ovládač tlačiarne. Spustí sa softvér faxu.
- 4. Zadajte faxové číslo jedného alebo viacerých príjemcov.
- 5. Pridajte akékoľvek stránky vložené v tlačiarni. Tento krok je voliteľný.
- 6. Vyberte možnosť Send Now (Odoslať teraz).

# 8 Správa tlačiarne

- [Používanie aplikácií webových služieb HP \(len modely s dotykovým displejom\)](#page-93-0)
- [Zmena typu pripojenia tlačiarne \(Windows\)](#page-94-0)
- · Rozšírená konfigurácia pomocou vstavaného webového servera HP (EWS) a panela nástrojov HP Device [Toolbox \(Windows\)](#page-95-0)
- · Konfigurácia nastavení siete IP
- [Funkcie zabezpečenia tlačiarne](#page-101-0)
- [Nastavenia úspory energie](#page-102-0)
- **[Softvér HP Web Jetadmin](#page-104-0)**
- · Aktualizácia firmvéru

#### Ďalšie informácie:

Tieto informácie sú správne v čase publikácie. Aktuálne informácie nájdete v časti [www.hp.com/support/](http://www.hp.com/support/ljM278MFP) [ljM278MFP](http://www.hp.com/support/ljM278MFP).

Komplexná podpora pre vašu tlačiareň od spoločnosti HP zahŕňa nasledujúce informácie:

- · Inštalácia a konfigurovanie
- Vzdelávanie a používanie
- Riešenie problémov
- · Preberanie aktualizácií softvéru a firmvéru
- **•** Fóra podpory
- Vyhľadanie informácií o záruke a regulačných podmienkach

## <span id="page-93-0"></span>Používanie aplikácií webových služieb HP (len modely s dotykovým displejom)

Aplikácie HP Web Services poskytujú užitočný obsah, ktorý je možné automaticky preberať z internetu do tlačiarne. Zvoľte si spomedzi množstva aplikácií vrátane novinových správ, kalendárov, formulárov a ukladania dokumentov v službe cloud.

Aktiváciu a plán preberania týchto aplikácií nastavíte na webovej lokalite HP Connected na adrese [www.hpconnected.com](http://www.hpconnected.com)

POZNÁMKA: Na použitie tejto funkcie musí byť tlačiareň pripojená ku káblovej alebo bezdrôtovej sieti a mať prístup na internet. Na tlačiarni musia byť zapnuté webové služby HP.

#### Aktivovať webové služby

Tento proces aktivuje webové služby HP aj tlačidlo Apps **<sup>2</sup>** (Aplikácie).

- 1. Prechádzajte prstom po domovskej obrazovke ovládacieho panela tlačiarne, kým sa nezobrazí ponuka Setup (Nastavenie). Stlačením ikony Setup (Nastavenie) · otvoríte ponuku.
- 2. Stlačte položku HP Web Services (Webové služby HP).
- 3. Stlačte položku Enable Web Services (Povoliť webové služby).
- 4. Podmienky používania webových služieb HP vytlačíte stlačením tlačidla Print(Tlačiť).
- 5. Stlačte OK a dokončite úlohu.

Po prevzatí aplikácie z webovej lokality HP Connected bude táto aplikácia dostupná v ponuke Apps (Aplikácie) v ovládacom paneli tlačiarne.

# <span id="page-94-0"></span>Zmena typu pripojenia tlačiarne (Windows)

Ak tlačiareň už používate a chcete zmeniť spôsob jej pripojenia, pripojenie môžete zmeniť pomocou položky Device Setup & Software (Nastavenie a softvér zariadenia). Napríklad môžete pripojiť novú tlačiareň k počítaču pomocou pripojenia USB alebo sieťového pripojenia alebo zmeniť pripojenie z pripojenia USB na bezdrôtové pripojenie.

Na otvorenie položky Device Setup & Software (Nastavenie a softvér zariadenia) použite tento postup:

- 1. Otvorte nástroj HP Printer Assistant.
	- Windows 10: V ponuke Start (Štart) kliknite na tlačidlo All Apps (Všetky aplikácie), kliknite na položku HP a potom vyberte názov tlačiarne.
	- Windows 8.1: Kliknite na šípku nadol v ľavom dolnom rohu obrazovky Start (Štart) a potom vyberte názov tlačiarne.
	- Windows 8: Kliknite pravým tlačidlom do prázdneho priestoru na obrazovke Start (Štart), kliknite na položku All Apps (Všetky aplikácie) na lište aplikácií a potom vyberte názov tlačiarne.
	- Windows 7, Windows Vista a Windows XP: Na pracovnej ploche kliknite na tlačidlo Start (Štart), vyberte položku All Programs (Všetky programy), kliknite na položku HP, kliknite na priečinok tlačiarne a potom vyberte názov tlačiarne.
- 2. Na navigačnej lište programu HP Printer Assistant vyberte možnosť Tools (Nástroje) a potom vyberte položku Device Setup & Software (Nastavenie a softvér zariadenia).

## <span id="page-95-0"></span>Rozšírená konfigurácia pomocou vstavaného webového servera HP (EWS) a panela nástrojov HP Device Toolbox (Windows)

Pomocou vstavaného webového servera HP môžete spravovať funkcie tlače z počítača namiesto ovládacieho panela tlačiarne.

- Zobrazenie informácií o stave tlačiarne
- Určenie zostávajúcej životnosti všetkého spotrebného materiálu a objednanie nového
- · Zobrazenie a zmena konfigurácií zásobníkov (typy papiera a veľkosti)
- Zobrazenie a tlač interných stránok
- Zobrazenie a zmenu konfigurácie siete

Vstavaný webový server HP funguje, keď je tlačiareň pripojená k sieti založenej na adrese IP. Vstavaný webový server HP nepodporuje pripojenie tlačiarne na báze IPX. Na otvorenie a používanie vstavaného webového servera HP nie je nutné mať prístup na internet.

Keď je tlačiareň pripojená k sieti, vstavaný webový server HP je automaticky dostupný.

<sup>2</sup> POZNÁMKA: Program HP Device Toolbox sa používa na pripojenie k vstavanému webovému server HP, keď je tlačiareň pripojená k počítaču prostredníctvom USB. Je k dispozícii iba vtedy, ak bola vykonaná úplná inštaláciu, keď bola tlačiareň nainštalovaná v počítači. V závislosti od pripojenia tlačiarne nemusia byť niektoré funkcie dostupné.

POZNÁMKA: Vstavaný webový server HP nie je prístupný mimo sieťovej brány firewall.

#### Spôsob č. 1: Otvorenie vstavaného webového servera HP (EWS) zo softvéru

- 1. Otvorte nástroj HP Printer Assistant.
	- Windows 10: V ponuke Start (Štart) kliknite na tlačidlo All Apps (Všetky aplikácie), kliknite na položku HP a potom vyberte názov tlačiarne.
	- Windows 8.1: Kliknite na šípku nadol v ľavom dolnom rohu obrazovky Start (Štart) a potom vyberte názov tlačiarne.
	- Windows 8: Kliknite pravým tlačidlom do prázdneho priestoru na obrazovke Start (Štart), kliknite na položku All Apps (Všetky aplikácie) na lište aplikácií a potom vyberte názov tlačiarne.
	- Windows 7, Windows Vista a Windows XP: Na pracovnej ploche kliknite na tlačidlo Start (Štart), vyberte položku All Programs (Všetky programy), kliknite na položku HP, kliknite na priečinok tlačiarne a potom vyberte názov tlačiarne.
- 2. V programe HP Printer Assistant zvoľte položku Print (Tlač) a potom vyberte položku HP Device Toolbox.

#### Spôsob č. 2: Otvorenie vstavaného webového servera HP (EWS) z webového prehliadača

1. Na úvodnej obrazovke ovládacieho panela tlačiarne stlačte tlačidlo Connection Information (Informácie o pripojení) 모든 / (() a potom tlačidlo Network Connected (Pripojená sieť) 문 alebo tlačidlo Network Wi-Fi ON (Sieť Wi-Fi zapnutá) ((). Zobrazí sa adresa IP alebo názov hostiteľa.

2. Otvorte webový prehliadač a do riadka s adresou zadajte adresu IP alebo názov hostiteľa presne v takom tvare, v akom sa zobrazuje na ovládacom paneli tlačiarne. Na klávesnici počítača stlačte kláves Enter. Otvorí sa server EWS.

https://10.10.XXXX/

POZNÁMKA: Ak sa vo webovom prehliadači zobrazí hlásenie o tom, že prístup na danú webovú lokalitu nemusí byť bezpečný, vyberte možnosť pokračovania na webovú lokalitu. Prístup na túto webovú lokalitu nie je pre počítač nebezpečný.

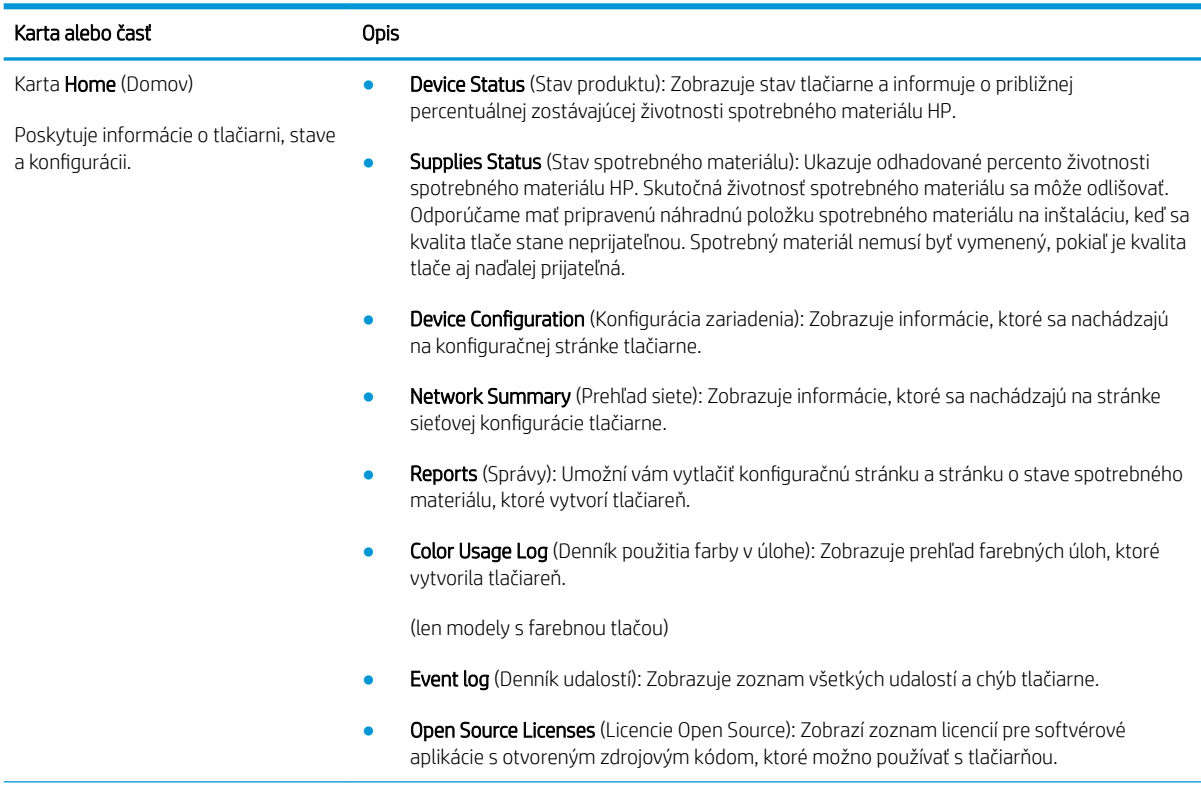

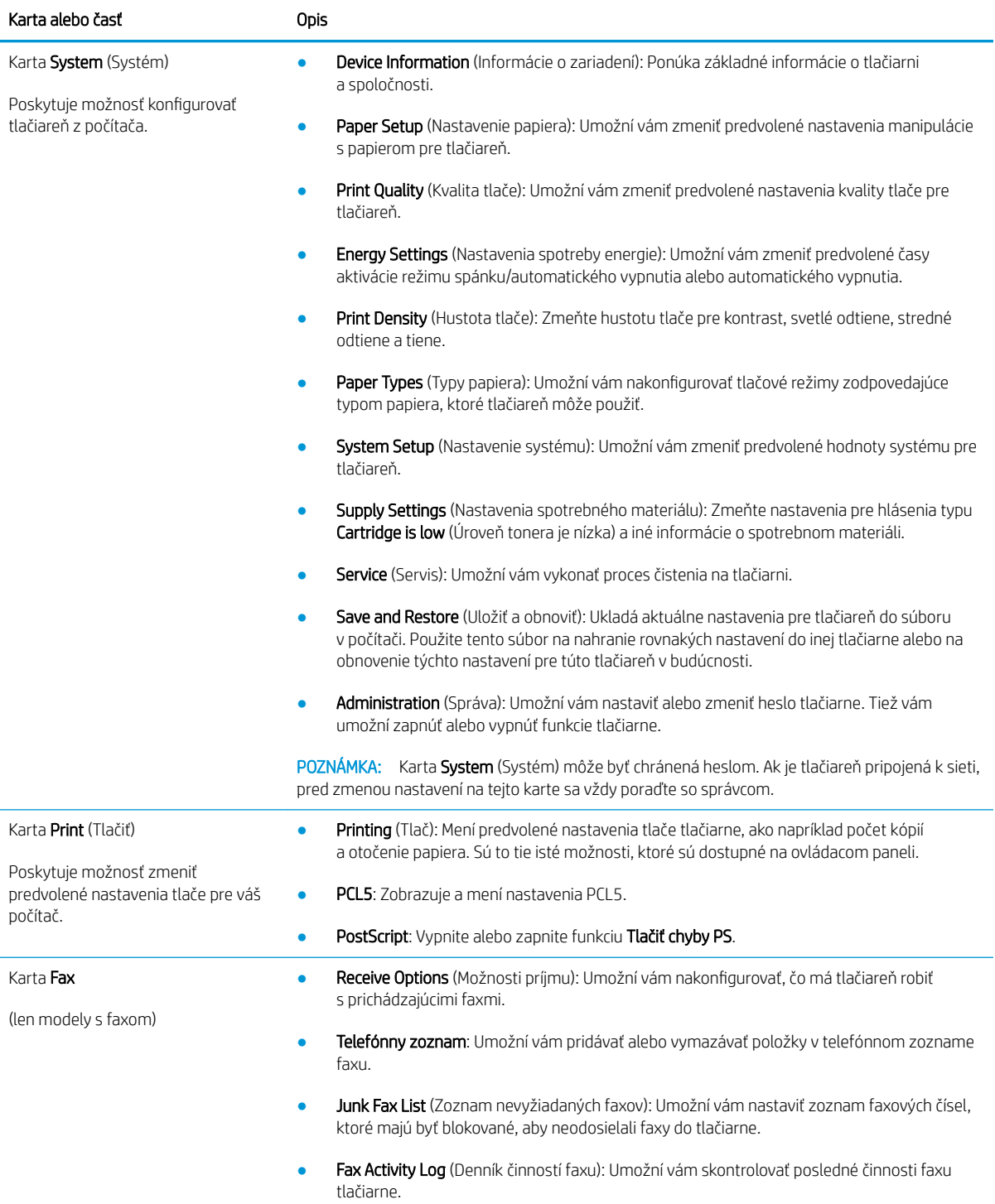

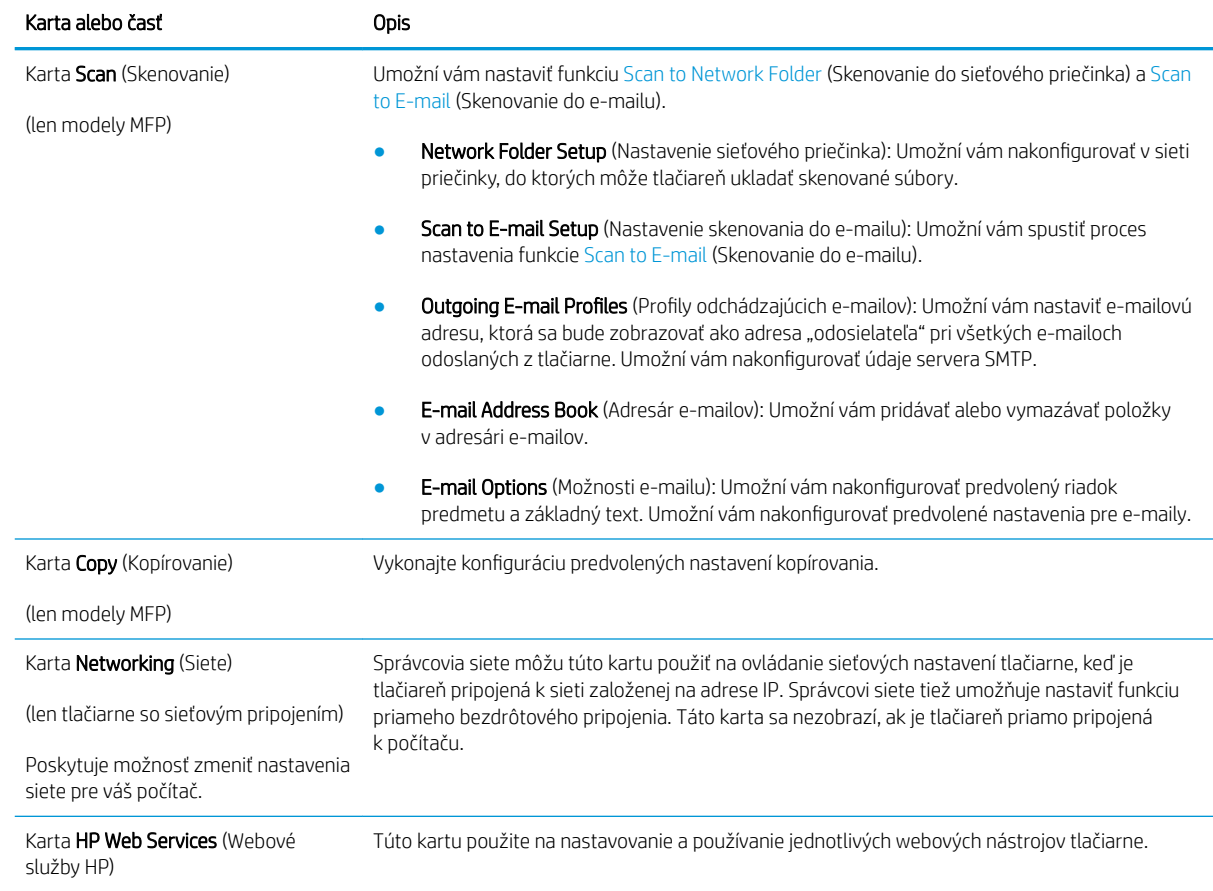

# <span id="page-99-0"></span>Konfigurácia nastavení siete IP

- Úvod
- Odmietnutie zdieľania tlačiarne
- Zobrazenie alebo zmena nastavení siete
- Premenovanie tlačiarne v sieti
- [Ručné nastavenie parametrov protokolu IPv4 TCP/IP pomocou ovládacieho panela](#page-100-0)

## Úvod

Podľa informácií v nasledujúcich častiach nakonfigurujte sieťové nastavenia tlačiarne.

## Odmietnutie zdieľania tlačiarne

Spoločnosť HP nepodporuje siete typu peer-to-peer, keďže nejde o funkciu ovládačov tlačiarní HP, ale operačných systémov spoločnosti Microsoft. Prejdite na stránku spoločnosti Microsoft na lokalite [www.microsoft.com](http://www.microsoft.com).

## Zobrazenie alebo zmena nastavení siete

Na zobrazenie alebo zmenu konfiguračných nastavení protokolu IP použite vstavaný webový server HP.

- 1. Otvorte vstavaný webový server HP (EWS):
	- a. Na úvodnej obrazovke ovládacieho panela tlačiarne sa dotknite tlačidla Connection Information 모 / (()) (Informácie o pripojení) a potom tlačidla Network Connected 모두 (Pripojená sieť) alebo tlačidla Network Wi-Fi ON (()) (ZAPNUTÁ sieť Wi-Fi). Zobrazí sa adresa IP alebo názov hostiteľa.
	- b. Otvorte webový prehliadač a do riadka s adresou zadajte adresu IP alebo názov hostiteľa presne v takom tvare, v akom sa zobrazuje na ovládacom paneli tlačiarne. Na klávesnici počítača stlačte kláves Enter. Otvorí sa server EWS.

https://10.10.XXXXX/

- PY POZNÁMKA: Ak sa vo webovom prehliadači zobrazí hlásenie o tom, že prístup na danú webovú lokalitu nemusí byť bezpečný, vyberte možnosť pokračovania na webovú lokalitu. Prístup na túto webovú lokalitu nie je pre počítač nebezpečný.
- 2. Kliknutím na kartu Networking (Sieť) získajte informácie o sieti. Zmeňte nastavenia podľa potreby.

## Premenovanie tlačiarne v sieti

Ak chcete tlačiareň v sieti premenovať tak, aby bola jedinečne identifikovaná, použite vstavaný webový server HP.

- 1. Otvorte vstavaný webový server HP (EWS):
	- a. Na úvodnej obrazovke ovládacieho panela tlačiarne sa dotknite tlačidla Connection Information AB / ((1) (Informácie o pripojení) a potom tlačidla Network Connected AB (Pripojená sieť) alebo tlačidla Network Wi-Fi ON (() (ZAPNUTÁ sieť Wi-Fi). Zobrazí sa adresa IP alebo názov hostiteľa.

<span id="page-100-0"></span>b. Otvorte webový prehliadač a do riadka s adresou zadajte adresu IP alebo názov hostiteľa presne v takom tvare, v akom sa zobrazuje na ovládacom paneli tlačiarne. Na klávesnici počítača stlačte kláves Enter. Otvorí sa server EWS.

https://10.10.XXXXX/

- $\mathbb{B}$  POZNÁMKA: Ak sa vo webovom prehliadači zobrazí hlásenie o tom, že prístup na danú webovú lokalitu nemusí byť bezpečný, vyberte možnosť pokračovania na webovú lokalitu. Prístup na túto webovú lokalitu nie je pre počítač nebezpečný.
- 2. Otvorte kartu System (Systém).
- 3. Na stránke Device Information (Informácie o zariadení) sa predvolený názov tlačiarne nachádza v poli Device Description (Popis zariadenia). Tento názov môžete zmeniť kvôli jedinečnej identifikácii tejto tlačiarne.

POZNÁMKA: Vyplnenie ostatných polí na tejto stránke je voliteľné.

4. Kliknutím na tlačidlo Apply (Použiť) uložte zmeny.

## Ručné nastavenie parametrov protokolu IPv4 TCP/IP pomocou ovládacieho panela

Na nastavenie adresy IPv4, masky podsiete a predvolenej brány použite ponuky na ovládacom paneli.

- 1. Na domovskej obrazovke ovládacieho panela tlačiarne sa dotknite tlačidla Setup \ (Nastavenie).
- 2. Prejdite na ponuku Network Setup (Nastavenie siete) a dotknite sa jej.
- 3. Dotknite sa ponuky IPv4 Config Method (Spôsob konfigurácie protokolu IPv4) a potom sa dotknite tlačidla Manual (Manuálne).
- 4. Pomocou klávesnice na dotykovom displeji zadajte adresu IP a potom sa dotknite tlačidla OK. Potvrďte stlačením tlačidla Yes (Áno).
- 5. Pomocou klávesnice na dotykovom displeji zadajte masku podsiete a potom sa dotknite tlačidla OK. Potvrďte stlačením tlačidla Yes (Áno).
- 6. Pomocou klávesnice na dotykovom displeji zadajte predvolenú bránu a potom sa dotknite tlačidla OK. Potvrďte stlačením tlačidla Yes (Áno).

# <span id="page-101-0"></span>Funkcie zabezpečenia tlačiarne

## Úvod

Tlačiareň disponuje viacerými funkciami zabezpečenia, ktoré obmedzujú prístup používateľov k nastaveniam konfigurácie, zabezpečujú údaje a bránia prístupu k cenným hardvérovým komponentom.

Priradenie alebo zmena systémového hesla pomocou vstavaného webového servera

## Priradenie alebo zmena systémového hesla pomocou vstavaného webového servera

Na prístup k tlačiarni a vstavanému webovému serveru HP prideľte heslo správcu, aby neoprávnení používatelia nemohli meniť nastavenia tlačiarne.

- 1. Otvorte vstavaný webový server HP (EWS):
	- a. Na úvodnej obrazovke ovládacieho panela tlačiarne sa dotknite tlačidla Connection Information (٣) (Informácie o pripojení) a potom tlačidla Network Connected مطليم (Pripojená sieť) alebo tlačidla Network Wi-Fi ON (ZAPNUTÁ sieť Wi-Fi). Zobrazí sa adresa IP alebo názov hostiteľa.
	- b. Otvorte webový prehliadač a do riadka s adresou zadajte adresu IP alebo názov hostiteľa presne v takom tvare, v akom sa zobrazuje na ovládacom paneli tlačiarne. Na klávesnici počítača stlačte kláves Enter. Otvorí sa server EWS.

https://10.10.XXXX/

- POZNÁMKA: Ak sa vo webovom prehliadači zobrazí hlásenie o tom, že prístup na danú webovú lokalitu nemusí byť bezpečný, vyberte možnosť pokračovania na webovú lokalitu. Prístup na túto webovú lokalitu nie je pre počítač nebezpečný.
- 2. Na karte System (Systém) kliknite na prepojenie Administration (Správa) na ľavej navigačnej table.
- 3. V oblasti s označením Product Security (Zabezpečenie produktu) zadajte nové heslo do poľa Password (Heslo).
- 4. Opäť zadajte nové heslo do poľa Confirm Password (Potvrdiť heslo).
- 5. Kliknite na tlačidlo Apply (Použiť).
	- <sup>2</sup> POZNÁMKA: Poznačte si heslo a uložte ho na bezpečnom mieste.
- 6. Kliknite na tlačidlo Apply (Použiť).

POZNÁMKA: Poznačte si heslo a uložte ho na bezpečnom mieste.

## <span id="page-102-0"></span>Nastavenia úspory energie

- Úvod
- Tlač v režime EconoMode
- Nastavenie režimu spánku/automatického vypnutia pri nečinnosti
- Nastavte oneskorenie vypnutia pri nečinnosti a nakonfigurujte tlačiareň tak, aby využívala maximálne [1 watt energie](#page-103-0)
- [Nastavenie oneskorenia vypnutia](#page-103-0)

## Úvod

Tlačiareň disponuje viacerými úspornými funkciami, ktoré šetria energiu a spotrebný materiál.

### Tlač v režime EconoMode

Tlačiareň má možnosť EconoMode (Ekonomický režim) pre tlač konceptov dokumentov. Používaním režimu EconoMode spotrebujete menej tonera. Používanie režimu EconoMode však môže tiež znížiť kvalitu tlače.

Spoločnosť HP neodporúča trvalé použitie režimu EconoMode. Pri trvalom používaní režimu EconoMode sa môžu mechanické časti tonerovej kazety opotrebovať skôr, ako sa minie zásoba tonera. Ak kvalita tlače začne klesať a prestane byť prijateľná, zvážte výmenu tonerovej kazety.

 $\mathbb{B}$  POZNÁMKA: Ak túto možnosť neponúka ovládač tlačiarne, môžete ju nastaviť pomocou vstavaného webového servera HP.

- 1. V softvérovom programe vyberte možnosť Print (Tlačiť).
- 2. Vyberte tlačiareň a potom kliknite na tlačidlo Properties (Vlastnosti) alebo Preferences (Preferencie).
- 3. Kliknite na kartu Paper/Quality (Papier a kvalita).
- 4. Začiarknite políčko EconoMode.

## Nastavenie režimu spánku/automatického vypnutia pri nečinnosti

Pomocou ponúk ovládacieho panela nastavte časové trvanie nečinnosti pred tým, ako tlačiareň prejde do režimu spánku.

Vykonajte nasledujúci postup na zmenu nastavenia režimu spánku/automatického vypnutia po:

- 1. Prechádzajte prstom po domovskej obrazovke ovládacieho panela tlačiarne, kým sa nezobrazí ponuka Setup (Nastavenie). Stlačením ikony Setup (Nastavenie) · otvoríte ponuku.
- 2. Otvorte tieto ponuky:
	- System Setup (Nastavenie systému)
	- Energy Settings (Nastavenia energie)
	- Sleep/Auto Off After (Režim spánku/automatické vypnutie)
- 3. Vyberte čas pre oneskorenie režimu Sleep/Auto Off After (spánok/automatické vypnutie po).

### <span id="page-103-0"></span>Nastavte oneskorenie vypnutia pri nečinnosti a nakonfigurujte tlačiareň tak, aby využívala maximálne 1 watt energie

Pomocou ponúk ovládacieho panela nastavte časové trvanie pred tým, ako sa tlačiareň vypne.

**POZNÁMKA:** Po vypnutí tlačiarne bude spotreba energie 1 watt alebo menej.

Vykonajte nasledujúci postup na zmenu nastavenia vypnutia po oneskorení:

- 1. Prechádzajte prstom po domovskej obrazovke ovládacieho panela tlačiarne, kým sa nezobrazí ponuka Setup (Nastavenie). Stlačením ikony Setup (Nastavenie) o otvoríte ponuku.
- 2. Otvorte tieto ponuky:
	- System Setup (Nastavenie systému)
	- Energy Settings (Nastavenia energie)
	- Shut Down After (Vypnúť po)
- 3. Vyberte čas oneskorenia režimu Shut Down After (Vypnúť po).

**POZNÁMKA:** Predvolená hodnota je 4 hodiny.

### Nastavenie oneskorenia vypnutia

Pomocou ponúk ovládacieho panela vyberte, či má tlačiareň oneskoriť vypnutie po stlačení tlačidla napájania.

Vykonajte nasledujúci postup na zmenu nastavenia oneskorenia vypnutia:

- 1. Prechádzajte prstom po domovskej obrazovke ovládacieho panela tlačiarne, kým sa nezobrazí ponuka Setup (Nastavenie). Stlačením ikony Setup (Nastavenie) @ otvoríte ponuku.
- 2. Otvorte tieto ponuky:
	- System Setup (Nastavenie systému)
	- Energy Settings (Energetické nastavenia)
	- Oneskorenie vypnutia
- 3. Vyberte jednu z možností oneskorenia:
	- Žiadne oneskorenie: Tlačiareň sa vypne po období nečinnosti stanovenom v nastavení režimu Shut Down After (Vypnúť po).
	- When Ports Are Active (Keď sú porty aktívne): Keď je vybratá táto možnosť, tlačiareň sa nevypne, kým nie sú všetky porty aktívne. Aktívne sieťové pripojenie alebo pripojenie faxu zabráni tlačiarni vypnúť sa.

## <span id="page-104-0"></span>Softvér HP Web Jetadmin

Softvér HP Web Jetadmin je cenami ovenčený špičkový nástroj na efektívne spravovanie širokého rozsahu sieťových zariadení HP vrátane tlačiarní, multifunkčných tlačiarní a zariadení na digitálne odosielanie. Toto jednoduché riešenie umožňuje na diaľku inštalovať, monitorovať, vykonávať údržbu, riešiť problémy a vytvárať zabezpečené prostredie tlače a zobrazovania, čím jednoznačne pomáha zvýšiť obchodnú produktivitu tak, že šetrí čas, riadi náklady a chráni vaše investície.

Inovácie softvéru HP Web Jetadmin sú pravidelne k dispozícii a zaisťujú podporu pre špecifické funkcie produktu. Navštívte stránku [www.hp.com/support/webjetadmin,](http://www.hp.com/go/webjetadmin) ktorá obsahuje ďalšie informácie.

## <span id="page-105-0"></span>Aktualizácia firmvéru

Spoločnosť HP ponúka pravidelné aktualizácie tlačiarne, nové aplikácie webových služieb a nové funkcie k existujúcim aplikáciám webových služieb. Firmvér jednej tlačiarne aktualizujte podľa nasledujúcich krokov. Po aktualizácii firmvéru sa aplikácie webových služieb aktualizujú automaticky.

Na uskutočnenie aktualizácie firmvéru v tejto tlačiarni existujú dve podporované metódy. Na aktualizáciu firmvéru tlačiarne použite len jednu z týchto metód.

## Metóda č. 1: Aktualizácia firmvéru pomocou ovládacieho panela

Pomocou týchto krokov načítajte firmvér z ovládacieho panela (len pre modely so sieťovým pripojením) alebo nastavte tlačiareň tak, aby automaticky načítala dostupné aktualizácie firmvéru. Ak je tlačiareň pripojená pomocou kábla USB, prejdite na metódu č. 2.

- 1. Uistite sa, že tlačiareň je pripojená ku káblovej sieti (Ethernet) alebo bezdrôtovej sieti s aktívnym internetovým pripojením.
- POZNÁMKA: Na to, aby bolo možné aktualizovať firmvér prostredníctvom sieťového pripojenia, musí byť tlačiareň pripojená na internet.
- 2. Na domovskej obrazovke ovládacieho panela tlačiarne sa dotknite tlačidla Setup (O) (Nastavenie).
- 3. Prejdite na ponuku Service (Servis), otvorte ju a potom otvorte ponuku LaserJet Update (Aktualizácia LaserJet).
	- PY POZNÁMKA: Ak možnosť LaserJet Update (Aktualizácia LaserJet) nie je zobrazená, použite druhú metódu.
- 4. Na vyhľadanie aktualizácií sa dotknite položky Check for Updates Now (Ihneď vyhľadať aktualizácie).
	- POZNÁMKA: Tlačiareň automaticky skontroluje aktualizácie a ak zistí novšiu verziu, proces aktualizácie sa začne automaticky.
- 5. Nastavte tlačiareň tak, aby sa firmvér aktualizovala automaticky, keď budú dostupné aktualizácie.

Na domovskej obrazovke ovládacieho panela tlačiarne sa dotknite tlačidla Setup (o) (Nastavenie).

Prejdite na ponuku Service (Servis), otvorte ju, otvorte ponuku LaserJet Update (Aktualizácia LaserJet) a vyberte položku Manage Updates (Spravovať aktualizácie).

Nastavte možnosť Allow Updates (Povoliť aktualizácie) na položku YES (ÁNO) a potom nastavte možnosť Check automaticall (Automatická kontrola) na položku ON (ZAPNUTÁ).

## Metóda č. 2: Aktualizácia firmvéru pomocou aplikácie Firmware Update Utility

Pomocou nasledujúceho postupu manuálne prevezmite a nainštalujte aplikáciu Firmware Update Utility z lokality HP.com.

POZNÁMKA: Táto metóda je jedinou možnosťou na aktualizáciu firmvéru pre tlačiarne pripojené k počítaču pomocou kábla USB. Funguje aj pre tlačiarne pripojené k sieti.

POZNÁMKA: Na použite tejto metódy je potrebné mať nainštalovaný ovládač tlačiarne.

- 1. Prejdite na lokalitu [www.hp.com/go/support,](http://www.hp.com/go/support) kliknite na prepojenie Drivers & Software (Ovládače a softvér), do poľa vyhľadávania zadajte názov tlačiarne, stlačte tlačidlo ENTER a potom vyberte tlačiareň zo zoznamu výsledkov hľadania.
- 2. Vyberte operačný systém.
- 3. V časti Firmware (Firmvér) vyhľadajte aplikáciu Firmware Update Utility.
- 4. Kliknite na položku Download (Prevziať), kliknite na tlačidlo Run (Spustiť) a potom znova kliknite na tlačidlo Run (Spustiť).
- 5. Po spustení nástroja vyberte z rozbaľovacieho zoznamu tlačiareň a potom kliknite na možnosť Send Firmware (Odoslať firmvér).
- <sup>2</sup> POZNÁMKA: Ak chcete vytlačiť stránku konfigurácie s cieľom overenia verzie nainštalovaného firmvéru pred alebo po aktualizácii, kliknite na položku Print Config (Vytlačiť konfiguráciu).
- 6. Dokončite inštaláciu podľa zobrazených pokynov a potom kliknutím na tlačidlo Exit (Ukončiť) zatvorte aplikáciu.
# 9 Riešenie problémov

- [Podpora zákazníkov](#page-109-0)
- [Systém Pomocníka na ovládacom paneli](#page-110-0)
- [Obnovenie predvolených hodnôt nastavenia](#page-111-0)
- · [Na ovládacom paneli tlačiarne sa zobrazí hlásenie "Nízka úroveň kazety" alebo "Veľmi nízka úroveň kazety"](#page-112-0)
- [Tlačiareň nepreberá papier alebo dochádza k chybe podávania](#page-114-0)
- [Odstránenie zaseknutého papiera](#page-116-0)
- [Zlepšenie kvality tlače](#page-132-0)
- [Riešenie problémov s kvalitou tlače](#page-141-0)
- [Zlepšenie kvality kopírovania a skenovania](#page-150-0)
- [Zlepšenie kvality obrazu faxov](#page-155-0)
- [Riešenie problémov s káblovou sieťou](#page-159-0)
- [Riešenie problémov s bezdrôtovou sieťou](#page-161-0)
- [Riešenie problémov s faxom](#page-165-0)

#### Ďalšie informácie:

Tieto informácie sú správne v čase publikácie. Aktuálne informácie nájdete v časti [www.hp.com/support/](http://www.hp.com/support/ljM278MFP) [ljM278MFP](http://www.hp.com/support/ljM278MFP).

Komplexná podpora pre vašu tlačiareň od spoločnosti HP zahŕňa nasledujúce informácie:

- Inštalácia a konfigurovanie
- Vzdelávanie a používanie
- Riešenie problémov
- Preberanie aktualizácií softvéru a firmvéru
- Fóra podpory
- Vyhľadanie informácií o záruke a regulačných podmienkach

# <span id="page-109-0"></span>Podpora zákazníkov

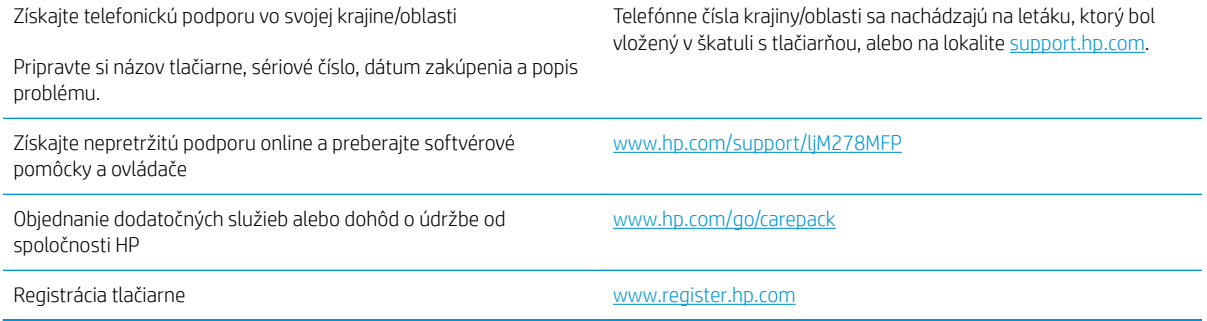

# <span id="page-110-0"></span>Systém Pomocníka na ovládacom paneli

Tlačiareň má vstavaného Pomocníka, ktorý vysvetľuje, ako sa má každá obrazovka používať. Systém Pomocníka otvoríte dotykom tlačidla Pomocník v pravom hornom rohu obrazovky.

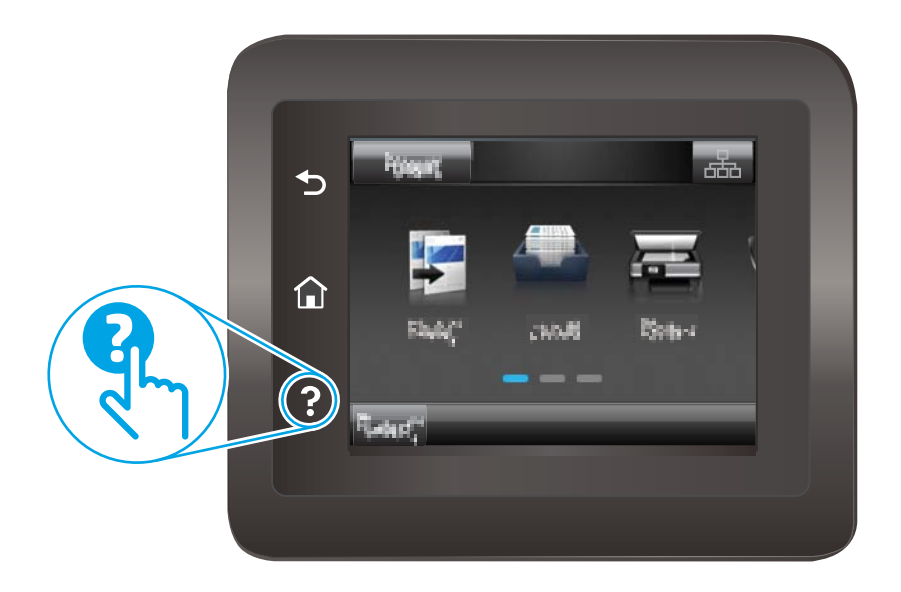

Na niektorých obrazovkách sa Pomocník otvorí do globálnej ponuky, kde môžete vyhľadať konkrétne témy. Stlačením tlačidiel v ponuke môžete prehľadávať štruktúru ponuky.

Obrazovky pomocníka obsahujú animácie, ktoré vás sprevádzajú jednotlivými činnosťami, ako je napr. odstraňovanie zaseknutých médií.

Pre obrazovky, ktoré obsahujú nastavenia pre jednotlivé úlohy, sa v Pomocníkovi otvorí téma, ktorá vysvetľuje možnosti pre túto obrazovku.

Ak tlačiareň zobrazí chybu alebo upozornenie, dotknite sa tlačidla Pomocník ?, čím otvoríte správu popisujúcu problém. Hlásenie tiež obsahuje pokyny užitočné pri riešení problému.

# <span id="page-111-0"></span>Obnovenie predvolených hodnôt nastavenia

Obnovením predvolených hodnôt nastavenia sa prepnú všetky nastavenia tlačiarne a siete na predvolené výrobné nastavenia. Nedôjde k vynulovaniu počtu strán, veľkosti zásobníka. Ak chcete obnoviť výrobné nastavenia tlačiarne, postupujte podľa týchto krokov.

- **A UPOZORNENIE:** Obnovením predvolených hodnôt nastavenia sa prepnú všetky nastavenia na základné hodnoty nastavené vo výrobe a tiež dôjde k vymazaniu strán uložených v pamäti.
	- 1. Domovskú obrazovku na ovládacom paneli tlačiarne potiahnite prstom, kým sa nezobrazí ponuka Setup (Nastavenie). Dotykom ikony Setup \ (Nastavenie) otvorte danú ponuku.
	- 2. Prejdite na ponuku Service (Servis) a otvorte ju.
	- 3. Prejdite na ponuku Restore Defaults (Obnoviť predvolené nastavenia), vyberte ju a potom sa dotknite tlačidla OK.

Tlačiareň sa automaticky reštartuje.

# <span id="page-112-0"></span>Na ovládacom paneli tlačiarne sa zobrazí hlásenie "Nízka úroveň kazety" alebo "Veľmi nízka úroveň kazety"

Cartridge is low (Nízka úroveň kazety): Tlačiareň signalizuje nízky stav tonera v kazete. Skutočná zostávajúca životnosť tonerovej kazety sa môže líšiť. Odporúčame mať pripravenú náhradnú kazetu na inštaláciu, keď sa kvalita tlače stane neprijateľnou. Tonerová kazeta sa nemusí vymeniť okamžite.

Pokračujte v tlači pomocou aktuálnej kazety, kým potrasenie na zmenu rozloženia tonera poskytuje prijateľnú kvalitu tlače. Ak chcete rozložiť toner, vyberte kazetu s tonerom z tlačiarne a jemne ňou zatraste po jej horizontálnej osi. Kazetu s tonerom znova vložte do tlačiarne a zatvorte kryt.

Cartridge is very low (Veľmi nízka úroveň kazety): Tlačiareň signalizuje veľmi nízky stav tonera v kazete. Skutočná zostávajúca životnosť kazety s tonerom sa môže líšiť. Na predĺženie životnosti tonera uchopte za oba konce kazety a opatrne ňou zatraste. Odporúčame mať pripravenú náhradnú kazetu na inštaláciu, keď sa kvalita tlače stane neprijateľnou. Kazeta s tonerom sa nemusí vymeniť okamžite, pokiaľ je kvalita tlače aj naďalej prijateľná.

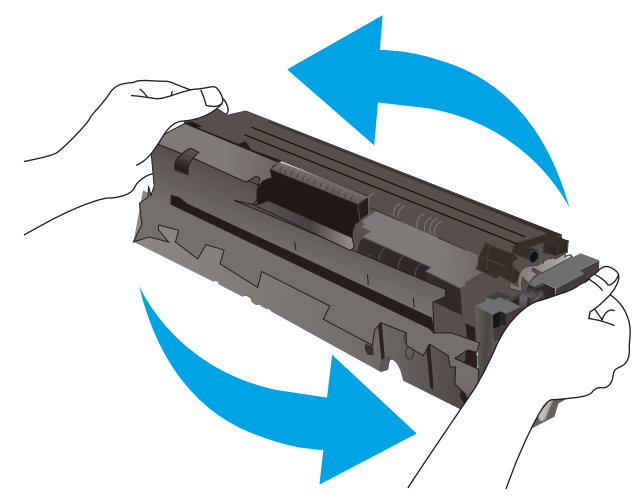

Prémiová ochranná záruka spoločnosti HP vyprší, keď sa na stránke o stave spotrebného materiálu alebo vo vstavanom webovom serveri (EWS) zobrazí správa informujúca o skončení prémiovej ochrannej záruky spoločnosti HP pre danú položku spotrebného materiálu.

### Zmena nastavení pri veľmi nízkom stave

Môžete zmeniť spôsob, akým bude tlačiareň reagovať, keď spotrebný materiál dosiahne veľmi nízky stav. Po namontovaní novej tonerovej kazety nemusíte tieto nastavenia znovu nastavovať.

- 1. Prechádzajte prstom po domovskej obrazovke ovládacieho panela tlačiarne, kým sa nezobrazí ponuka Setup (Nastavenie). Stlačením ikony Setup (Nastavenie) odvoríte ponuku.
- 2. Otvorte tieto ponuky:
	- System Setup (Nastavenie systému)
	- Supply Settings (Nastavenia spotrebného materiálu)
	- Black Cartridge (Čierna kazeta) alebo Color Cartridges (Farebné kazety)
	- Very Low Setting (Nastavenia pri veľmi nízkej úrovni)
- 3. Vyberte jednu z nasledujúcich možností:
- Výberom možnosti Continue (Pokračovať) nastavíte tlačiareň tak, aby vás upozornila na veľmi nízku úroveň tonerovej kazety, ale pokračovala naďalej v tlači.
- Výberom možnosti Stop (Zastaviť) nastavíte tlačiareň tak, aby zastavila tlač a pokračovala až po výmene tonerovej kazety.
- Výberom možnosti Prompt (Upozorniť) nastavíte tlačiareň tak, aby zastavila tlač a vyzvala vás k výmene tonerovej kazety. Výzvu môžete potvrdiť a pokračovať v tlači. Zákazník môže v tlačiarni nakonfigurovať možnosť "Zobraziť výzvu po 100 stranách, 200 stranách, 300 stranách, 400 stranách alebo nikdy". Táto možnosť sa poskytuje ako pomôcka pre zákazníka a nepoukazuje na skutočnosť, že tieto strany budú vykazovať prijateľnú kvalitu tlače.

#### Pre tlačiarne s funkciou faxu

Keď je tlačiareň nastavená na možnosť Stop (Zastaviť) alebo Prompt (Vyzvať), existuje riziko, že v čase pokračovania zariadenia v tlači sa faxy nevytlačia. Toto sa môže stať, ak tlačiareň prijme viac faxov, ako dokáže pamäť uchovať počas čakania tlačiarne.

V prípade, že sa dosiahne hranica veľmi nízkeho stavu, tlačiareň môže vytlačiť faxy bez prerušenia, keď pre tonerovú kazetu vyberiete možnosť Continue (Pokračovať). Kvalita tlače sa však môže znížiť.

### Objednanie spotrebného materiálu

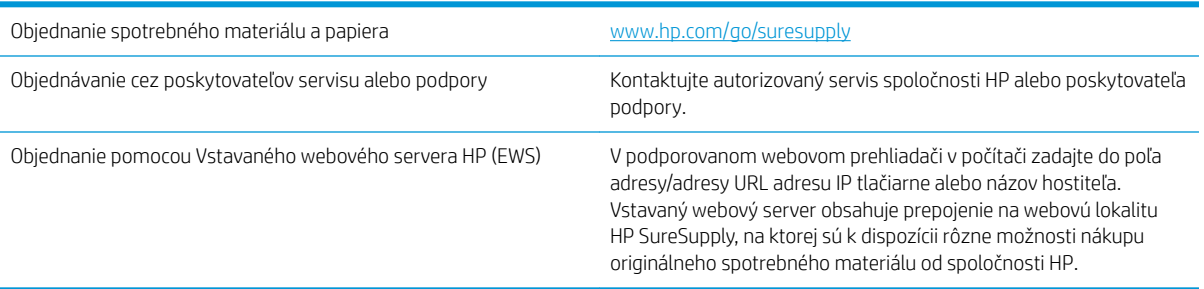

# <span id="page-114-0"></span>Tlačiareň nepreberá papier alebo dochádza k chybe podávania

# Úvod

Nasledujúce riešenia môžu pomôcť vyriešiť problémy, ak tlačiareň nepreberá papier zo zásobníka alebo preberá viac hárkov papiera naraz. Pri každej z týchto situácií môže dôjsť k zaseknutiu papiera.

- Zariadenie nepreberá papier
- Zariadenie prevezme niekoľko hárkov papiera súčasne
- V podávači dokumentov dochádza k zaseknutiu média, jeho nesprávnemu posunutiu (zošikmeniu) alebo podávač dokumentov odoberá viacero hárkov papiera

# Zariadenie nepreberá papier

Ak zariadenie zo zásobníka nedokáže prebrať papier, vyskúšajte nasledovné riešenia.

- 1. Otvorte zariadenie a odstráňte všetky zaseknuté hárky papiera.
- 2. Do zásobníka vložte papier správnej veľkosti vzhľadom na danú úlohu.
- 3. Overte, či sú na ovládacom paneli produktu správne nastavené veľkosť papiera a jeho typ.
- 4. Skontrolujte, či sú vodiace lišty papiera v zásobníku nastavené na správnu veľkosť papiera. Nastavte vodiace lišty na príslušný zárez v zásobníku.
- 5. Skontrolujte ovládací panel zariadenia a presvedčte sa, či zariadenie nečaká na váš súhlas s manuálnym podávaním papiera. Vložte papier a pokračujte.
- 6. Valčeky nad zásobníkom môžu byť kontaminované. Vyčistite valčeky handričkou nezanechávajúcou vlákna, navlhčenou v teplej vode.

## Zariadenie prevezme niekoľko hárkov papiera súčasne

Ak zariadenie prevezme zo zásobníka niekoľko hárkov papiera, vyskúšajte nasledovné riešenia.

- 1. Vyberte stoh papiera zo zásobníka a poprehýbajte ho, otočte o 180 stupňov a preklopte ho naopak. *Papier neprelistúvajte.* Stoh papiera vráťte do zásobníka.
- 2. Používajte iba papier, ktorý zodpovedá technickým údajom HP pre tento produkt.
- 3. Používajte papier, ktorý nie je pokrčený, prehnutý ani poškodený. V prípade potreby použite papier z iného balenia.
- 4. Skontrolujte, či zásobník nie je nadmerne naplnený. Ak áno, vyberte celý stoh papiera zo zásobníka, zarovnajte ho a potom časť papiera vložte späť do zásobníka.
- 5. Skontrolujte, či sú vodiace lišty papiera v zásobníku nastavené na správnu veľkosť papiera. Nastavte vodiace lišty na príslušný zárez v zásobníku.
- 6. Overte, či prostredie tlače spĺňa odporúčané špecifikácie zariadenia.

### V podávači dokumentov dochádza k zaseknutiu média, jeho nesprávnemu posunutiu (zošikmeniu) alebo podávač dokumentov odoberá viacero hárkov papiera

POZNÁMKA: Tieto informácie platia len pre tlačiarne MFP.

- Na origináli môžu byť cudzie predmety, napríklad zošívacia spinka alebo samolepiace poznámky, ktoré je potrebné odstrániť.
- Skontrolujte, či sú všetky valčeky na mieste a či je kryt prístupu k valčekom v podávači dokumentov zatvorený.
- Skontrolujte, či je horný kryt podávača dokumentov zatvorený.
- Strany pravdepodobne neboli správne umiestnené. Vyrovnajte strany a nastavte vodiace lišty papiera podľa stredu balíka.
- Vodiace lišty papiera sa musia dotýkať bočných strán balíka papiera, aby zariadenie fungovalo správne. Skontrolujte, či je balík papiera vyrovnaný a či sa ho vodiace lišty dotýkajú.
- Vo vstupnom zásobníku podávača dokumentov alebo vo výstupnom zásobníku môže byť vyšší než maximálny povolený počet strán. Overte, či sa balík papiera zmestil pod lišty vo vstupnom zásobníku a vytiahnite papiere z výstupného zásobníka.
- Skontrolujte, či sa v dráhe papiera nenachádzajú kúsky papiera, spinky, svorky papiera alebo iné čiastočky.
- Vyčistite valčeky podávača dokumentov a separačnú vložku. Na čistenie použite stlačený vzduch alebo čistú handričku nezanechávajúcu vlákna, navlhčenú v teplej vode. Ak nesprávne podávanie papiera pretrváva, vymeňte valčeky.
- Na úvodnej obrazovke ovládacieho panela tlačiarne prejdite na tlačidlo Supplies (Spotrebný materiál) a dotknite sa ho. Overte stav súpravy podávača dokumentov a podľa potreby ju vymeňte.

# <span id="page-116-0"></span>Odstránenie zaseknutého papiera

# Úvod

Nasledujúce informácie obsahujú pokyny na odstraňovanie zaseknutého papiera v zariadení.

- Miesta zaseknutí papiera
- [Dochádza často alebo opakovane k zaseknutiu papiera?](#page-117-0)
- [Odstraňovanie zaseknutí papiera v podávači dokumentov](#page-118-0)
- [Odstraňovanie zaseknutí papiera v zásuvke podávania po jednom hárku \(zásobník 1\)](#page-121-0)
- [Odstraňovanie zaseknutí papiera v zásobníku 2](#page-123-0)
- [Odstraňovanie zaseknutého papiera v zadných dvierkach a v oblasti natavovacej jednotky](#page-126-0)
- [Odstraňovanie zaseknutí papiera v duplexnej jednotke \(len modely s duplexnou jednotkou\)](#page-128-0)
- [Odstraňovanie zaseknutého papiera vo výstupnej priehradke](#page-130-0)

# Miesta zaseknutí papiera

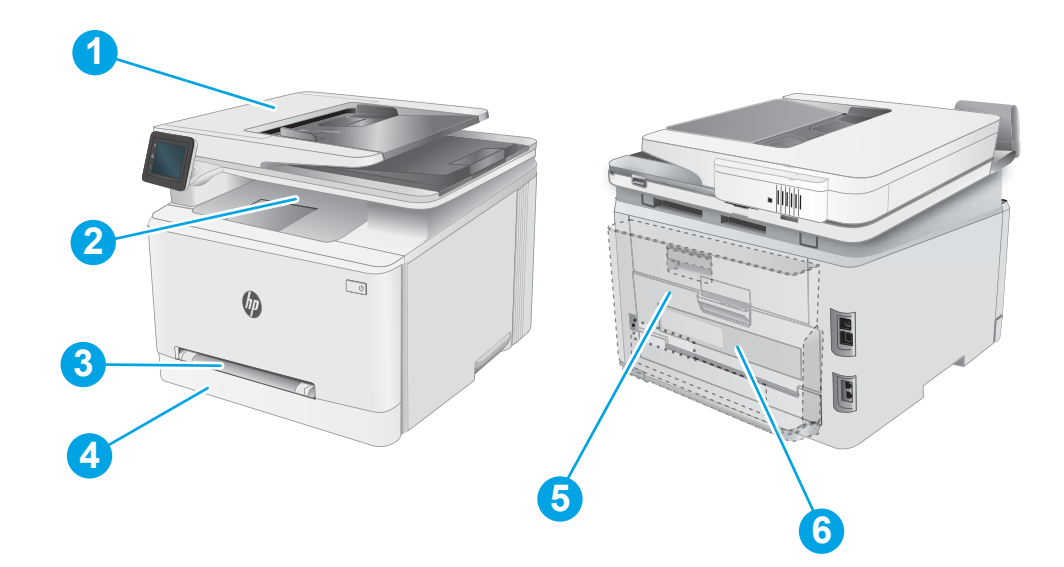

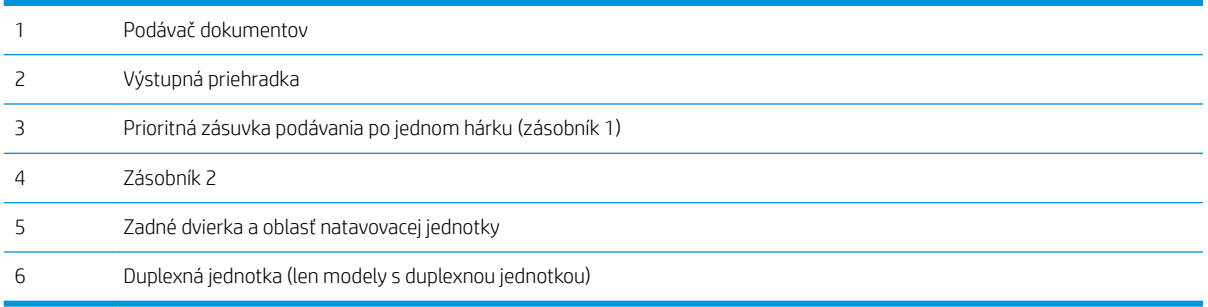

# <span id="page-117-0"></span>Dochádza často alebo opakovane k zaseknutiu papiera?

Pomocou tohto postupu môžete vyriešiť problémy s častým zaseknutím papiera. Ak sa problém nepodarí vyriešiť pomocou prvého kroku, pokračujte ďalším krokom, kým sa problém nevyrieši.

- 1. Ak je v produkte zaseknutý papier, uvoľnite ho a skontrolujte produkt vytlačením konfiguračnej stránky.
- 2. Pomocou ovládacieho panela produktu skontrolujte, či je zásobník nakonfigurovaný na správnu veľkosť a typ papiera. V prípade potreby upravte nastavenia papiera.
	- a. Na domovskej obrazovke ovládacieho panela tlačiarne otvorte ponuku Setup (Nastavenie). Dotykom ikony Nastavenie ovorte danú ponuku.
	- b. Otvorte tieto ponuky:
		- System Setup (Nastavenie systému)
		- Paper Setup (Nastavenie papiera)
	- c. Vyberte zásobník zo zoznamu.
	- d. Vyberte možnosť Default Paper Type (Predvolený typ papiera) a potom vyberte typ papiera, ktorý je vložený v zásobníku.
	- e. Vyberte možnosť Default Paper Size (Predvolená veľkosť papiera) a potom vyberte veľkosť papiera, ktorý je vložený v zásobníku.
- 3. Vypnite produkt, počkajte 30 sekúnd a potom ho znova zapnite.
- 4. Vytlačením čistiacej strany odstráňte nadmerné množstvo tonera z vnútorných častí produktu.
	- a. Na domovskej obrazovke ovládacieho panela tlačiarne otvorte ponuku Setup (Nastavenie). Dotykom ikony Nastavenie otvorte danú ponuku.
	- **b.** Dotknite sa ponuky Service (Servis).
	- c. Dotknite sa tlačidla Cleaning Page (Čistiaca strana).
	- d. Po výzve systému vložte obyčajný papier formátu Letter alebo A4.

Počkajte, kým sa proces nedokončí. Zahoďte stranu, ktorá sa tlačí.

- 5. Skontrolujte produkt vytlačením konfiguračnej stránky.
	- a. Na domovskej obrazovke ovládacieho panela tlačiarne otvorte ponuku Setup (Nastavenie). Dotykom ikony Nastavenie **od otvorte danú ponuku.**
	- b. Otvorte ponuku Reports (Správy).
	- c. Vyberte položku Configuration Report (Správa o konfigurácii).

Ak žiaden z týchto krokov nevyriešil problém, produkt pravdepodobne potrebuje servis. Obráťte sa na Zákaznícku podporu spoločnosti HP.

# <span id="page-118-0"></span>Odstraňovanie zaseknutí papiera v podávači dokumentov

Pomocou nasledujúceho postupu skontrolujte všetky možné miesta v podávači dokumentov, či sa v nich nezasekol papier. Pri výskyte zaseknutia sa na ovládacom paneli môže zobraziť správa a animácia, pomocou ktorej zaseknutie odstránite.

1. Otvorte kryt podávača dokumentov.

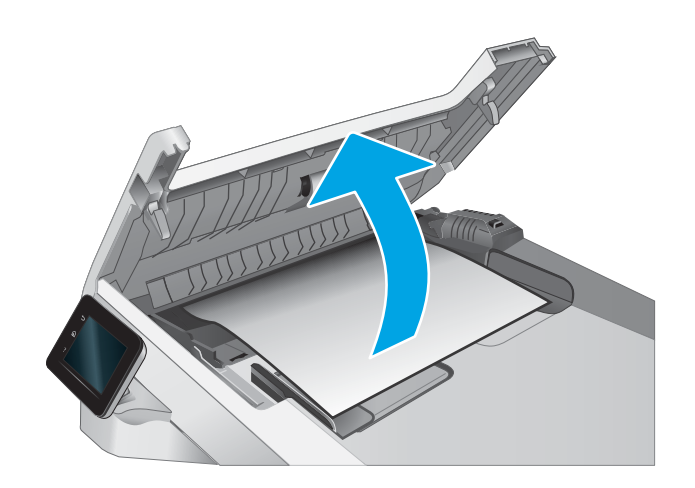

2. Vyberte všetok zaseknutý papier.

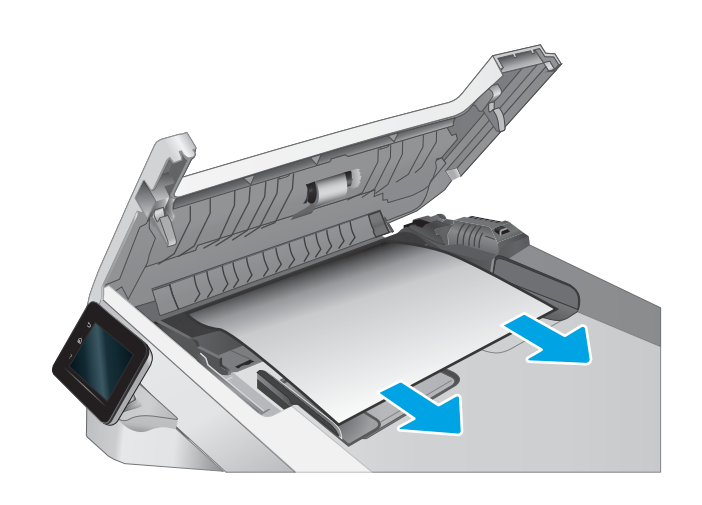

3. Zatvorte kryt podávača dokumentov.

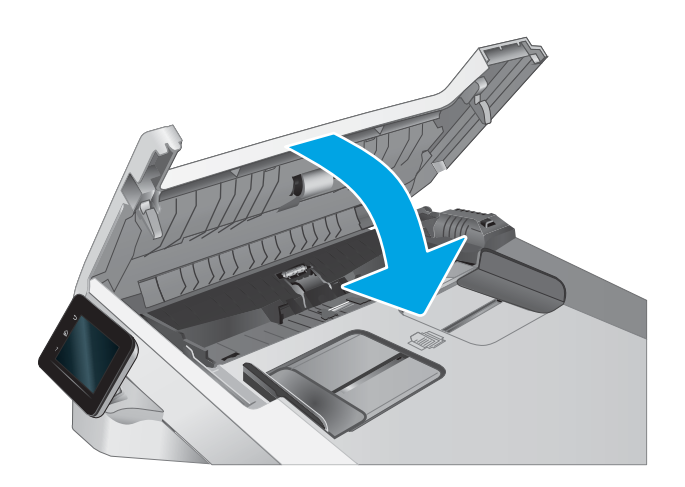

- $\qquad \qquad \Box$  $\phi$  $\mathbb{Z}$
- 4. Zodvihnite vstupný zásobník podávača dokumentov, aby ste mali lepší prístup k výstupnej priehradke podávača dokumentov, a potom odstráňte všetok papier z výstupnej oblasti.

5. Otvorte kryt skenera. Ak sa papier zasekne za plastovým zadným prvkom, opatrne ho vytiahnite von.

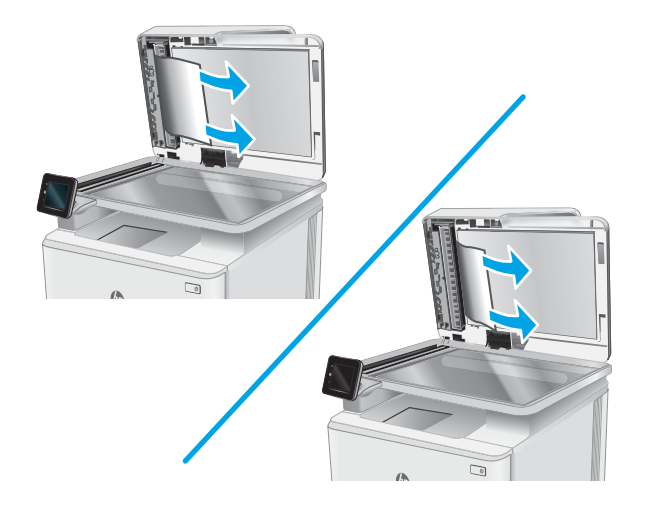

6. Sklopte kryt skenera.

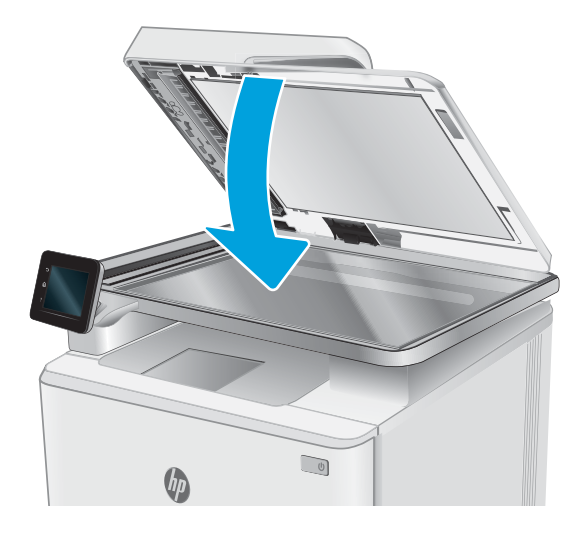

- POZNÁMKA: Aby ste zabránili zaseknutiu, skontrolujte, či vodiace lišty vo vstupnom zásobníku podávača dokumentov tesne priliehajú k dokumentu. Z pôvodných dokumentov odstráňte všetky spinky zo zošívačky a kancelárske spony.
- POZNÁMKA: Pri pôvodných dokumentoch vytlačených na ťažkom lesklom papieri je väčšia pravdepodobnosť, že sa zaseknú, ako pri bežnom papieri.

# <span id="page-121-0"></span>Odstraňovanie zaseknutí papiera v zásuvke podávania po jednom hárku (zásobník 1)

Podľa nasledujúceho postupu odstráňte zaseknutý papier v zásobníku 1. Pri výskyte zaseknutia sa na ovládacom paneli môže zobraziť správa a animácia, pomocou ktorej zaseknutie odstránite.

1. Zásobník 2 úplne vytiahnite z tlačiarne.

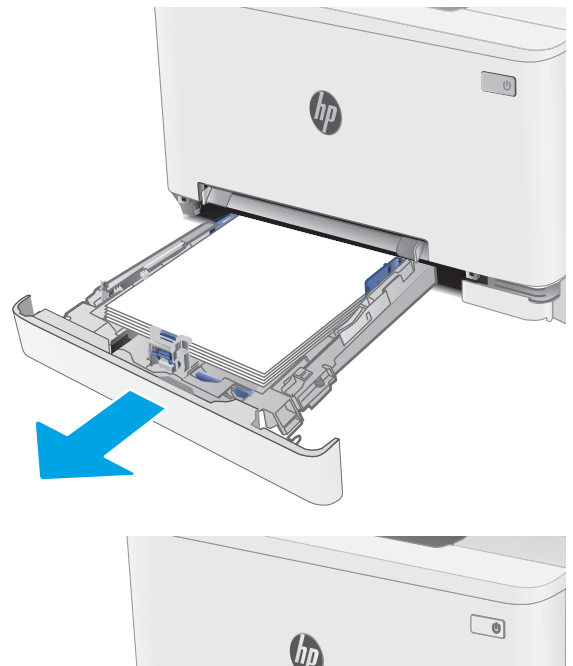

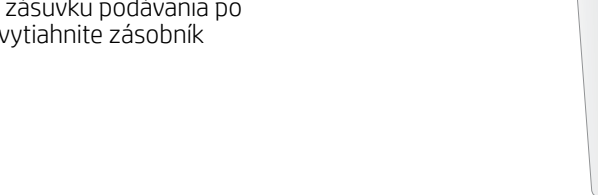

2. Zatlačte nadol prioritnú zásuvku podávania po jednom hárku a potom vytiahnite zásobník zásuvky podávania.

3. Opatrne vytiahnite rovným pohybom všetok zaseknutý papier z prioritnej zásuvky podávania po jednom hárku.

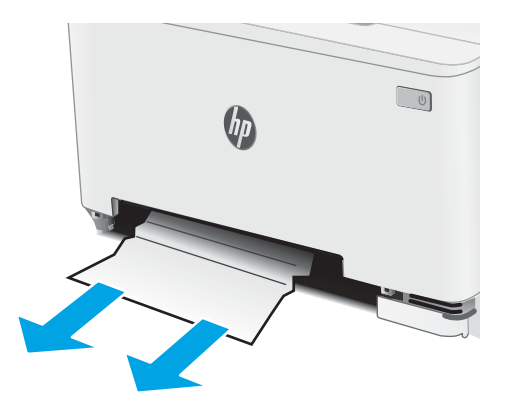

4. Zatlačte zásobník prioritnej zásuvky podávania po jednom hárku do tlačiarne.

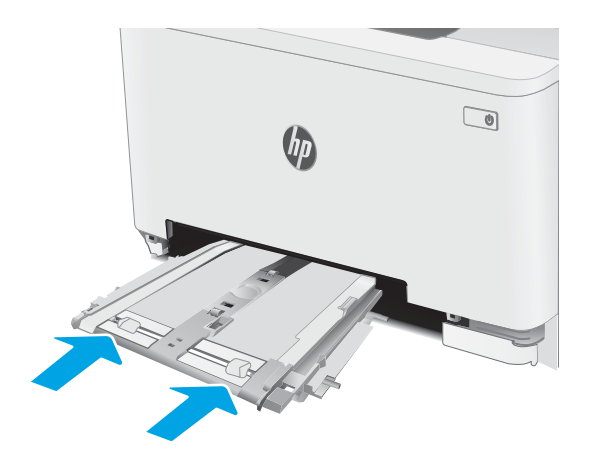

 $\bigcirc$  $\theta_{\mu}$ **RANCH CONTROLLER** 

5. Znovu vložte a zatvorte zásobník 2.

# <span id="page-123-0"></span>Odstraňovanie zaseknutí papiera v zásobníku 2

Pomocou nasledujúceho postupu skontrolujte všetky možné miesta v zásobníku 2, či sa v nich nezasekol papier. Pri výskyte zaseknutia sa na ovládacom paneli môže zobraziť správa a animácia, pomocou ktorej zaseknutie odstránite.

1. Zásobník z tlačiarne úplne vytiahnite.

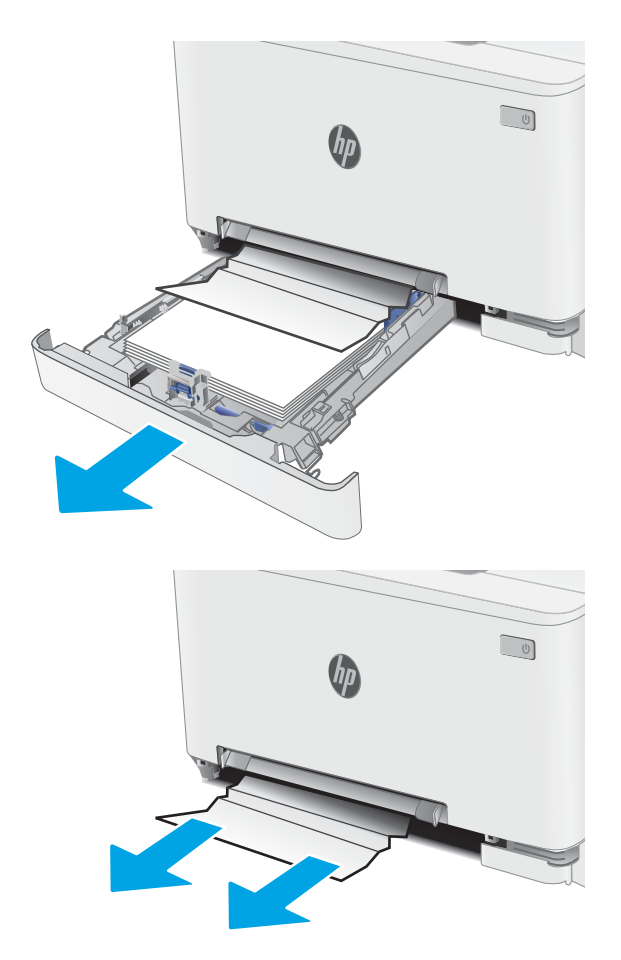

2. Vyberte všetky zaseknuté alebo poškodené hárky papiera.

3. Ak zaseknutý papier nevidno alebo ak sa zaseknutý papier nachádza tak hlboko v oblasti podávania zásobníka 2, že ho je ťažké vybrať, zatlačte nadol prioritnú zásuvku podávania po jednom hárku a potom odstráňte zásobník zásuvky podávania.

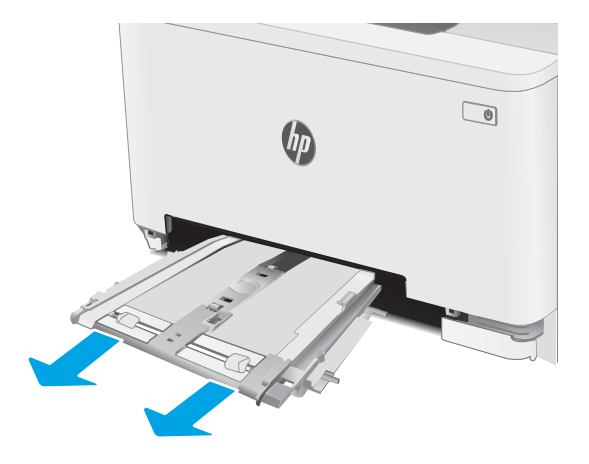

 $\begin{array}{c} \hline \begin{array}{c} \bullet \\ \bullet \end{array} \end{array}$  $\theta_{\mu}$ 

4. Vyberte všetky zaseknuté alebo poškodené hárky papiera.

5. Zatlačte zásobník prioritnej zásuvky podávania po jednom hárku do tlačiarne.

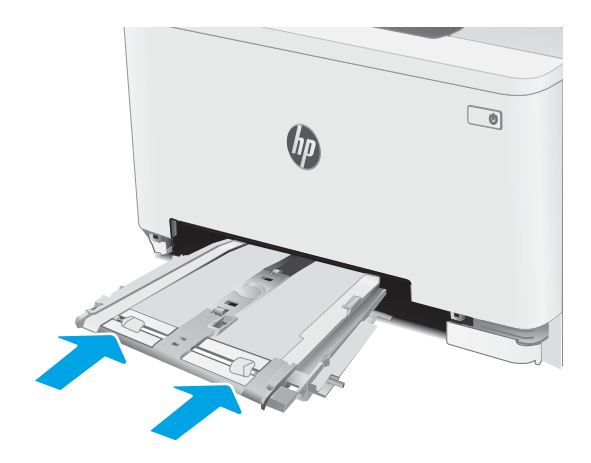

6. Znovu vložte a zatvorte zásobník 2.

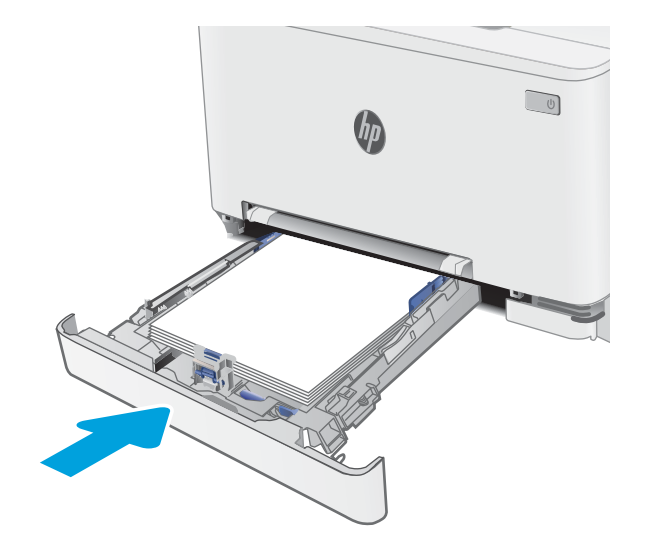

## <span id="page-126-0"></span>Odstraňovanie zaseknutého papiera v zadných dvierkach a v oblasti natavovacej jednotky

Podľa nasledujúceho postupu odstráňte zaseknutý papier v zadných dvierkach a oblasti natavovacej jednotky. Pri výskyte zaseknutia sa na ovládacom paneli môže zobraziť správa a animácia, pomocou ktorej zaseknutie odstránite.

UPOZORNENIE: Natavovacia jednotka môže byť počas používania tlačiarne horúca. Pred manipuláciou počkajte, kým sa natavovacia jednotka neochladí.

1. Otvorte zadné dvierka.

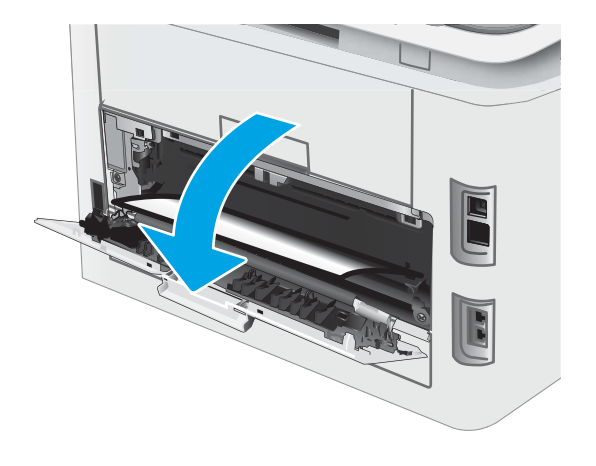

2. Všetok zaseknutý papier jemným ťahaním vyberte z valčekov v oblasti zadných dvierok.

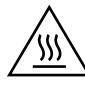

UPOZORNENIE: Natavovacia jednotka môže byť počas používania tlačiarne horúca. Pred manipuláciou počkajte, kým sa natavovacia jednotka neochladí.

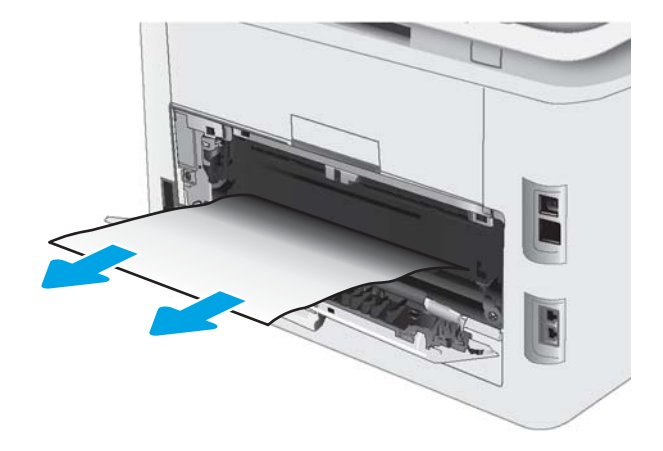

3. Zatvorte zadné dvierka.

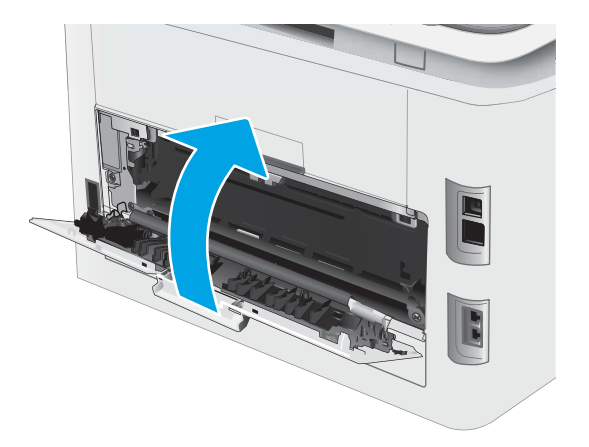

# <span id="page-128-0"></span>Odstraňovanie zaseknutí papiera v duplexnej jednotke (len modely s duplexnou jednotkou)

Podľa nasledujúceho postupu odstráňte zaseknutý papier v duplexnej jednotke. Pri výskyte zaseknutia sa na ovládacom paneli môže zobraziť správa a animácia, pomocou ktorej zaseknutie odstránite.

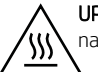

UPOZORNENIE: Natavovacia jednotka môže byť počas používania tlačiarne horúca. Pred manipuláciou počkajte, kým sa natavovacia jednotka neochladí.

1. V zadnej časti tlačiarne otvorte duplexnú jednotku.

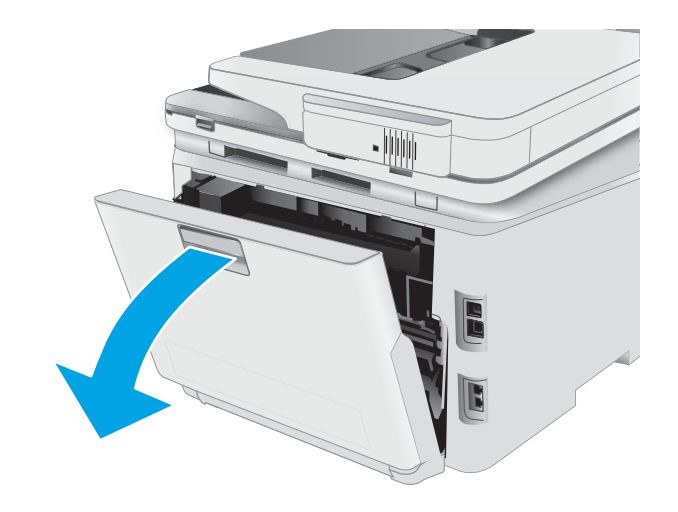

2. Vyberte všetky zaseknuté alebo poškodené hárky papiera.

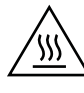

UPOZORNENIE: Natavovacia jednotka môže byť počas používania tlačiarne horúca. Pred manipuláciou počkajte, kým sa natavovacia jednotka neochladí.

3. Zavrite duplexnú jednotku.

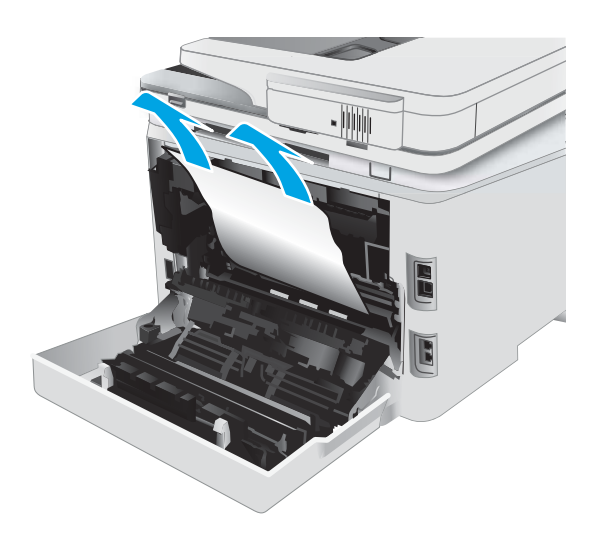

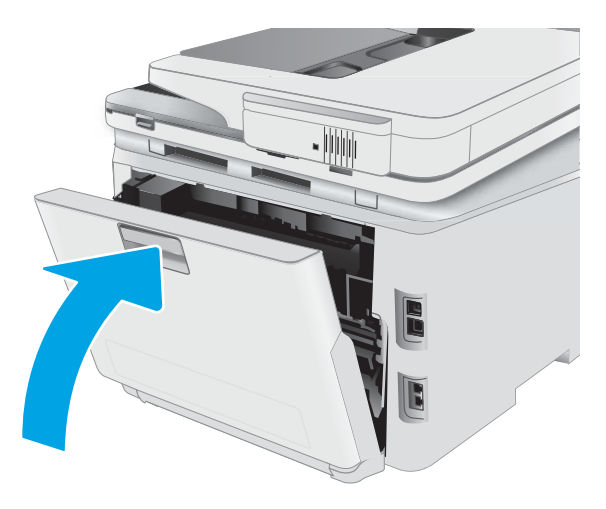

# <span id="page-130-0"></span>Odstraňovanie zaseknutého papiera vo výstupnej priehradke

Pomocou nasledujúceho postupu skontrolujte všetky možné miesta vo výstupnej priehradke, či sa v nich nezasekol papier. Pri výskyte zaseknutia sa na ovládacom paneli môže zobraziť správa a animácia, pomocou ktorej zaseknutie odstránite.

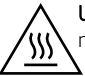

UPOZORNENIE: Natavovacia jednotka môže byť počas používania tlačiarne horúca. Pred manipuláciou počkajte, kým sa natavovacia jednotka neochladí.

1. Otvorte zadné dvierka.

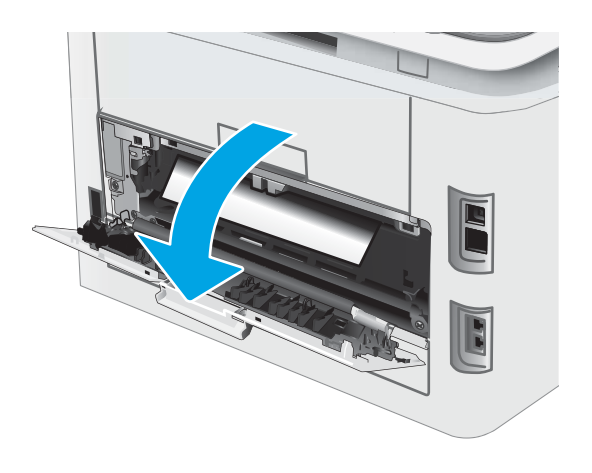

2. Ak vidíte zaseknutý papier vo výstupnej priehradke, uchopte jeho vyčnievajúci koniec a vyberte ho. Zaseknutý papier odstráňte oboma rukami, aby sa neroztrhol.

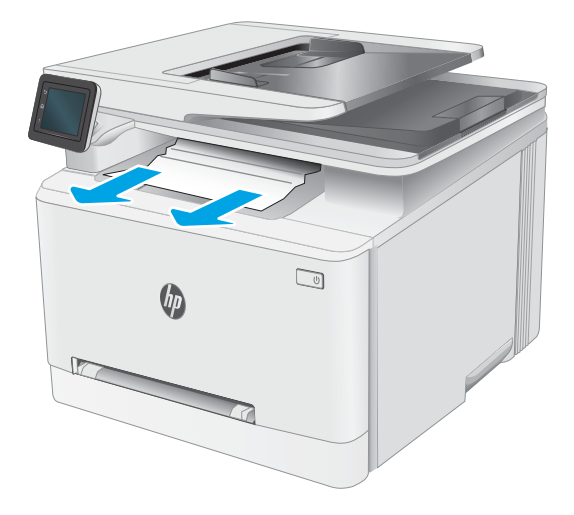

**3.** Všetok zaseknutý papier opatrne vyberte z valčekov v oblasti zadných dvierok.

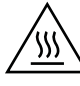

UPOZORNENIE: Natavovacia jednotka môže byť počas používania tlačiarne horúca. Pred manipuláciou počkajte, kým sa natavovacia jednotka neochladí.

4. Zatvorte zadné dvierka.

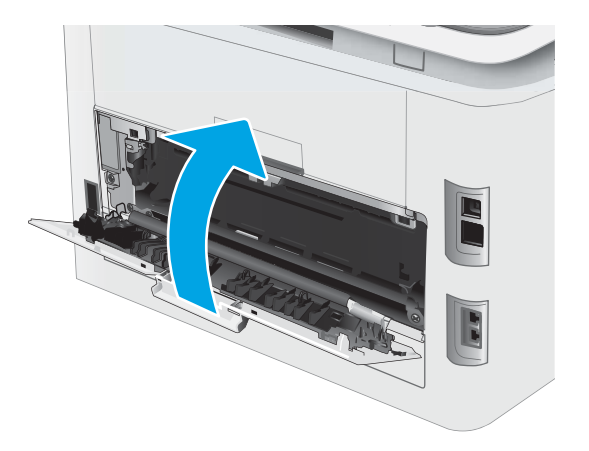

# <span id="page-132-0"></span>Zlepšenie kvality tlače

- Úvod
- Aktualizácia firmvéru tlačiarne
- [Tlač z iného softvérového programu](#page-133-0)
- [Kontrola nastavenia typu papiera pre tlačovú úlohu](#page-133-0)
- [Kontrola stavu tonerových kaziet](#page-134-0)
- **[Tlač čistiacej strany](#page-134-0)**
- [Vizuálna kontrola kazety alebo kaziet s tonerom](#page-135-0)
- [Kontrola papiera a prostredia tlače](#page-135-0)
- [Vyskúšanie iného ovládača tlače](#page-136-0)
- [Kontrola nastavení režimu EconoMode](#page-137-0)
- · [Nastavenie hustoty tlače](#page-137-0)
- [Kalibrácia tlačiarne na zosúladenie farieb](#page-139-0)
- **•** [Úprava nastavenia farieb \(Windows\)](#page-139-0)
- [Tlač a interpretácia stránky kvality tlače](#page-139-0)

# Úvod

Nasledujúce informácie uvádzajú kroky pri riešení problémov s kvalitou tlače vrátane týchto problémov:

- šmuhy,
- neostrá tlač,
- tmavá tlač.
- svetlá tlač,
- pruhy,
- chýbajúci toner,
- rozptýlené body tonera,
- unikajúci toner,
- skreslené obrázky.

Skúste tieto alebo iné problémy s kvalitou tlače odstrániť pomocou nasledujúcich riešení v uvedenom poradí.

Informácie o riešení špecifických chýb obrázkov nájdete v časti Riešenie problémov s kvalitou tlače v tejto používateľskej príručke.

# <span id="page-133-0"></span>Aktualizácia firmvéru tlačiarne

Pokúste sa aktualizovať firmvér tlačiarne. Ďalšie informácie nájdete v časti o aktualizácii firmvéru v tejto používateľskej príručke.

### Tlač z iného softvérového programu

Skúste tlačiť iným softvérovým programom. Ak sa strana vytlačí správne, problém spočíva v softvérovom programe, z ktorého ste tlačili.

### Kontrola nastavenia typu papiera pre tlačovú úlohu

Nastavenia typu papiera overte v prípade, ak sa pri tlači zo softvérového programu a na vytlačených stranách objavujú rozmazané časti, pri neostrej alebo tmavej tlači, ak je zvlnený papier, ak sa vyskytnú rozptýlené bodky tonera, uvoľnený toner alebo malé miesta, kde toner chýba.

#### Kontrola nastavenia typu papiera v tlačiarni

- 1. Otvorte zásobník.
- 2. Skontrolujte, či je v zásobníku vložený správny typ papiera.
- 3. Zatvorte zásobník.
- 4. Podľa pokynov na ovládacom paneli potvrďte alebo upravte nastavenia typu papiera pre daný zásobník.

#### Kontrola nastavenia typu papiera (Windows)

- 1. V softvérovom programe vyberte možnosť Print (Tlačiť).
- 2. Vyberte tlačiareň a potom kliknite na tlačidlo Properties (Vlastnosti) alebo Preferences (Preferencie).
- 3. Kliknite na kartu Paper/Quality (Papier a kvalita).
- 4. Z rozbaľovacieho zoznamu Paper Type (Typ papiera) kliknite na možnosť More... (Ďalšie...).
- 5. Rozbaľte zoznam možností Type is: (Typ:). možnosti.
- 6. Rozbaľte kategóriu typov papiera, ktorá najlepšie popisuje váš papier.
- 7. Zvoľte možnosť pre používaný typ papiera a potom kliknite na tlačidlo OK.
- 8. Kliknutím na tlačidlo OK zavrite dialógové okno Document Properties (Vlastnosti dokumentu). V dialógovom okne Print (Tlačiť) spustite tlač úlohy kliknutím na tlačidlo OK.

#### Kontrola nastavenia typu papiera (OS X)

- 1. Kliknite na ponuku File (Súbor) a potom kliknite na možnosť Print (Tlač).
- 2. V ponuke Printer (Tlačiareň) vyberte túto tlačiareň.
- 3. V ovládači tlače sa predvolene zobrazuje ponuka Copies & Pages (Kópie a stránky). Otvorte rozbaľovací zoznam s ponukami a kliknite na ponuku Finishing (Koncová úprava).
- 4. Vyberte požadovaný typ z rozbaľovacieho zoznamu Media Type (Typ média).
- 5. Kliknite na tlačidlo Save (Tlačiť).

# <span id="page-134-0"></span>Kontrola stavu tonerových kaziet

Týmto spôsobom odhadnite zostávajúcu životnosť tonerových kaziet, a ak treba, aj stav ďalších vymeniteľných súčastí na údržbu.

#### Krok č. 1: Tlač stránky stavu spotrebného materiálu

- 1. Na domovskej obrazovke ovládacieho panela tlačiarne vyberte ponuku Setup (Nastavenie).
- 2. Vyberte možnosť Reports (Správy).
- 3. Vyberte možnosť Supplies Status (Stav spotrebného materiálu).

#### Krok č. 2: Kontrola stavu spotrebného materiálu

1. Podľa správy o stave spotrebného materiálu skontrolujte zostávajúcu životnosť tonerových kaziet v percentách, a ak treba, aj stav ďalších vymeniteľných súčastí na údržbu.

Problémy s kvalitou tlače sa môžu vyskytnúť pri používaní tonerovej kazety, ktorá sa blíži k odhadovanému koncu životnosti. Stránka o stave spotrebného materiálu signalizuje, keď niektorá položka spotrebného materiálu dosiahne veľmi nízku úroveň.

Prémiová ochranná záruka spoločnosti HP vyprší, keď sa na stránke o stave spotrebného materiálu alebo vo vstavanom webovom serveri (EWS) zobrazí správa informujúca o skončení prémiovej ochrannej záruky spoločnosti HP pre danú položku spotrebného materiálu.

Tonerová kazeta sa nemusí vymeniť okamžite, pokiaľ je kvalita tlače aj naďalej prijateľná. Odporúčame mať pripravenú náhradnú kazetu na inštaláciu, keď sa kvalita tlače stane neprijateľnou.

Ak sa rozhodnete vymeniť kazetu s tonerom alebo iné vymeniteľné súčasti na údržbu, na stránke stavu spotrebného materiálu sa zobrazí zoznam čísiel originálnych dielov od spoločnosti HP.

2. Presvedčte sa, či používate originálnu kazetu od spoločnosti HP.

Originálna tonerová kazeta od spoločnosti HP je označená slovom "HP", prípadne logom spoločnosti HP. Bližšie informácie o identifikácii kaziet od spoločnosti HP nájdete na stránke [www.hp.com/go/](http://www.hp.com/go/learnaboutsupplies) [learnaboutsupplies.](http://www.hp.com/go/learnaboutsupplies)

### Tlač čistiacej strany

Počas tlače sa môžu vnútri tlačiarne nahromadiť čiastočky papiera, tonera a prachu a spôsobiť problémy s kvalitou tlače, napríklad kvapky alebo rozstreky tonera, šmuhy, pásy, čiary alebo opakujúce sa značky.

Čistiacu stránku vytlačíte podľa nasledujúceho postupu.

- 1. Na domovskej obrazovke ovládacieho panela tlačiarne vyberte ponuku Setup (Nastavenie).
- 2. Otvorte tieto ponuky:
	- Služba
	- Čistiaca stránka
- 3. Vložte obyčajný papier veľkosti Letter alebo A4, keď sa zobrazí výzva, a potom vyberte položku OK.

Na ovládacom paneli tlačiarne sa zobrazí správa **Cleaning** (Čistenie). Počkajte, kým sa proces nedokončí. Zahoďte stranu, ktorá sa tlačí.

## <span id="page-135-0"></span>Vizuálna kontrola kazety alebo kaziet s tonerom

Podľa nasledujúcich krokov skontrolujte každú tonerovú kazetu.

- 1. Tonerové kazety vyberte z tlačiarne a overte, že je odstránená tesniaca páska.
- 2. Skontrolujte, či pamäťový čip nie je poškodený.
- 3. Skontrolujte povrch zeleného zobrazovacieho valca.

A UPOZORNENIE: Nedotýkajte sa zobrazovacieho valca. Odtlačky prstov na zobrazovacom valci môžu spôsobiť problémy s kvalitou tlače.

- 4. Ak na zobrazovacom valci uvidíte škrabance, odtlačky prstov alebo iné poškodenie, kazetu s tonerom vymeňte.
- 5. Tonerovú kazetu znova nainštalujte a vytlačte niekoľko strán, aby ste sa uistili, že sa problém vyriešil.

### Kontrola papiera a prostredia tlače

#### Krok č. 1: Používanie papiera, ktorý zodpovedá technickým údajom od spoločnosti HP

Niektoré problémy s kvalitou tlače vznikajú z používania papiera, ktorý nezodpovedá špecifikáciám spoločnosti HP.

- Vždy používajte papier hmotnosti a typu, ktorý tlačiareň podporuje.
- Používajte papier dobrej kvality a bez výrezov, zárezov, útržkov, škvŕn, voľných častíc, prachu, záhybov, chýbajúcich častí, spiniek či skrútených alebo ohnutých hrán.
- Používajte papier, ktorý nebol v minulosti použitý pri tlači.
- Používajte papier, ktorý neobsahuje kovové časti, napríklad trblietavé ozdoby.
- Používajte papier určený na použitie v laserových tlačiarňach. Nepoužívajte papier určený na použitie v atramentových tlačiarňach.
- Používajte papier, ktorý nie je príliš drsný. Pri používaní hladšieho papiera sa vo všeobecnosti dosahuje vyššia kvalita tlače.

#### Krok č. 2: Kontrola prostredia

Prostredie môže priamo ovplyvniť kvalitu tlače a je bežnou príčinou problémov s kvalitou tlače alebo podávaním papiera. Vyskúšajte nasledujúce riešenia:

- Tlačiareň premiestnite mimo miest so vzdušným prúdením, napríklad mimo otvorených okien alebo dverí alebo ventilačných otvorov klimatizácie.
- Overte, či na tlačiareň nepôsobia teploty alebo vlhkosť mimo povolených špecifikácií tlačiarne.
- Tlačiareň neumiestňujte do stiesnených priestorov (napríklad do skrine).
- Tlačiareň položte na pevný a rovný povrch.
- <span id="page-136-0"></span>● Odstráňte všetky prekážky blokujúce vetracie otvory tlačiarne. Tlačiareň vyžaduje dobrý prietok vzduchu na všetkých stranách vrátane vrchnej časti.
- Tlačiareň chráňte pred vzduchom prenášanými nečistotami, prachom, parou, mastnotou a inými prvkami, ktoré sa môžu zachytávať vo vnútri tlačiarne.

#### Krok č. 3: Nastavenie zarovnania pri individuálnom zásobníku

Postupujte podľa nasledujúcich krokov, ak pri tlači zo špecifických zásobníkov nie sú obrázky alebo text na vytlačenej strane správne vycentrované alebo zarovnané.

- 1. Na domovskej obrazovke ovládacieho panela tlačiarne vyberte ponuku Setup (Nastavenie).
- 2. Otvorte tieto ponuky:
	- System Setup (Nastavenie systému)
	- Kvalita tlače
	- Upraviť zarovnanie
	- Vytlačiť testovaciu stránku
- 3. Vyberte zásobník, ktorý chcete upraviť, a potom postupujte podľa pokynov na vytlačených stranách.
- 4. Opätovným vytlačením testovacej stránky overte výsledky. V prípade potreby vykonajte ďalšie nastavenia.
- 5. Ak chcete nové nastavenia uložiť, vyberte položku OK.

## Vyskúšanie iného ovládača tlače

Ak tlačíte zo softvérového programu a na vytlačených stranách sa nachádzajú neočakávané čiary v obrázkoch, chýbajúci text, chýbajúce grafické prvky, nesprávne formátovanie alebo nahradené typy písma, skúste použiť iný ovládač tlače.

Prevezmite si niektorý z nasledujúcich ovládačov z webovej lokality spoločnosti HP: [www.hp.com/support/](http://www.hp.com/support/ljM278MFP) [ljM278MFP](http://www.hp.com/support/ljM278MFP).

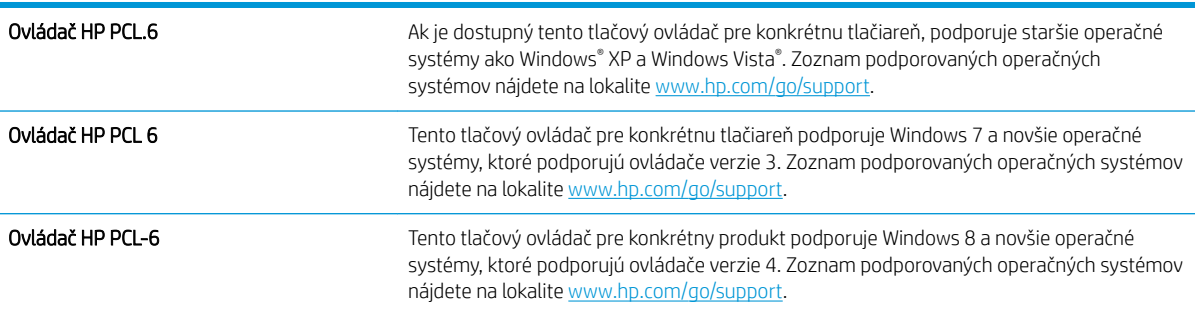

<span id="page-137-0"></span>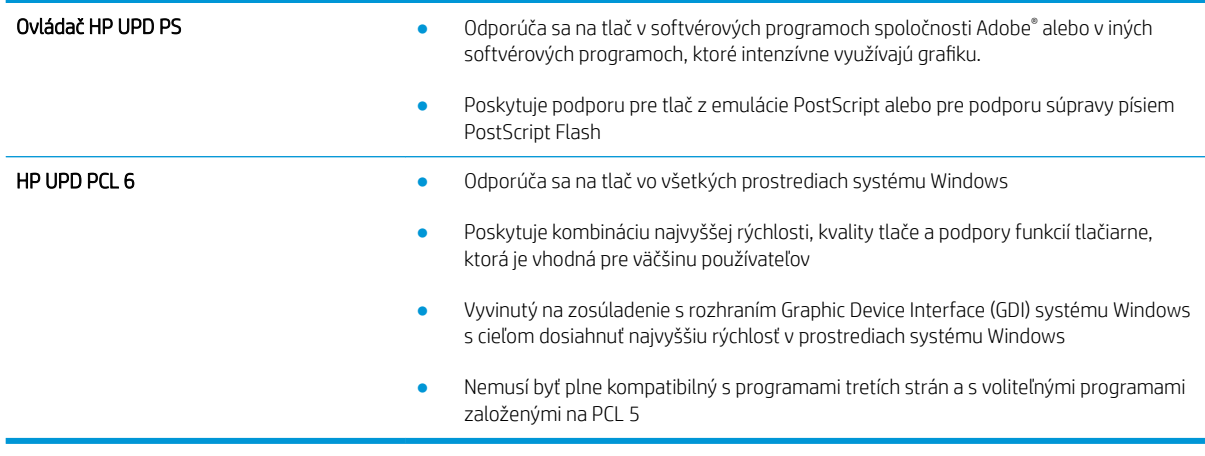

# Kontrola nastavení režimu EconoMode

Spoločnosť HP neodporúča trvalé použitie režimu EconoMode. Pri trvalom používaní režimu EconoMode sa môžu mechanické časti tonerovej kazety opotrebovať skôr, ako sa minie zásoba tonera. Ak kvalita tlače začne klesať a prestane byť prijateľná, zvážte výmenu tonerovej kazety.

POZNÁMKA: Táto funkcia je k dispozícii, ak používate ovládač tlačiarne PCL 6 pre systém Windows. Ak tento ovládač nepoužívate, funkciu môžete povoliť pomocou vstavaného servera HP.

Ak je celá strana príliš tmavá alebo príliš svetlá, postupujte podľa nasledujúcich krokov.

- 1. V softvérovom programe vyberte možnosť Print (Tlačiť).
- 2. Vyberte tlačiareň a potom kliknite na tlačidlo Properties (Vlastnosti) alebo Preferences (Preferencie).
- 3. Kliknite na kartu Paper/Quality (Papier/Kvalita) a vyhľadajte oblasť Print Quality (Kvalita tlače).
- 4. Ak je celá stránka príliš tmavá, použite tieto nastavenia:
	- Vyberte možnosť 600 dpi, pokiaľ je dostupná.
	- Výberom začiarkavacieho políčka EconoMode aktivujte tento režim.

Ak je celá stránka príliš svetlá, použite tieto nastavenia:

- Vyberte možnosť FastRes 1200, pokiaľ je dostupná.
- Zrušením výberu začiarkavacieho políčka EconoMode vypnete tento režim.
- 5. Kliknutím na tlačidlo OK zavrite dialógové okno Document Properties (Vlastnosti dokumentu). V dialógovom okne Tlačiť kliknutím na tlačidlo OK spustite tlač úlohy.

## Nastavenie hustoty tlače

Nastavenie hustoty tlače vykonajte podľa nasledujúcich krokov.

- 1. Otvorte vstavaný webový server HP (EWS):
	- a. Ak chcete zobraziť adresu IP alebo názov hostiteľa, na domovskej obrazovke ovládacieho panela tlačiarne sa dotknite tlačidla Sieť  $\frac{\Box}{\Box}$  alebo tlačidla Bezdrôtová sieť (( $\degree$ ).

b. Otvorte webový prehliadač a do riadka s adresou zadajte adresu IP alebo názov hostiteľa presne v takom tvare, v akom sa zobrazuje na ovládacom paneli tlačiarne. Na klávesnici počítača stlačte kláves Enter. Otvorí sa server EWS.

https://10.10.XXXXX/

POZNÁMKA: Ak sa vo webovom prehliadači zobrazí hlásenie o tom, že prístup na danú webovú lokalitu nemusí byť bezpečný, vyberte možnosť pokračovania na webovú lokalitu. Prístup na túto webovú lokalitu nie je pre počítač nebezpečný.

- 2. Kliknite na kartu System (Systém) a potom vyberte stranu Print Density (Hustota tlače).
- 3. Vyberte správne nastavenia hustoty.
- 4. Kliknutím na tlačidlo Apply (Použiť) uložte zmeny.

# <span id="page-139-0"></span>Kalibrácia tlačiarne na zosúladenie farieb

Kalibrácia predstavuje funkciu tlačiarne, ktorá optimalizuje kvalitu tlače.

Pri riešení problémov s kvalitou tlače, napríklad pri zdvojených farbách, farebných tieňoch, rozmazanej grafike alebo iných problémoch s kvalitou tlače, postupujte podľa nasledujúcich krokov.

- 1. Na domovskej obrazovke ovládacieho panela tlačiarne vyberte ponuku Setup (Nastavenie).
- 2. Otvorte tieto ponuky:
	- System Setup (Nastavenie systému)
	- Print Quality (Kvalita tlače)
	- Calibrate Color (Kalibrácia farby)
	- Calibrate Now (Kalibrovať teraz)
- 3. Len 2-riadkové ovládacie panely: Výberom položky OK spustíte proces kalibrácie.
- 4. Na ovládacom paneli tlačiarne sa zobrazí hlásenie **Calibrating** (Prebieha kalibrácia). Proces kalibrácie môže trvať niekoľko minút. Tlačiareň nevypínajte, kým sa kalibrácia nedokončí. Počkajte na dokončenie kalibrácie tlačiarne a potom skúste tlač zopakovať.

## Úprava nastavenia farieb (Windows)

Pri tlači zo softvérového programu postupujte podľa nasledujúcich krokov, ak farby na vytlačenej stránke nezodpovedajú farbám na obrazovke počítača alebo ak nie sú farby na vytlačenej stránke uspokojivé.

#### Zmena možností farieb

- 1. V softvérovom programe vyberte možnosť Print (Tlačiť).
- 2. Vyberte tlačiareň a potom kliknite na tlačidlo Properties (Vlastnosti) alebo Preferences (Preferencie).
- 3. Kliknite na kartu Color (Farba).
- 4. Ak chcete vytlačiť farebný dokument čiernobielo a v odtieňoch sivej, kliknite na možnosť Print in Grayscale (Tlač v odtieňoch sivej). Túto možnosť použite, ak chcete tlačiť farebné dokumenty s cieľom vytvoriť fotokópie alebo odoslať faxom. Táto možnosť sa používa aj na tlač konceptových kópií alebo na šetrenie farebného tonera.
- 5. Kliknutím na tlačidlo OK zavrite dialógové okno Document Properties (Vlastnosti dokumentu). V dialógovom okne Print (Tlačiť) spustite tlač úlohy kliknutím na tlačidlo OK.

### Tlač a interpretácia stránky kvality tlače

- 1. Na domovskej obrazovke ovládacieho panela tlačiarne vyberte ponuku Setup (Nastavenie).
- 2. Vyberte ponuku Reports (Správy).
- 3. Vyberte položku Print Quality Page (Stránka kvality tlače).

Táto stránka obsahuje päť farebných pruhov, ktoré sú rozdelené do štyroch skupín, ako znázorňuje nasledujúci obrázok. Preskúmaním každej skupiny môžete problém pripísať konkrétnej tonerovej kazete.

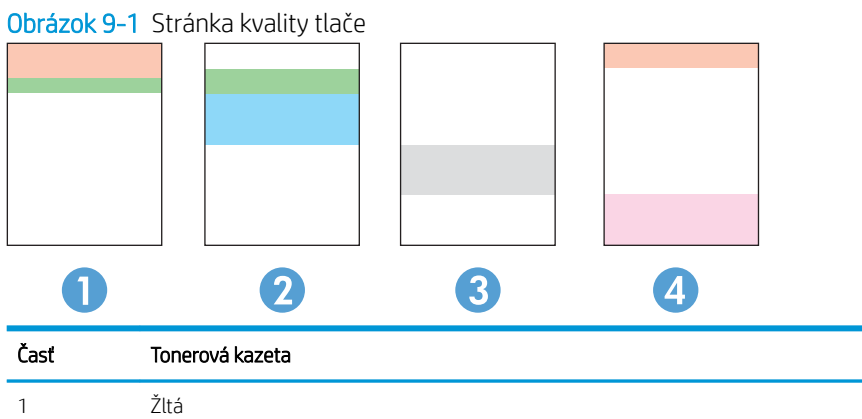

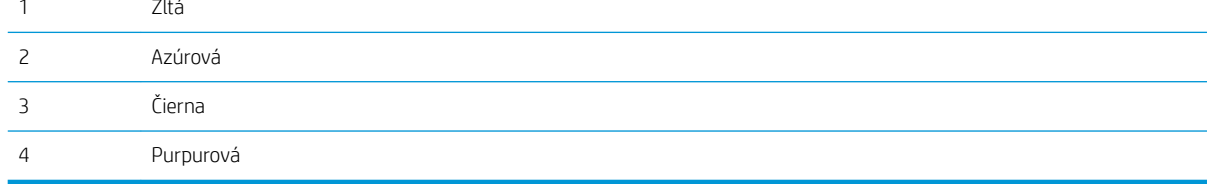

- Ak sa bodky alebo prúžky objavujú len u jednej skupiny, vymeňte tonerovú kazetu prislúchajúcu k príslušnej skupine.
- Ak sa bodky objavujú u viac ako jednej skupiny, vytlačte čistiacu stránku. Ak sa tým problém nevyrieši, zistite, či majú bodky vždy rovnakú farbu; ak sa napríklad purpurové bodky objavujú na všetkých piatich farebných pruhoch. Ak majú všetky bodky rovnajú farbu, príslušnú tonerovú kazetu vymeňte.
- Ak sa prúžky objavujú na viacerých farebných pruhoch, kontaktujte spoločnosť HP. Problém pravdepodobne spôsobuje iná súčasť ako tonerová kazeta.

# <span id="page-141-0"></span>Riešenie problémov s kvalitou tlače

- <u>Úvod</u>
- Riešenie problémov s kvalitou tlače

# Úvod

Nasledujúce informácie uvádzajú kroky pri riešení problémov týkajúcich sa chýb obrázkov vrátane týchto chýb:

- svetlá tlač,
- sivé pozadie alebo tmavá tlač,
- prázdne strany,
- čierne strany,
- svetlé alebo tmavé pásy,
- svetlé alebo tmavé šmuhy,
- chýbajúci toner,
- skreslené obrázky,
- nezarovnané farby,
- zvlnený papier.

# Riešenie problémov s kvalitou tlače

#### Tabuľka 9-1 Stručná referenčná tabuľka chýb obrázka

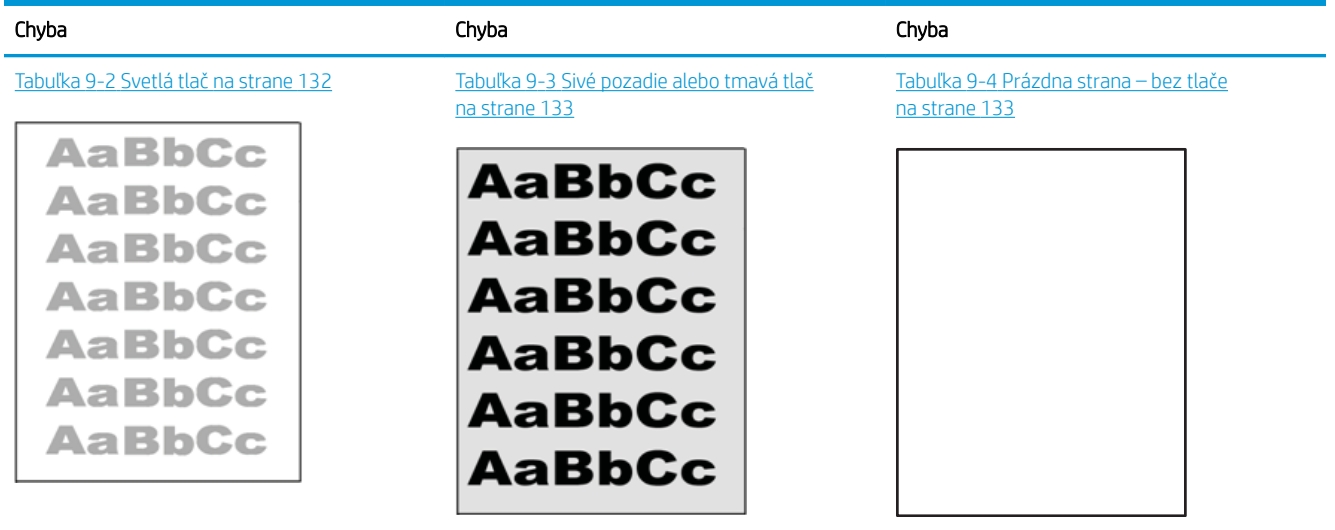

#### Tabuľka 9-1 Stručná referenčná tabuľka chýb obrázka (pokračovanie)

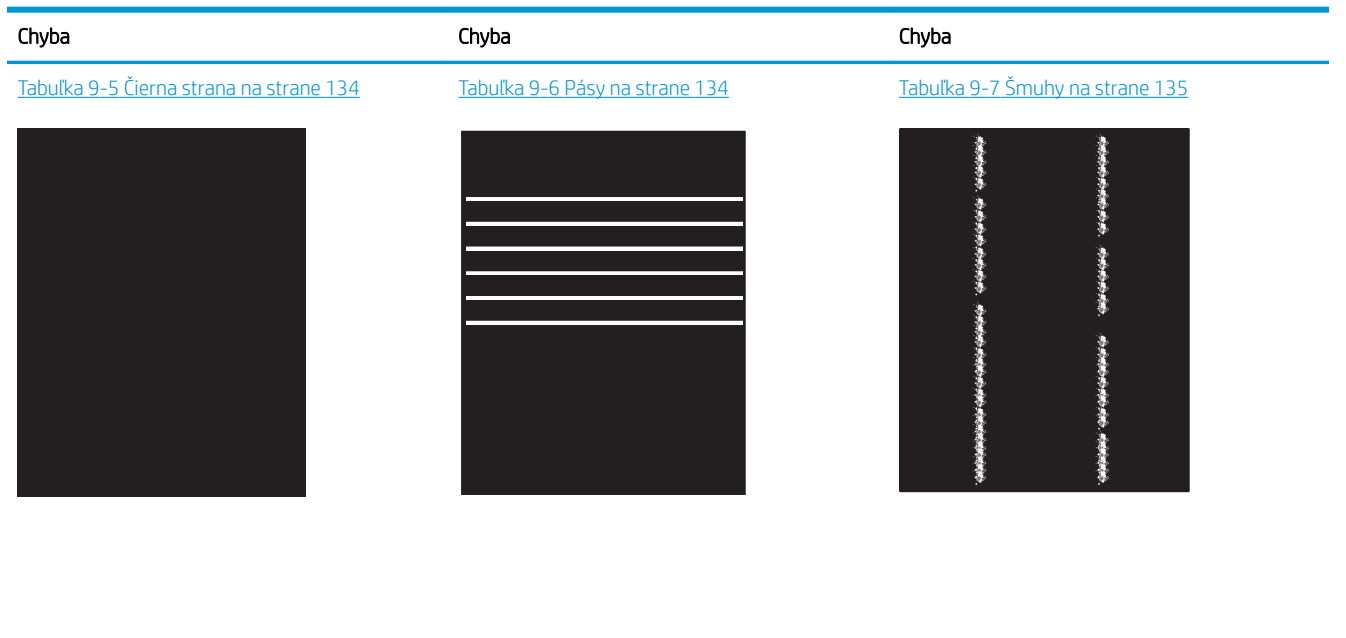

 $\Box P$ 

[na strane 137](#page-148-0)

Tabuľka 9-8 Chyby fixácie/natavovacej jednotky [na strane 136](#page-147-0)

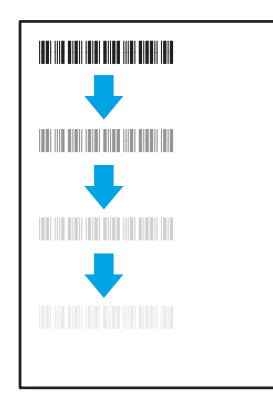

Tabuľka 9-11 [Chyby na výstupe na strane 138](#page-149-0)

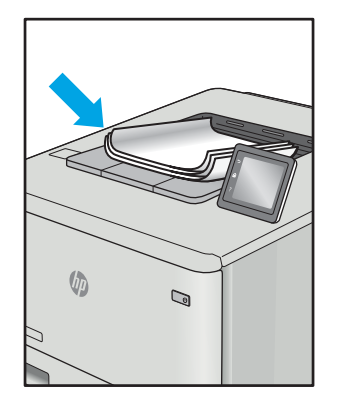

Chyby obrázkov, bez ohľadu na príčinu, možno často vyriešiť pomocou rovnakého postupu. Použite nasledujúce kroky ako východiskový bod pri riešení problémov s chybami obrázkov.

Tabuľka 9-9 [Chyby umiestnenia obrázkov](#page-148-0)  Tabuľka 9-10 [Chyby registrácie farebného](#page-148-0)  [spektra \(len modely s farebnou tlačou\)](#page-148-0) [na strane 137](#page-148-0)

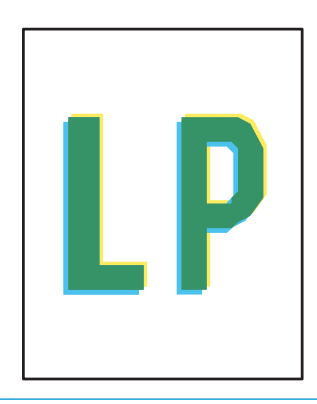

- <span id="page-143-0"></span>1. Dokument znova vytlačte. Nedostatky kvality tlače môžu byť občasné alebo môžu s ďalším tlačením úplne zmiznúť.
- 2. Skontrolujte stav kazety alebo kaziet. Ak je kazeta v stave Very Low (Veľmi nízka hladina) (uplynula jej menovitá životnosť), vymeňte ju.
- 3. Uistite sa, že nastavenia ovládača a režimu tlače zásobníka sa zhodujú s médiom, ktoré je vložené v zásobníku. Skúste použiť inú dávku média alebo iný zásobník. Vyskúšajte použiť iný režim tlače.
- 4. Uistite sa, že sa tlačiareň nachádza v podporovanom rozsahu prevádzkovej teploty a vlhkosti.
- 5. Uistite sa, že hmotnosť, veľkosť a typ papiera sú podporované tlačiarňou. Na stránke podpory tlačiarne na lokalite [support.hp.com](http://support.hp.com) nájdete zoznam podporovaných veľkostí a typov papiera pre vašu tlačiareň.

#### <sup>2</sup> POZNÁMKA: Výraz "tavenie" sa týka časti procesu tlače, kedy sa toner prichytí na papier.

Nasledujúce príklady znázorňujú papier veľkosti Letter, ktorý prešiel cez tlačiareň krátkym okrajom napred.

#### Tabuľka 9-2 Svetlá tlač

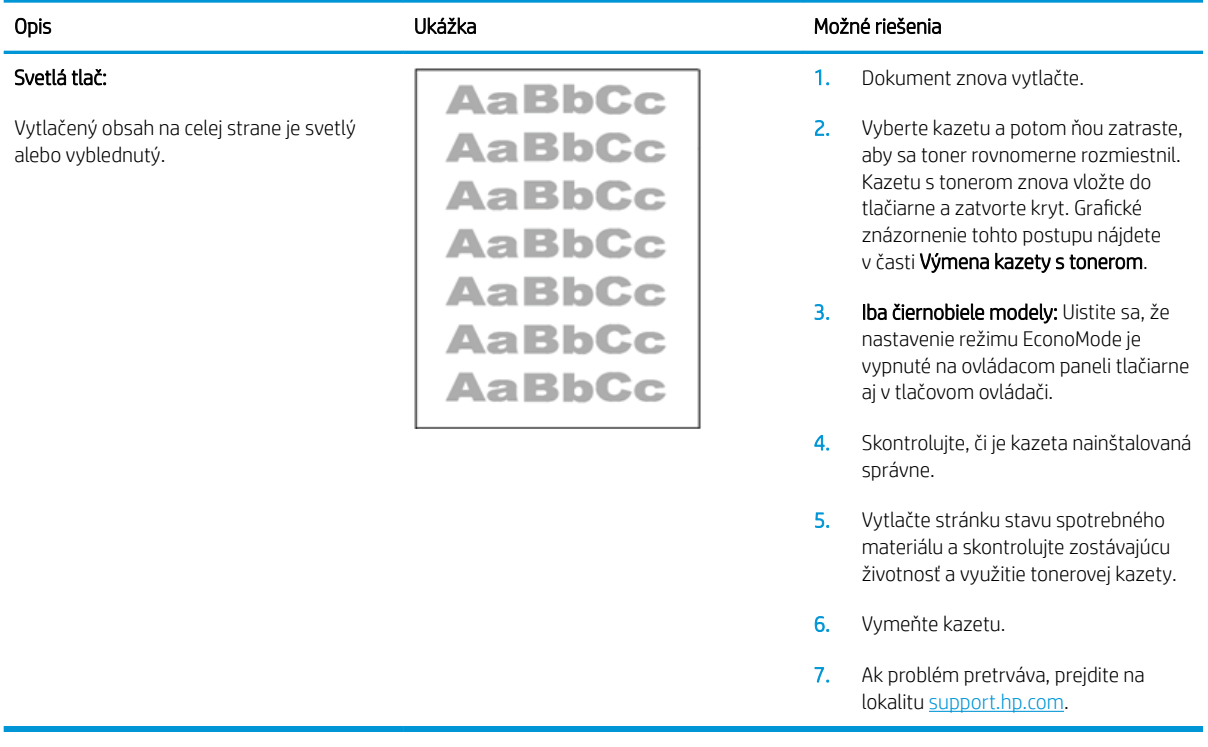
#### Tabuľka 9-3 Sivé pozadie alebo tmavá tlač

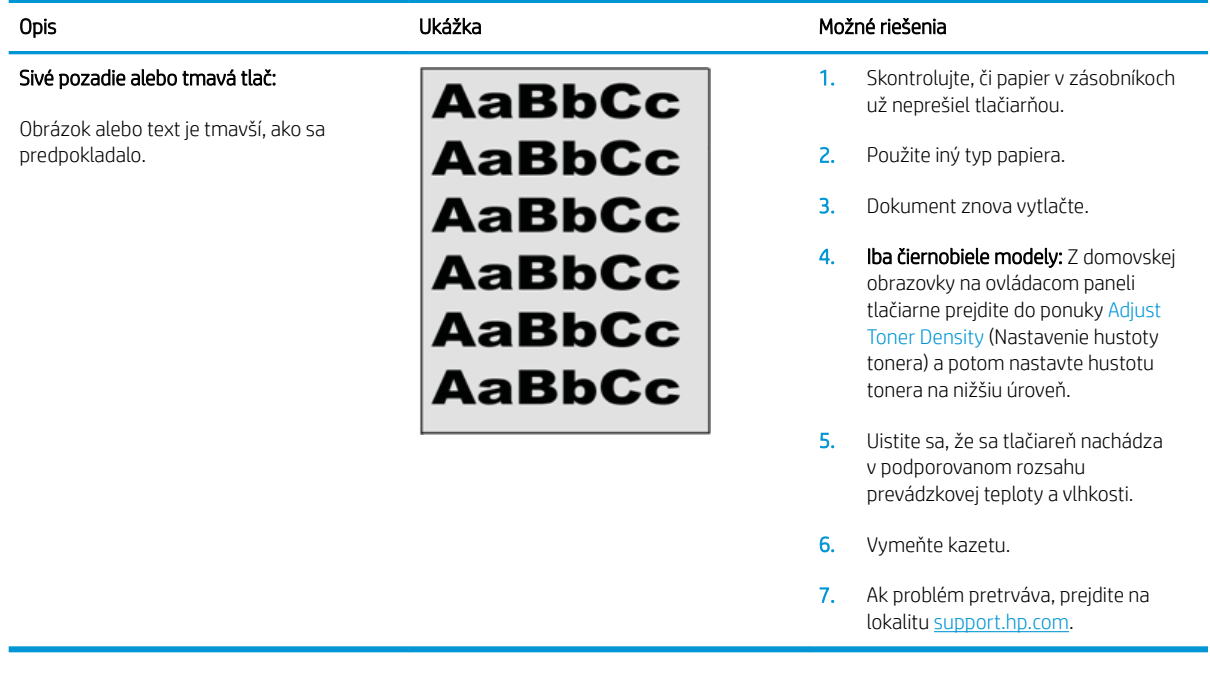

#### Tabuľka 9-4 Prázdna strana – bez tlače

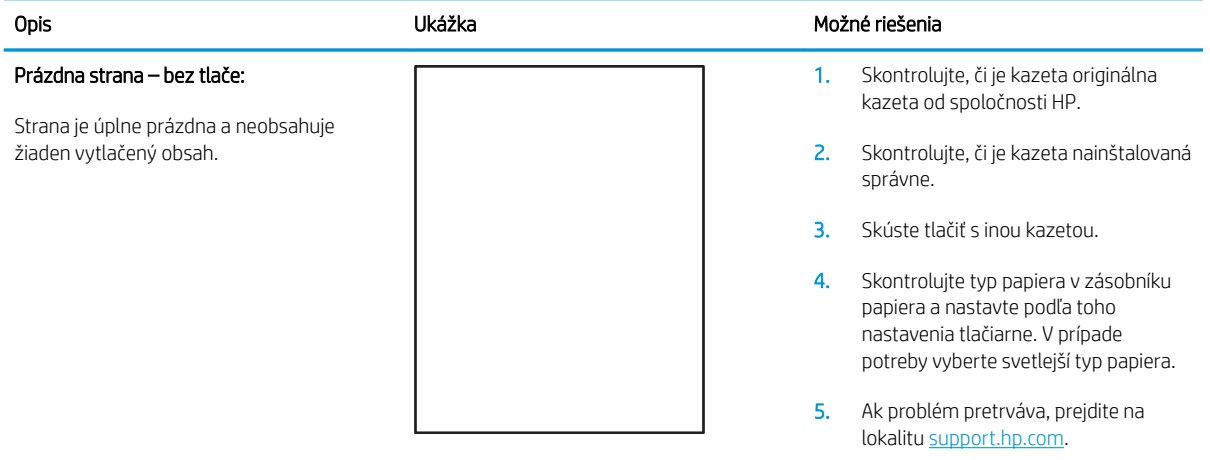

#### Tabuľka 9-5 Čierna strana

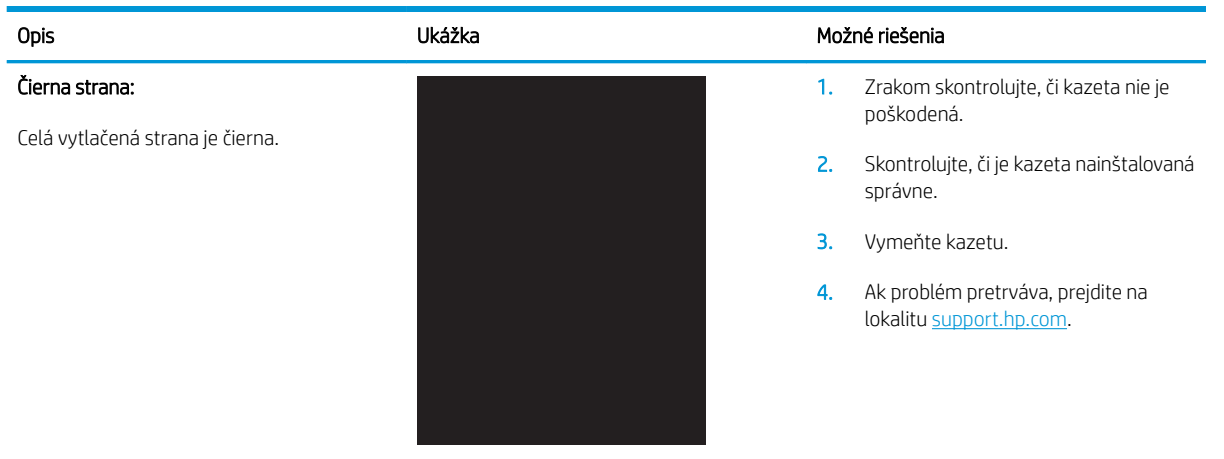

#### Tabuľka 9-6 Pásy

j.

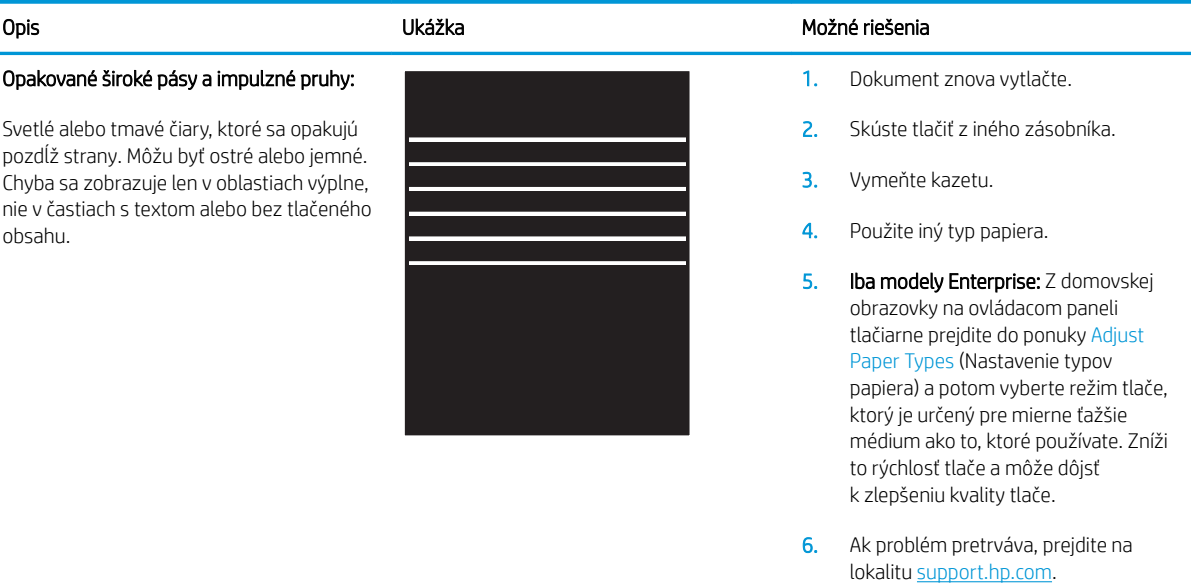

#### Tabuľka 9-7 Šmuhy

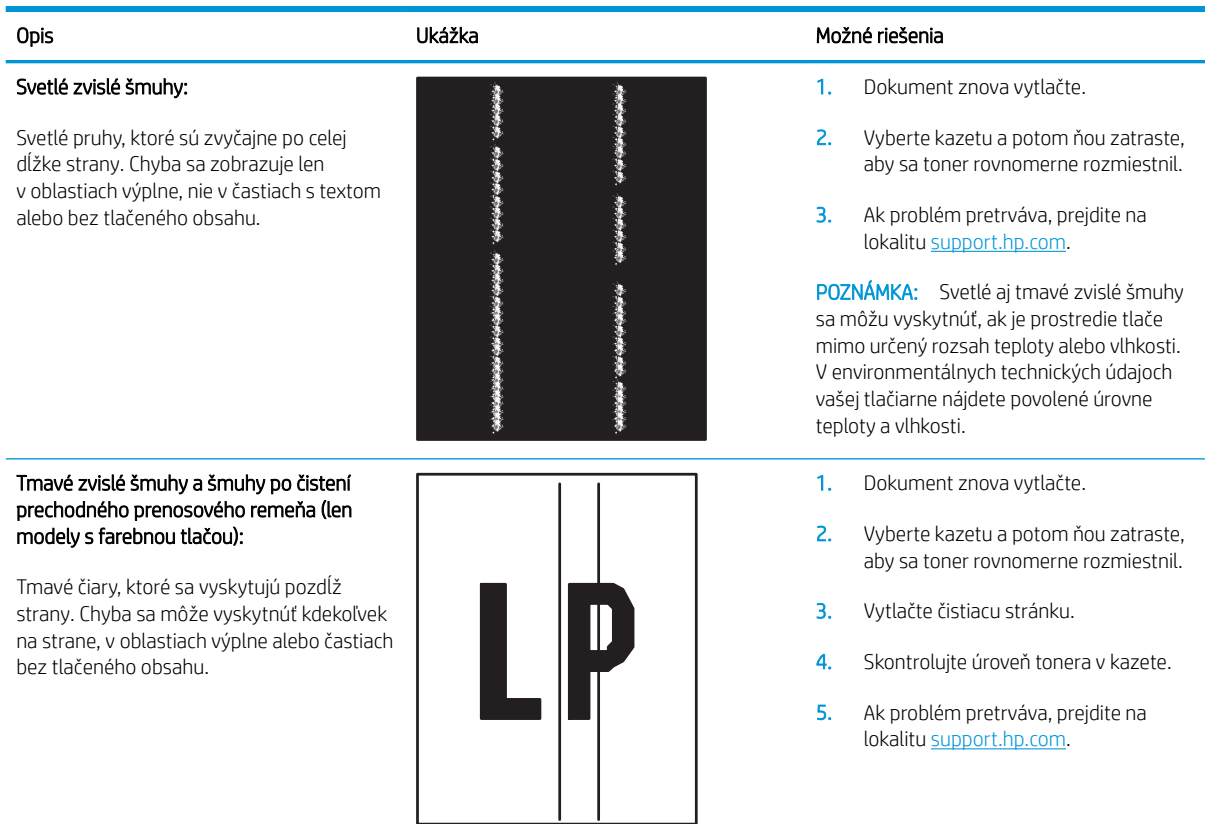

#### Tabuľka 9-8 Chyby fixácie/natavovacej jednotky

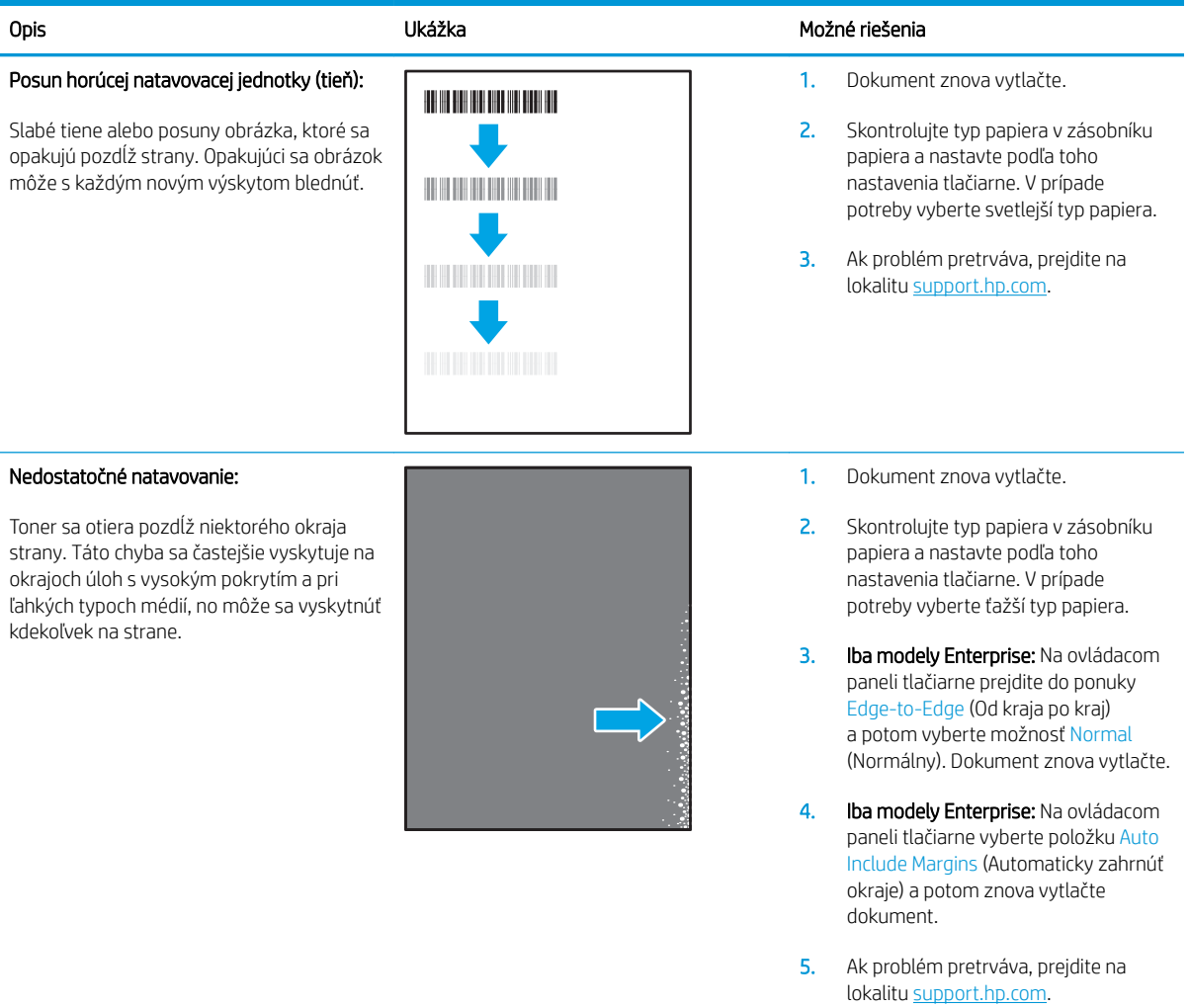

#### Tabuľka 9-9 Chyby umiestnenia obrázkov

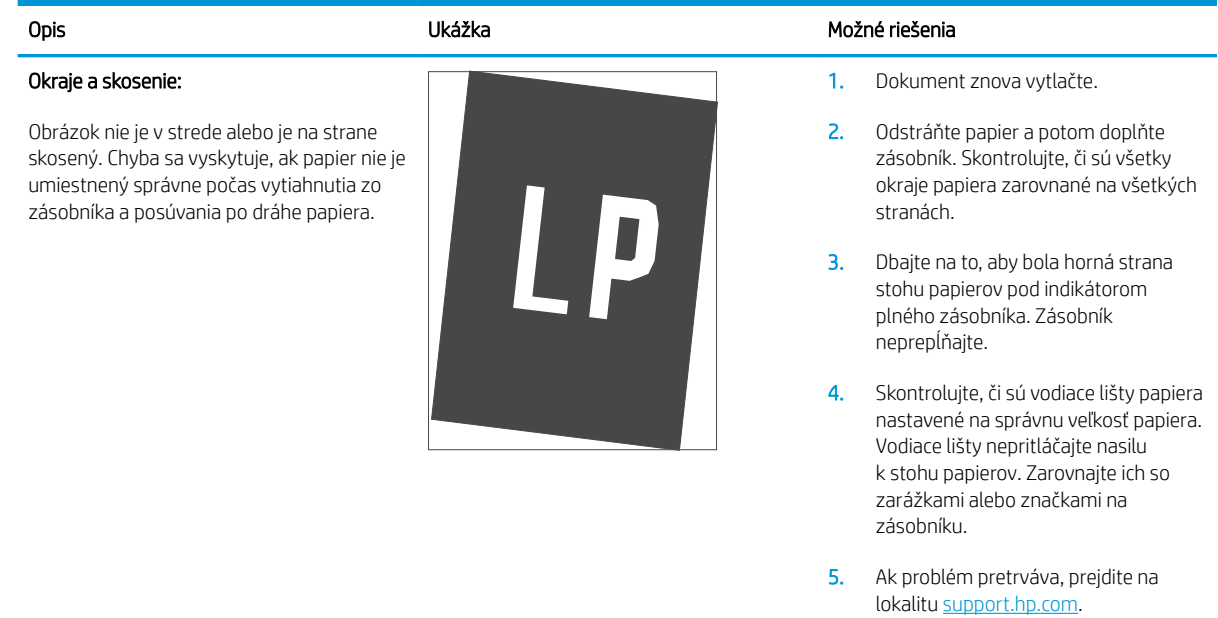

#### Tabuľka 9-10 Chyby registrácie farebného spektra (len modely s farebnou tlačou)

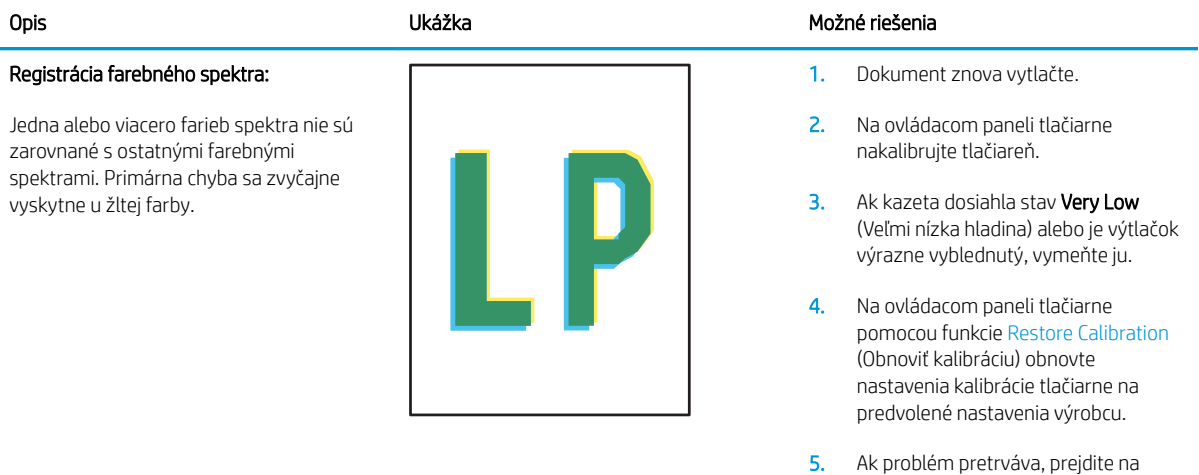

lokalitu [support.hp.com.](http://support.hp.com)

#### Tabuľka 9-11 Chyby na výstupe

#### Krútenie výtlačkov:

Vytlačený papier má skrútené okraje. Skrútený okraj môže byť pozdĺž krátkej alebo dlhej strany papiera. Sú možné dva typy krútenia:

- Kladné krútenie: Papier je skrútený smerom k potlačenej strane. Chyba sa vyskytuje v suchom prostredí alebo pri tlači s vysokým pokrytím strany.
- Záporné krútenie: Papier je skrútený smerom od potlačenej strany. Chyba sa vyskytuje v prostrediach s vysokou vlhkosťou alebo pri tlači s nízkym pokrytím strany.

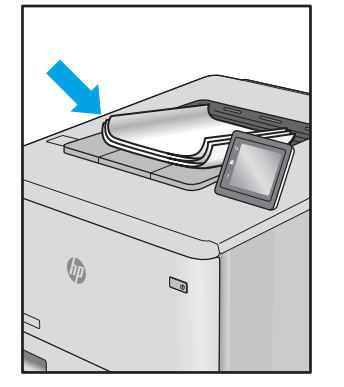

#### Stohovanie výtlačkov:

Papier sa nestohuje vo výstupnom podávači správne. Stoh môže byť nerovnomerný, zošikmený alebo sa stránky môžu vytláčať zo zásobníka na podlahu. Túto chybu môže spôsobiť niektorá z nasledujúcich podmienok:

- extrémne krútenie papiera;
- papier v zásobníku je pokrčený alebo deformovaný;
- papier je neštandardný typ papiera, napríklad obálky;
- výstupný podávač je príliš plný.

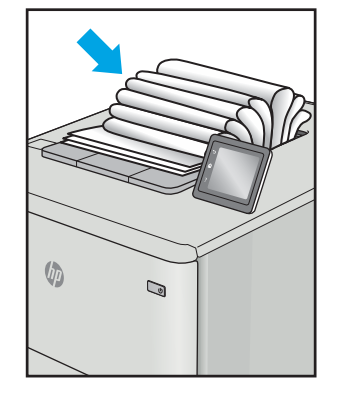

#### Opis Ukážka Možné riešenia

- 1. Dokument znova vytlačte.
- 2. Kladné krútenie: Na ovládacom paneli tlačiarne vyberte ťažší typ papiera. Ťažší typ papiera vytvorí vyššiu teplotu pre tlač.

Záporné krútenie: Na ovládacom paneli tlačiarne vyberte svetlejší typ papiera. Svetlejší typ papiera vytvára nižšiu teplotu pre tlač. Vyskúšajte pred použitím skladovať papier v suchom prostredí alebo použite práve otvorený papier.

- 3. Tlačte v režime obojstrannej tlače.
- 4. Ak problém pretrváva, prejdite na lokalitu [support.hp.com.](http://support.hp.com)
- 1. Dokument znova vytlačte.
- 2. Vytiahnite nástavec výstupnej priehradky.
- 3. Ak chybu spôsobuje extrémne krútenie papiera, vykonajte kroky pri riešení problémov pre krútenie výtlačkov.
- 4. Použite iný typ papiera.
- 5. Použite práve otvorený papier.
- 6. Vyberte papier z výstupného podávača skôr, ako sa výstupný podávač príliš naplní.
- 7. Ak problém pretrváva, prejdite na lokalitu [support.hp.com.](http://support.hp.com)

## <span id="page-150-0"></span>Zlepšenie kvality kopírovania a skenovania

### Úvod

Ak má tlačiareň problémy s kvalitou tlače, skúste problém odstrániť pomocou nasledujúcich riešení v uvedenom poradí.

- Skontrolujte, či na skle skenera nie sú nečistoty a šmuhy
- [Predíďte čiaram a pruhom pri používaní podávača dokumentov](#page-151-0)
- [Kontrola nastavení papiera](#page-151-0)
- [Kontrola nastavení úpravy obrázka](#page-151-0)
- [Optimalizácia pre text alebo obrázky](#page-152-0)
- [Kontrola rozlíšenia skenera a nastavenia farieb v počítači](#page-152-0)
- [Kopírovanie od okraja po okraj](#page-153-0)
- [Čistenie podávacích valčekov a separačnej vložky v podávači dokumentov](#page-154-0)

Vyskúšajte najskôr týchto pár jednoduchých krokov:

- Namiesto podávača dokumentov použite plochý skener.
- Používajte vysokokvalitné originály.
- Ak používate podávač dokumentov, vložte originál dokumentu správne do podávača za pomoci vodiacich líšt papiera, aby nebola vytlačená snímka rozmazaná alebo nakrivo.

Ak problém pretrváva, skúste použiť nasledujúce dodatočné riešenia. Ak pomocou nich problém neodstránite, pozrite si ďalšie riešenia v časti "Zlepšenie kvality tlače".

### Skontrolujte, či na skle skenera nie sú nečistoty a šmuhy

Časom sa na skle a bielej plastovej podložke skenera môžu usadiť drobné nečistoty, čo môže ovplyvniť výkon. Na vyčistenie skenera použite nasledujúci postup.

- 1. Stlačením tlačidla Napájanie vypnite tlačiareň a potom odpojte napájací kábel z elektrickej zásuvky.
- 2. Otvorte kryt skenera.
- 3. Vyčistite sklo a bielu plastovú podložku pod krytom skenera pomocou jemnej tkaniny alebo špongie navlhčenej jemným čističom na sklo.
- $\triangle$  UPOZORNENIE: Nepoužívajte hrubé látky, acetón, benzén, amoniak, etylalkohol ani chlorid uhličitý na žiadnu časť tlačiarne, pretože ju môžu poškodiť. Neaplikujte tekutiny priamo na sklo ani valec zariadenia. Tekutina by mohla presiaknuť a poškodiť tlačiareň.
- 4. Vysušte sklo a biele plastové časti jelenicou alebo špongiou vyrobenou z buničiny, aby sa predišlo škvrnám.
- 5. Pripojte kábel napájania k elektrickej zásuvke a stlačením tlačidla napájania zapnite tlačiareň.

### <span id="page-151-0"></span>Predíďte čiaram a pruhom pri používaní podávača dokumentov

Ak sa pri používaní podávača dokumentov na kopírovaných alebo skenovaných dokumentoch objavujú čiary alebo pruhy, nižšie uvedeným postupom odstráňte nečistoty zo skla podávača dokumentov. Týmito nečistotami môžu byť prach, prach z papiera alebo tonera, zvyšky lepidla z lepiacich papierikov, korektora (tekutý alebo páskový), odtlačky prstov alebo iné látky.

- 1. Otvorte kryt skenera.
- 2. Nájdite jednopalcový pásik skla naľavo od hlavného plochého skla skenera a potom pomocou jemnej, vodou navlhčenej handričky nezanechávajúcej vlákna očistite pásik skla.
- A UPOZORNENIE: Nepoužívajte hrubé látky, acetón, benzén, amoniak, etylalkohol ani chlorid uhličitý na žiadnu časť zariadenia, pretože ho môžu poškodiť. Neaplikujte tekutiny priamo na sklo ani valec zariadenia. Tekutina by mohla presiaknuť a poškodiť zariadenie.
- 3. Na spodnej strane krytu skenera nad pásikom skla očistite pomocou jemnej, vodou navlhčenej handričky nezanechávajúcej vlákna horný plastový pásik.
- 4. Vysušte pásik skla a horný pásik pomocou jemnej a suchej handričky, aby nevznikli škvrny, a potom skúste znova skopírovať alebo naskenovať dokument.

#### Kontrola nastavení papiera

- 1. Na domovskej obrazovke ovládacieho panela tlačiarne sa dotknite ikony Copy (Kopírovať).
- 2. Dotknite sa tlačidla Settings (Nastavenia), potom prejdite na tlačidlo Paper (Papier) a dotknite sa ho.
- 3. V zozname veľkostí papiera sa dotknite názvu veľkosti papiera, ktorý je vložený v zásobníku.
- 4. V zozname typov papiera sa dotknite názvu typu papiera, ktorý je vložený v zásobníku.

#### Kontrola nastavení úpravy obrázka

- 1. Na úvodnej obrazovke sa dotknite tlačidla Copy (Kopírovať).
- 2. Dotknite sa tlačidla Settings (Nastavenia), potom prejdite na tlačidlo Image Adjustment (Úprava obrazu) a dotknite sa ho.
- 3. Dotknite sa názvu nastavenia, ktoré chcete upraviť.
	- Lightness (Svetlosť): Upravenie nastavenia svetlosti/tmavosti.
	- Contrast (Kontrast): Upravenie kontrastu medzi najsvetlejšími a najtmavšími oblasťami obrázku.
	- Sharpen (Doostriť): Upravenie zreteľnosti znakov textu.
	- Background Removal (Odstránenie pozadia): Upravenie tmavosti pozadia obrázku. Mimoriadne užitočné pri originálnych dokumentoch, ktoré sa tlačia na farebný papier.
	- Color Balance (Farebná rovnováha): Upravenie odtieňov červenej, zelenej a modrej farby.
	- Grayness (Odtiene sivej): Upravenie živosti farieb.
- 4. Dotykom tlačidla alebo + upravte hodnotu nastavenia a potom sa dotknite tlačidla OK.
- 5. Ak sa chcete vrátiť do hlavnej ponuky kopírovania, upravte iné nastavenie alebo sa dotknite šípky späť.

### <span id="page-152-0"></span>Optimalizácia pre text alebo obrázky

- 1. Na domovskej obrazovke ovládacieho panela tlačiarne sa dotknite ikony Copy (Kopírovať).
- 2. Dotknite sa tlačidla Settings (Nastavenia), potom prejdite na tlačidlo Optimize (Optimalizovať) a dotknite sa ho.
- 3. Dotknite sa názvu nastavenia, ktoré chcete upraviť.
	- Auto Select (Automatický výber): Toto nastavenie použite vtedy, keď sa nezaujímate o kvalitu kópie. Toto je predvolené nastavenie.
	- · Mixed (Kombinácia): Toto nastavenie použite na dokumenty, ktoré obsahujú zmes textu a grafiky.
	- Text: Toto nastavenie vyberte pre dokumenty, ktoré obsahujú väčšinou text.
	- · Picture (Obrázok): Toto nastavenie vyberte pre dokumenty, ktoré obsahujú väčšinou grafiku.

#### Kontrola rozlíšenia skenera a nastavenia farieb v počítači

Ak tlačíte skenovaný obrázok a kvalita nie je taká, akú ste očakávali, možno ste vybrali nastavenia rozlíšenia alebo farby v softvéri skenera, ktoré nezodpovedajú vašim potrebám. Rozlíšenie a farba ovplyvňujú nasledujúce funkcie naskenovaných obrázkov:

- Zreteľnosť obrázka
- Textúra stupňovania (plynulé alebo drsné)
- Čas skenovania
- Veľkosť súboru

Rozlíšenie skenovania sa meria v pixeloch na palec (ppi).

POZNÁMKA: Úrovne ppi pri skenovaní si nezamieňajte s úrovňami dpi (bodov na palec) pri tlači.

Farba, odtiene sivej a čiernobielo definujú počet možných farieb. Hardvérové rozlíšenie skenera môžete nastaviť až na 1 200 ppi.

Tabuľka zásad rozlíšenia a farieb obsahuje jednoduché typy, podľa ktorých môžete postupovať, aby ste vyhoveli svojim potrebám skenovania.

POZNÁMKA: Nastavenie rozlíšenia a farby na vysoké hodnoty môže vytvoriť veľké súbory, ktoré zaberú priestor na disku a spomalia proces skenovania. Pred nastavením rozlíšenia a farby určte, ako použijete naskenovaný obrázok.

#### Zásady rozlíšenia a farieb

Nasledujúca tabuľka opisuje odporúčané nastavenia rozlíšenia a farieb pre rôzne typy úloh skenovania.

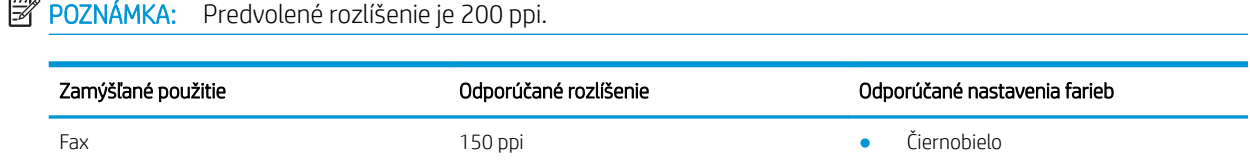

<span id="page-153-0"></span>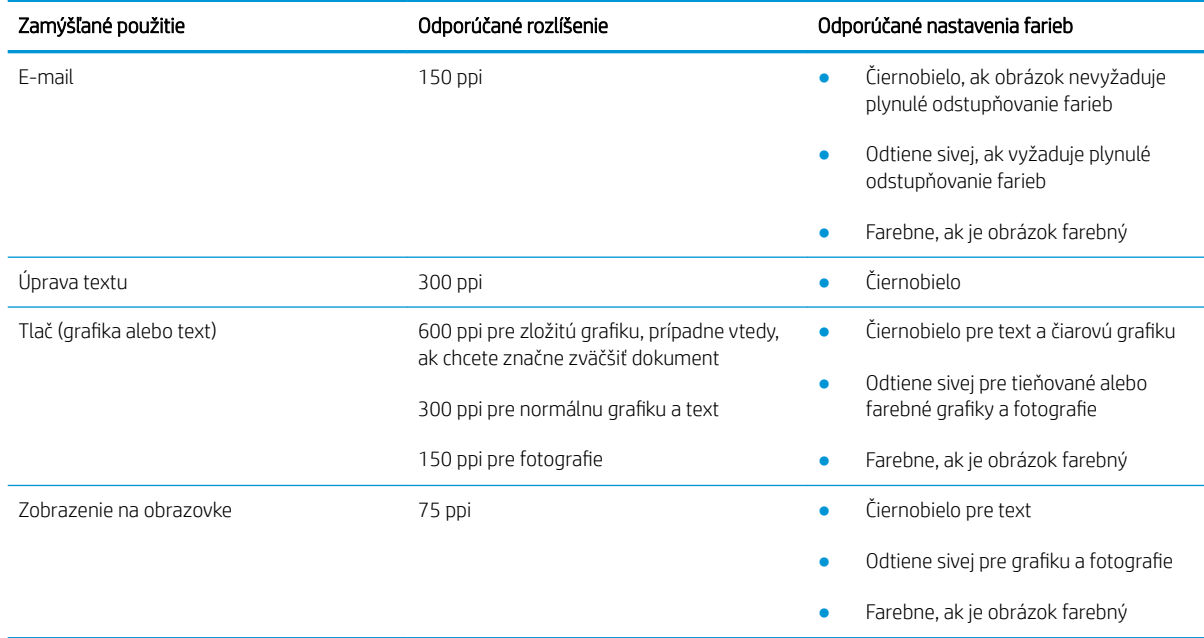

#### Farba

Počas skenovania môžete nastaviť hodnoty farieb pre nasledujúce nastavenia.

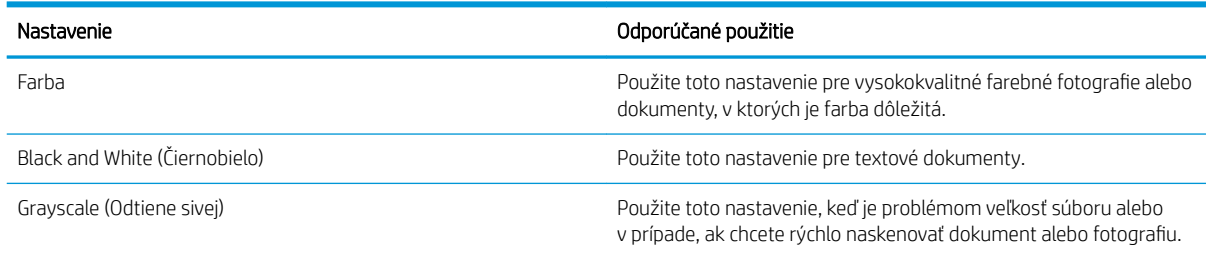

### Kopírovanie od okraja po okraj

Tlačiareň nedokáže tlačiť úplne od okraja po okraj. Okolo stránky sa nachádza 4 mm okraj, na ktorý nie je možné tlačiť.

#### Vysvetlivky k tlači alebo skenovaniu dokumentov s orezanými okrajmi:

- Ak je originál menší ako veľkosť výstupu, posuňte originál 4 mm od rohu, ktorý je na skeneri označený ikonou. Zopakujte kopírovanie alebo skenovanie v tejto polohe.
- Keď má originál rovnaký formát ako želaný výstup tlače, pomocou funkcie Reduce/Enlarge (Zmenšiť/ Zväčšíť) zmenšite veľkosť, aby sa kópia neorezala.

### <span id="page-154-0"></span>Čistenie podávacích valčekov a separačnej vložky v podávači dokumentov

Ak sa vyskytnú problémy s manipuláciou s papierom v podávači dokumentov (napr. zaseknutie alebo podanie niekoľkých strán súčasne), vyčistite podávacie valčeky podávača dokumentov a separačnú vložku.

1. Otvorte prístupový kryt podávača dokumentov.

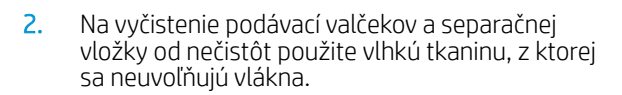

UPOZORNENIE: Nepoužívajte abrazívne látky, acetón, benzén, amoniak, etylalkohol ani chlorid uhličitý na žiadnu časť tlačiarne, pretože môže dôjsť k poškodeniu tlačiarne.

3. Zatvorte prístupový kryt podávača dokumentov.

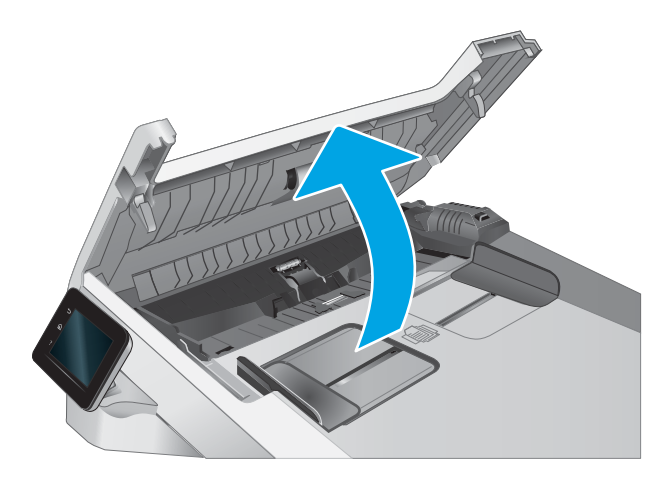

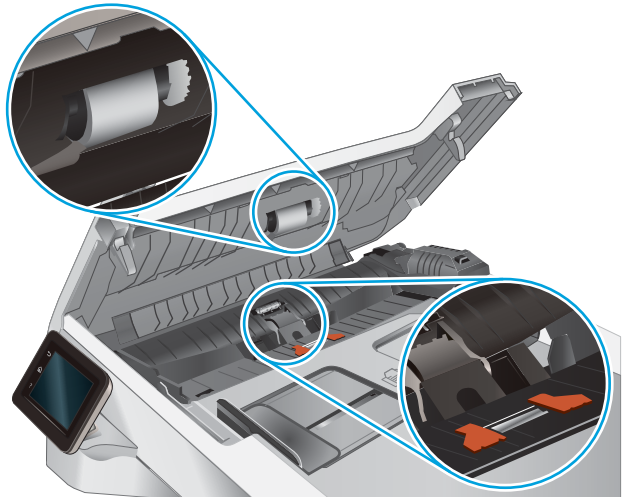

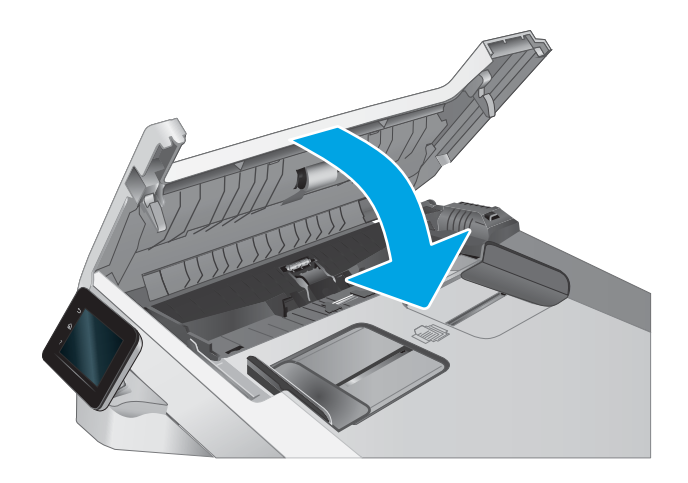

# <span id="page-155-0"></span>Zlepšenie kvality obrazu faxov

## Úvod

Ak má tlačiareň problémy s kvalitou tlače, skúste problém odstrániť pomocou nasledujúcich riešení v uvedenom poradí.

- Skontrolujte, či na skle skenera nie sú nečistoty a šmuhy
- Kontrola nastavení rozlíšenia pri odosielaní faxov
- [Kontrola nastavení korekcie chýb](#page-156-0)
- [Kontrola nastavenia prispôsobenia média na veľkosť strany](#page-156-0)
- [Čistenie podávacích valčekov a separačnej vložky v podávači dokumentov](#page-157-0)
- [Odoslanie faxu na iný fax](#page-158-0)
- [Kontrola faxu odosielateľa](#page-158-0)

Vyskúšajte najskôr týchto pár jednoduchých krokov:

- Namiesto podávača dokumentov použite plochý skener.
- Používajte vysokokvalitné originály.
- Ak používate podávač dokumentov, vložte originál dokumentu správne do podávača za pomoci vodiacich líšt papiera, aby nebola vytlačená snímka rozmazaná alebo nakrivo.

Ak problém pretrváva, skúste použiť nasledujúce dodatočné riešenia. Ak pomocou nich problém neodstránite, pozrite si ďalšie riešenia v časti "Zlepšenie kvality tlače".

### Skontrolujte, či na skle skenera nie sú nečistoty a šmuhy

Časom sa na skle a bielej plastovej podložke skenera môžu usadiť drobné nečistoty, čo môže ovplyvniť výkon. Na vyčistenie skenera použite nasledujúci postup.

- 1. Stlačením tlačidla Napájanie vypnite tlačiareň a potom odpojte napájací kábel z elektrickej zásuvky.
- 2. Otvorte kryt skenera.
- 3. Vyčistite sklo a bielu plastovú podložku pod krytom skenera pomocou jemnej tkaniny alebo špongie navlhčenej jemným čističom na sklo.

UPOZORNENIE: Nepoužívajte hrubé látky, acetón, benzén, amoniak, etylalkohol ani chlorid uhličitý na žiadnu časť tlačiarne, pretože ju môžu poškodiť. Neaplikujte tekutiny priamo na sklo ani valec zariadenia. Tekutina by mohla presiaknuť a poškodiť tlačiareň.

- 4. Vysušte sklo a biele plastové časti jelenicou alebo špongiou vyrobenou z buničiny, aby sa predišlo škvrnám.
- 5. Pripojte kábel napájania k elektrickej zásuvke a stlačením tlačidla napájania zapnite tlačiareň.

### Kontrola nastavení rozlíšenia pri odosielaní faxov

Ak tlačiareň nedokázala odoslať fax, pretože prijímacie faxové zariadenie neodpovedalo alebo bolo obsadené, tlačiareň sa pokúsi uskutočniť opätovné vytočenie, ktoré je založené na možnostiach opätovné vytočenie pri obsadení, opätovné vytočenie pri žiadnej odozve a opätovné vytočenie pri chybe v komunikácii.

- <span id="page-156-0"></span>1. Domovskú obrazovku na ovládacom paneli tlačiarne potiahnite prstom, kým sa nezobrazí ponuka Setup (Nastavenie). Dotykom ikony Setup (O) (Nastavenie) otvorte danú ponuku.
- 2. Dotknite sa ponuky Fax Setup (Nastavenie faxu).
- 3. Dotknite sa ponuky Advanced Setup (Rozšírené nastavenie).
- 4. Otvorte ponuku Fax Resolution (Rozlíšenie faxu).

### Kontrola nastavení korekcie chýb

Za bežných okolností tlačiareň monitoruje signály na telefónnej linke zatiaľ, čo odosiela alebo prijíma fax. Ak tlačiareň zaznamená chybu počas prenosu a nastavenie korekcie chyby je nastavené na možnosť On (Zap.), tlačiareň môže požadovať, aby sa príslušná časť faxu opätovne odoslala. Predvolené výrobné nastavenie korekcie chyby je možnosť On (Zap.).

Korekciu chyby by ste mali vypnúť len v prípade, ak máte problémy s odosielaním alebo prijímaním faxu a chcete prijať chyby v prenose. Vypnutie tohto nastavenia môže byť užitočné pri posielaní faxu do zámoria, pri prijímaní faxu zo zámoria alebo ak používate spojenie pomocou satelitného telefónu.

- 1. Domovskú obrazovku na ovládacom paneli tlačiarne potiahnite prstom, kým sa nezobrazí ponuka Setup (Nastavenie). Dotykom ikony Setup (Nastavenie) otvorte danú ponuku.
- 2. Dotknite sa ponuky Service (Servis).
- 3. Dotknite sa ponuky Fax Service (Servis faxu).
- 4. Dotknite sa tlačidla Error Correction (Korekcia chýb) a potom sa dotknite tlačidla On (Zapnúť).

#### Kontrola nastavenia prispôsobenia média na veľkosť strany

Ak tlačiareň vytlačila faxovú úlohu mimo stránky, zapnite funkciu prispôsobenia média na veľkosť strany v ovládacom paneli tlačiarne.

PY POZNÁMKA: Uistite sa, že predvolené nastavenie formátu papiera zodpovedá formátu papiera vloženého v zásobníku.

- 1. Domovskú obrazovku na ovládacom paneli tlačiarne potiahnite prstom, kým sa nezobrazí ponuka Setup (Nastavenie). Dotykom ikony Setup (Nastavenie) otvorte danú ponuku.
- 2. Dotknite sa ponuky Fax Setup (Nastavenie faxu).
- 3. Dotknite sa ponuky Advanced Setup (Rozšírené nastavenie).
- 4. Dotknite sa tlačidla Fit to Page (Prispôsobenie na veľkosť strany) a potom sa dotknite tlačidla On (Zapnúť).

### <span id="page-157-0"></span>Čistenie podávacích valčekov a separačnej vložky v podávači dokumentov

Ak sa vyskytnú problémy s manipuláciou s papierom v podávači dokumentov (napr. zaseknutie alebo podanie niekoľkých strán súčasne), vyčistite podávacie valčeky podávača dokumentov a separačnú vložku.

- 1. Otvorte prístupový kryt podávača dokumentov.
- 

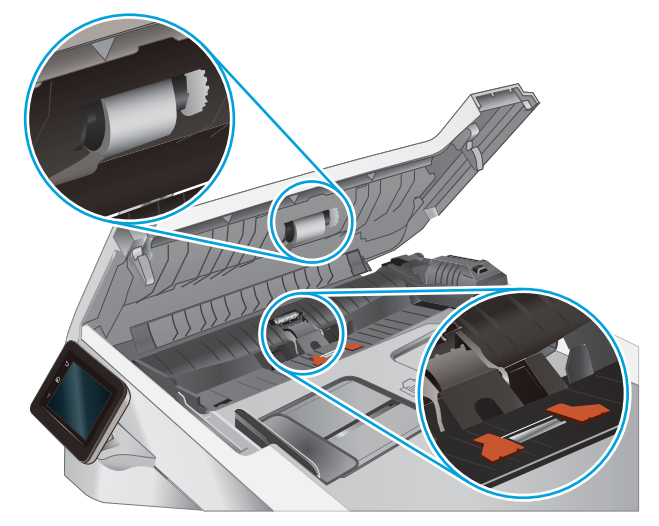

2. Na vyčistenie podávací valčekov a separačnej vložky od nečistôt použite vlhkú tkaninu, z ktorej sa neuvoľňujú vlákna.

UPOZORNENIE: Nepoužívajte abrazívne látky, acetón, benzén, amoniak, etylalkohol ani chlorid uhličitý na žiadnu časť tlačiarne, pretože môže dôjsť k poškodeniu tlačiarne.

3. Zatvorte prístupový kryt podávača dokumentov.

### <span id="page-158-0"></span>Odoslanie faxu na iný fax

Pokúste sa fax odoslať na iné faxové zariadenie. Ak sa kvalita faxu zlepší, problém súvisí s nastaveniami faxového zariadenia prvotného príjemcu alebo so stavom spotrebného materiálu.

### Kontrola faxu odosielateľa

Požiadajte odosielateľa, aby sa pokúsil odoslať fax z iného faxového zariadenia. Ak je kvalita faxu vyššia, problém spočíva vo faxovom zariadení odosielateľa. Ak odosielateľ nemá k dispozícii iné faxové zariadenie, požiadajte ho, aby zvážil možnosť vykonania nasledujúcich zmien:

- Overenie, či je originálny dokument vytlačený na bielom (nie farebnom) papieri.
- Zvýšenie nastavení rozlíšenia faxu, úrovne kvality alebo kontrastu.
- Odoslanie faxu (podľa možnosti) zo softvérového programu v počítači.

## <span id="page-159-0"></span>Riešenie problémov s káblovou sieťou

### Úvod

Niektoré typy problémy môžu znamenať, že existuje problém sieťovej komunikácie. Tieto problémy zahŕňajú nasledujúce problémy:

- pravidelná strata schopnosti komunikovať s tlačiarňou
- tlačiareň nie je možné nájsť počas inštalácie ovládača
- pravidelné zlyhanie tlače

POZNÁMKA: Ak dochádza k občasnému výpadku sieťových funkcií, ako prvé aktualizujte firmvér tlačiarne. Ak chcete získať pokyny na aktualizáciu firmvéru tlačiarne, prejdite na lokalitu [http://support.hp.com,](http://support.hp.com) vyhľadajte vašu tlačiareň a zadajte do vyhľadávania "aktualizácia firmvéru".

Skontrolujte nasledujúce položky, aby ste si overili, či tlačiareň komunikuje so sieťou. Kým začnete, vytlačte konfiguračnú stránku z ovládacieho panelu tlačiarne a vyhľadajte na nej adresu IP tlačiarne.

- Nekvalitné fyzické pripojenie
- Počítač nie je schopný komunikácie s tlačiarňou
- [Tlačiareň používa nesprávne nastavenia spojenia a duxplexnej prevádzky v rámci siete](#page-160-0)
- [Nové softvérové aplikácie môžu spôsobovať problémy s kompatibilitou](#page-160-0)
- [Váš počítač alebo pracovná stanica môže byť nastavený nesprávne](#page-160-0)
- [Tlačiareň je vypnutá alebo iné sieťové nastavenia sú nesprávne](#page-160-0)

POZNÁMKA: Spoločnosť HP nepodporuje siete typu peer-to-peer, keďže nejde o funkciu ovládačov tlačiarní HP, ale operačných systémov spoločnosti Microsoft. Viac informácií nájdete na stránke spoločnosti Microsoft [www.microsoft.com.](http://www.microsoft.com)

### Nekvalitné fyzické pripojenie

- 1. Overte, či je tlačiareň pripojená k správnemu sieťovému portu pomocou kábla správnej dĺžky.
- 2. Overte, či sú káblové pripojenia zabezpečené.
- 3. Pozrite sa na pripojenie k sieťovému portu na zadnej strane tlačiarne a overte si, či bliká jantárová kontrolka aktivity, čím označuje sieťový prenos, a zelená kontrolka stavu pripojenia nepretržito svieti, čím označuje sieťové pripojenie.
- 4. Ak problém aj naďalej pretrváva, vyskúšajte odlišný kábel alebo ho pripojte k odlišnému portu na rozbočovači.

### Počítač nie je schopný komunikácie s tlačiarňou

- 1. Otestujte sieťovú komunikáciu odoslaním príkazu ping v rámci siete.
	- a. Spustite príkazový riadok vo vašom počítači.
- <span id="page-160-0"></span>V systéme Windows kliknite na tlačidlo Start (Štart), na položku Run (Spustiť), zadajte príkaz cmd a stlačte tlačidlo Enter.
- V systéme OS X prejdite na položku Applications (Aplikácie), potom Utilities (Pomocné programy) a otvorte **Terminal** (Terminál).
- b. Zadajte príkaz ping, po ktorom bude nasledovať adresa IP tlačiarne.
- c. Ak sa v okne zobrazia doby odozvy, sieť funguje.
- 2. Ak príkaz ping zlyhal, overte, či sú zapnuté sieťové rozbočovače a potom overte, či sú sieťové nastavenia, tlačiareň a počítač nakonfigurované na rovnakú sieť (označuje sa aj ako podsieť).
- 3. Otvorte vlastnosti tlačiarne a kliknite na kartu Ports (Porty). Overte aktuálnu adresu IP vybranej tlačiarne. Adresa IP tlačiarne sa nachádza na konfiguračnej strane tlačiarne.
- 4. Ak ste nainštalovali tlačiareň pomocou štandardného portu TCP/IP od spoločnosti HP, začiarknite políčko Always print to this printer, even if its IP address changes (Vždy tlačiť z tejto tlačiarne, aj keď sa jej adresa IP zmení).
- 5. Ak ste nainštalovali tlačiareň pomocou štandardného portu TCP/IP od spoločnosti Microsoft, použite namiesto adresy IP názov hostiteľa tlačiarne.
- 6. Ak je adresa IP správna, vymažte tlačiareň a pridajte ju znovu.

### Tlačiareň používa nesprávne nastavenia spojenia a duxplexnej prevádzky v rámci siete

Spoločnosť HP odporúča, aby ste tieto nastavenia nechali v automatickom režime (predvolené nastavenie). Ak zmeníte tieto nastavenia, musíte ich zmeniť aj v rámci siete.

### Nové softvérové aplikácie môžu spôsobovať problémy s kompatibilitou

Overte si, či nové softvérové programy boli správne nainštalované a či využívajú správny ovládač tlačiarne.

#### Váš počítač alebo pracovná stanica môže byť nastavený nesprávne

- 1. Skontrolujte sieťové ovládače, ovládače tlače a nastavenia presmerovania v rámci siete.
- 2. Overte si, či je operačný systém správne nakonfigurovaný.

#### Tlačiareň je vypnutá alebo iné sieťové nastavenia sú nesprávne

- 1. Skontrolujte stránky konfigurácie/sieťového pripojenia tlačiarne a overte stav sieťových nastavení a protokolov.
- 2. V prípade potreby zmeňte konfiguráciu nastavení siete.

## <span id="page-161-0"></span>Riešenie problémov s bezdrôtovou sieťou

- Úvod
- Kontrolný zoznam bezdrôtového pripojenia
- Tlačiareň netlačí po dokončení konfigurácie bezdrôtového pripojenia
- Tlačiareň netlačí a v počítači je nainštalovaný firewall od externej spoločnosti
- [Bezdrôtové pripojenie po premiestnení bezdrôtového smerovača alebo samotnej tlačiarne nefunguje](#page-162-0)
- [K bezdrôtovej tlačiarni nie je možné pripojiť ďalšie počítače](#page-162-0)
- [Tlačiareň s bezdrôtovým pripojením stráca spojenie pri pripojení k VPN](#page-163-0)
- [Sieť sa nezobrazuje v zozname bezdrôtových sietí](#page-163-0)
- [Bezdrôtová sieť nefunguje](#page-163-0)
- [Diagnostický test bezdrôtovej siete](#page-163-0)
- [Zníženie rušenia v rámci bezdrôtovej siete](#page-164-0)

### Úvod

Pomocou informácií o riešení problémov vyriešte prípadné problémy.

POZNÁMKA: Ak chcete zistiť, či je v tlačiarni povolená tlač prostredníctvom funkcie Wi-Fi Direct, z ovládacieho panela tlačiarne vytlačte konfiguračnú stranu.

### Kontrolný zoznam bezdrôtového pripojenia

- Skontrolujte, či nie je pripojený sieťový kábel.
- Overte, či tlačiareň a bezdrôtový smerovač sú zapnuté a napájané. Uistite sa, že na tlačiarni je zapnutý aj vysielač bezdrôtového signálu.
- Overte, či identifik¼tor súpravy služieb (SSID) je správny. Ak chcete zistiť, ako znie SSID, vytlačte konfiguračnú stránku. Ak si nie ste istí, či je SSID správne, znovu spustite inštaláciu bezdrôtového zariadenia.
- U zabezpečených sietí sa uistite, že bezpečnostné údaje sú správne. Ak bezpečnostné údaje nie sú správne, znovu spustite inštaláciu bezdrôtového zariadenia.
- Ak bezdrôtová sieť funguje správne, skúste získať prístup k ostatným počítačom v bezdrôtovej sieti. Ak sieť disponuje internetovým pripojením, skúste sa k Internetu pripojiť bezdrôtovým pripojením.
- Overte, či je metóda šifrovania (AES alebo TKIP) rovnaká u tlačiarne i bezdrôtového prístupového bodu (v sieťach so zabezpečením WPA).
- Overte, či je tlačiareň v dosahu bezdrôtovej siete. U väčšiny sietí musí byť tlačiareň od bezdrôtového prístupového bodu (bezdrôtového smerovača) vzdialená max. 30 m .
- Overte, či prekážky neblokujú bezdrôtový signál. Odstráňte akékoľvek veľké kovové predmety medzi prístupovým bodom a tlačiarňou. Uistite sa, že stožiare, steny alebo oporné stĺpy pozostávajúce z kovu alebo betónu, neoddeľujú tlačiareň od prístupového bodu.
- <span id="page-162-0"></span>● Overte, či je tlačiareň umiestnená v dostatočnej vzdialenosti od elektronických zariadení, ktoré by mohli rušiť bezdrôtový signál. Mnoho zariadení môže rušiť bezdrôtový signál, a to vrátane motorov, bezdrôtových telefónov, kamier na zabezpečenie systémov, iných bezdrôtových sietí a zariadení s rozhraním Bluetooth.
- Overte, či je ovládač tlačiarne nainštalovaný v počítači.
- Overte, či ste zvolili správny port tlačiarne.
- Overte, či sú počítač a tlačiareň pripojené k rovnakej bezdrôtovej sieti.
- V systéme OS X overte, či bezdrôtový smerovač podporuje technológiu Bonjour.

### Tlačiareň netlačí po dokončení konfigurácie bezdrôtového pripojenia

- 1. Uistite sa, že tlačiareň je zapnutá a v stave pripravenosti.
- 2. Vypnite všetky externé brány firewall v počítači.
- 3. Uistite sa, že bezdrôtová sieť pracuje správne.
- 4. Uistite sa, že váš počítač správne funguje. V prípade potreby počítač reštartujte.
- 5. Skontrolujte, či môžete otvoriť vstavaný webový server HP tlačiarne z počítača v sieti.

### Tlačiareň netlačí a v počítači je nainštalovaný firewall od externej spoločnosti

- 1. Firewall aktualizujte najnovšou aktualizáciou dostupnou od výrobcu.
- 2. Ak programy požadujú prístup cez firewall v čase inštalácie tlačiarne alebo pri pokuse o tlač, povoľte spustenie programov.
- 3. Dočasne deaktivujte firewall a potom do počítača nainštalujte bezdrôtovú tlačiareň. Firewall aktivujte po dokončení inštalácie bezdrôtového zariadenia.

### Bezdrôtové pripojenie po premiestnení bezdrôtového smerovača alebo samotnej tlačiarne nefunguje

- 1. Uistite sa, že smerovač alebo samotná tlačiareň sa pripája k sieti, ku ktorej je pripojený počítač.
- 2. Vytlačte konfiguračnú stránku.
- 3. Porovnajte identifikátor súpravy služieb (SSID) na konfiguračnej stránke s SSID v konfigurácii vašej tlačiarne v počítači.
- 4. Ak sa čísla nezhodujú, zariadenia nie sú pripojené k rovnakej sieti. Zmeňte konfiguráciu bezdrôtového nastavenia svojej tlačiarne.

### K bezdrôtovej tlačiarni nie je možné pripojiť ďalšie počítače

- 1. Uistite sa, že ostatné počítače sa nachádzajú v dosahu bezdrôtového pripojenia a že signál neblokujú žiadne prekážky. U väčšiny sietí je dosah bezdrôtového pripojenia v rozsahu do 30 m od prístupového bodu bezdrôtového pripojenia.
- 2. Uistite sa, že tlačiareň je zapnutá a v stave pripravenosti.
- 3. Skontrolujte, či nie je súčasne pripojených 5 používateľov služby Wi-Fi Direct.
- 4. Vypnite všetky externé brány firewall v počítači.
- <span id="page-163-0"></span>5. Uistite sa, že bezdrôtová sieť pracuje správne.
- 6. Uistite sa, že váš počítač správne funguje. V prípade potreby počítač reštartujte.

### Tlačiareň s bezdrôtovým pripojením stráca spojenie pri pripojení k VPN

● Za normálnych okolností sa nemôžete pripájať k VPN a iných sieťam súčasne.

### Sieť sa nezobrazuje v zozname bezdrôtových sietí

- Uistite sa, že bezdrôtový smerovač je zapnutý a pripojený k zdroju napájania.
- Sieť môže byť skrytá. Aj k skrytej sieti však je možné sa pripojiť.

### Bezdrôtová sieť nefunguje

- 1. Uistite sa, že sieťový kábel nie je pripojený.
- 2. Ak chcete overiť, či došlo k prerušeniu komunikácie v rámci siete, skúste sa k sieti pripojiť pomocou iných zariadení.
- 3. Otestujte sieťovú komunikáciu odoslaním príkazu ping v rámci siete.
	- a. Spustite príkazový riadok vo vašom počítači.
		- V systéme Windows kliknite na tlačidlo Start (Štart), na položku Run (Spustiť), zadajte príkaz cmd a stlačte tlačidlo Enter.
		- V systéme OS X prejdite na položku Applications (Aplikácie), potom Utilities (Pomocné programy) a otvorte Terminal (Terminál).
	- b. Zadajte príkaz ping nasledovaný adresou IP smerovača.
	- c. Ak sa v okne zobrazia doby odozvy, sieť funguje.
- 4. Uistite sa, že smerovač alebo samotná tlačiareň sa pripája k sieti, ku ktorej je pripojený počítač.
	- a. Vytlačte konfiguračnú stránku.
	- b. Porovnajte identifikátor súpravy služieb (SSID) na konfiguračnej stránke s SSID v konfigurácii vašej tlačiarne v počítači.
	- c. Ak sa čísla nezhodujú, zariadenia nie sú pripojené k rovnakej sieti. Zmeňte konfiguráciu bezdrôtového nastavenia vašej tlačiarne.

### Diagnostický test bezdrôtovej siete

Z ovládacieho panela tlačiarne môžete spustiť diagnostický test, ktorý poskytuje informácie o nastaveniach bezdrôtovej siete.

- 1. Domovskú obrazovku na ovládacom paneli tlačiarne potiahnite prstom, kým sa nezobrazí ponuka Setup (Nastavenie). Dotykom ikony Setup (O) (Nastavenie) otvorte danú ponuku.
- 2. Posuňte sa na položku Self Diagnostics (Samodiagnostika) a vyberte ju.
- 3. Výberom tlačidla Run Wireless Test (Spustiť test bezdrôtového pripojenia) sa spustí test. Tlačiareň vytlačí testovaciu stránku s výsledkami testu.

### <span id="page-164-0"></span>Zníženie rušenia v rámci bezdrôtovej siete

Nasledovné tipy môžu prispieť k zníženiu rušenia v rámci bezdrôtovej siete:

- Bezdrôtové zariadenie uchovávajte v dostatočnej vzdialenosti od veľkých kovových predmetov, ako sú skrine na spisy, a iných elektromagnetických zariadení, ako sú napr. mikrovlnné rúry alebo bezdrôtové telefóny. Tieto predmety môžu rušiť rádiový signál.
- Bezdrôtové zariadenia uchovávajte v dostatočnej vzdialenosti od murárskych konštrukcií a iných stavbárskych prvkov. Tieto predmety môžu pohlcovať rádiové vlny a znižovať intenzitu signálu.
- Bezdrôtový smerovač umiestnite do stredovej polohy v zornom poli ostatných bezdrôtových tlačiarní v sieti.

## <span id="page-165-0"></span>Riešenie problémov s faxom

## Úvod

Použite informácie o riešení problémov s faxom, ktoré vám pomôžu pri odstraňovaní prípadných problémov.

- Kontrolný zoznam na riešenie problémov s faxom
- [Riešenie všeobecných problémov s faxovaním](#page-166-0)

### Kontrolný zoznam na riešenie problémov s faxom

- Dostupných je niekoľko možných riešení. Po každom odporúčanom kroku skúste odoslať fax, aby ste sa presvedčili, či sa problém vyriešil.
- Ak chcete pri riešení problémov s faxom dosahovať optimálne výsledky, zaistite, aby linka vedúca z tlačiarne bola zapojená priamo do telefónnej zásuvky na stene. Odpojte všetky ostatné prístroje pripojené k tlačiarni.
- 1. Overte, či je telefónny kábel pripojený k správnemu portu na zadnej strane tlačiarne.
- 2. Skontrolujte telefónnu linku testom faxu:
	- a. Domovskú obrazovku na ovládacom paneli tlačiarne potiahnite prstom, kým sa nezobrazí ponuka Setup (Nastavenie). Dotykom ikony Setup (O) (Nastavenie) otvorte danú ponuku.
	- **b.** Otvorte tieto ponuky:
		- Služba
		- Faxová služba
	- c. Vyberte možnosť Run Fax Test (Spustiť test faxu). Tlačiareň vytlačí správu o teste faxu.

Správa obsahuje nasledovné možné výsledky:

- Pass (Úspešný): Správa obsahuje všetky aktuálne nastavenia faxu kvôli kontrole.
- Fail (Neúspešný): Správa uvádza charakter chyby a odporúčania, ako ju riešiť.
- 3. Skontrolujte, či je firmvér tlačiarne aktuálny:
	- a. Vytlačením konfiguračnej stránky z ponuky Reports (Správy) ovládacieho panelu zistite dátumový kód aktuálneho firmvéru.
	- b. Prejdite na lokalitu [www.hp.com/go/support,](http://www.hp.com/go/support) kliknite na prepojenie Drivers & Software (Ovládače a softvér), do poľa vyhľadávania zadajte názov tlačiarne, stlačte tlačidlo ENTER a potom vyberte tlačiareň zo zoznamu výsledkov hľadania.
	- c. Vyberte operačný systém.
	- d. V časti Firmware (Firmvér) vyhľadajte aplikáciu Firmware Update Utility.
	- **EZ POZNÁMKA:** Použite aplikáciu na aktualizáciu firmvéru určenú pre daný model tlačiarne.
	- e. Kliknite na položku Download (Prevziať), kliknite na tlačidlo Run (Spustiť) a potom znova kliknite na tlačidlo Run (Spustiť).
- <span id="page-166-0"></span>f. Po spustení nástroja vyberte z rozbaľovacieho zoznamu tlačiareň a potom kliknite na možnosť Send Firmware (Odoslať firmvér).
	- POZNÁMKA: Ak chcete vytlačiť stránku konfigurácie s cieľom overenia verzie nainštalovaného firmvéru pred alebo po aktualizácii, kliknite na položku Print Config (Vytlačiť konfiguráciu).
- g. Dokončite inštaláciu podľa zobrazených pokynov a potom kliknutím na tlačidlo Exit (Ukončiť) zatvorte aplikáciu.
- 4. Skontrolujte, či bol fax nastavený v čase inštalácie softvéru tlačiarne.

V programovom priečinku HP v počítači spustite aplikáciu Fax Setup Utility.

- 5. Skontrolujte, či telefonická služba podporuje analógový fax.
	- · Ak využívate ISDN alebo digitálny PBX, informujte sa u poskytovateľa služby o konfigurácii analógovej faxovej linky.
	- Ak používate službu VoIP, z ovládacieho panela zmeňte nastavenie Fax Speed (Rýchlosť faxu) na možnosť Slow(V.29) (Pomaly (V.29)). U poskytovateľa služby sa informujte, či sa podporuje fax a aká je odporúčaná rýchlosť faxmodemu. Niektoré spoločnosti môžu vyžadovať adaptér.
	- Ak používate službu DSL, uistite sa, že súčasťou pripojenia telefónnej linky k tlačiarni je aj filter. Ak žiadny filter nevlastníte, kontaktujte poskytovateľa služby DSL alebo zakúpte filter DSL. Ak je filter DSL nainštalovaný, vyskúšajte iný, pretože filtre sa zvyknú kaziť.

### Riešenie všeobecných problémov s faxovaním

- Faxy sa odosielajú pomaly
- [Kvalita faxu je nízka](#page-167-0)
- [Fax je odrezaný alebo sa vytlačí na dve stránky](#page-168-0)

#### Faxy sa odosielajú pomaly

Tlačiareň vykazuje nízku kvalitu telefonickej linky.

- Fax skúste odoslať znovu v čase, keď sa zlepší stav telefonickej linky.
- Obráťte sa na poskytovateľa telefonických služieb a spýtajte sa, či telefonická linka podporuje fax.
- Vypnite nastavenie Error Correction (Korekcia chýb).
	- a. Otvorte ponuku Setup Menu (Ponuka nastavení).
	- b. Otvorte ponuku Service (Servis).
	- c. Otvorte ponuku Fax Service (Servis faxu).
	- d. Otvorte ponuku Error Correction (Korekcia chýb).
	- e. Vyberte nastavenie Off (Vypnúť).

POZNÁMKA: Môže sa tým znížiť kvalita zobrazenia.

- Pre originál použite biely papier. Nepoužívajte farby ako je sivá, žltá alebo ružová.
- Zvýšte nastavenie Fax Speed (Rýchlosť faxu).
- <span id="page-167-0"></span>a. Otvorte ponuku Setup Menu (Ponuka nastavení).
- **b.** Otvorte ponuku Fax Setup (Nastavenie faxu).
- c. Otvorte ponuku Advanced Setup (Rozšírené nastavenie).
- d. Otvorte ponuku Fax Speed (Rýchlosť faxu).
- e. Vyberte správne nastavenie.
- Veľké úlohy faxovania rozdeľte na menšie časti a potom ich samostatne odfaxujte.
- Zmeňte nastavenia faxovania na ovládacom paneli na nižšie rozlíšenie.
	- a. Otvorte ponuku Setup Menu (Ponuka nastavení).
	- **b.** Otvorte ponuku Fax Setup (Nastavenie faxu).
	- c. Otvorte ponuku Advanced Setup (Rozšírené nastavenie).
	- d. Otvorte ponuku Fax Resolution (Rozlíšenie faxu).
	- e. Vyberte správne nastavenie.

#### Kvalita faxu je nízka

Fax je rozmazaný alebo bledý.

- Zvýšte rozlíšenie faxu pri odosielaní faxov. Rozlíšenie nemá vplyv na prijímané faxy.
	- a. Otvorte ponuku Setup Menu (Ponuka nastavení).
	- **b.** Otvorte ponuku Fax Setup (Nastavenie faxu).
	- c. Otvorte ponuku Advanced Setup (Rozšírené nastavenie).
	- d. Otvorte ponuku Fax Resolution (Rozlíšenie faxu).
	- e. Vyberte správne nastavenie.

**Z POZNÁMKA:** Zvýšením rozlíšenia sa znižuje rýchlosť prenosu.

- Na ovládacom paneli zapnite nastavenie Error Correction (Korekcia chýb).
	- a. Otvorte ponuku Setup Menu (Ponuka nastavení).
	- **b.** Otvorte ponuku Service (Servis).
	- c. Otvorte ponuku Fax Service (Servis faxu).
	- d. Otvorte ponuku Error Correction (Korekcia chýb).
	- e. Vyberte nastavenie On (Zapnúť).
- Skontrolujte tonerové kazety a v prípade potreby ich vymeňte.
- Požiadajte odosielateľa, aby stmavil nastavenie kontrastu na faxe a potom odoslal fax.

#### <span id="page-168-0"></span>Fax je odrezaný alebo sa vytlačí na dve stránky

- Nastavte položku Default Paper Size (Predvolená veľkosť papiera). Faxy sa tlačia na papier jednotnej veľkosti zodpovedajúcej nastaveniu Default Paper Size (Predvolená veľkosť papiera).
	- a. Otvorte ponuku Setup Menu (Ponuka nastavení).
	- b. Otvorte ponuku System Setup (Nastavenie systému).
	- c. Otvorte ponuku Paper Setup (Nastavenie papiera).
	- d. Otvorte ponuku Default Paper Size (Predvolená veľkosť papiera).
	- e. Vyberte správne nastavenie.
- Nakonfigurujte typ a formát papiera pre zásobník používaný na faxovanie.
- Ak chcete, aby sa dlhšie faxy tlačili na papier formátu Letter alebo A4, zapnite nastavenie Fit to Page (Prispôsobenie na veľkosť strany).
	- a. Otvorte ponuku Setup Menu (Ponuka nastavení).
	- **b.** Otvorte ponuku Fax Setup (Nastavenie faxu).
	- c. Otvorte ponuku Advanced Setup (Rozšírené nastavenie).
	- d. Otvorte ponuku Fit to Page (Prispôsobenie na veľkosť strany).
	- e. Vyberte nastavenie On (Zapnúť).

 $\mathbb{F}$  POZNÁMKA: Ak je nastavenie Fit to Page (Prispôsobenie na veľkosť strany) vypnuté a nastavenie Default Paper Size (Predvolená veľkosť papiera) je nakonfigurované na možnosť Letter, originály formátu Legal sa budú tlačiť na dve strany.

# Register

#### A

AirPrint [42](#page-53-0) aplikácie preberanie [82](#page-93-0)

#### B

bezdrôtová sieť riešenie problémov [150](#page-161-0)

### Č

čísla dielov kazety so spinkami [27](#page-38-0) náhradné diely [27](#page-38-0) príslušenstvo [26](#page-37-0) spotrebný materiál [26](#page-37-0), [27](#page-38-0) tonerové kazety [26](#page-37-0), [27](#page-38-0) čistenie dráha papiera [123](#page-134-0) sklo [139](#page-150-0), [144](#page-155-0)

#### D

duplex (obojstranná tlač) [49](#page-60-0) duplexná jednotka zaseknuté médiá [117](#page-128-0) duplexná tlač Mac [37](#page-48-0) manuálna (Mac) [37](#page-48-0) manuálna (Windows) [35](#page-46-0) duplexná tlač (obojstranná) nastavenia (Windows) [34](#page-45-0) Windows [35](#page-46-0)

#### E

elektrické technické údaje [11](#page-22-0) elektronické faxy odoslanie [80](#page-91-0) energia spotreba [11](#page-22-0)

Explorer, podporované verzie vstavaný webový server HP [84](#page-95-0)

### F

farby kalibrovať [128](#page-139-0) farebný motív zmena, Windows [128](#page-139-0) fax odoslanie zo softvéru [80](#page-91-0) riešenie všeobecných problémov [155](#page-166-0) rýchle voľby [79](#page-90-0) faxovanie z plochého skenera [78](#page-89-0) z počítača (Windows) [80](#page-91-0) z podávača dokumentov [79](#page-90-0)

#### H

Hlavný vstupný zásobník vkladanie obálok [21](#page-32-0) vkladanie štítkov [23](#page-34-0) hlavný vypínač, umiestnenie [2](#page-13-0) hmotnosť, tlačiareň [10](#page-21-0) HP Customer Care [98](#page-109-0) HP Device Toolbox, používanie [84](#page-95-0) HP ePrint [41](#page-52-0) HP EWS, používanie [84](#page-95-0) HP Web Jetadmin [93](#page-104-0)

#### I

Internet Explorer, podporované verzie vstavaný webový server HP [84](#page-95-0)

#### J

Jetadmin, HP Web [93](#page-104-0)

#### K

kalibrovať farby [128](#page-139-0) kazeta výmena [28](#page-39-0) kazety so spinkami čísla dielov [27](#page-38-0) kontrolný zoznam bezdrôtové pripojenie [150](#page-161-0) riešenie problémov s faxom [154](#page-165-0) kopírovanie jedna kópia [48](#page-59-0) nastavenie veľkosti a typu papiera [140](#page-151-0) obojstranných dokumentov [49](#page-60-0) okraje dokumentov [142](#page-153-0) optimalizácia pre text alebo obrázky [141](#page-152-0) viacero kópií [48](#page-59-0) kryty, umiestnenie [2](#page-13-0) kvalita obrazu skontrolujte stav tonerovej kazety [123](#page-134-0)

#### M

manuálna duplexná tlač Mac [37](#page-48-0) Windows [35](#page-46-0) Microsoft Word, faxovanie z [80](#page-91-0) mobilná tlač zariadenia so systémom Android [44](#page-55-0) mobilná tlač, podporovaný softvér [9](#page-20-0) možnosti farieb zmena, Windows [128](#page-139-0)

#### N

náhradné diely čísla dielov [27](#page-38-0) nastavenia predvolené výrobné nastavenia, obnovenie [100](#page-111-0)

nastavenia ekonomického režimu [91](#page-102-0) nastavenia režimu EconoMode [91,](#page-102-0) [126](#page-137-0) natavovacia jednotka zaseknuté médiá [115](#page-126-0) Netscape Navigator, podporované verzie vstavaný webový server HP [84](#page-95-0)

#### O

obálka smerovanie [21](#page-32-0) obálky orientácia [16](#page-27-0) vkladanie do zásobníka 1 [14](#page-25-0) obálky, vkladanie [21](#page-32-0) objednávanie spotrebný materiál a príslušenstvo [26](#page-37-0) obnovenie predvolených výrobných nastavení [100](#page-111-0) obojstranná tlač Mac [37](#page-48-0) nastavenia (Windows) [34](#page-45-0) Windows [35](#page-46-0) obojstranné kopírovanie [49](#page-60-0) odoslanie faxov zo softvéru [80](#page-91-0) oneskorenia režimu Shut Down After (Vypnúť po) nastavenie [92](#page-103-0) oneskorenie režimu spánku nastavenie [91](#page-102-0) on-line podpora [98](#page-109-0) operačné systémy, podporované [7](#page-18-0) operačné systémy (OS) podporované [7](#page-18-0) OS (operačný systém) podporovaný [7](#page-18-0) ovládací panel Pomocník [99](#page-110-0) umiestnenie [2](#page-13-0) ovládače, podporované [7](#page-18-0) ovládače tlače, podporované [7](#page-18-0)

#### P

pamäť vstavaná [7](#page-18-0) pamäťové jednotky USB tlač [45](#page-56-0)

pamäťový čip (toner) umiestnenie [28](#page-39-0) papier orientácia v zásobníku 1 [16](#page-27-0) Orientácia v zásobníku 2 [19](#page-30-0) vkladanie do zásobníka 1 [14](#page-25-0) vkladanie do zásobníka 2 [17](#page-28-0) výber [124](#page-135-0) papier, objednávanie [26](#page-37-0) počet kópií, zmena [48](#page-59-0) podávač dokumentov [49](#page-60-0) faxovanie z [79](#page-90-0) kopírovanie obojstranných dokumentov [49](#page-60-0) problémy s podávaním papiera [103](#page-114-0) zaseknuté médiá [107](#page-118-0) podpora on-line [98](#page-109-0) podpora zákazníkov on-line [98](#page-109-0) Pomocník, ovládací panel [99](#page-110-0) Pomocník online, ovládací panel [99](#page-110-0) Ponuka aplikácií [82](#page-93-0) port USB umiestnenie [3](#page-14-0) port USB na tlač po prístupe k zariadeniu umiestnenie [2](#page-13-0) porty faxu umiestnenie [3](#page-14-0) porty rozhrania umiestnenie [3](#page-14-0) požiadavky na prehliadač vstavaný webový server HP [84](#page-95-0) požiadavky na webový prehliadač vstavaný webový server HP [84](#page-95-0) predvolené nastavenia, obnovenie [100](#page-111-0) predvolené výrobné nastavenia, obnovenie [100](#page-111-0) priehradky, výstupné umiestnenie [2](#page-13-0) prioritná zásuvka podávania po jednom hárku orientácia papiera [16](#page-27-0) vkladanie [14](#page-25-0) zaseknutia [110](#page-121-0)

Prioritný vstupný zásobník vkladanie obálok [21](#page-32-0) vkladanie štítkov [23](#page-34-0) pripojenie napájania umiestnenie [3](#page-14-0) príslušenstvo čísla dielov [26](#page-37-0) objednávanie [26](#page-37-0) prístupová tlač cez USB [45](#page-56-0) problémy s kvalitou obrázkov – príklady a riešenia [130](#page-141-0) problémy s preberaním papiera riešenie [103](#page-114-0)

#### R

riešenia mobilnej tlače [7](#page-18-0) riešenie problémov bezdrôtová sieť [150](#page-161-0) fax [155](#page-166-0) faxy [154](#page-165-0) káblová sieť [148](#page-159-0) problémy s podávaním papiera [103](#page-114-0) sieťové problémy [148](#page-159-0) skontrolujte stav tonerovej kazety [123](#page-134-0) riešenie problémov s faxom kontrolný zoznam [154](#page-165-0) rozmery, tlačiareň [10](#page-21-0) rušenie bezdrôtovej siete [153](#page-164-0) rýchle voľby programovanie [79](#page-90-0)

### S

siete HP Web Jetadmin [93](#page-104-0) inštalácia tlačiarne [83](#page-94-0) podporované [7](#page-18-0) sieťová inštalácia [83](#page-94-0) sieťový port umiestnenie [3](#page-14-0) skener čistenie skla [139](#page-150-0), [144](#page-155-0) faxovanie z [78](#page-89-0) skenovanie zo softvéru HP Easy Scan (OS X) [53](#page-64-0) zo softvéru HP Scan (Windows) [52](#page-63-0) sklo, čistenie [139,](#page-150-0) [144](#page-155-0)

softvér odoslanie faxov [80](#page-91-0) Softvér HP Easy Scan (OS X) [53](#page-64-0) softvér HP Scan (Windows) [52](#page-63-0) Softvér služby HP ePrint [42](#page-53-0) spotrebné materiály objednávanie [26](#page-37-0) spotrebný materiál čísla dielov [26,](#page-37-0) [27](#page-38-0) nastavenia nízkeho prahu [101](#page-112-0) používanie pri nízkom stave [101](#page-112-0) výmena tonerových kaziet [28](#page-39-0) strán na hárok výber (Mac) [38](#page-49-0) výber (Windows) [36](#page-47-0) strán za minútu [7](#page-18-0) súpravy na údržbu čísla dielov [27](#page-38-0) systémové požiadavky minimálne [9](#page-20-0) vstavaný webový server HP [84](#page-95-0)

### Š

štítky tlač [23](#page-34-0) štítky, vkladanie [23](#page-34-0) štítok smerovanie [23](#page-34-0) štítok s číslom produktu a sériovým číslom umiestnenie [3](#page-14-0) štítok so sériovým číslom umiestnenie [3](#page-14-0)

#### T

technická podpora on-line [98](#page-109-0) technické údaje elektrické a zvukové [11](#page-22-0) telefónny zoznam, fax pridávanie záznamov [79](#page-90-0) tlač z pamäťových jednotiek USB [45](#page-56-0) tlačidlá ovládacieho panela umiestnenie [4](#page-15-0) tlač na obidve strany Mac [37](#page-48-0) manuálna v systéme Windows [35](#page-46-0)

nastavenia (Windows) [34](#page-45-0) Windows [35](#page-46-0) tlačová kazeta nastavenia nízkeho prahu [101](#page-112-0) používanie pri nízkom stave [101](#page-112-0) tlačové médiá vkladanie do zásobníka 1 [14](#page-25-0) Tlač prostredníctvom funkcie Wi-Fi Direct [39](#page-50-0) Tlač prostredníctvom rozhrania Wi-Fi Direct [9](#page-20-0) tonerová kazeta čísla dielov [27](#page-38-0) tonerové kazety čísla dielov [26](#page-37-0) komponenty [28](#page-39-0) výmena [28](#page-39-0) typ papiera výber (Windows) [36](#page-47-0) typy papiera výber (Mac) [38](#page-49-0)

#### V

viacero strán na hárok tlač (Mac) [38](#page-49-0) viacero stránok na hárok tlač (Windows) [36](#page-47-0) vkladanie papier v zásobníku 1 [14](#page-25-0) papier v zásobníku 2 [17](#page-28-0) vstavaný webový server (EWS) prideľovanie hesiel [90](#page-101-0) Vstavaný webový server (EWS) funkcie [84](#page-95-0) Vstavaný webový server HP (EWS) funkcie [84](#page-95-0) výmena tonerové kazety [28](#page-39-0) vypínač, umiestnenie [2](#page-13-0) výstupná priehradka odstraňovanie zaseknutí [119](#page-130-0) umiestnenie [2](#page-13-0)

#### W

webové služby aplikácie [82](#page-93-0) povolenie [82](#page-93-0) webové služby HP zapnutie [82](#page-93-0)

Webové služby HP aplikácie [82](#page-93-0) webové stránky HP Web Jetadmin, prevzatie [93](#page-104-0) Webové stránky podpora zákazníkov [98](#page-109-0) Windows faxovanie z [80](#page-91-0) Word, faxovanie z [80](#page-91-0)

#### Z

zadné dvierka zaseknuté médiá [115](#page-126-0) zariadenia so systémom Android tlač z [44](#page-55-0) zaseknuté médiá duplexná jednotka [117](#page-128-0) miesta [105](#page-116-0) natavovacia jednotka [115](#page-126-0) podávač dokumentov [107](#page-118-0) výstupná priehradka [119](#page-130-0) zadné dvierka [115](#page-126-0) zaseknutia prioritná zásuvka podávania po jednom hárku [110](#page-121-0) Zásobník 2 [112](#page-123-0) zaseknutia papiera duplexná jednotka [117](#page-128-0) miesta [105](#page-116-0) natavovacia jednotka [115](#page-126-0) podávač dokumentov [107](#page-118-0) prioritná zásuvka podávania po jednom hárku [110](#page-121-0) výstupná priehradka [119](#page-130-0) zadné dvierka [115](#page-126-0) zásobník 1 [110](#page-121-0) Zásobník 2 [112](#page-123-0) zaseknutý papier zásobník 1 [110](#page-121-0) zásobník 1 zaseknutý papier [110](#page-121-0) Zásobník 1 orientácia papiera [16](#page-27-0) vkladanie [14](#page-25-0) zásobník 2 napĺňanie [17](#page-28-0) Zásobník 2 orientácia papiera [19](#page-30-0) zaseknutia [112](#page-123-0)

zásobníky kapacita [7](#page-18-0) umiestnenie [2](#page-13-0) vstavané [7](#page-18-0) zvukové technické údaje [11](#page-22-0)